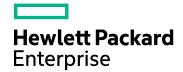

# **Real User Monitor**

Version 9.40, Released August 2017

# **Real User Monitor Administration Guide**

Published December 2017

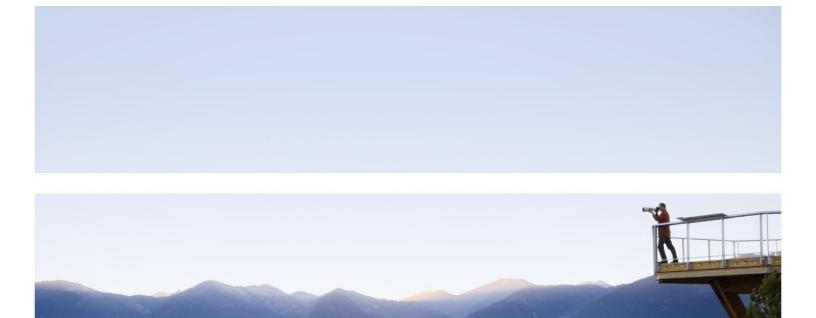

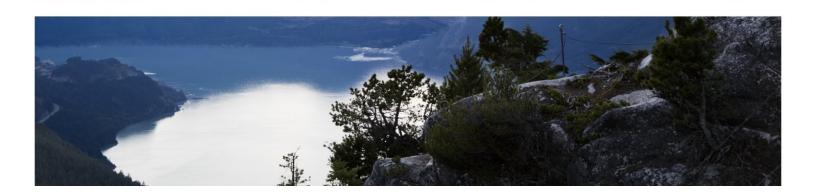

#### **Legal Notices**

#### Warranty

The only warranties for Hewlett Packard Enterprise products and services are set forth in the express warranty statements accompanying such products and services. Nothing herein should be construed as constituting an additional warranty. HPE shall not be liable for technical or editorial errors or omissions contained herein.

The information contained herein is subject to change without notice.

#### Restricted Rights Legend

Confidential computer software. Valid license from HPE required for possession, use or copying. Consistent with FAR 12.211 and 12.212, Commercial Computer Software, Computer Software Documentation, and Technical Data for Commercial Items are licensed to the U.S. Government under vendor's standard commercial license.

#### Copyright Notice

© Copyright 2005-2017 Hewlett Packard Enterprise Development LP

#### **Trademark Notices**

Adobe® and Acrobat® are trademarks of Adobe Systems Incorporated.

AMD and the AMD Arrow symbol are trademarks of Advanced Micro Devices, Inc.

Google™ and Google Maps™ are trademarks of Google Inc.

Intel®, Itanium®, Pentium®, and Intel® Xeon® are trademarks of Intel Corporation in the U.S. and other countries.

iPod is a trademark of Apple Computer, Inc.

Java is a registered trademark of Oracle and/or its affiliates.

Microsoft®, Windows®, Windows NT®, Windows® XP, and Windows Vista® are U.S. registered trademarks of Microsoft Corporation.

Oracle is a registered trademark of Oracle Corporation and/or its affiliates.

UNIX® is a registered trademark of The Open Group.

#### **Documentation Updates**

The title page of this document contains the following identifying information:

- Software Version number, which indicates the software version.
- Document Release Date, which changes each time the document is updated.
- Software Release Date, which indicates the release date of this version of the software.

To check for recent updates or to verify that you are using the most recent edition of a document, go to: https://softwaresupport.hpe.com/group/softwaresupport/search-result?keyword=.

This site requires an HPE Passport account. If you do not have one, click the **Create an account** button on the HPE Passport Sign in page.

#### **PDF Version of Online Help**

This document is a PDF version of the online help. This PDF file is provided so you can easily print multiple topics from the help information or read the online help in PDF format.

#### Support

Visit the HPE Software Support website at: https://softwaresupport.hpe.com

This website provides contact information and details about the products, services, and support that HPE Software offers.

HPE Software Support provides customer self-solve capabilities. It provides a fast and efficient way to access interactive technical support tools needed to manage your business. As a valued support customer, you can benefit by using the support website to:

- Search for knowledge documents of interest
- · Submit and track support cases and enhancement requests
- Download software patches
- Manage support contracts
- Look up HPE support contacts
- · Review information about available services
- Enter into discussions with other software customers
- · Research and register for software training

Most of the support areas require that you register as an HPE Passport user and sign in. Many also require a support contract. To register for an HPE Passport ID, go to https://softwaresupport.hpe.com and click Register.

To find more information about access levels, go to:

https://softwaresupport.hpe.com/web/softwaresupport/access-levels

#### **HPE Software Integrations and Solutions**

Visit the Integrations and Solutions Catalog at https://softwaresupport.hpe.com/km/KM01702731 to explore how the products in the HPE Software catalog work together, exchange information, and solve business needs.

# **Contents**

| Real User Monitor Administration Overview                              | 10 |
|------------------------------------------------------------------------|----|
| Part 1: RUM Introduction and Compatibility                             | 11 |
| Chapter 1: Introducing RUM Administration                              | 12 |
| Overview of RUM                                                        | 12 |
| How RUM Works                                                          | 12 |
| Ports Used by RUM                                                      |    |
| Overview of RUM Performance Measurements                               | 14 |
| Introduction to Performance Measurements                               | 15 |
| TCP Request-Response Measurements                                      | 15 |
| HTTP Measurements                                                      | 16 |
| Page Performance Measurements                                          | 16 |
| Component Measurements                                                 | 17 |
| Page Measurements                                                      | 18 |
| Transaction Measurements                                               | 19 |
| End User Measurements                                                  | 20 |
| Installing and Administering RUM                                       | 21 |
| Chapter 2: RUM Compatibility Matrixes                                  | 22 |
| RUM–APM Compatibility Matrix                                           |    |
| RUM Probe–RUM Engine Compatibility                                     | 22 |
| Part 2: Data Collection Methods                                        | 23 |
| Chapter 3: RUM Data Collection Methods                                 | 24 |
| Chapter 4: Data Collection Using a Network Tap or Switch Configuration | 26 |
| Chapter 5: Sniffing Using the RUM Server Collector                     | 27 |
| Configuring the RUM Server Collector                                   | 27 |
| Configuring the RUM Sniffer Probe                                      | 28 |
| Administering the RUM Server Collector Service                         | 29 |
| RUM Server Collector Log File                                          | 29 |
| Chapter 6: RUM Client Monitor Probe                                    | 31 |
| Using the RUM Client Monitor Solution to Monitor Web Applications      | 32 |
| Using the RUM Mobile Solution to Monitor Mobile Applications           | 34 |
| Part 3: Configuring and Administering Real User Monitor                | 37 |
| Chapter 7: Administering the RUM Engine                                |    |
| Administering RUM Monitor                                              | 38 |
| RUM Logs                                                               |    |
| Chapter 8: Using the RUM Web Console                                   |    |
| Accessing the RUM Engine Web Console                                   | 41 |

| Logging In                                                                   | 41  |
|------------------------------------------------------------------------------|-----|
| Logging Out                                                                  | 42  |
| Changing Login Parameters                                                    | 42  |
| Changing the Language of the RUM Web Console User Interface                  | 43  |
| Changing Timeout Parameters                                                  | 44  |
| Monitoring the Health of RUM Components                                      | 44  |
| System Health                                                                | 44  |
| Configuration Retrieval From APM Server                                      | 45  |
| Database                                                                     | 46  |
| RUM Sniffer Probe                                                            | 48  |
| RUM Client Monitor Probe                                                     | 77  |
| RUM Engine                                                                   | 82  |
| Samples to APM Server                                                        | 92  |
| Data Access Layer                                                            | 93  |
| Partition Manager                                                            | 95  |
| Topology Engine                                                              | 95  |
| Missing Mirrored Data                                                        | 100 |
| Capture Log Files                                                            | 100 |
| RUM Configuration and Settings                                               | 100 |
| APM Connection Settings                                                      | 101 |
| Docker Host Management                                                       | 104 |
| Action Buttons                                                               | 104 |
| Host Configuration Dialog Box                                                | 105 |
| Docker Pattern Filter Settings                                               | 109 |
| Docker Probe Management                                                      | 109 |
| Probe Management                                                             | 110 |
| Action Buttons                                                               | 111 |
| Probe Configuration Dialog Box                                               | 112 |
| Probe Traffic Discovery                                                      | 114 |
| Common Elements                                                              | 115 |
| Summary View Tab                                                             | 116 |
| Domain View/Server View Tabs                                                 | 116 |
| SSL Keystore Management                                                      | 117 |
| Interface Configurations                                                     | 120 |
| Server Filter Settings                                                       | 122 |
| Probe Traffic Capture                                                        | 123 |
| Session ID Detection                                                         | 124 |
| Configuring Applications in End User Management Administration Using Traffic |     |
| Discovery and Session ID Detection                                           |     |
| Session ID Detection Page                                                    |     |
| Session ID Detection Report                                                  | 125 |

| Advanced Settings                                            | 128 |
|--------------------------------------------------------------|-----|
| Data Flow Probe Connection Settings                          | 128 |
| System Info                                                  | 129 |
| RUM Diagnostics Tools                                        | 129 |
| Monitoring Configuration Information                         | 130 |
| Applications                                                 | 130 |
| End Users                                                    | 131 |
| Events                                                       | 131 |
| Pages                                                        | 132 |
| Probes                                                       | 133 |
| Transactions                                                 | 133 |
| Engine Settings                                              | 134 |
| Transaction Snapshot Mode                                    | 135 |
| JMX Console                                                  | 135 |
| IP Translator                                                | 135 |
| Time Converter                                               | 135 |
| Mobile Application Instrumentation                           | 136 |
| Signing an APK using Java's jarsigner.exe Tool               | 139 |
| Chapter 9: Using the JMX Console to Configure the RUM Engine | 140 |
| Using the RUM JMX Console                                    | 140 |
| Accessing the JMX Console                                    | 140 |
| Setting URL Correlation Parameters                           | 141 |
| Configuring RUM Aggregation                                  | 141 |
| Configuring the Samples Rate                                 | 143 |
| Configuring the Amount of Unsent Sample Data to Store in RUM | 143 |
| Configuring the Classification Type                          | 144 |
| URL Correlation Parameters                                   | 146 |
| Setting URL Correlation Parameters Via the JMX Console       | 146 |
| Correlating Session ID Parameters                            | 147 |
| Chapter 10: RUM Engine File Configuration                    | 149 |
| Configuring Meaningful Page Names                            | 149 |
| About Discovered Page Names                                  | 149 |
| Formatting Tags                                              | 150 |
| URL Decoder                                                  | 150 |
| Rename                                                       | 151 |
| Substring                                                    | 151 |
| ExtractStrToStr                                              | 151 |
| ExtractIndexToStr                                            | 152 |
| ExtractStrToCount                                            | 153 |
| Insert                                                       | 154 |
| ChangeCase                                                   | 155 |

| Remove                                                                     | 155 |
|----------------------------------------------------------------------------|-----|
| RemoveNonAlpha                                                             | 155 |
| Replace                                                                    | 156 |
| Alias                                                                      |     |
| RegExExtract                                                               |     |
| RegExMatch                                                                 |     |
| Rule Tags                                                                  |     |
| Sample XML File                                                            | 160 |
| Validating Meaningful Name XML Files                                       | 165 |
| Adding and Deleting Meaningful Name XML Files                              | 166 |
| Changing Meaningful Name XML Files                                         | 166 |
| Viewing Discovered Page Statistics                                         | 167 |
| Unifying Frames                                                            | 167 |
| Configuring User Name Translation                                          | 169 |
| Chapter 11: Configuring the RUM Sniffer Probe                              | 171 |
| Changing the Protocol for Accessing the RUM Probe                          | 171 |
| Configuring the RUM Probe for I18N                                         | 171 |
| Changing the Header in Which to Locate Client IP Addresses                 | 172 |
| Creating Default Configuration and Properties Files for a Specific Probe   | 172 |
| Configuring the RUM Probe to Support Multiprotocol Label Switching (MPLS)  | 173 |
| Configuring the RUM Probe to GRE Support Encapsulated Remote Switch Port   | •   |
| (ERSPAN)                                                                   |     |
| Configuring the RUM Probe if Extended Master Secret Exists in SSL Handshak |     |
| Chapter 12: Administering the MySQL Database                               |     |
| Overview of the MySQL Database                                             |     |
| Creating and Connecting to the MySQL Database                              |     |
| Starting and Stopping the MySQL Database                                   |     |
| Changing the MySQL Database User Password                                  |     |
| Maintaining the MySQL Database                                             | 178 |
| Chapter 13: Hardening RUM                                                  |     |
| Hardening the RUM Sniffer Probe                                            |     |
| Changing the Probe's User and Password                                     |     |
| Limiting Access to the Probe                                               |     |
| Limiting the SSH Version                                                   |     |
| Securing the HTTP Connection to the Probe                                  |     |
| Securing Connections to the RUM Engine                                     | 183 |
| Using Authentication                                                       |     |
| Using HTTPS                                                                |     |
| Chapter 14: Deploying RUM in a SiteMinder Environment                      |     |
| Overview                                                                   | 186 |
| Prerequisites                                                              | 186 |

| System Flow                                           | 187 |
|-------------------------------------------------------|-----|
| Configuring the SiteMinder Policy Server              | 187 |
| Create an Agent                                       | 188 |
| Create the Agent Conf Object                          | 188 |
| Create the Authentication Scheme                      | 188 |
| Configure the Domain                                  | 189 |
| Installing and Configuring the SiteMinder Web Agent   | 191 |
| Configuring the Web Server                            | 192 |
| Configuring IIS to Work with RUM                      | 192 |
| Configuring IIS to Work with the SiteMinder Web Agent | 195 |
| Configuring the RUM Engine                            | 196 |
| Changing the Configuration of the TCP Port            | 197 |
| Testing and Troubleshooting                           | 197 |
| RUM Engine                                            | 197 |
| SiteMinder Web Agent                                  | 198 |
| Mirror Servlet                                        | 199 |
| Chapter 15: RUM Data Export                           | 200 |
| Enable Data Export                                    | 200 |
| How Data is Exported                                  | 200 |
| Data Export XML File                                  | 201 |
| Valid Channel Types and Fields                        | 204 |
| Page                                                  | 204 |
| Transaction                                           | 208 |
| Session                                               | 210 |
| Action                                                | 213 |
| Event                                                 | 216 |
| Chapter 16: RUM Integrations                          | 218 |
| RUM Integration with HPE Operations Analytics         |     |
| RUM Integration with PC                               | 218 |
| Part 4: Supporting Specific Protocols                 | 219 |
| Chapter 17: Parsing Supported Protocols               | 220 |
| TCP Level Information                                 |     |
| HTTP                                                  | 222 |
| SOA                                                   | 226 |
| Databases                                             | 227 |
| Application Servers                                   | 230 |
| Mailing Applications                                  | 238 |
| Generically Supported Protocols                       |     |
| Financial Protocols                                   |     |
| Additional Applications                               |     |
| Application Suites                                    |     |
|                                                       |     |

| Oracle E-Business                                                  | 247 |
|--------------------------------------------------------------------|-----|
| Citrix Solutions                                                   | 248 |
| Extending Protocol Coverage                                        | 248 |
| Chapter 18: Customizing Error Codes for SAPGUI                     | 249 |
| Chapter 19: NDC Protocol Configuration                             | 251 |
| NdcOperationInfo.csv                                               | 251 |
| NdcTerminalInfo.csv                                                | 251 |
| ndc.def                                                            | 252 |
| Chapter 20: Monitoring Citrix with RUM                             | 253 |
| Overview of Citrix Monitoring with RUM                             | 253 |
| Overview of the RUM VDI Agent                                      | 255 |
| Configurations for Working with the RUM VDI Agent for HTTP Traffic | 255 |
| Advanced Configuration for HTTP Traffic                            | 257 |
| Using the RUM VDI Agent with Terminal Services for HTTP Traffic    | 259 |
| Chapter 21: Supporting ISO8583 Based Protocols                     | 260 |
| ISO8583 Message Format                                             | 260 |
| RUM Sniffer Probe Configuration Files                              | 260 |
| Configuration                                                      | 261 |
| Message Length                                                     | 262 |
| Padding                                                            | 263 |
| Header                                                             | 263 |
| Default Visa Header                                                | 263 |
| MTI                                                                | 264 |
| Bitmap                                                             | 264 |
| Data_fields                                                        | 264 |
| Encoding                                                           | 264 |
| Troubleshooting RumProbe - ISO8583 Protocol                        | 265 |
| Send Documentation Feedback                                        | 266 |
|                                                                    |     |

# Real User Monitor Administration Overview

This guide provides detailed instructions on how to configure and administer the HPE Real User Monitor (RUM) data collector.

For details on installing and upgrading RUM, see the Real User Monitor Installation and Upgrade Guide.

**Note:** If you are an HPE Software-as-a-Service customer, you must contact an HPE Software Support representative to receive connection information that enables you to work with RUM.

This guide contains the following parts:

- "RUM Introduction and Compatibility" on page 11 Introduces RUM and explains how it works.
- "Data Collection Methods" on page 23

Describes the different methods by which the RUM Probe can obtain monitored data.

"Configuring and Administering Real User Monitor" on page 37

Explains how to configure a RUM Probe by changing the default settings, as well as how to configure and administer the RUM Engine and how to administer RUM's MySQL database. Also provides guidelines for hardening RUM, deploying RUM in a SiteMinder environment, and publishing RUM data.

• "Supporting Specific Protocols" on page 219

Explains how to configure and work with RUM for monitoring specific protocols.

# Part 1: RUM Introduction and Compatibility

# Chapter 1: Introducing RUM Administration

This chapter introduces HPE Real User Monitor (RUM) and explains how it works.

This chapter includes the following topics:

- "Overview of RUM" below
- "How RUM Works" below
- "Ports Used by RUM" on the next page
- "Overview of RUM Performance Measurements" on page 14
- "Installing and Administering RUM" on page 21

### Overview of RUM

RUM monitors both user and system initiated network traffic between client machines and servers and between servers, collecting network and server performance and availability data in real time. This enables administrators to pinpoint the cause of delays and quantify the business impact of detected performance issues related to end users. When performance and availability exceed specified thresholds, HPE Application Performance Management (APM) proactively alerts application managers who, using the End User Management (EUM) reports, analyze the collected data to isolate the root cause of detected problems.

**Tip:** For a description of the process required to set up and use RUM to monitor applications, see "How to Set up Real User Monitors" in the APM Application Administration Guide.

## **How RUM Works**

RUM consists of three major components: the probe, the engine, and the MySQL database.

- The **probe** receives data on end-user experience and/or applications, carries out initial processing on this data, and sends it to the RUM Engine. There are two types of probe:
  - Sniffer Probe a non-intrusive, passive listening device that is subject to the same traffic the server receives. The traffic can be collected in a number of different ways. For details, see "RUM Data Collection Methods" on page 24.
  - **RUM Client Monitor Probe** collects user experience data directly from the client, for monitored web or mobile applications. For details, see "RUM Client Monitor Probe" on page 31.
- The engine receives the data collected by the probe and assembles this data according to the
  configuration specifications it receives from HPE Application Performance Management (APM), that have
  been configured in End User Management Administration. The engine transmits the page, transaction,
  end-user, and server data samples it creates to the APM Gateway Server. The APM Gateway Server then
  distributes the data to the relevant APM components, which create RUM alerts, reports, and Service
  Health views.

**Note:** If the RUM Engine fails or is temporarily unavailable, or is unable to copy data from the RUM Probe, the RUM Probe continues to collect data. The last two hours worth of data is saved on the

RUM Probe and this data is copied by the RUM Engine when it becomes available again.

The MySQL database acts as RUM's repository for data that the RUM Engine does not forward to APM immediately, or at all. The MySQL database stores the RUM Engine's configuration settings, session clickstreams (pages and snapshots included in a session), and the open sessions summary.

The following diagram shows how RUM receives user-experience and application data and passes it on to APM.

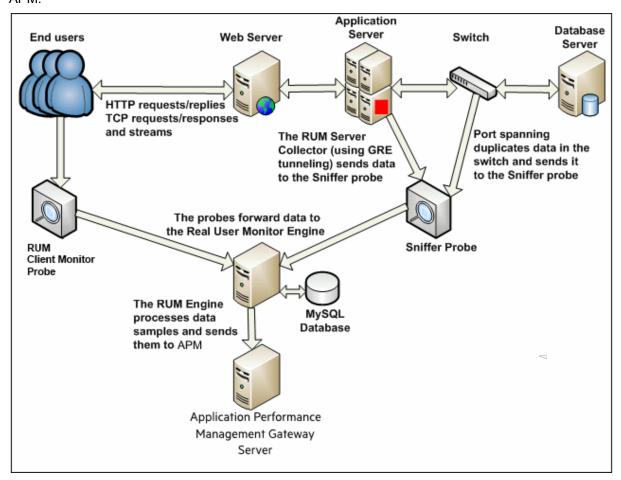

Use the EUM reports to analyze network and application performance and availability data for the servers, applications, pages, transactions, events, and end users that you configure for monitoring, as well as general statistics that are collected and sent by the probes to the engine. When notified by an alert that a certain performance or availability threshold has been exceeded, you can examine the issue in the appropriate reports and try to pinpoint the cause of the problem and the time at which the problem occurred. For detailed information on EUM reports, see "End User Management Reports Overview" in the APM User Guide.

In addition, RUM data is included in Service Health. For information on displaying RUM data in Service Health, see "Predefined Views for End User Management" in the APM Application Administration Guide.

## Ports Used by RUM

The following diagram shows the various ports used by RUM:

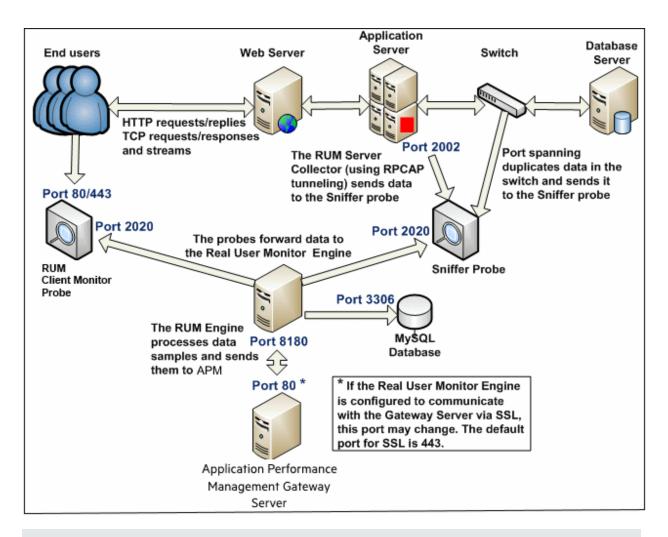

#### Note:

- The APM Gateway Server initiates a connection to the RUM Engine on port 8180 for retrieving various types of data.
- The RUM Engine initiates a connection to the APM Gateway Server on port 80 (default) for sending samples.
- The RUM Engine initiates a connection to the RUM Probe on port 2020 for https (which is the default type of communication in RUM version 7.0 and later) and http.
- The RUM Probe does not initiate a connection to any other server in the system.
- There is no direct connection from APM to the RUM Probe.
- By default, the Snapshot Replay applet retrieves data to a user's machine via a APM server. You can
  configure the applet to retrieve data directly from the RUM Engine, in which case the connection is
  made on port 8180. For details on configuring from where the Snapshot Replay applet retrieves data,
  see "Determining How the Real User Monitor Snapshot Applet Retrieves Snapshots" in the APM
  User Guide.

## Overview of RUM Performance Measurements

This section describes the measurements provided by RUM for the data that it monitors.

#### This section includes the following topics:

- "Introduction to Performance Measurements" below
- "TCP Request-Response Measurements" below
- "HTTP Measurements" on the next page
- "End User Measurements" on page 20

#### Introduction to Performance Measurements

To understand RUM performance measurements, a basic knowledge of TCP/IP is beneficial. The following are some of the TCP/IP and http terms used in describing performance measurements:

- SYN. A request for connection
- ACK. An acknowledgement response
- . GET. A request for data

Performance measurements are aimed at measuring real-user experience, that is, the end-to-end user experience. To measure both client-side and server-side measurements, the Parallel Technique is used, in which it is assumed that measuring the event on the server side is a close approximation of the event's measurement on the client side. All RUM measurements are performed on the server side, but provide end-to-end data. The following diagram shows that since the lines are parallel, it is assumed that T1 (client-side measurement)=T2 (server-side measurement).

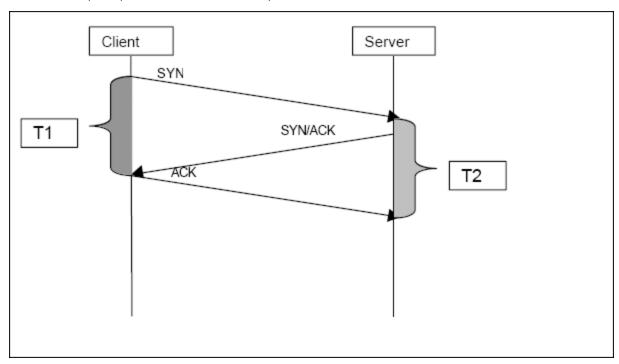

### TCP Request-Response Measurements

It is important to understand the following TCP Request-Response measurements, as they form an integral part of the TCP Request-Response data reported by RUM:

• **Response Time.** The time from the first packet of the request, until client acknowledgement of the last packet of the response. If the request opens a new connection, the time taken to establish this connection

is included in the response time. Download time is the sum of server time and network time.

- **Server Time.** By understanding the TCP protocol, RUM determines which time intervals were spent on server processing (either server application processing time or server kernel processing time). These intervals are incorporated into the server time. This measurement includes server time to first buffer.
- **Server Time to First Buffer.** The time from the last packet of the request to the first packet of the response. This is the time taken by the server to process the request.
- Network Time. The time intervals that were spent by the server waiting for client acknowledgement to
  arrive are incorporated into the network time. RUM measures what part of the network time is due to
  network errors.

### **HTTP Measurements**

HTTP measurements are used by RUM to report page and transaction data to APM.

This section includes the following topics:

- "Page Performance Measurements" below
- "Component Measurements" on the next page
- "Page Measurements" on page 18
- "Transaction Measurements" on page 19

### Page Performance Measurements

The following table describes the performance measurements of pages that appear in RUM reports:

| Measurement          | How it is Calculated                                                                                                    | Why it Matters                                                         |
|----------------------|----------------------------------------------------------------------------------------------------|------------------------------------------------------------------------|
| Page Time            | The end-to-end time it took to download the whole page.                                                                                                    | Enables you to discover which pages are slow (exceed their threshold). |
| Page Server<br>Time  | The time spent on the servers to create the response.                                                                                                    | Enables you to track server performance issues.                        |
| Page Network<br>Time | The time spent on the network to send the response.                                                                                                    | Enables you to isolate network delays.                                 |
| Page Client<br>Time  | The time spent on the client side.                                                                                                    | Enables you to understand the client's effect on performance.          |
| Page Hits            | There are separate counters for available and unavailable hits. Unavailable hits are defined by events and errors configured in End User Management Administration. | Help you determine the overall availability of an application.         |
| Network<br>Latency   | Network latency (round trip) per domain.                                                                                                    | Enables you to determine whether there is a network problem.           |

| Measurement            | How it is Calculated                                                                                           | Why it Matters                                                           |
|------------------------|----------------------------------------------------------------------------------------------------|--------------------------------------------------------------------------|
| Server<br>Availability | Server is up or down, and the service (application) is up or down, as a percentage of available http requests. | Enables you to determine whether there is a server availability problem. |

### **Component Measurements**

It is important to understand component measurements as they form an integral part of page and transaction measurements.

An http component is a single request response couple.

The following component measurements are used in RUM:

- Component Download Time. The time from the first packet of the request, until client acknowledgement of the last packet of the response. Component download time is the sum of component server time and component network time. If a request opens a new connection, the time taken to establish this connection is included in the download time.
- Component Server Time. By understanding the TCP protocol, RUM determines which time intervals were spent on server processing (either server application processing time or server kernel processing time). These intervals are incorporated into the component server time. This measurement includes component server time to first buffer.
- Component Server Time to First Buffer. The time from the last packet of the request to the first packet of the response. This is the time taken by the server to process the request.
- Component Network Time. The time intervals that were spent by the server waiting for client acknowledgement to arrive are incorporated into the component network time. RUM measures what part of the network time is due to network errors.

The following diagram shows how component download time is calculated from the component server and network times:

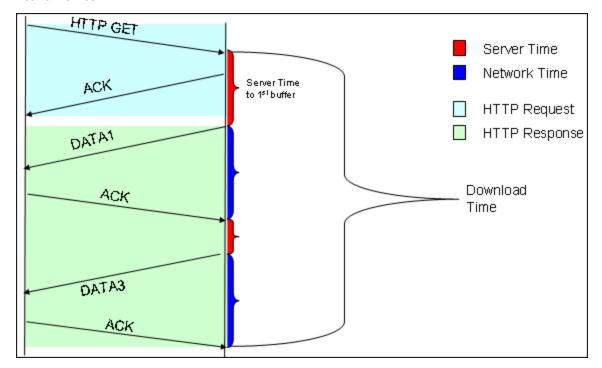

### Page Measurements

Each HTML page can contain sub-components (such as GIFs, JPGs, and so forth). RUM correlates the main component (the HTML) and the sub-components, and calculates the download time for the whole page.

The following page measurements are used in RUM:

• Page time. The time from the first packet of the first component's request to the client ack for the last packet of the last component's response. Page time comprises page client/external time, page network time and page server time.

Because a single page might be downloaded over several connections, which means two or more components might be downloaded simultaneously, and since there might also be time gaps in the page time in which no component is being downloaded, the total page time might not necessarily equal the sum of all the components' download time.

The following diagram shows how several components server time or network time might overlap (Comp1 and Comp2). This makes it difficult to define what portion of the page time is server time and what portion is network time. To overcome this, RUM uses relative measurements for page breakdown:

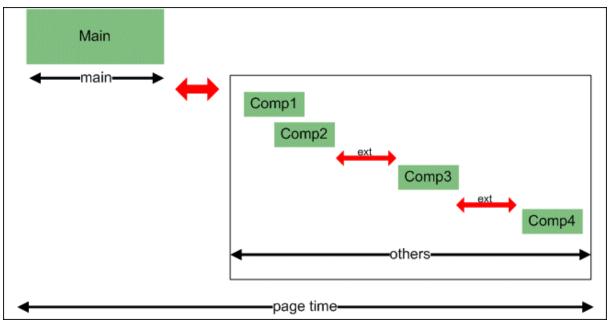

- Page client/external time. A collection of all the time intervals in the page time in which no component was downloaded. These gaps, which are shown in red in the above diagram, are usually caused by client application processing (such as JavaScript).
- Page Server Time. The relative part of the Page Time that was spent on server processing. The formula used to calculate this is:

$$\frac{\sum ComponentServerTime}{\sum ComponentDownloadTime} \bullet (PageTime - PageExternalTime)$$

• Page network time. The relative part of the page time that was spent on network transportation. The

formula used to calculate this is:

$$\frac{\sum \textit{ComponentNetworkTime}}{\sum \textit{ComponentDownloadTime}} \bullet \left(\textit{PageTime} - \textit{PageExternalTime}\right)$$

#### **Transaction Measurements**

An RUM transaction consists of a series of pages. A transaction is matched when RUM has monitored all the pages in the series in the correct order.

The following transaction measurements are used in RUM:

- **Transaction Total Time.** The time from the beginning of the download of the first page until the end of the download of the last page.
- **Transaction Net Time.** The portion of the total time that was actually spent downloading the pages. This calculation excludes gaps between the pages, which are considered as user think time. Transaction net time comprises the following measurements:
  - Transaction Server Time. The relative part of net time that was spent on server processing. This is calculated considering the server time of the pages. Server time is counted only once for pages that have overlapping sever time. Transaction server time = net transaction time \* (total server time / total download time).
  - Transaction Network Time. The relative part of net time that was spent on network transportation. This is calculated considering the network time of the pages. Network time is counted only once for pages that have overlapping network time. Transaction network time = net transaction time \* (total network time / total download time).
  - Transaction Client/External Time. The relative part of net time during which no server processing or network transportation took place (that is, the gaps between components), usually due to client processing. This is calculated considering the client time of the pages. Client time is counted only once for pages that have overlapping client time. Transaction client time = net transaction time \* (total client time / total download time).

The following example shows the applicable times for a transaction comprising two pages:

|                         | Start<br>Time | End<br>Time | Download<br>Time | Server<br>Time | Client<br>Time | Network<br>Time | Total<br>Time |
|-------------------------|---------------|-------------|------------------|----------------|----------------|-----------------|---------------|
| Page 1                  | 0             | 10          | 10               | 4              | 4              | 2               |               |
| Page 2                  | 8             | 18          | 10               | 2              | 4              | 4               |               |
| Net Transaction<br>Time |               |             | 18               | 5.4            | 7.2            | 5.4             | 18            |

It is possible for a transaction's server, network, or client time to be less than the individual server, network, or client time of one of its included pages. This can occur when the download time of the pages included in the transaction overlap, but register different measurements for the same time period. For example, two pages may be downloading at the same time, but one registers server time while the other registers network time.

#### **End User Measurements**

End User Latency is the average RTT (round trip time) it takes for a packet to travel between the server and the client.

Within the scope of RUM, latency refers to Network Latency only. This term mainly refers to network characteristics, but not to RUM itself. The following describes how RUM uses this parameter to calculate latency.

The following diagram displays a single connection having several Actions which are shown as request-response sections:

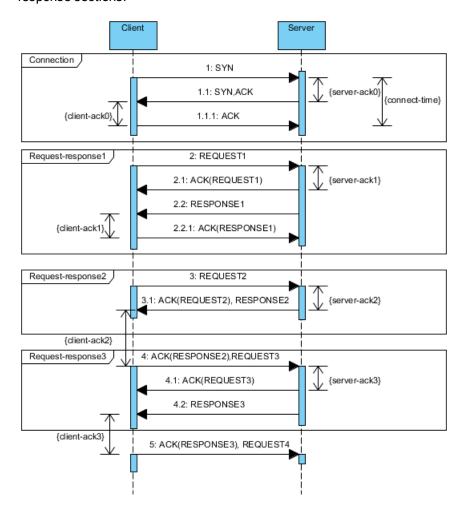

The latency for this connection is calculated based on the delay between the data connection and corresponding ACK. Only ACK packets with no data are considered when calculating End User Latency.

In the diagram above, there is only one ACK client considered in the latency calculation: client-ack1. The server ACKs participating in the calculation are: server-ack1 and server-ack3.

The following ACK durations are not considered in the calculation:

- · client-ack0 and server-ack0, because they are related to the connection stage
- client-ack2 and server-ack2, because they are related to an ACK which contains packets with data (REQUEST3 and RESPONSE2, respectively).

The latency for the connection is calculated as:

- Server-ack-average = (server-ack1 + server-ack3)/2
- Client-ack-average = (client-ack1) / 1 (we have only one considered ACK client)
- Connection-latency = (Server-ack-average + Client-ack-average) / 2

The *Reported Latency* for EUGs and Applications is the aggregated value calculated as the average for all included connections (sessions).

Latency constantly changes, so for End-User Subgroups in RUM, the Global Statistic refers to the average network latency in milliseconds for the period.

## Installing and Administering RUM

To begin using RUM, you must perform the following steps (after you have installed APM):

#### Install the RUM Engine.

For information on installing the RUM Engine and setting up the engine to connect to the Gateway Server, see "Installing the RUM Engine" in the Real User Monitor Installation and Upgrade Guide.

#### Create and connect to the MySQL database.

You can create and connect to the MySQL database either as part of the RUM Engine installation procedure or separately, at a later time. For details on creating the MySQL database as part of the RUM Engine installation procedure, see "Installing the RUM Engine" in the Real User Monitor Installation and Upgrade Guide. For details on creating the MySQL database at a later time, see "Overview of the MySQL Database" on page 176.

#### Install one or more RUM Probes.

For information on installing a RUM Probe and setting it up to report real-user activity data to the engine, see "Installing the RUM Sniffer Probe" and "Installing the RUM Client Monitor Probe" in the Real User Monitor Installation and Upgrade Guide.

#### If necessary, reconfigure the connection between RUM and APM.

If connection parameters (such as SSL, proxy, and authentication) have changed since the installation of APM, use the RUM Engine's web console to reconfigure the connection between RUM and APM. For detailed information, see "Using the RUM Web Console" on page 41.

#### Configure RUM in APM End User Management Administration.

In End User Management Administration, you configure the specific application, transactions, actions, events, and end-user groups you want to monitor. For more information, see "How to Set up Real User Monitors" in the APM Application Administration Guide.

**Note:** You can create RUM alerts if you want to be notified of certain occurrences while monitoring realuser data. You can view reports of the data collected by RUM in the End User Management application. For information on configuring alerts, see "EUM Alerts Administration Overview" in the APM Application Administration Guide. For information on viewing RUM reports, see "End User Management Reports Overview" in the APM User Guide.

# **Chapter 2: RUM Compatibility Matrixes**

This section includes the following information:

- "RUM-APM Compatibility Matrix" below
- "RUM Probe-RUM Engine Compatibility" below

## **RUM-APM Compatibility Matrix**

The following table shows the compatibility between the different versions of the RUM Engine and APM Server:

Note: Most RUM features require that the APM and RUM versions are aligned.

| Compatibility Matrix | APM 9.40 | APM 9.30 | BSM 9.26 | BSM 9.25 |
|----------------------|----------|----------|----------|----------|
| RUM 9.40             | 1        | 1        | 1        | 1        |
| RUM 9.30             | X        | 1        | 1        | 1        |
| RUM 9.26             | X        | X        | ✓        | 1        |
| RUM 9.25             | X        | X        | X        | 1        |

# **RUM Probe-RUM Engine Compatibility**

- RUM Sniffer Probe. The RUM Sniffer Probe version must be the same as the RUM Engine version.
- **RUM Client Monitor Probe.** The RUM Client Monitor Probe version must be the same as the RUM Engine version.

# Part 2: Data Collection Methods

# Chapter 3: RUM Data Collection Methods

There are a number of ways by which the RUM Probe can obtain data for monitored applications. The available monitoring solutions depend on the type of RUM Probe you use:

- Sniffer Probe data collection methods:
  - **Network tap or switch configuration.** For details, see "Data Collection Using a Network Tap or Switch Configuration" on page 26.
  - RUM Server Collector. For details, see "Sniffing Using the RUM Server Collector" on page 27.
  - VMware. For details see Duplicating Traffic for RUM with VMware in the RUM Deployment Guide.
- RUM Client Monitor Probe. For details, see "RUM Client Monitor Probe" on page 31.

For details on installing the RUM Probe, refer to the Real User Monitor Installation and Upgrade Guide.

For information on how RUM protects the collected data, contact HPE Support.

The following diagram illustrates the data flow for different RUM Probes and their data collection methods:

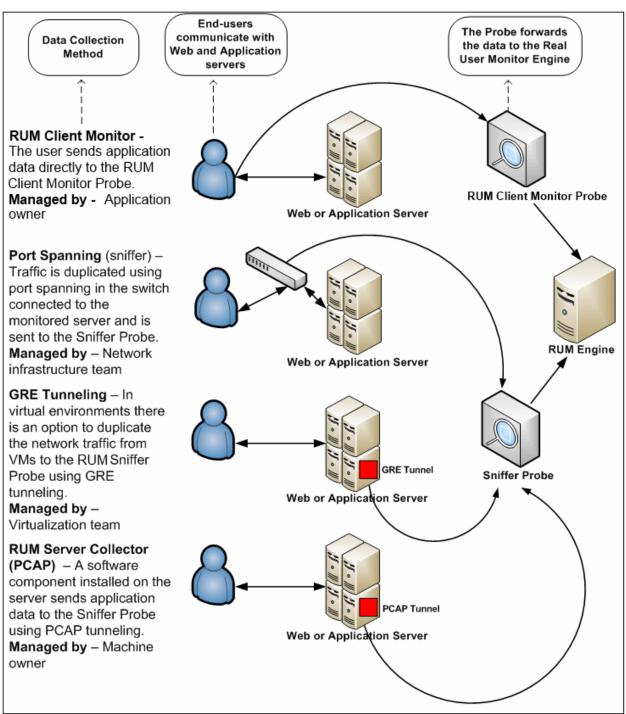

# Chapter 4: Data Collection Using a Network Tap or Switch Configuration

The Sniffer Probe is a non-intrusive, passive listening device that is subject to the same traffic the server receives. It is plugged into a network tap that is connected to a monitored server. As end-user traffic passes through the tap, the probe listens to requests and responses sent to and from the server. In this way, data is tracked all the way from the end-user's IP address to the server handling the request.

**Note:** The configuration in a switch is usually called a mirror or span port, depending on the switch vendor.

The following diagram illustrates the flow for data collection using a network tap or switch configuration:

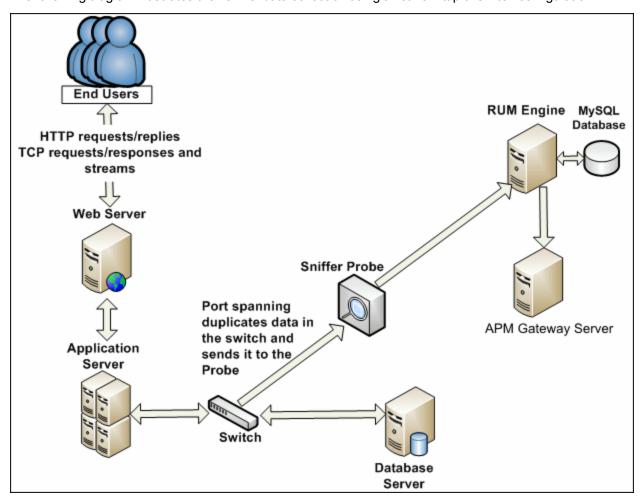

# Chapter 5: Sniffing Using the RUM Server Collector

**Note:** The RUM Server Collector poses a significant impact on network performance and a slight impact on the server's CPU. Therefore, use of the RUM Server Collector is limited to networks with very low throughput and is mostly recommended for proof of concept (POC) purposes. For example, you can use the RUM Server Collector if the network traffic is not high (150 Mbps for windows and 250 Mbps for Linux) and if you are aware of the implications as noted above.

When it is not possible to use a network tap or port spanning, you can install the RUM Server Collector on a monitored server so that the server sends packets directly to the probe (that is, the probe receives packets directly from the monitored agent). The probe then processes the packets and forwards data to APM in the regular manner.

The benefit of this is that you only have to be the machine owner of the server on which you install the RUM Server Collector, and are not dependent on the infrastructure team. However, this method does require you to install a software component on the server that runs your application, that is more than just a plug-in to the application.

**Note:** The recommended data collection method is to use a network tap or port spanning when possible as this eliminates the need to configure and maintain the monitored servers for data collection.

To work with the RUM Server Collector, you must:

- 1. Install the RUM Sniffer Probe. For details, see "Installing the RUM Sniffer Probe" in the Real User Monitor Installation and Upgrade Guide.
- 2. Install the RUM Server Collector on the server you want to monitor. For details, see "Installing the RUM Server Collector" in the Real User Monitor Installation and Upgrade Guide.
- 3. Configure the RUM Server Collector. For details, see "Configuring the RUM Server Collector" below.
- 4. Configure the RUM Sniffer Probe to retrieve data from the RUM Server Collector. For details, see "Configuring the RUM Sniffer Probe" on the next page.
- 5. Start the RUM Server Collector service. For details, see "Administering the RUM Server Collector Service" on page 29.

## Configuring the RUM Server Collector

**Caution:** The UTC times on the RUM Sniffer Probe and RUM Server Collector machines must be identical. If they are not, the traffic captured on the RUM Server Collector may be incorrectly processed by the RUM Sniffer Probe, resulting in missing data in EUM reports in APM.

**Note:** The RUM Server Collector poses a significant impact on network performance and a slight impact on the server's CPU. Therefore, use of the RUM Server Collector is limited to networks with very low throughput and is mostly recommended for proof of concept (POC) purposes. For example, you can use the RUM Server Collector if the network traffic is not high (150 Mbps for windows and 250 Mbps for Linux) and if you are aware of the implications as noted above.

The RUM Server Collector is installed with default settings, which you can change according to your needs. The configuration is stored in the **collector.conf** file that is located in:

- Windows: <RUM Server Collector installation directory>\etc\rum\_collector\
   (The default RUM Server Collector installation directory is C:\RUMSC)
- Linux: <RUM Server Collector installation directory>/etc/rum\_collector/
   (The default RUM Server Collector installation directory is /opt/HP/RUMSC)

To change the configuration, edit the file, make any of the following changes, and then save the file.

- **Port number.** The default port number used by the RUM Server Collector is **2002**. You can change this number by setting the **port** parameter in the **[general]** section of the file.
- Allowed clients. By default, the RUM Server Collector is configured to accept connections from any
  client (probe). You can limit connections to specific probes by setting a client parameter in the [passive]
  section of the file to a specific IP address.
  - Set a **client** parameter for each IP address you want to allow to connect to the RUM Server Collector.
- **Security.** By default, the RUM Server Collector is configured to enforce SSL connectivity. You can changes this by setting the **use\_ssl** parameter in the **[security]** section of the file to **false**.
  - The default security keys and certificates used by the RUM Server Collector for SSL connections are predefined. If you want to use different keys and certificates, you must update the following parameters in the **[security]** section of the file:
  - ssl\_ca\_file. The full path to the certificate file used to validate the client certificate sent by the probe.
  - ssl\_key. The full path to the private key file used for accepting server SLL connections from the probe.
  - ssl\_cert. The full path to the certificate file used for accepting server SLL connections from the probe.

**Note:** When you make changes to the collector.conf file, you must restart the RUM Server Collector service for the changes to take effect. For details, see "Administering the RUM Server Collector Service" on the next page.

## Configuring the RUM Sniffer Probe

The UTC times on the RUM Sniffer Probe and RUM Server Collector machines must be identical. If they are not, the traffic captured on the RUM Server Collector may be incorrectly processed by the RUM Sniffer Probe, resulting in missing data in EUM reports in APM.

You can configure any RUM Sniffer Probe to connect to a RUM Server Collector, provided that it has the capacity to handle all the monitored traffic (that is, both the regular sniffed traffic and the RUM Server Collector traffic). A RUM Server Collector can only be connected to one RUM Sniffer Probe, but a RUM Sniffer Probe can be connected to multiple RUM Server Collectors.

**Note:** The RUM Server Collector poses a significant impact on network performance and a slight impact on the server's CPU. Therefore, use of the RUM Server Collector is limited to networks with very low throughput and is mostly recommended for proof of concept (POC) purposes. For example, you can use the RUM Server Collector if the network traffic is not high (150 Mbps for windows and 250 Mbps for Linux) and if you are aware of the implications as noted above.

To configure the RUM Sniffer Probe to connect to the RUM Server Collector to retrieve data, on the RUM Engine edit the \htext{HPRUM\conf\configurationmanager\Beatbox\_<Sniffer Probe name>\_Const\_Configuration.xml file.

In the [collector] section of the file, add devices in the following format:

device rpcap://[<server name>]:<port number>/<device name>

#### where:

- <server name> = the name or IP address of the server on which the RUM Server Collector is installed. (If you use an IP address it must be enclosed in square brackets.)
- <port number> = the port number used to access the server on which the RUM Server Collector is installed, as configured in the RUM Server Collector (default 2002).
- <device name> = the Windows or Linux device name of the network card used to access the server on
  which the RUM Server Collector is installed. To monitor all network cards, omit the <device name>
  parameter completely.

#### **Examples:**

- Specific Windows device using IP: device rpcap://[172.23.61.71]:2002/\Device\WPRO\_41\_2001\_ {8568244D-52DE-4CE5-97E7-6DDA2E86E16D}
- Specific Windows device using server name: device rpcap://myserver:2002/\Device\WPRO\_41\_ 2001\_{8568244D-52DE-4CE5-97E7-6DDA2E86E16D}
- Specific Linux device: device rpcap://[172.23.61.71]:2002/eth0
- All devices (Windows or Linux): device rpcap://[172.23.61.71]:2002/

## Administering the RUM Server Collector Service

**Note:** The RUM Server Collector poses a significant impact on network performance and a slight impact on the server's CPU. Therefore, use of the RUM Server Collector is limited to networks with very low throughput and is mostly recommended for proof of concept (POC) purposes. For example, you can use the RUM Server Collector if the network traffic is not high (150 Mbps for windows and 250 Mbps for Linux) and if you are aware of the implications as noted above.

After installing the RUM Server Collector, the HPE RUM Server Collector service is automatically started. You can administer the RUM Server Collector service as follows:

Windows: Start, stop, or restart the service from the services console.

**Linux**: Use the command /etc/init.d/rum\_server-collector option

Valid options are start, stop, restart, or status.

## **RUM Server Collector Log File**

To help troubleshoot problems, you can view the RUM Server Collector log file in the following locations:

Windows: <RUM Server Collector installation directory>\var\log\rum\_collector\collector.log

Linux: <RUM Server Collector installation directory>/var/log/rum\_collector/collector.log

**Note:** The RUM Server Collector poses a significant impact on network performance and a slight impact on the server's CPU. Therefore, use of the RUM Server Collector is limited to networks with very low throughput and is mostly recommended for proof of concept (POC) purposes. For example, you can use the RUM Server Collector if the network traffic is not high (150 Mbps for windows and 250 Mbps for Linux) and if you are aware of the implications as noted above.

# Chapter 6: RUM Client Monitor Probe

The RUM Client Monitor Probe collects user experience data for your users. Unlike the RUM Sniffer Probe that collects traffic by monitoring network packets using traffic duplication, the RUM Client Monitor Probe receives data for monitored web or mobile applications directly from the client (end user).

The following diagram shows the conceptual difference between the RUM Sniffer Probe and the RUM Client Monitor Probe:

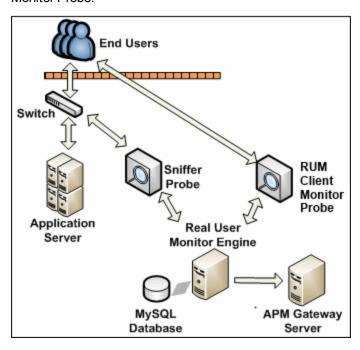

You use different solutions for monitoring web and mobile applications with the RUM Client Monitor Probe:

- The RUM client monitor solution enables you to monitor web applications through an end user's Internet browser. For details, see "Using the RUM Client Monitor Solution to Monitor Web Applications" on the next page.
- The RUM mobile solution enables you to monitor mobile applications through an app on an end user's
  mobile device. For details, see "Using the RUM Mobile Solution to Monitor Mobile Applications" on page
  34.

**Note:** As the RUM Client Monitor Probe monitors traffic from the client side, reported data in EUM reports is displayed for domains instead of running software elements.

When monitoring mobile applications using Client Monitor Probes, RUM Engine creates a Running Software CI. This CI is not labeled with an IP address since it is situated on the client side and RUM cannot determine the server IP address. Therefore, RUM labels the CI with the application domain. When a crash occurs, RUM cannot retrieve the domain name so the CI is labeled as *application name\_crash*. You can filter out these mobile application Running Software CIs.

# Using the RUM Client Monitor Solution to Monitor Web Applications

The RUM client monitor solution enables you to monitor web applications through a user's Internet browser and sends the collected data from the browser directly to the RUM Client Monitor Probe. The advantage of monitoring traffic on the client side instead of the server side, is that the metrics are more accurate as the traffic includes data for the following:

- Proxies
- Content Delivery Networks (CDN)
- External sources (other servers than the one providing the HTML that provide external content such as images)

**Note:** Data about failures, however, is not included as only successful pages are reported back to the client.

You enable the RUM client monitor solution by installing a JavaScript snippet in the specific HTML pages you want to monitor. This snippet is responsible for collecting performance data on the client machine and sending the collected data to a specific RUM Client Monitor Probe machine. For details, see "Installing the JavaScript Snippet" in the Real User Monitor Installation and Upgrade Guide.

**Note:** When monitoring the HTML pages, time is only measured for slow components (less than 2 seconds). Size is not measured.

This section includes the following topics:

- "Supported Browsers" below
- "Getting Started with the RUM Client Monitor Probe" below
- "Configuring Applications in APM for the RUM Client Monitor Solution" on the next page

#### **Supported Browsers**

The RUM client monitor solution supports the following Internet browsers:

- Internet Explorer
- · Google Chrome
- Firefox
- Safari
- Opera

#### Getting Started with the RUM Client Monitor Probe

To use the RUM client monitor solution with the RUM Client Monitor Probe, you must:

- 1. Install the RUM Client Monitor Probe. For details, see "Installing the RUM Client Monitor Probe" in the Real User Monitor Installation and Upgrade Guide.
- 2. Install the JavaScript snippet in the HTML pages you want to monitor. For details, see "Installing the JavaScript Snippet" in the Real User Monitor Installation and Upgrade Guide.

3. In APM, configure the web application whose pages you want to monitor. For details, see "Configuring Applications in APM for the RUM Client Monitor Solution" below.

#### **Configuring Applications in APM for the RUM Client Monitor Solution**

When you configure a web application in End User Management in APM for monitoring by RUM, some of the configuration settings are not applicable, or must be configured in a certain way, if the application is monitored by a RUM Client Monitor Probe as opposed to a Sniffer Probe. The following table details the relevant configuration settings:

| Configuration Setting   | Configured In                                                  | Remarks                                                                                                    |
|-------------------------|----------------------------------------------------------------|----------------------------------------------------------------------------------------------------|
| Session<br>Properties   | RUM Session Page ><br>Session Properties Area                  | You must configure the following session properties, although apart from the name, the rest of the session property settings are not used:  Operating System Browser |
| User Name<br>Detection  | RUM Application General<br>Page > User Name<br>Detection Area  | N/A. User name detection can be configured in the JavaScript snippet.                                                                                                |
| Parameter<br>Extraction | RUM Application General<br>Page > Parameter<br>Extraction Area | N/A                                                                                                    |
| TCP Settings            | RUM Application General<br>Page > TCP/Network<br>Settings Area | N/A. TCP data is not reported for applications configured for the RUM Client Monitor Probe.                                                                          |
| Session ID              | RUM Session Page ><br>Session Identification<br>Area           | N/A. The RUM Client Monitor Probe uses its own mechanism for user session tracking.                                                                                  |
| Exclude BPM Data        | RUM Data Collection<br>Page > General Area                     | N/A                                                                                                    |
| Sensitive<br>Data       | RUM Data Collection Page > Sensitive Data Area                 | N/A                                                                                                    |
| Snapshots               | RUM Data Collection Page > Snapshot Collection Area            | N/A                                                                                                    |

| Configuration Setting | Configured In                  | Remarks                                                                                                    |
|-----------------------|--------------------------------|----------------------------------------------------------------------------------------------------|
| Events                | RUM Application Events<br>Page | The following events are applicable to applications monitored by the RUM Client Monitor Probe:                                                                             |
|                       |                                | Error Page                                                                                                    |
|                       |                                | <ul> <li>Text Pattern - you configure the name of the text pattern<br/>event in EUM, but define the actual text pattern settings<br/>in the JavaScript snippet.</li> </ul> |
|                       |                                | Session Pages                                                                                                    |
|                       |                                | <ul> <li>Page Size - the RUM Client Monitor Probe cannot<br/>always determine page size.</li> </ul>                                                                        |
|                       |                                | Page Time                                                                                                    |
|                       |                                | All other events are not applicable to applications monitored by the RUM Client Monitor Probe.                                                                             |

# Using the RUM Mobile Solution to Monitor Mobile Applications

The RUM mobile solution enables you to monitor mobile applications through apps on a user's mobile device and sends the collected data from the app directly to the RUM Client Monitor Probe. The advantages of monitoring traffic on the client side instead of the server side are:

- The user experience is measured including the latency of the mobile network.
- Data is broken down by operating system, device, connection, and application version.

This section includes the following topics:

- "Supported Operating Systems" below
- "Supported Libraries" below
- "Getting Started with the RUM Client Monitor Probe" on the next page
- "Configuring Applications in APM for the RUM Mobile Solution" on the next page

#### **Supported Operating Systems**

The RUM mobile solution supports the following operating systems:

- · Android 2.2 and later
- iOS 5 and later

#### Supported Libraries

Network data includes http(s) traffic only. The RUM mobile solution monitors the following libraries:

- iOS
  - NSURLConnection (NSURLSession)
  - AFNetworking

- UIWebView and WKWebView
- Android
  - HttpURLConnection
  - ApacheHttpClient
  - MultiDex
- HTML5 (in Hybrid applications)
  - · Page load time Android version 4 and up only
  - Ajax

#### **Getting Started with the RUM Client Monitor Probe**

To use the RUM mobile solution with the RUM Client Monitor Probe, you must:

- 1. Install the RUM Client Monitor Probe. For details, see "Installing the RUM Client Monitor Probe" in the Real User Monitor Installation and Upgrade Guide.
- 2. In APM, configure the mobile application whose pages you want to monitor. For details, see "Configuring Applications in APM for the RUM Mobile Solution" below.
- 3. Instrument the mobile application. For details, see "Instrumenting Mobile Apps for Android" and "Instrumenting iOS Apps" in the Real User Monitor Installation and Upgrade Guide.

**Note:** For more information on monitoring hybrid apps, see "Monitoring Hybrid Applications" in the Real User Monitor Installation and Upgrade Guide.

- 4. Sign the mobile application and upload the application to the application store (for production applications). For details, see "Instrumenting Mobile Applications for Android" in the Real User Monitor Installation and Upgrade Guide.
- 5. Install the instrumented application on a mobile device.
- 6. Start and use the application.

#### **Configuring Applications in APM for the RUM Mobile Solution**

When you configure a mobile application in End User Management in APM for monitoring by RUM, some of the configuration settings are not applicable, or must be configured in a certain way, if the application is monitored by a RUM Client Monitor Probe as opposed to a Sniffer Probe. The following table details the relevant configuration settings:

**Note:** When you configure a new mobile application in End User Management, use the **Network for Mobile Application** template.

| Configuration<br>Setting | Configured In                                                     | Remarks                                                                                                    |
|--------------------------|-------------------------------------------------------------------|----------------------------------------------------------------------------------------------------|
| Application<br>Location  | RUM General<br>Page ><br>Application<br>Location Area             | Instead of configuring an application location using URLs or IP addresses, you generate an application key that the probe uses to link monitored data for a mobile application, to the application configured in APM.                      |
| Session<br>Properties    | RUM Session<br>Page > Session<br>Properties Area                  | Applicable session properties are predefined in the Network for Mobile Application template and must not be changed.                                                                                                    |
| User Name<br>Detection   | RUM Application<br>General Page ><br>User Name<br>Detection Area  | Configure user name extraction in the same way as parameter extraction (without configuring a parameter name). Instead of configuring all, or specific login actions to search, you can configure all, or specific URL patterns to search. |
| TCP Settings             | RUM Application<br>General Page ><br>TCP/Network<br>Settings Area | N/A. TCP data is not reported for applications configured for the RUM Client Monitor Probe.                                                                                                    |
| Session ID               | RUM Session Page > Session Identification Area                    | N/A. The RUM Client Monitor Probe uses its own mechanism for user session tracking.                                                                                                    |
| Exclude BPM<br>Data      | RUM Data<br>Collection Page<br>> General Area                     | N/A                                                                                                    |
| Sensitive<br>Data        | RUM Data<br>Collection Page<br>> Sensitive Data<br>Area           | N/A                                                                                                    |
| Snapshots                | RUM Data Collection Page > Snapshot Collection Area               | N/A                                                                                                    |
| Events                   | RUM Application<br>Events Page                                    | N/A                                                                                                    |

# Part 3: Configuring and Administering Real User Monitor

## Chapter 7: Administering the RUM Engine

You administer RUM by using the Windows Start menu and a task bar icon, and use the RUM logs for troubleshooting.

This chapter includes the following topics:

- "Administering RUM Monitor" below
- "RUM Logs" on the next page

## Administering RUM Monitor

The Windows Start menu options and the task bar icon that you use to administer RUM are installed during the Windows installation of RUM.

This section includes the following topics:

- "RUM Windows Start Menu" below
- "RUM Engine Nanny" on the next page

#### **RUM Windows Start Menu**

To access the RUM Start menu that is added to the Windows machine on which the RUM Engine is installed, select **Start > Programs > RUM**. The menu includes the following options:

#### Administration

The Administration menu option includes the following options:

| Option                                                   | Description                                                                                                    |
|----------------------------------------------------------|----------------------------------------------------------------------------------------------------|
| RUM Configuration<br>Tool                                | Runs the RUM Configuration Tool, which enables you to create a MySQL database schema, and to connect RUM to a MySQL database. For details, see "Creating and Connecting to the MySQL Database" on page 176. |
| Database (only if the MySQL database has been installed) | Opens a submenu with options for starting and stopping the MySQL database on the machine on which it is installed.                                                                                          |
| Disable RUM                                              | Stops RUM on the specific machine, and disables it from being run automatically whenever the machine is started.                                                                                            |
| Enable RUM                                               | Starts RUM on the specific machine, and sets it to run automatically whenever the machine is started.                                                                                                    |

#### Open RUM Web Console

Selecting this option opens the HPE web console used for administering HPE RUM. For details, see "Using the RUM Web Console" on page 41.

#### **RUM Engine Nanny**

The RUM Engine nanny is responsible for starting and stopping RUM and managing the processes used by it. The nanny runs as a Windows service.

When you enable or disable RUM using the Windows Start menu (**Start > Programs > HPE Real User Monitor > Administration**) you start or stop the nanny service, which in turn starts or stops RUM. You can see the status of RUM in the nanny JMX console.

#### To view the status of RUM:

- 1. Access the nanny JMX console using the following URL in a browser: http://<RUM Engine machine name or IP address>:22735
- 2. When prompted for credentials, enter the same user name and password that are configured for the RUM web console.
- 3. In the RUM.Nanny section, click RUM.Nanny:service=engine.
- 4. In the **List of MBean attributes** table, view the value for the Status attribute. Valid statuses for the RUM Engine process are:
  - Starting
  - Started
  - Stopping
  - Stopped
  - Failed

## **RUM Logs**

RUM logs store messages from RUM modules and are used to troubleshoot problems, and to provide information about the system's operations. There are three types of logs: engine logs, jboss logs, and core logs. The log files are located in the **<Real User Monitor Engine root>\log** directory.

#### This section includes:

- "Engine Logs" below
- "Jboss and Tomcat Logs" on the next page
- "Core Logs" on the next page

#### **Engine Logs**

Engine logs contain log messages from the different processes. There are two types of engine log files:

- RUM Engine log files. Log files for modules within the RUM Engine.
- Repository log files. Log files for modules connecting the RUM Engine and its MySQL database.

There is a log for each module and the RUM Engine saves up to 20 files for each log by default. When a file reaches a maximum, default size of 3 MB, a new log file is created automatically. Each time the RUM Engine is restarted, it creates a new set of logs.

The name of the RUM Engine log file consists of the module name, log and the log file number. For example, a module called **clustermanager** would produce the following log files:

```
clustermanager.log
clustermanager.log.1
clustermanager.log.2
...
```

The name of the repository log file consists of the log type (repository), the module name, log and the log file number. For example, a repository module called **dataaccesslayer** would produce the following log files:

```
repository.dataaccesslayer.log
repository.dataaccesslayer.log.1
repository.dataaccesslayer.log.2
...
```

The structure of a message in the log file is as follows: <timestamp> <invoking thread> <java class name and line number> <message log level> <message content>. For example:

```
2005-08-03 14:20:32,953 [main] (NodesVerifierManager.java:185) INFO - Found primary installation on current machine 2005-08-03 14:20:33,125 [main] (NodeVerifierServer.java:103) INFO - Got host name=paddington from repository. Hostname ID=1
```

### **Jboss and Tomcat Logs**

Jboss and Tomcat log messages are written to the following files in the **<Real User Monitor Engine root>\log** directory:

- **jboss\_boot.log.** Logs startup activities including running the jboss process, deployment, and startup status. If RUM fails to start, any problems are written to this log.
- jboss\_server.log. Logs all jboss activities including jboss messages, deployment and startup status.
- **jboss tomcat.log.** Logs the Tomcat messages.

#### Core Logs

Core log messages are written to log files in the <Real User Monitor Engine root>log\core directory.

The core log files contain messages about the general status of the application server on which the RUM Engine is installed, and its services.

## Chapter 8: Using the RUM Web Console

After the RUM Engine has been installed and started, you can use the RUM Engine web console to view and configure the connection between RUM and APM, view other RUM Engine settings, monitor the health of RUM components, and use RUM diagnostic tools.

This chapter includes the following topics:

- "Accessing the RUM Engine Web Console" below
- "Monitoring the Health of RUM Components" on page 44
- "RUM Configuration and Settings" on page 100
- "APM Connection Settings" on page 101
- "Probe Management" on page 110
- "Advanced Settings" on page 128
- "Data Flow Probe Connection Settings" on page 128
- "System Info" on page 129
- "RUM Diagnostics Tools" on page 129

## Accessing the RUM Engine Web Console

Use the RUM Engine web console to monitor the health of RUM components. You can also use a number of configuration tools to configure the RUM Engine, as well as view and configure the connection parameters between RUM and APM. In addition, the RUM web console includes diagnostic tools that you can use in resolving RUM problems.

When you start the RUM Engine after installation, you can access the RUM Engine web console by launching a web browser and entering the following URL: http://<RUM Engine machine name or IP>:8180.

When prompted, enter the JMX console authentication credentials (if you do not have these credentials, contact your system administrator).

**Note:** On a Windows machine on which the RUM Engine is installed, you can also access the RUM Engine web console by selecting **Start > Programs > HPE Real User Monitor > Open Real User Monitor Web Console**.

This section includes the following topics:

- "Logging In" below
- "Logging Out" on the next page
- "Changing Login Parameters" on the next page
- "Changing the Language of the RUM Web Console User Interface" on page 43

For information on supporting smart card authentication see *Supporting Smart Card Authentication* in the Real User Monitor Hardening Guide.

## Logging In

When you access the RUM Engine web console, the login page opens.

Enter the login parameters (login name and password) of a user defined in RUM, and click **Log In**. After logging in, the user name appears at the top right, in the title bar.

Initial access can be gained using the default superuser login parameters: Login Name=admin, Password=admin. We recommend that the system superuser change this password immediately to prevent unauthorized entry. For details on changing the password, see "Changing Login Parameters" below.

The RUM Engine web console opens, displaying the top menu bar that enables navigation to the configuration, health, tools, and help pages, as well as the **Logout** button.

**Note:** After three, consecutive, bad log in attempts, you are locked out of the system for a period of time set by your system superuser. Consult your system superuser for details.

**Tip for system superusers:** You set the lock out time in the **usersLockoutTime** parameter in the **<RUM root directory>\conf\rumwebconsole\rumwebconsole.xmI** file. We recommended that you limit access to this file.

## **Logging Out**

When you complete your session, we recommend that you log out of the web site to prevent unauthorized entry, by clicking **Logout** at the top of the page.

Note: You are automatically logged out of the RUM web console after 20 minutes of inactivity.

## Changing Login Parameters

You can add, change, and delete RUM users by editing the <RUM root directory>\conf\rumwebconsole\users.xml file. In this file, there is a line for each user in the following format:

<user login="admin" name="Administrator" password="encryptedPassword"
passwordEncrypted="true"/>

#### Note:

- We recommend that the system superuser limits access to the <RUM root directory>\conf\rumwebconsole\users.xml file.
- Changes to the <RUM root directory>\conf\rumwebconsole\users.xml file only take effect when
  the RUM Engine is restarted. When the RUM Engine is started, RUM encrypts the password, and
  sets the passwordEncrypted parameter to true.

#### To add a RUM user:

- Open the <RUM root directory>\conf\rumwebconsole\users.xml file in a text editor.
- Duplicate the entry for one of the existing users.
- 3. In the duplicate line, enter the **user name**, **login**, and **password** parameters for the new user. Ensure that the **passwordEncrypted** parameter is **false**.
- 4. Save the file.

#### To change a RUM user:

- Open the <RUM root directory>\conf\rumwebconsole\users.xml file in a text editor.
- 2. In the appropriate line, change the **user name** and **login** parameters as required.
- 3. To change a user's password, enter the new password in the **password** parameter and ensure that the **passwordEncrypted** parameter is **false**.
- 4. Save the file.

#### To delete a RUM user:

- Open the <RUM root directory>\conf\rumwebconsole\users.xml file in a text editor.
- 2. Delete the appropriate line.
- 3. Save the file.

**Note:** When deleting users, ensure that there is at least one user configured in the users file, or you are unable to access the RUM web console.

## Changing the Language of the RUM Web Console User Interface

The RUM web console user interface can be viewed in the following languages in your web browser:

| Language | Language Preference in Web Browser |
|----------|------------------------------------|
| Chinese  | Chinese (China) [zh-cn]            |
| English  | English (United States) [en-us]    |
| French   | French (France) [fr]               |
| German   | German (Germany) [de]              |
| Japanese | Japanese [ja]                      |
| Korean   | Korean [ko]                        |
| Russian  | Russian (Russia) [ru]              |
| Spanish  | Spanish (Spain) [es]               |

Use the language preference option in your browser to select how to view the RUM web console. The language preference chosen affects only the user's local machine and not the RUM machines or any other user accessing the same RUM web console. The language is determined when you log in to the RUM web console; changing the language preference in your browser once you have logged in has no effect until you log out and log back in.

#### To view the RUM web console in a specific language using Internet Explorer:

- Select Tools > Internet Options and click Languages. The Language Preference dialog box opens.
- 2. Select the language in which you want to view the RUM web console.
- 3. If the language you want is not listed in the dialog box, click **Add** to display the list of languages. Select the language you want to add and click **OK**.

- 4. Click **Move Up** to move the selected language to the first row.
- 5. Click **OK** to save the settings.
- 6. Refresh the page: the RUM web console user interface is displayed in the selected language.

#### Note:

- Starting from RUM version 7.0, there is no language pack installation. All translated languages are integrated into the RUM Multilingual User Interface.
- Data stays in the language in which it was entered, even if the language of the web browser changes.
   Changing the language of the web browser on your local machine does not change the language of RUM definitions and configurations.
- If a user selects a language not supported by the RUM Multilingual User Interface, the RUM web console user interface appears in English.

## **Changing Timeout Parameters**

You can enable a RUM Web Console user session to time out after a defined period of inactivity. When this feature is enabled, a RUM Web Console user is logged out after the defined period of inactivity. Only active user actions like browsing, clicking, or refreshing pages are considered to be user activities.

To enable the RUM Web Console user session to time out:

- Open the <RUM root directory>\conf\common\common.properties file.
- 2. Locate the parameter EnableWebConsoleUserSessionTimeout and set it to true.
- 3. The default period of inactivity is 1200 seconds (20 minutes). To change the period of inactivity, locate the parameter **WebConsoleUserSessionTimeout** and set a new timeout value in seconds.

**Note:** You must restart RUM for the changes to take effect.

## Monitoring the Health of RUM Components

The **Health** drop-down menu on the RUM Engine web console menu bar includes options for displaying the status of the main RUM components and for creating a zip file of the RUM resource and log files for use by HPE Software Support.

This section includes:

- "System Health" below
- "Capture Log Files" on page 100

## System Health

You use the **System Health** menu option to display the status of the main RUM components. When you select this option, the System Health page opens. For each component displayed on the System Health page, there are four possible statuses:

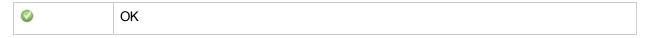

| <u> </u> | Minor     |
|----------|-----------|
| <b>©</b> | Critical  |
| 0        | No status |

You can drill down to see the status of the entities that comprise the RUM component by clicking the component name.

For each entity displayed, apart from the columns included in the tables below, there is a column called **Value** (**Value Since Startup**). If an entity is configured to display a value, it is displayed in this column either as an absolute value (for example, the number of pages published), or as a ratio showing a value for a given time period (for example, the number of session events per second). An additional absolute value may be displayed in brackets, which is the accumulated value of the entity since the RUM Engine was last started.

**Note:** Entities using ratios have no status until the System Health page has been automatically updated twice by the RUM Engine. This can take several moments (by default, up to six minutes).

The following components are displayed in the System Health page and the table for each lists the included entities and describes the meaning of the different statuses:

- "Configuration Retrieval From APM Server" below
- "Database" on the next page
- "RUM Sniffer Probe" on page 48
- "RUM Client Monitor Probe" on page 77
- "RUM Engine" on page 82
- "Samples to APM Server" on page 92
- "Data Access Layer" on page 93
- "Partition Manager" on page 95
- "Topology Engine" on page 95
- "Missing Mirrored Data" on page 100

## Configuration Retrieval From APM Server

| Entity                         | Description                                                                                           | OK Status<br>(Green)                             | Minor<br>Status<br>(Yellow) | Critical Status<br>(Red)                          | Troubleshooting                                               |
|--------------------------------|----------------------------------------------------------------------------------------------------|--------------------------------------------------|-----------------------------|---------------------------------------------------|---------------------------------------------------------------|
| Connection<br>to APM<br>server | Status of the connection to the APM Gateway Server for retrieving RUM Engine and Probe configurations | Connection<br>to APM<br>server is<br>operational | N/A                         | Connection to<br>APM server is<br>not operational | Check the<br><hprum>/log/config.<br/>manager.log file</hprum> |

| Entity                                                 | Description                                                                                                    | OK Status<br>(Green)                                                                                          | Minor<br>Status<br>(Yellow) | Critical Status<br>(Red)                                                                                            | Troubleshooting                                                                                                    |
|--------------------------------------------------------|----------------------------------------------------------------------------------------------------|----------------------------------------------------------------------------------------------------|-----------------------------|----------------------------------------------------------------------------------------------------|----------------------------------------------------------------------------------------------------|
| Data type<br><type<br>name&gt;<br/>retrieval</type<br> | Status of the last<br>attempt to retrieve<br>data type <type<br>name&gt;<br/>configuration from<br/>the APM Gateway<br/>Server</type<br> | Configuration<br>of data type<br><type name=""><br/>successfully<br/>retrieved<br/>from APM<br/>server</type> | N/A                         | Errors while<br>trying to<br>retrieve<br>configuration<br>data type <type<br>name&gt; from<br/>APM server</type<br> | <ul> <li>Check the<br/><hprum>/log/<br/>config.manager.log<br/>file</hprum></li> <li>Files in the<br/><hprum>/log/<br/>configuration<br/>/dataType folder<br/>describe the<br/>configuration<br/>retrieved for each<br/>data type</hprum></li> </ul> |

## Database

| Entity                 | Description                                                                                                    | OK Status<br>(Green)            | Minor<br>Status<br>(Yellow) | Critical<br>Status (Red)                 | Troubleshooting                                                                                                    |
|------------------------|----------------------------------------------------------------------------------------------------|---------------------------------|-----------------------------|------------------------------------------|----------------------------------------------------------------------------------------------------|
| Database connectivity  | Status of the connectivity between the RUM Engine and the MySQL database                                               | Connection<br>to database<br>OK | N/A                         | Connection<br>to database<br>not working | <ul> <li>Check that the MySQL service is running.</li> <li>Check the following files:         <ul> <li>&lt; HPRUM_DATA&gt;</li> <li><hostname>.err</hostname></li> </ul> </li> <li>&lt; HPRUM&gt;\log\ repository. dataaccesslayer.log</li> </ul> |
| Database<br>free space | Percentage of free space (including free space in the tablespace) on the disk on which the MySQL database is installed | More than 4% is free.           | 3–4% is free.               | Less than 3% is free.                    | Increase disk space     Remove heavy configuration items (such as snapshots, clickstream, and extracted parameters)                                                                                                    |

| Entity                                 | Description                                                                                    | OK Status<br>(Green)                      | Minor<br>Status<br>(Yellow)                        | Critical<br>Status (Red)             | Troubleshooting                                                                                                    |
|----------------------------------------|------------------------------------------------------------------------------------------------|-------------------------------------------|----------------------------------------------------|--------------------------------------|----------------------------------------------------------------------------------------------------|
| Database<br>Response<br>Time           | Status of the response time between the RUM Engine and the MySQL database                      | Database<br>response<br>time is<br>normal | Database<br>response<br>time is<br>below<br>normal | Database<br>response<br>time is slow | <ul> <li>Remove database files from anti-virus software configurations</li> <li>If the database is installed on a virtual system (VMware) and the disk is loaded, relocate the database machine to another ESX.</li> </ul> |
| Database<br>Session<br>Purging<br>Time | The length of time taken to purge old sessions from the database                               | Purging time is normal                    | Purging time is slow                               | N/A                                  |                                                                                                    |
| Number of<br>stale<br>queries          | The number of database queries aborted because they were stale (running for too long a period) | N/A                                       | N/A                                                | N/A                                  | <ul> <li>Remove database files from anti-virus software configurations</li> <li>If the database is installed on a virtual system (VMware) and the disk is loaded, relocate the database machine to another ESX.</li> </ul> |

## **RUM Sniffer Probe**

| Entity                    | Descrip<br>tion                                                                                                    | OK<br>Status<br>(Gree<br>n)                                                      | Minor<br>Statu<br>s<br>(Yello<br>w)                                                 | Critic<br>al<br>Status<br>(Red)                                                       | Troubleshooting                                                                                                    |
|---------------------------|----------------------------------------------------------------------------------------------------|----------------------------------------------------------------------------------|-------------------------------------------------------------------------------------|---------------------------------------------------------------------------------------|----------------------------------------------------------------------------------------------------|
| 100<br>Continu<br>e Hits  | Opens a page that displays for each monitore d web applicati on, the number of 100 Continu e Hit messag es received by the web servers from clients | N/A                                                                              | N/A                                                                                 | N/A                                                                                   |                                                                                                    |
| Active<br>Connect<br>ions | The number of active TCP connecti ons currently monitore d by the RUM Probe                                                                         | The numbe r of active TCP conne ctions is below the interna I permit ted numbe r | The numb er of active TCP conne ctions is close to the intern al permit ted numb er | The numbe r of active TCP conne ctions has excee ded the interna I permitt ed numbe r | <ul> <li>Disable traffic discovery, if it is running.</li> <li>Verify that monitored traffic does not exceed sizing recommendations.</li> </ul> |

| Entity                                                | <b>Descrip</b> tion                                                                     | OK<br>Status<br>(Gree<br>n)                                               | Minor<br>Statu<br>s<br>(Yello<br>w)                                          | Critic<br>al<br>Status<br>(Red)                                                | Troubleshooting                                                                                   |
|-------------------------------------------------------|-----------------------------------------------------------------------------------------|---------------------------------------------------------------------------|------------------------------------------------------------------------------|--------------------------------------------------------------------------------|---------------------------------------------------------------------------------------------------|
| Active<br>Session<br>s                                | The number of session s currently monitore d by the RUM Probe                           | The numbe r of active sessio ns is below the interna I permit ted numbe r | The numb er of active sessi ons is close to the intern al permit ted numb er | The numbe r of active sessio ns has excee ded the interna I permitt ed numbe r | Check session configuration. In the RUM web console, Use Probe Management > Session ID Detection. |
| Bytes<br>received<br>for<br>protocol<br><type></type> | The number of bytes received by the servers from clients for the protocol <type></type> | N/A                                                                       | N/A                                                                          | N/A                                                                            |                                                                                                   |
| Bytes<br>sent for<br>protocol<br><type></type>        | The number of bytes sent by the servers to clients for the protocol <type></type>       | N/A                                                                       | N/A                                                                          | N/A                                                                            |                                                                                                   |

| Entity                               | <b>Descrip</b> tion                                  | OK<br>Status<br>(Gree<br>n)                                        | Minor<br>Statu<br>s<br>(Yello<br>w)                                             | Critic<br>al<br>Status<br>(Red)                                                                 | Troubleshooting                                                                                                    |
|--------------------------------------|------------------------------------------------------|--------------------------------------------------------------------|---------------------------------------------------------------------------------|-------------------------------------------------------------------------------------------------|----------------------------------------------------------------------------------------------------|
| Channel "connec tions" Status        | Status of the last attempt to connect to the channel | The RUM Engine has succe ssfully conne cted to this probe chann el | The RUM Engin e experi enced proble ms while conne cting to this probe chann el | The RUM Engine has failed to conne ct to this probe chann el more than three conse cutive times | Possible causes:  Connectivity problem  Configuration problem  Two engines connected to the same probe (in such a case there will be an error message in the probe capture log file - C:\HPRumProbe\ output\log\ capture.log) |
| Channel "missing compon ents" Status | Status of the last attempt to connect to the channel | The RUM Engine has succe ssfully conne cted to this probe chann el | The RUM Engin e experi enced proble ms while conne cting to this probe chann el | The RUM Engine has failed to conne ct to this probe chann el more than three conse cutive times |                                                                                                    |

| Entity                         | Descrip<br>tion                                      | OK<br>Status<br>(Gree<br>n)                                        | Minor<br>Statu<br>s<br>(Yello<br>w)                                             | Critic<br>al<br>Status<br>(Red)                                                                 | Troubleshooting |
|--------------------------------|------------------------------------------------------|--------------------------------------------------------------------|---------------------------------------------------------------------------------|-------------------------------------------------------------------------------------------------|-----------------|
| Channel "pages" Status         | Status of the last attempt to connect to the channel | The RUM Engine has succe ssfully conne cted to this probe chann el | The RUM Engin e experi enced proble ms while conne cting to this probe chann el | The RUM Engine has failed to conne ct to this probe chann el more than three conse cutive times |                 |
| Channel "poorRe quests" Status | Status of the last attempt to connect to the channel | The RUM Engine has succe ssfully conne cted to this probe chann el | The RUM Engin e experi enced proble ms while conne cting to this probe chann el | The RUM Engine has failed to conne ct to this probe chann el more than three conse cutive times |                 |

| Entity                        | Descrip<br>tion                                                        | OK<br>Status<br>(Gree<br>n)                                        | Minor<br>Statu<br>s<br>(Yello<br>w)                                             | Critic<br>al<br>Status<br>(Red)                                                                 | Troubleshooting                                                                                       |
|-------------------------------|------------------------------------------------------------------------|--------------------------------------------------------------------|---------------------------------------------------------------------------------|-------------------------------------------------------------------------------------------------|----------------------------------------------------------------------------------------------------|
| Channel "session s" Status    | Status of the last attempt to connect to the channel                   | The RUM Engine has succe ssfully conne cted to this probe chann el | The RUM Engin e experi enced proble ms while conne cting to this probe chann el | The RUM Engine has failed to conne ct to this probe chann el more than three conse cutive times |                                                                                                    |
| Configur<br>ation to<br>Probe | Status of the last attempt to send the configur ation to the RUM Probe | Probe<br>was<br>config<br>ured<br>succe<br>ssfully                 | N/A                                                                             | Errors<br>during<br>probe<br>config<br>uration<br>proces<br>s                                   | Check the connection to the probe Check for errors in the <hprum>\log\config manager.log file</hprum> |
| Connect<br>ion to<br>Probe    | Status of the http connecti on from the RUM Engine to the RUM Probe    | The conne ction is succe ssful                                     | N/A                                                                             | There is no conne ction                                                                         |                                                                                                    |

| Entity                             | <b>Descrip</b> tion                                                                                                    | OK<br>Status<br>(Gree<br>n)                   | Minor<br>Statu<br>s<br>(Yello<br>w)                     | Critic<br>al<br>Status<br>(Red)                 | Troubleshooting                                                                                                    |
|------------------------------------|----------------------------------------------------------------------------------------------------|-----------------------------------------------|---------------------------------------------------------|-------------------------------------------------|----------------------------------------------------------------------------------------------------|
| Disk<br>Utilizati<br>on for        | The RUM Probe disk utilizatio n on a specific partition                                                                                                    | Free<br>disk<br>space<br>is<br>suffici<br>ent | Free<br>disk<br>space<br>is<br>nearin<br>g its<br>limit | Free<br>disk<br>space<br>is<br>insuffi<br>cient | You can reduce disk size utilized by the Probe by disabling snapshot collection in EUM Administration.                                                                                                    |
| Incompl<br>ete<br>Transac<br>tions | The percenta ge of incompl ete packets (that is, requests without respons es). A high number can indicate a problem with a switch, or with a probe's network configur ation. | N/A                                           | N/A                                                     | N/A                                             | <ul> <li>If the Probe gives a response code 202, 590 or 591 and the server time is 0, see troubleshooting for Missing Mirrored Data.</li> <li>If you are using a switch, ensure that both TX and RX are configured. You can trace this using a sniffer.</li> <li>If the time to first buffer (the time between the request and the beginning of the response) is greater than two minutes, increase the following processor configuration values in the Probe's Beatbox_Default_Const_Configuration.xml file:         <ul> <li>encrypted_request_timeout (seconds)</li> </ul> </li> <li>unencrypted_request_timeout (seconds)</li> <li>Create a pcap and open it with a tcp.analysis.lost_segment filter. Validate that there are no such packets.</li> </ul> |

| Entity                      | <b>Descrip</b> tion                                               | OK<br>Status<br>(Gree<br>n)                                                                                                   | Minor<br>Statu<br>s<br>(Yello<br>w) | Critic<br>al<br>Status<br>(Red)                                                            | Troubleshooting                                                                                                    |
|-----------------------------|-------------------------------------------------------------------|----------------------------------------------------------------------------------------------------|-------------------------------------|--------------------------------------------------------------------------------------------|----------------------------------------------------------------------------------------------------|
| IPv6<br>address<br>parsing  | The ability of the probe to code and decode IPv6 address es       | No IPv6 applic ation is define d, or an IPv6 applic ation is define d and an IPv6 interfa ce is presen t on the probe machine | N/A                                 | An IPv6 applic ation is define d, but no IPv6 interfa ce is presen t on the probe machi ne | Probable cause is that the RUM Probe has an IPv6 application, but no IPv6 network driver is activated and the Probe may not be able to parse IPv6 data correctly. |
| Lost<br>SSL<br>Request<br>s | The percenta ge of SSL requests for which the decrypti on failed. | N/A                                                                                                    | N/A                                 | N/A                                                                                        | View the failure reason in the RUM web console > SSL Keystore management.                                                                                         |

| Entity                                                 | <b>Descrip</b> tion                                                                                                    | OK<br>Status<br>(Gree<br>n) | Minor<br>Statu<br>s<br>(Yello<br>w) | Critic<br>al<br>Status<br>(Red) | Troubleshooting                                                                                                    |
|--------------------------------------------------------|----------------------------------------------------------------------------------------------------|-----------------------------|-------------------------------------|---------------------------------|----------------------------------------------------------------------------------------------------|
| Missing<br>Mirrored<br>Data                            | Click Missing Mirrored Data to see the entities that compris e the Missing Mirrored Data compon ent.                                              |                             |                                     |                                 | High rates of lost mirror packets result in incomplete data in RUM reports, especially for SSL applications. Contact your network administrator to check the network mirroring configuration.  When using a switch, consider using a network tap. |
| Network<br>Capture<br>s<br>Retrieve<br>r Queue<br>Size | The queue size of the probe's network capture files.                                                                                              | N/A                         | N/A                                 | N/A                             |                                                                                                    |
| Orphan<br>Applicati<br>on Hits                         | Opens a page that displays for each monitore d applicati on, the percenta ge of page compon ents that could not be correlate d to a specific page | N/A                         | N/A                                 | N/A                             | Check session configuration. In the RUM web console, Use Probe Management > Session ID Detection.                                                                                                    |

| Entity                      | <b>Descrip</b> tion                                                                                                | OK<br>Status<br>(Gree<br>n) | Minor<br>Statu<br>s<br>(Yello<br>w)                            | Critic<br>al<br>Status<br>(Red) | Troubleshooting                                                       |
|-----------------------------|----------------------------------------------------------------------------------------------------|-----------------------------|----------------------------------------------------------------|---------------------------------|-----------------------------------------------------------------------|
| Packet<br>Queue<br>Work     | The current number of packets that have been collecte d from the network devices, but have not yet been process ed | The packet rate is normal   | The packe t rate is nearin g the limit for norma I proce ssing | The packet rate is too high     | Verify that monitored traffic does not exceed sizing recommendations. |
| Packets<br>filtered<br>IPv4 | The number of IPv4 packets that were filtered (that is, that reached the probe, but were not process ed)           | N/A                         | N/A                                                            | N/A                             |                                                                       |

| Entity                      | <b>Descrip</b> tion                                                                                                    | OK<br>Status<br>(Gree<br>n) | Minor<br>Statu<br>s<br>(Yello<br>w) | Critic<br>al<br>Status<br>(Red) | Troubleshooting |
|-----------------------------|----------------------------------------------------------------------------------------------------|-----------------------------|-------------------------------------|---------------------------------|-----------------|
| Packets<br>filtered<br>IPv6 | The number of IPv6 packets that were filtered (that is, that reached the probe, but were not process ed)                  | N/A                         | N/A                                 | N/A                             |                 |
| Packets<br>filtered<br>sum  | The total number of packets (IPv4 and IPv6) that were filtered (that is, that reached the probe, but were not process ed) | N/A                         | N/A                                 | N/A                             |                 |

| Entity               | Descrip<br>tion                                                                                | OK<br>Status<br>(Gree<br>n) | Minor<br>Statu<br>s<br>(Yello<br>w) | Critic<br>al<br>Status<br>(Red) | Troubleshooting                                                                                                    |
|----------------------|------------------------------------------------------------------------------------------------|-----------------------------|-------------------------------------|---------------------------------|----------------------------------------------------------------------------------------------------|
| Packets<br>lost IPv4 | The percenta ge of IPv4 packets that the RUM Probe has recogniz ed as missing                  | < 1%                        | >= 1%<br>< 3%                       | >= 3%                           | High rates of lost mirror packets result in incomplete data in RUM reports, especially for SSL applications. Contact your network administrator to check the network mirroring configuration.  When using a switch, consider using a network tap. |
| Packets<br>lost IPv6 | The percenta ge of IPv6 packets that the RUM Probe has recogniz ed as missing                  | < 1%                        | >= 1%<br>< 3%                       | >= 3%                           |                                                                                                    |
| Packets<br>lost sum  | The percenta ge of total packets (IPv4 and IPv6) that the RUM Probe has recogniz ed as missing | < 1%                        | >= 1%<br>< 3%                       | >= 3%                           |                                                                                                    |

| Entity                              | <b>Descrip</b> tion                                              | OK<br>Status<br>(Gree<br>n) | Minor<br>Statu<br>s<br>(Yello<br>w) | Critic<br>al<br>Status<br>(Red) | Troubleshooting                                                                                                    |
|-------------------------------------|------------------------------------------------------------------|-----------------------------|-------------------------------------|---------------------------------|----------------------------------------------------------------------------------------------------|
| Packets<br>process<br>ed IPv4       | The number of IPv4 packets that were process ed                  | N/A                         | N/A                                 | N/A                             |                                                                                                    |
| Packets<br>process<br>ed IPv6       | The number of IPv6 packets that were process ed                  | N/A                         | N/A                                 | N/A                             |                                                                                                    |
| Packets<br>process<br>ed sum        | The total number of packets (IPv4 and IPv6) that were process ed | N/A                         | N/A                                 | N/A                             |                                                                                                    |
| Packets<br>with bad<br>checksu<br>m | The percenta ge of packets with bad checksums                    | N/A                         | N/A                                 | N/A                             | If the RUM Probe is on a client/server machine, edit the < HPRUM>\conf\ configurationmanager \Beatbox_Default_Const_Configuration.xml file and in the <static_global_params> section change the global_skip_checksum value to true. The checksum is calculated only after passing the network card.</static_global_params> |

| Entity                                      | Descrip<br>tion                                                                                                    | OK<br>Status<br>(Gree<br>n) | Minor<br>Statu<br>s<br>(Yello<br>w)                      | Critic<br>al<br>Status<br>(Red) | Troubleshooting                                                                                                    |
|---------------------------------------------|----------------------------------------------------------------------------------------------------|-----------------------------|----------------------------------------------------------|---------------------------------|----------------------------------------------------------------------------------------------------|
| Pages<br>Cached                             | The number of page views currently being cached to the RUM Probe's memory                                                | The page rate is stable     | The page rate is nearin g the limit for norma I cachi ng | The page rate is too high       | Verify that monitored traffic does not exceed sizing recommendations.                                                                                                    |
| Pages<br>Channel<br>Process<br>ing<br>Delay | Displays the differenc e between the time a page hit was received by the probe to when it was reported to the RUM Engine | N/A                         | N/A                                                      | N/A                             | <ul> <li>Check that the number of pages/sec is within Engine sizing guidelines.</li> <li>The connection between the Engine and the Probe is slow, or the Engine needs a lot of time to connect to the Probe using SSH: <ul> <li>Check the bandwidth between the Engine and the Probe.</li> </ul> </li> <li>Check the <hprum>\log\ bbretriever.log file.</hprum></li> </ul> |

| Entity                         | Descrip<br>tion                                                                                   | OK<br>Status<br>(Gree<br>n)                          | Minor<br>Statu<br>s<br>(Yello<br>w) | Critic<br>al<br>Status<br>(Red)                                               | Troubleshooting                                                            |
|--------------------------------|---------------------------------------------------------------------------------------------------|------------------------------------------------------|-------------------------------------|-------------------------------------------------------------------------------|----------------------------------------------------------------------------|
| Plain<br>Bytes<br>Receive<br>d | The total<br>number<br>of non<br>SSL<br>bytes<br>received<br>by the<br>servers<br>from<br>clients | The current load of http receiv ed traffic is normal | N/A                                 | The current load of http receiv ed traffic is too high for a single RUM Probe | The Probe may be processing too much traffic. Check the sizing guidelines. |
| Plain<br>Bytes<br>Sent         | The total<br>number<br>of non<br>SSL<br>bytes<br>sent by<br>the<br>servers<br>to<br>clients       | The current load of http sent traffic is normal      | N/A                                 | The current load of http sent traffic is too high for a single RUM Probe      |                                                                            |
| Plain<br>Packets               | The total<br>number<br>of non<br>SSL<br>packets<br>process<br>ed by<br>the<br>RUM<br>Probe        | The http packet rate is normal                       | N/A                                 | The http packet rate is too high for a single RUM Probe                       |                                                                            |

| Entity                                                              | Descrip<br>tion                                                                   | OK<br>Status<br>(Gree<br>n)          | Minor<br>Statu<br>s<br>(Yello<br>w)                 | Critic<br>al<br>Status<br>(Red)                   | Troubleshooting                                                                                                    |
|---------------------------------------------------------------------|-----------------------------------------------------------------------------------|--------------------------------------|-----------------------------------------------------|---------------------------------------------------|----------------------------------------------------------------------------------------------------|
| Probe<br>and<br>Engine<br>Time<br>Differen<br>ce                    | Displays the status of the time synchro nization between the RUM Engine and Probe | The RUM Engine and Probe are in sync | The RUM Engin e and Probe are slightl y out of sync | The RUM Engine and Probe are grossl y out of sync | <ul> <li>Compare system time and time zone on the APM, RUM Engine, and RUM Probe servers. They should display the current time +/- 2 minutes.</li> <li>If the APM server is deployed on a virtual machine (VM), check the APM Gateway JMX (http://<apm_gateway_server>:29000/mbean?objectname=Mercury%3A service%3DDate%2FTime+Manager).</apm_gateway_server></li> <li>The GMTTime should display the current time in terms of GMT+0. An incorrect time indicates a time drift on the ESX server hosting the VM.</li> <li>To resolve this problem:         <ul> <li>Contact the ESX server admins.</li> <li>or</li> </ul> </li> <li>Resolve the time difference locally on the RUM Engine as follows:         <ul> <li>In a text editor, open the file</li> <li>HPRUM&gt;\conf\common\common.prope rties</li> <li>Locate the line TimeService=BAC and change it to TimeService=LOCAL</li> </ul> </li> </ul> |
| Probe Channel rum- compon ents Guarant ee Delivery Files Total Size | The total size of compon ent channel files on the RUM Probe                       | N/A                                  | N/A                                                 | N/A                                               |                                                                                                    |

| Entity                                                               | Descrip<br>tion                                                                                           | OK<br>Status<br>(Gree<br>n)                        | Minor<br>Statu<br>s<br>(Yello<br>w)                                                                                                    | Critic<br>al<br>Status<br>(Red) | Troubleshooting                                                                                                    |
|----------------------------------------------------------------------|----------------------------------------------------------------------------------------------------|----------------------------------------------------|----------------------------------------------------------------------------------------------------|---------------------------------|----------------------------------------------------------------------------------------------------|
| Probe Channel rum- compon ents Total Guarant ee Delivery Files       | The number of guarante ed delivery files for the compon ents channel waiting to be read by the RUM Engine | The numbe r of compo nent chann el files is normal | The numb er of comp onent chann el files is high, indica ting that the RUM Engin e might be proce ssing less data than the RUM Probe is produ cing | N/A                             | The Probe is handling traffic faster than the Engine can read and process data from the Probe. Check sizing guidelines. |
| Probe Channel rum- connecti ons Guarant ee Delivery Files Total Size | The total size of connecti on channel files on the RUM Probe                                              | N/A                                                | N/A                                                                                                    | N/A                             |                                                                                                    |

| Entity                                                          | <b>Descrip</b> tion                                                                                        | OK<br>Status<br>(Gree<br>n)                         | Minor<br>Statu<br>s<br>(Yello<br>w)                                                                                                    | Critic<br>al<br>Status<br>(Red) | Troubleshooting                                                                                                    |
|-----------------------------------------------------------------|----------------------------------------------------------------------------------------------------|-----------------------------------------------------|----------------------------------------------------------------------------------------------------|---------------------------------|----------------------------------------------------------------------------------------------------|
| Probe Channel rum- connecti ons Total Guarant ee Delivery Files | The number of guarante ed delivery files for the connecti ons channel waiting to be read by the RUM Engine | The numbe r of conne ction chann el files is normal | The numb er of conne ction chann el files is high, indica ting that the RUM Engin e might be proce ssing less data than the RUM Probe is produ cing | N/A                             | The Probe is handling traffic faster than the Engine can read and process data from the Probe. Check sizing guidelines. |
| Probe Channel rum- pages Guarant ee Delivery Files Total Size   | The total size of page channel files on the RUM Probe                                                      | N/A                                                 | N/A                                                                                                    | N/A                             |                                                                                                    |

| Entity                                                                           | Descrip<br>tion                                                                                     | OK<br>Status<br>(Gree<br>n)                  | Minor<br>Statu<br>s<br>(Yello<br>w)                                                                                                    | Critic<br>al<br>Status<br>(Red) | Troubleshooting                                                                                                    |
|----------------------------------------------------------------------------------|----------------------------------------------------------------------------------------------------|----------------------------------------------|----------------------------------------------------------------------------------------------------|---------------------------------|----------------------------------------------------------------------------------------------------|
| Probe<br>Channel<br>rum-<br>pages<br>Total<br>Guarant<br>ee<br>Delivery<br>Files | The number of guarante ed delivery files for the pages channel waiting to be read by the RUM Engine | The numbe r of page chann el files is normal | The numb er of page chann el files is high, indica ting that the RUM Engin e might be proce ssing less data than the RUM Probe is produ cing | N/A                             | The Probe is handling traffic faster than the Engine can read and process data from the Probe. Check sizing guidelines. |
| Probe Channel rum- poor- requests Guarant ee Delivery Files Total Size           | The total<br>size of<br>poor-<br>request<br>channel<br>files on<br>the<br>RUM<br>Probe              | N/A                                          | N/A                                                                                                    | N/A                             |                                                                                                    |

| Entity                                                            | <b>Descrip</b> tion                                                                                         | OK<br>Status<br>(Gree<br>n)                           | Minor<br>Statu<br>s<br>(Yello<br>w)                                                                                                    | Critic<br>al<br>Status<br>(Red) | Troubleshooting                                                                                                    |
|-------------------------------------------------------------------|----------------------------------------------------------------------------------------------------|-------------------------------------------------------|----------------------------------------------------------------------------------------------------|---------------------------------|----------------------------------------------------------------------------------------------------|
| Probe Channel rum- poor- requests Total Guarant ee Delivery Files | The number of guarante ed delivery files for the poor-requests channel waiting to be read by the RUM Engine | The numbe r of poor-reques t chann el files is normal | The numb er of poor-reque st chann el files is high, indica ting that the RUM Engin e might be proce ssing less data than the RUM Probe is produ cing | N/A                             | The Probe is handling traffic faster than the Engine can read and process data from the Probe. Check sizing guidelines. |
| Probe Channel rum- session s Guarant ee Delivery Files Total Size | The total<br>size of<br>session<br>channel<br>files on<br>the<br>RUM<br>Probe                               | N/A                                                   | N/A                                                                                                    | N/A                             |                                                                                                    |

| Entity                                                                               | Descrip<br>tion                                                                                         | OK<br>Status<br>(Gree<br>n)                                       | Minor<br>Statu<br>s<br>(Yello<br>w)                                                                                                    | Critic<br>al<br>Status<br>(Red) | Troubleshooting                                                                                                    |
|--------------------------------------------------------------------------------------|----------------------------------------------------------------------------------------------------|-------------------------------------------------------------------|----------------------------------------------------------------------------------------------------|---------------------------------|----------------------------------------------------------------------------------------------------|
| Probe<br>Channel<br>rum-<br>session<br>s Total<br>Guarant<br>ee<br>Delivery<br>Files | The number of guarante ed delivery files for the session s channel waiting to be read by the RUM Engine | The numbe r of sessio n chann el files is normal                  | The numb er of sessi on chann el files is high, indica ting that the RUM Engin e might be proce ssing less data than the RUM Probe is produ cing | N/A                             | The Probe is handling traffic faster than the Engine can read and process data from the Probe. Check sizing guidelines.                                                                                               |
| Probe<br>Channel<br>s Data<br>Flow                                                   | Status<br>of<br>retrievin<br>g data<br>from the<br>RUM<br>Probe                                         | Data<br>from<br>the<br>probe<br>succe<br>ssfully<br>retriev<br>ed | Probe has not produ ced new data for some time                                                                                                   | N/A                             | Problem with the connection between the RUM Engine and the RUM Probe, or problems with one or more channels on the Probe side:  • Check the <hprum>\log\ bbretriever.log file  • Try to restart the RUM Probe</hprum> |

| Entity                                                 | Descrip<br>tion                                                                                        | OK<br>Status<br>(Gree<br>n) | Minor<br>Statu<br>s<br>(Yello<br>w) | Critic<br>al<br>Status<br>(Red) | Troubleshooting |
|--------------------------------------------------------|----------------------------------------------------------------------------------------------------|-----------------------------|-------------------------------------|---------------------------------|-----------------|
| Probe<br>Connect<br>ions<br>Publishe<br>d              | The number of connecti ons recorded by the RUM Probe                                                   | N/A                         | N/A                                 | N/A                             |                 |
| Probe<br>Connect<br>ions<br>Process<br>ed by<br>Engine | The number of connecti ons that the RUM Engine has started to process                                  | N/A                         | N/A                                 | N/A                             |                 |
| Probe<br>has<br>been<br>Restarte<br>d                  | "1" indicate s that the RUM Probe was restarted in the last measure d interval (5 minutes by default). | Alway<br>s<br>green         | N/A                                 | N/A                             |                 |

| Entity                                     | <b>Descrip</b> tion                                                                    | OK<br>Status<br>(Gree<br>n)           | Minor<br>Statu<br>s<br>(Yello<br>w)                             | Critic<br>al<br>Status<br>(Red) | Troubleshooting                                                            |
|--------------------------------------------|----------------------------------------------------------------------------------------|---------------------------------------|-----------------------------------------------------------------|---------------------------------|----------------------------------------------------------------------------|
| Probe<br>Page<br>Hits                      | The number of page hits recorded by the RUM Probe                                      | N/A                                   | N/A                                                             | N/A                             |                                                                            |
| Probe Page Hits Process ed by Engine       | The number of page hits that the RUM Engine has started to process                     | N/A                                   | N/A                                                             | N/A                             |                                                                            |
| Probe<br>Process<br>CPU<br>Utilizati<br>on | The current percenta ge of probe utilizatio n of the probe process                     | Probe<br>utilizat<br>ion is<br>normal | Probe utiliza tion is nearin g the limit for a single RUM Probe | N/A                             | The Probe may be processing too much traffic. Check the sizing guidelines. |
| Probe<br>Process<br>Memory                 | The total amount of non-swappe d, physical memory used by the RUM Probe, in kilobyte s | Alway                                 | N/A                                                             | N/A                             |                                                                            |

| Entity                                        | Descrip<br>tion                                                                                                    | OK<br>Status<br>(Gree<br>n)                | Minor<br>Statu<br>s<br>(Yello<br>w)      | Critic<br>al<br>Status<br>(Red)                                                                | Troubleshooting                                                                                                    |
|-----------------------------------------------|----------------------------------------------------------------------------------------------------|--------------------------------------------|------------------------------------------|------------------------------------------------------------------------------------------------|----------------------------------------------------------------------------------------------------|
| Probe<br>Process<br>Memory<br>Utilizati<br>on | The total amount of non-swappe d physical memory used by the probe process, out of the total amount of physical system memory, in kilobyte s | Memo<br>ry<br>utilizat<br>ion is<br>normal | Memo<br>ry<br>utiliza<br>tion is<br>high | Memor<br>y<br>utilizat<br>ion is<br>nearin<br>g the<br>maxim<br>um<br>permis<br>sible<br>value | The Probe may be processing too much traffic. Check the sizing guidelines.                                                                                                    |
| Probe<br>Queue<br>Overflo<br>w Count          | The number of time the Probe Queue was overflow ed                                                                                           | <2                                         | > 2<br>and <<br>4                        | >= 4                                                                                           | Probe Queue overflow indicates that the probe is not able to monitor the traffic. This could happen due to a temporary spike. In this case, increasing the maximum_queue_size in the Beatbox_Default_Const_Configuration.xml file or the probe specific Beatbox file on the RUM Engine machine in the /conf/configurationmanager path in the RUM engine installation can help. Another reason for the overflow could be that the traffic being monitored is consistently beyond the capacity of the probe. The resolution for this scenario is to reduce the load on the current probe, and add more probes if required. |
| Probe Queue Overflo w Last Occurre nce Time   | The last time the Probe Queue Overflo w occurred                                                                                             | = 0                                        | Not 0                                    | N/A                                                                                            |                                                                                                    |

| Entity                                                      | <b>Descrip</b> tion                                                                             | OK<br>Status<br>(Gree<br>n)            | Minor<br>Statu<br>s<br>(Yello<br>w) | Critic<br>al<br>Status<br>(Red)  | Troubleshooting |
|-------------------------------------------------------------|-------------------------------------------------------------------------------------------------|----------------------------------------|-------------------------------------|----------------------------------|-----------------|
| Probe<br>Storage<br>ccomps<br>Number<br>of Errors           | The number of non critical errors for compon ents that occurred when working with the databas e | N/A                                    | N/A                                 | N/A                              |                 |
| Probe<br>Storage<br>ccomps<br>Number<br>of Total<br>Records | The total number of records for compon ents in the databas e                                    | N/A                                    | N/A                                 | N/A                              |                 |
| Probe<br>Storage<br>ccomps<br>Status                        | The current status of the databas e for compon ents                                             | Datab<br>ase<br>status<br>is<br>normal | N/A                                 | Datab<br>ase<br>status<br>is bad |                 |

| Entity                                                              | <b>Descrip</b> tion                                                                            | OK<br>Status<br>(Gree<br>n)            | Minor<br>Statu<br>s<br>(Yello<br>w) | Critic<br>al<br>Status<br>(Red)  | Troubleshooting |
|---------------------------------------------------------------------|------------------------------------------------------------------------------------------------|----------------------------------------|-------------------------------------|----------------------------------|-----------------|
| Probe<br>Storage<br>mainpag<br>edb<br>Number<br>of Errors           | The number of non critical errors for main pages that occurred when working with the databas e | N/A                                    | N/A                                 | N/A                              |                 |
| Probe<br>Storage<br>mainpag<br>edb<br>Number<br>of Total<br>Records | The total<br>number<br>of<br>records<br>for main<br>pages in<br>the<br>databas<br>e            | N/A                                    | N/A                                 | N/A                              |                 |
| Probe<br>Storage<br>mainpag<br>edb<br>Status                        | The current status of the databas e for main pages                                             | Datab<br>ase<br>status<br>is<br>normal | N/A                                 | Datab<br>ase<br>status<br>is bad |                 |

| Entity                                                               | Descrip<br>tion                                                                                      | OK<br>Status<br>(Gree<br>n)            | Minor<br>Statu<br>s<br>(Yello<br>w) | Critic<br>al<br>Status<br>(Red)  | Troubleshooting |
|----------------------------------------------------------------------|----------------------------------------------------------------------------------------------------|----------------------------------------|-------------------------------------|----------------------------------|-----------------|
| Probe<br>Storage<br>pcapnet<br>work<br>Number<br>of Errors           | The number of non critical errors for network captures that occurred when working with the databas e | N/A                                    | N/A                                 | N/A                              |                 |
| Probe<br>Storage<br>pcapnet<br>work<br>Number<br>of Total<br>Records | The total number of records for network captures in the databas e                                    | N/A                                    | N/A                                 | N/A                              |                 |
| Probe<br>Storage<br>pcapnet<br>work<br>Status                        | The current status of the databas e for network captures                                             | Datab<br>ase<br>status<br>is<br>normal | N/A                                 | Datab<br>ase<br>status<br>is bad |                 |

| Entity                                        | Descrip<br>tion                                                                                 | OK<br>Status<br>(Gree<br>n)                | Minor<br>Statu<br>s<br>(Yello<br>w)                                      | Critic<br>al<br>Status<br>(Red) | Troubleshooting |
|-----------------------------------------------|-------------------------------------------------------------------------------------------------|--------------------------------------------|--------------------------------------------------------------------------|---------------------------------|-----------------|
| Probe<br>Total<br>Traffic                     | The amount of traffic which passed the kernel filter and came to the probe for further analysis | N/A                                        | N/A                                                                      | N/A                             |                 |
| Receive<br>d Bytes<br>on<br>Network<br>Device | The total<br>number<br>of bytes<br>received<br>per<br>specific<br>NIC, in<br>bits per<br>second | Netwo<br>rk<br>device<br>load is<br>normal | Netw<br>ork<br>device<br>load is<br>nearin<br>g the<br>probe'<br>s limit | N/A                             |                 |

| Entity                       | Descrip<br>tion                                                                            | OK<br>Status<br>(Gree<br>n)                           | Minor<br>Statu<br>s<br>(Yello<br>w) | Critic<br>al<br>Status<br>(Red)                                                | Troubleshooting                                                            |
|------------------------------|--------------------------------------------------------------------------------------------|-------------------------------------------------------|-------------------------------------|--------------------------------------------------------------------------------|----------------------------------------------------------------------------|
| SSL<br>Bytes<br>Receive<br>d | The total<br>number<br>of ssl<br>bytes<br>received<br>by the<br>servers<br>from<br>clients | The current load of https receiv ed traffic is normal | N/A                                 | The current load of https receiv ed traffic is too high for a single RUM Probe | The Probe may be processing too much traffic. Check the sizing guidelines. |
| SSL<br>Bytes<br>Sent         | The total<br>number<br>of ssl<br>bytes<br>sent by<br>the<br>servers<br>to<br>clients       | The current load of https sent traffic is normal      | N/A                                 | The current load of https sent traffic is too high for a single RUM Probe      |                                                                            |
| SSL<br>Packets               | The total<br>number<br>of ssl<br>packets<br>process<br>ed by<br>the<br>RUM<br>Probe        | The https packet rate is normal                       | N/A                                 | The https packet rate is too high for a single RUM Probe                       |                                                                            |

| Entity                             | Descrip<br>tion                                                                   | OK<br>Status<br>(Gree<br>n) | Minor<br>Statu<br>s<br>(Yello<br>w) | Critic<br>al<br>Status<br>(Red) | Troubleshooting |
|------------------------------------|-----------------------------------------------------------------------------------|-----------------------------|-------------------------------------|---------------------------------|-----------------|
| Total<br>Memory                    | The total<br>amount<br>of<br>physical<br>system<br>memory,<br>in<br>kilobyte<br>s | Alway                       | N/A                                 | N/A                             |                 |
| SSL<br>Transac<br>tions<br>Dropped | The percenta ge of SSL transacti ons that could be decrypte d                     | N/A                         | N/A                                 | N/A                             |                 |

| Entity             | Descrip<br>tion                                                                                                    | OK<br>Status<br>(Gree<br>n) | Minor<br>Statu<br>s<br>(Yello<br>w) | Critic<br>al<br>Status<br>(Red) | Troubleshooting |
|--------------------|----------------------------------------------------------------------------------------------------|-----------------------------|-------------------------------------|---------------------------------|-----------------|
| XFF<br>over<br>NAT | Value can be 0 or 1. If 1, the value of "x-for" http header has different values within the same connecti on. Can indicate differenc es between http and TCP reports on the same applicati on. | N/A                         | N/A                                 | N/A                             |                 |

## **RUM Client Monitor Probe**

| Entity             | Description                                                 | OK Status<br>(Green)                                                 | Minor<br>Status<br>(Yellow)                                             | Critical<br>Status (Red)                                                 | Troubleshooting |
|--------------------|-------------------------------------------------------------|----------------------------------------------------------------------|-------------------------------------------------------------------------|--------------------------------------------------------------------------|-----------------|
| Active<br>Sessions | The number of sessions currently monitored by the RUM Probe | The number of active sessions is below the internal permitted number | The number of active sessions is close to the internal permitted number | The number of active sessions has exceeded the internal permitted number |                 |

| Entity                                | Description                                                                            | OK Status<br>(Green)                                                 | Minor<br>Status<br>(Yellow)                                             | Critical<br>Status (Red)                                                 | Troubleshooting                                                                                   |
|---------------------------------------|----------------------------------------------------------------------------------------|----------------------------------------------------------------------|-------------------------------------------------------------------------|--------------------------------------------------------------------------|---------------------------------------------------------------------------------------------------|
| Active<br>Sessions per<br>Application | The number of sessions for a specific application currently monitored by the RUM Probe | The number of active sessions is below the internal permitted number | The number of active sessions is close to the internal permitted number | The number of active sessions has exceeded the internal permitted number | Check session configuration. In the RUM web console, Use Probe Management > Session ID Detection. |

| Entity                              | Description                                          | OK Status<br>(Green)                                                           | Minor<br>Status<br>(Yellow)                                                | Critical<br>Status (Red)                                                                     | Troubleshooting                                                                                                    |
|-------------------------------------|------------------------------------------------------|--------------------------------------------------------------------------------|----------------------------------------------------------------------------|----------------------------------------------------------------------------------------------|----------------------------------------------------------------------------------------------------|
| Channel "cbd"<br>Status             | Status of the last attempt to connect to the channel | The RUM Engine has successfully connected to this probe channel                | The RUM Engine experienced problems while connecting to this probe channel | The RUM Engine has failed to connect to this probe channel more than three consecutive times | Possible causes:  Connectivity problem  Configuration problem  Two engines connected to the same probe (in         |
| Channel "connections" Status        | Status of the last attempt to connect to the channel | The RUM<br>Engine has<br>successfully<br>connected<br>to this probe<br>channel | The RUM Engine experienced problems while connecting to this probe channel | The RUM Engine has failed to connect to this probe channel more than three consecutive times | such a case there will be an error message in the probe capture log file - C:\HPRumProbe\ output\log\ capture.log) |
| Channel "missing components" Status | Status of the last attempt to connect to the channel | The RUM<br>Engine has<br>successfully<br>connected<br>to this probe<br>channel | The RUM Engine experienced problems while connecting to this probe channel | The RUM Engine has failed to connect to this probe channel more than three consecutive times |                                                                                                    |
| Channel "pages" Status              | Status of the last attempt to connect to the channel | The RUM<br>Engine has<br>successfully<br>connected<br>to this probe<br>channel | The RUM Engine experienced problems while connecting to this probe channel | The RUM Engine has failed to connect to this probe channel more than three consecutive times |                                                                                                    |

| Entity                                 | Description                                                                      | OK Status<br>(Green)                                                           | Minor<br>Status<br>(Yellow)                                                | Critical<br>Status (Red)                                                                     | Troubleshooting                                                                                  |  |
|----------------------------------------|----------------------------------------------------------------------------------|--------------------------------------------------------------------------------|----------------------------------------------------------------------------|----------------------------------------------------------------------------------------------|--------------------------------------------------------------------------------------------------|--|
| Channel "poorRequests" Status          | Status of the last attempt to connect to the channel                             | The RUM Engine has successfully connected to this probe channel                | The RUM Engine experienced problems while connecting to this probe channel | The RUM Engine has failed to connect to this probe channel more than three consecutive times |                                                                                                  |  |
| Channel "sessions" Status              | Status of the last attempt to connect to the channel                             | The RUM<br>Engine has<br>successfully<br>connected<br>to this probe<br>channel | The RUM Engine experienced problems while connecting to this probe channel | The RUM Engine has failed to connect to this probe channel more than three consecutive times |                                                                                                  |  |
| Configuration to Probe                 | Status of the last attempt to send the configuration to the RUM Probe            | Probe was configured successfully                                              | N/A                                                                        | Errors during probe configuration process                                                    | <ul> <li>Check the connection to the probe</li> <li>Check the connection to the probe</li> </ul> |  |
| Connection to<br>Probe                 | Status of the http connection from the RUM Engine to the RUM Probe               | The connection is successful                                                   | N/A                                                                        | There is no connection                                                                       |                                                                                                  |  |
| Pages Cached                           | The number of page views currently being cached to the RUM Probe's memory        | The page rate is stable                                                        | The page rate is nearing the limit for normal caching                      | The page rate is too high                                                                    | Verify that monitored traffic does not exceed sizing recommendations.                            |  |
| Probe and<br>Engine Time<br>Difference | Displays the status of the time synchronization between the RUM Engine and Probe | The RUM<br>Engine and<br>Probe are in<br>sync                                  | The RUM<br>Engine and<br>Probe are<br>slightly out<br>of sync              | The RUM Engine and Probe are grossly out of sync                                             |                                                                                                  |  |

| Entity                                                    | Description                                                                | OK Status<br>(Green)                                | Minor<br>Status<br>(Yellow)                               | Critical<br>Status (Red) | Troubleshooting                                                                                                    |
|-----------------------------------------------------------|----------------------------------------------------------------------------|-----------------------------------------------------|-----------------------------------------------------------|--------------------------|----------------------------------------------------------------------------------------------------|
| Probe Client<br>Monitor Page<br>Hits                      | The number of hits from a client browser on a mobile device                | N/A                                                 | N/A                                                       | N/A                      |                                                                                                    |
| Probe Channel<br>Delay                                    | The delay between the read time from the probe and the current time        | N/A                                                 | N/A                                                       | N/A                      |                                                                                                    |
| Probe<br>Channels Data<br>Flow                            | Status of<br>retrieving data<br>from the RUM<br>Probe                      | Data from<br>the probe<br>successfully<br>retrieved | Probe has<br>not<br>produced<br>new data for<br>some time | N/A                      | Problem with the connection between the RUM Engine and the RUM Probe, or problems with one or more channels on the Probe side:  Check the <hprum>\log\ bbretriever.log file  Try to restart the RUM Probe</hprum> |
| Probe Dropped<br>Page Hits Due<br>Other Reasons           | The number of pages dropped due to other reasons                           | N/A                                                 | N/A                                                       | N/A                      |                                                                                                    |
| Probe Dropped<br>Page Hits Due<br>Traffic                 | The number of pages dropped due to traffic issues                          | N/A                                                 | N/A                                                       | N/A                      |                                                                                                    |
| Probe Dropped<br>Page Hits Due<br>Unresolved<br>Host      | The number of pages dropped due to an unresolved host                      | N/A                                                 | N/A                                                       | N/A                      |                                                                                                    |
| Probe Dropped<br>Page Hits of<br>Undefined<br>Application | The number of pages dropped as they do not belong to a defined application | N/A                                                 | N/A                                                       | N/A                      |                                                                                                    |

| Entity                    | Description                                                   | OK Status<br>(Green)     | Minor<br>Status<br>(Yellow) | Critical<br>Status (Red)                      | Troubleshooting                                                                                 |
|---------------------------|---------------------------------------------------------------|--------------------------|-----------------------------|-----------------------------------------------|-------------------------------------------------------------------------------------------------|
| Probe License<br>Status   | The license status according to the license configured in APM | The license status is OK | N/A                         | Check license<br>status and<br>details in APM | In APM > End User<br>Management<br>Administration, check<br>license status for<br>current Probe |
| Probe Mobile<br>Page Hits | The number of hits from a mobile device to a remote server    | N/A                      | N/A                         | N/A                                           |                                                                                                 |
| Probe Session<br>Hits     | The number of closed sessions monitored by the RUM Probe      | N/A                      | N/A                         | N/A                                           |                                                                                                 |

# **RUM Engine**

| Entity                                                    | Description                                                                                     | OK Status<br>(Green) | Minor<br>Status<br>(Yellow) | Critical<br>Status<br>(Red) | Troubleshooting |
|-----------------------------------------------------------|-------------------------------------------------------------------------------------------------|----------------------|-----------------------------|-----------------------------|-----------------|
| Application<br>Transaction<br>Count                       | The total<br>number of<br>open<br>application<br>transactions                                   | Always               | N/A                         | N/A                         |                 |
| BBRetriever<br>hold time due<br>to load on Entry<br>Topic | The time (in millisecond s) that the BBRetriever was stopped due to JMS load on the Entry topic | N/A                  | N/A                         | N/A                         |                 |

| Entity                                                           | Description                                                                                            | OK Status<br>(Green) | Minor<br>Status<br>(Yellow) | Critical<br>Status<br>(Red) | Troubleshooting |
|------------------------------------------------------------------|----------------------------------------------------------------------------------------------------|----------------------|-----------------------------|-----------------------------|-----------------|
| BBRetriever<br>hold time due<br>load on<br>RawEntry<br>Topic     | The time (in millisecond s) that the BBRetriever was stopped due to JMS load on the RawEntry topic     | N/A                  | N/A                         | N/A                         |                 |
| BBRetriever<br>hold time due<br>to load on TCP<br>Entry Topic    | The time (in millisecond s) that the BBRetriever was stopped due to JMS load on the TCP Entry topic    | N/A                  | N/A                         | N/A                         |                 |
| BBRetriever<br>hold time due<br>load on TCP<br>RawEntry<br>Topic | The time (in millisecond s) that the BBRetriever was stopped due to JMS load on the TCP RawEntry topic | N/A                  | N/A                         | N/A                         |                 |
| BBRetriever<br>Thrown<br>Objects                                 | The total<br>number of<br>objects<br>thrown by<br>the<br>BBRetriever                                   | N/A                  | N/A                         | N/A                         |                 |

| Entity                                             | Description                                                                    | OK Status<br>(Green)                                | Minor<br>Status<br>(Yellow)                                | Critical<br>Status<br>(Red)                        | Troubleshooting                                                                                        |
|----------------------------------------------------|--------------------------------------------------------------------------------|-----------------------------------------------------|------------------------------------------------------------|----------------------------------------------------|----------------------------------------------------------------------------------------------------|
| BBRetriever<br>Total Actions<br>Published          | The number of actions being published by the BBRetriever in the RUM Engine     | The number of actions being published is normal     | The number of actions being published is above average     | The number of actions being published is high      | There is more traffic (actions/connections/pages) than the Engine can handle. Check sizing guidelines. |
| BBRetriever<br>Total<br>Connections<br>Published   | The number of connections being published by the BBRetriever in the RUM Engine | The number of connections being published is normal | The number of connections being published is above average | The number of connection s being published is high |                                                                                                    |
| BBRetriever<br>Total Pages<br>Published            | The number of pages being published by the BBRetriever in the RUM Engine       | The number of pages being published is normal       | The number of pages being published is above average       | The number of pages being published is high        |                                                                                                    |
| BBRetriever<br>Total Poor<br>Requests<br>Published | The number of Poor requests published by the BBRetriever in the RUM Engine     | N/A                                                 | N/A                                                        | N/A                                                |                                                                                                    |

| Entity                                                                          | Description                                                                             | OK Status<br>(Green)              | Minor<br>Status<br>(Yellow) | Critical<br>Status<br>(Red)                         | Troubleshooting                                                                                                    |
|---------------------------------------------------------------------------------|-----------------------------------------------------------------------------------------|-----------------------------------|-----------------------------|-----------------------------------------------------|----------------------------------------------------------------------------------------------------|
| Classification total application tiers with classification                      | The number of applications whose actions will                                           | 0                                 | > 0                         | N/A                                                 | A specific application is not supported by the RUM classification algorithm.  You can view application statistics in the RUM JMX                                               |
| disabled                                                                        | no longer be classified                                                                 |                                   |                             |                                                     | console:  http:// <engine_host>:8180/ jmx-console/HtmlAdaptor?</engine_host>                                                                                                   |
| Classification<br>total clusters<br>number                                      | The total<br>number of<br>classificatio<br>n clusters                                   | The number is below the threshold | N/A                         | The number exceeds the threshold                    | action=inspectMBean& name=RUM.modules% 3Aservice%3DResolver Classification > viewStatistics If the application has more than 200 clusters, we recommend disabling              |
| Classification<br>total nodes<br>number                                         | The total<br>number of<br>classificatio<br>n nodes                                      | The number is below the threshold | N/A                         | The number exceeds the threshold                    | classification for the application (in APM, select EUM Admin > <application> &gt; Data Collection and clear the Enable automatic page classification check box).</application> |
| Data Access<br>Layer                                                            |                                                                                         | ccess Layer to<br>Data Access L   |                             |                                                     |                                                                                                    |
| Data Publisher<br>Channel<br>Configuration<br>Status                            | The status of building the last published Data Publisher configuration                  | Always                            | N/A                         | The latest published configuratio n failed to build |                                                                                                    |
| Data Publisher<br>Records failed<br>to be published<br>due to cache<br>overflow | The total number of records which were not successfully published due to cache overflow | 0                                 | N/A                         | >0                                                  |                                                                                                    |

| Entity                                            | Description                                                                         | OK Status<br>(Green)                                                                                | Minor<br>Status<br>(Yellow)                                                                                   | Critical<br>Status<br>(Red)                                                        | Troubleshooting                                                                                              |
|---------------------------------------------------|-------------------------------------------------------------------------------------|----------------------------------------------------------------------------------------------------|----------------------------------------------------------------------------------------------------|------------------------------------------------------------------------------------|----------------------------------------------------------------------------------------------------|
| Data Publisher<br>Records failed<br>to be written | The total<br>number of<br>records<br>which were<br>not<br>successfully<br>published | 0                                                                                                   | N/A                                                                                                    | >0                                                                                 |                                                                                                    |
| Free Memory                                       | The free<br>memory<br>available for<br>the RUM<br>Engine                            | The free<br>memory is<br>sufficient<br>for the RUM<br>Engine to<br>run under<br>the current<br>load | The free<br>memory is<br>nearing the<br>limit for the<br>RUM<br>Engine to<br>run under<br>the current<br>load | The free memory is not sufficient for the RUM Engine to run under the current load | This value shows the total free amount of memory in the Java virtual machine. Try Restarting the RUM Engine. |
| JMS Entry topic size                              | The number of messages                                                              | The number of                                                                                       | The number of                                                                                                 | The number of                                                                      | Performance issue –     check sizing guidelines.                                                             |
| JMS<br>Integration<br>Entry topic size            | in the<br><entity><br/>queue</entity>                                               | messages<br>in the queue<br>is normal                                                               | messages<br>in the queue<br>is above<br>normal                                                                | messages<br>in the<br>queue is<br>abnormal                                         | Configuration issue causes specific module to stop working.                                                  |
| JMS Publisher topic size                          |                                                                                     |                                                                                                    |                                                                                                    |                                                                                    |                                                                                                    |
| JMS Raw<br>Entry topic size                       |                                                                                     |                                                                                                    |                                                                                                    |                                                                                    |                                                                                                    |
| JMS Samples topic size                            |                                                                                     |                                                                                                    |                                                                                                    |                                                                                    |                                                                                                    |
| JMS TCP<br>Entry topic size                       |                                                                                     |                                                                                                    |                                                                                                    |                                                                                    |                                                                                                    |
| JMS TCP Raw<br>Entry topic size                   |                                                                                     |                                                                                                    |                                                                                                    |                                                                                    |                                                                                                    |
| JMS Topology<br>Topic size                        |                                                                                     |                                                                                                    |                                                                                                    |                                                                                    |                                                                                                    |

| Entity                                | Description                                                    | OK Status<br>(Green)                                                                              | Minor<br>Status<br>(Yellow)                                                                                                    | Critical<br>Status<br>(Red)                                                                   | Troubleshooting                                                                                                    |  |  |  |
|---------------------------------------|----------------------------------------------------------------|---------------------------------------------------------------------------------------------------|----------------------------------------------------------------------------------------------------|-----------------------------------------------------------------------------------------------|----------------------------------------------------------------------------------------------------|--|--|--|
| Location<br>Configuration<br>Validity | Displays the correctness of location configurations            | Location configuration is OK                                                                      | Overlap of IP addresses. One of the overlapping locations is automaticall y deleted. Check resolver.log for details. Manually reconfigure the locations so that there is no overlap. (You can delete all manually created locations; default locations are automaticall y recreated.) | Location configuration is problematic. All data is discarded. Check resolver.log for details. | The location configuration received from APM is invalid. Check locations in the Location manager in APM. Ensure that there are no overlapping IP ranges. |  |  |  |
| Login Maps<br>Size per Name           | The total<br>number of<br>login names<br>mapped to<br>sessions | Always                                                                                            | N/A                                                                                                    | N/A                                                                                           |                                                                                                    |  |  |  |
| Login Maps<br>Size per<br>Session     | The total<br>number of<br>sessions<br>mapped to<br>login names | Always                                                                                            | N/A                                                                                                    | N/A                                                                                           |                                                                                                    |  |  |  |
| Partition<br>Manager                  |                                                                | Click <b>Partition Manager</b> to see the entities that comprise the Partition Manager component. |                                                                                                    |                                                                                               |                                                                                                    |  |  |  |

| Entity                                                                                 | Description                                                                                | OK Status<br>(Green)                                                                                    | Minor<br>Status<br>(Yellow) | Critical<br>Status<br>(Red)                                                                                                    | Troubleshooting |
|----------------------------------------------------------------------------------------|--------------------------------------------------------------------------------------------|----------------------------------------------------------------------------------------------------|-----------------------------|----------------------------------------------------------------------------------------------------|-----------------|
| Publish configuration to module <module name=""> on host <ip address=""></ip></module> | Status of the last attempt to publish the configuration to the RUM Engine internal modules | Configuratio n to module <module name=""> on host <ip address=""> successfull y published</ip></module> | N/A                         | Error while<br>trying to<br>publish<br>configuratio<br>n to module<br><module<br>name&gt; on<br/>host <ip<br>address&gt;</ip<br></module<br> |                 |
| Publisher<br>Chunks in<br>Memory                                                       | The number of sample chunks (not yet sent to APM) stored in memory                         | N/A                                                                                                    | N/A                         | N/A                                                                                                    |                 |
| Poor Request<br>Network<br>Captures<br>Retrieved                                       | The number of Poor request capture files retrieved by the RUM Engine                       | N/A                                                                                                    | N/A                         | N/A                                                                                                    |                 |
| Poor Request<br>Network<br>Captures<br>Thrown                                          | The number of Poor request capture files thrown by the RUM Engine                          | N/A                                                                                                    | N/A                         | N/A                                                                                                    |                 |
| Poor Requests<br>with Network<br>Captures                                              | The number of Poor requests that have a network capture file                               | N/A                                                                                                    | N/A                         | N/A                                                                                                    |                 |
| Publisher<br>Chunks in<br>Queue                                                        | The total<br>number of<br>sample<br>chunks<br>waiting to be<br>sent to APM                 | N/A                                                                                                    | N/A                         | N/A                                                                                                    |                 |

| Entity                                                          | Description                                                                        | OK Status<br>(Green)                             | Minor<br>Status<br>(Yellow) | Critical<br>Status<br>(Red)                             | Troubleshooting |
|-----------------------------------------------------------------|------------------------------------------------------------------------------------|--------------------------------------------------|-----------------------------|---------------------------------------------------------|-----------------|
| Resolver<br>Active End<br>Users                                 | The status<br>of received<br>end-user<br>configuration<br>from APM                 | Valid end-<br>user<br>configuratio<br>n received | N/A                         | Valid end-<br>user<br>configuratio<br>n not<br>received |                 |
| Resolver End<br>User DNS<br>Cache size                          | The size of the end user DNS cache                                                 | N/A                                              | N/A                         | N/A                                                     |                 |
| Resolver<br>Ignored<br>Sessions<br>Cache Size                   | The size of<br>the ignored<br>sessions<br>cache                                    | Cache size is normal                             | N/A                         | Cache size has exceeded the permissible limit           |                 |
| Resolver<br>Server DNS<br>Cache size                            | The size of the server DNS cache                                                   | N/A                                              | N/A                         | N/A                                                     |                 |
| Resolver<br>Thrown<br>Actions<br>Because<br>Empty<br>Descriptor | The number of actions for which the template (generic) descriptor is empty or null | N/A                                              | N/A                         | N/A                                                     |                 |
| SessionManag<br>er Application<br>Session Count                 | The total<br>number of<br>open<br>application<br>sessions                          | Always                                           | N/A                         | N/A                                                     |                 |
| SessionManag<br>er BB Session<br>Count                          | The total<br>number of<br>open BB<br>sessions                                      | Always                                           | N/A                         | N/A                                                     |                 |
| SessionManag<br>er Opened<br>Session Count                      | The total<br>number of<br>open<br>sessions                                         | Always                                           | N/A                         | N/A                                                     |                 |

| Entity                           | Description                                                                                        | OK Status<br>(Green)                            | Minor<br>Status<br>(Yellow)                                                                              | Critical<br>Status<br>(Red)                                       | Troubleshooting                                                                                                    |
|----------------------------------|----------------------------------------------------------------------------------------------------|-------------------------------------------------|----------------------------------------------------------------------------------------------------|-------------------------------------------------------------------|----------------------------------------------------------------------------------------------------|
| Snapshot Jobs<br>Alive Count     | The total<br>number of<br>open<br>snapshot<br>jobs waiting<br>to be<br>processed                   | RUM can<br>process all<br>the open<br>snapshots | The number of open snapshots waiting to be processed is nearing the limit for RUM under the current load | RUM might<br>not be able<br>to process<br>all the<br>snapshots    | In APM, check the snapshot configuration (EUM Admin > End User Management > Data Collection > Snapshot collection) and ensure that a reasonable number of pages back are configured for snapshots.    |
| Snapshot Jobs<br>Submit Denials  | The total<br>number of<br>submit<br>requests for<br>snapshot<br>failures                           | Always                                          | N/A                                                                                                    | N/A                                                               |                                                                                                    |
| Snapshot<br>Relevant<br>Events   | The total<br>number of<br>events that<br>should<br>trigger<br>snapshot<br>creation                 | Always                                          | N/A                                                                                                    | N/A                                                               |                                                                                                    |
| Snapshot<br>Sessions Map<br>Size | The total<br>number of<br>open<br>sessions for<br>which at<br>least one<br>snapshot<br>was created | The number of current sessions is normal        | The number of current sessions is nearing the permissible limit                                          | The number of current sessions has exceeded the permissible limit | <ul> <li>Check resource connectivity.</li> <li>Check the application session count (which may be a root cause for this indication). Try to reduce the number of snapshots per application.</li> </ul> |

| Entity                                                            | Description                                                                                                    | OK Status<br>(Green)                        | Minor<br>Status<br>(Yellow)                                        | Critical<br>Status<br>(Red)                                          | Troubleshooting                                                                                                    |
|-------------------------------------------------------------------|----------------------------------------------------------------------------------------------------|---------------------------------------------|--------------------------------------------------------------------|----------------------------------------------------------------------|----------------------------------------------------------------------------------------------------|
| Statistics Total<br>Aggregation<br>Size                           | The number of aggregation buckets in memory                                                                           | The number of aggregation buckets is normal | The number of aggregation buckets is nearing the permissible limit | The number of aggregation buckets has exceeded the permissible limit | Try restarting the Engine.  There may be a problem with the aggregation manager module. Look for a problematic type (such as pages, transactions, and so forth) in the RUM Engine JMX console:  http:// <engine_host>:8180/jmx-console /HtmlAdaptor?action=inspectMBean&amp;name=RUM.modules%3Aservice%3 DStatisticsMgrConf &gt; viewStatus</engine_host> |
| Statistics Total<br>Messages<br>Ignored                           | The number of entities filtered out by the statistics manager                                                         | Always                                      | N/A                                                                | N/A                                                                  |                                                                                                    |
| Topology<br>Engine                                                |                                                                                                    | <b>gy Engine</b> to s<br>Topology Engir     |                                                                    | that                                                                 |                                                                                                    |
| Total application tiers with number of page names above threshold | The number of applications for which the total number of page names was exceeded and no more page names will be given | 0                                           | N/A                                                                | N/A                                                                  |                                                                                                    |
| Total number of page names                                        | The total<br>number of<br>pages (for all<br>applications)<br>that have<br>been given<br>names                         | < 50000                                     | = 50000                                                            | > 50000                                                              |                                                                                                    |

| Entity                                                   | Description                                                                                 | OK Status<br>(Green)     | Minor<br>Status<br>(Yellow) | Critical<br>Status<br>(Red) | Troubleshooting |
|----------------------------------------------------------|---------------------------------------------------------------------------------------------|--------------------------|-----------------------------|-----------------------------|-----------------|
| Trie<br>Classification<br>Is Within<br>Thresholds        | The Trie Classificatio n module is functioning and has not exceeded its defined thresholds  | 1 - within<br>thresholds | 0 - exceeds<br>thresholds   | N/A                         |                 |
| Trie<br>Classification<br>Total<br>Descriptors<br>Number | The current<br>number of<br>page<br>descriptors<br>in the Trie<br>Classificatio<br>n module | N/A                      | N/A                         | N/A                         |                 |
| Trie<br>Classification<br>Total Nodes<br>Number          | The current<br>number of<br>internal<br>nodes in the<br>Trie<br>Classificatio<br>n module   | N/A                      | N/A                         | N/A                         |                 |

## Samples to APM Server

| Entity                         | Description                                                                                                   | OK Status<br>(Green)                                                         | Minor<br>Status<br>(Yellow) | Critical<br>Status<br>(Red)                                         | Troubleshooting                                                                                      |
|--------------------------------|----------------------------------------------------------------------------------------------------|------------------------------------------------------------------------------|-----------------------------|---------------------------------------------------------------------|----------------------------------------------------------------------------------------------------|
| Connection<br>to APM<br>server | Status of the connection<br>between the RUM Engine<br>and the APM Gateway<br>Server for publishing<br>samples | RUM is<br>successfully<br>sending<br>samples to<br>APM                       | N/A                         | RUM has<br>failed in<br>sending<br>data to<br>APM                   |                                                                                                    |
| Publisher<br>burst state       | Indication if any samples were delayed during the last attempt to publish data to APM                         | All RUM<br>samples are<br>being sent to<br>APM. No<br>samples are<br>delayed | N/A                         | RUM is<br>delaying<br>samples<br>so as not<br>to<br>overload<br>APM | This means that there is more traffic (actions) than the Engine can handle. Check sizing guidelines. |

| Entity                                                   | Description                                                                                                    | OK Status<br>(Green) | Minor<br>Status<br>(Yellow) | Critical<br>Status<br>(Red) | Troubleshooting |
|----------------------------------------------------------|----------------------------------------------------------------------------------------------------|----------------------|-----------------------------|-----------------------------|-----------------|
| Publisher<br>Samples<br>Created for<br><entity></entity> | The number of <entity> samples created since the last RUM Engine restart</entity>                                     | Always               | N/A                         | N/A                         |                 |
| Publisher<br>Samples<br>Thrown                           | The total number of samples thrown                                                                                    | Always               | N/A                         | N/A                         |                 |
| Publisher<br>Total<br>Samples<br>Created                 | The total number of samples created (for all <entities>) since the last RUM Engine restart</entities>                 | Always               | N/A                         | N/A                         |                 |
| Publisher<br>Total<br>Samples<br>Sent                    | The total number of samples sent from the Publisher module of the RUM Engine to APM since the last RUM Engine restart | Always               | N/A                         | N/A                         |                 |

## Data Access Layer

To access, click Data Access Layer in RUM Engine monitors.

| Entity                                      | Description                                                                                                    | OK<br>Status<br>(Green)                      | Minor Status<br>(Yellow)                                                   | Critical Status (Red)                                                                    |
|---------------------------------------------|----------------------------------------------------------------------------------------------------|----------------------------------------------|----------------------------------------------------------------------------|------------------------------------------------------------------------------------------|
| Average response time for <entity></entity> | The amount of time taken to write the <entity> objects to the database</entity>                                                                                                    | Response<br>time of<br>database<br>is normal | Response time of database is high, which might indicate a database problem | Response time of<br>database is very high,<br>which might indicate<br>a database problem |
| DAL<br>Active                               | Whether the Data Access Layer is active or not. In some instances, when free disk space on the database server is running low, the Data Access Layer stops sending data to the database. | The Data<br>Access<br>Layer is<br>active     | N/A                                                                        | The Data Access<br>Layer is not active                                                   |

| Entity                                                           | Description                                                                                                    | OK<br>Status<br>(Green)   | Minor Status<br>(Yellow)                                                                                                    | Critical Status (Red)                                                                                                    |
|------------------------------------------------------------------|----------------------------------------------------------------------------------------------------|---------------------------|----------------------------------------------------------------------------------------------------|----------------------------------------------------------------------------------------------------|
| Number of cache misses in <entity> lookup table cache</entity>   | The number of queries to the<br><entity>'s cache for which data<br/>was not available, but should have<br/>been</entity> | N/A                       | N/A                                                                                                    | N/A                                                                                                    |
| Number<br>of files in<br><entity><br/>cache</entity>             | The size of the cache for each<br><entity> type</entity>                                                                 | There is<br>no<br>backlog | A backlog of objects<br>to be sent to the<br>database exists,<br>which could indicate<br>a database problem<br>or a temporary load<br>peak | A large backlog of<br>objects to be sent to<br>the database exists,<br>which could indicate a<br>database problem or a<br>temporary load peak |
| Number of futile queries to <entity> lookup table cache</entity> | The number of queries to the<br><entity>'s cache for which data<br/>was not available</entity>                           | N/A                       | N/A                                                                                                    | N/A                                                                                                    |
| Number of <entity> objects sent</entity>                         | The number of <entity> objects sent to the database since startup</entity>                                               | N/A                       | N/A                                                                                                    | N/A                                                                                                    |
| Number of queries to <entity> lookup table cache</entity>        | The total number of queries to the <entity>'s cache</entity>                                                             | N/A                       | N/A                                                                                                    | N/A                                                                                                    |
| Size of<br><entity><br/>lookup<br/>table<br/>cache</entity>      | The size of the <entity> table in the memory cache</entity>                                                              | Within the cache limit    | N/A                                                                                                    | Cache limit breached                                                                                                    |

## **Partition Manager**

To access, click **Partition Manager** in RUM Engine monitors.

| Entity                               | Description                                      | OK Status<br>(Green)                                        | Minor Status<br>(Yellow)                                                                  | Critical Status (Red)                                                                                                    |
|--------------------------------------|--------------------------------------------------|-------------------------------------------------------------|-------------------------------------------------------------------------------------------|----------------------------------------------------------------------------------------------------|
| Average<br>Task<br>Execution<br>Time | The average execution time of the scheduled task | Partition<br>Manager<br>average<br>performance<br>is normal | Partition Manager<br>average task<br>performance has<br>exceeded the warning<br>threshold | Partition Manager average performance has exceeded the error threshold and might cause locks in the database during execution |
| Last Task<br>Execution<br>Status     | The status of<br>the last<br>executed<br>task    | Partition<br>Manager is<br>running<br>normally              | N/A                                                                                       | Partition Manager task failed during last execution                                                                           |
| Max Task<br>Execution<br>Time        | The maximum execution time of the scheduled task | N/A                                                         | N/A                                                                                       | N/A                                                                                                    |

## **Topology Engine**

To access, click Topology Engine in RUM Engine monitors.

| Entity                                             | Description                                                              | OK Status<br>(Green) | Minor<br>Status<br>(Yellow) | Critical<br>Status<br>(Red) | Troubleshooting                                                                        |
|----------------------------------------------------|--------------------------------------------------------------------------|----------------------|-----------------------------|-----------------------------|----------------------------------------------------------------------------------------|
| Auto<br>discovered<br>pages<br>accumulator<br>size | The number of pages created by RUM, waiting to be sent to APM            | <= 500               | N/A                         | > 500                       | Consider reconfiguring, or disabling the meaningful page mechanism in APM (EUM Admin). |
| Auto<br>discovered<br>pages sent<br>set size       | The number of create pages sent to APM since the last RUM Engine restart | <= 1000              | N/A                         | > 1000                      |                                                                                        |

| Entity                                    | Description                                                                                           | OK Status<br>(Green) | Minor<br>Status<br>(Yellow) | Critical<br>Status<br>(Red) | Troubleshooting                                                                                                    |
|-------------------------------------------|----------------------------------------------------------------------------------------------------|----------------------|-----------------------------|-----------------------------|----------------------------------------------------------------------------------------------------|
| Connection status to CMDB                 | Status of the connection to the Run-time Service Model (RTSM)                                         | Connection OK        | N/A                         | No connection               | Check the RTSM password in the RUM Engine web console (Configuration > APM Connection Settings > RTSM-RUM integration user password field) and test it using the Test RTSM password button. This password may have been changed from the default one in this specific APM installation and was not changed in the RUM Engine. You can change the password in BPM using JMX:  http:// <apm data="" machine="" processing="" server="">: 21212/jmx-console/HtmlAdaptor? action=inspectMBean&amp;name= UCMDB:service= Security Services# changeIntegration UserPassword where:  customerId = 1  userName = rum_integration_user</apm> |
| Discovery<br>data is<br>pending<br>report | Tier discovery data is waiting to be delivered to APM as it was not successfully delivered previously | No data pending      | N/A                         | Data pending                | This may be critical (red) during peak traffic periods.                                                                                                    |

| Entity                                                           | Description                                                                                             | OK Status<br>(Green)            | Minor<br>Status<br>(Yellow) | Critical<br>Status<br>(Red)                    | Troubleshooting                                         |
|------------------------------------------------------------------|----------------------------------------------------------------------------------------------------|---------------------------------|-----------------------------|------------------------------------------------|---------------------------------------------------------|
| IP<br>accumulator<br>permanently<br>unresolved<br>set size       | The number of IP ranges sent to APM, that the Location Manager could not resolve to a specific location | < 10,000                        | N/A                         | >= 10,000                                      |                                                         |
| IPs<br>accumulator<br>size                                       | The number of IP ranges waiting to be sent to APM for location matching                                 | <= 5,000                        | N/A                         | > 5,000                                        |                                                         |
| Location<br>accumulator<br>permanently<br>unresolved<br>set size | The size of cached unresolved locations to be published to APM                                          | Within the permitted cache size | N/A                         | Greater<br>than the<br>permitted<br>cache size |                                                         |
| Locations<br>accumulator<br>size                                 | The size of cached locations to be published to APM                                                     | Within the permitted cache size | N/A                         | Greater<br>than the<br>permitted<br>cache size |                                                         |
| Number of accumulated IP ranges                                  | The accumulated data structure size of discovered IP ranges                                             | N/A                             | N/A                         | N/A                                            | This may be critical (red) during peak traffic periods. |
| Number of accumulated tiers                                      | The accumulated data structure size of discovered tiers                                                 | N/A                             | N/A                         | N/A                                            |                                                         |

| Entity                                       | Description                                          | OK Status<br>(Green) | Minor<br>Status<br>(Yellow) | Critical<br>Status<br>(Red) | Troubleshooting                                                                                                    |
|----------------------------------------------|------------------------------------------------------|----------------------|-----------------------------|-----------------------------|----------------------------------------------------------------------------------------------------|
| Number of<br>new<br>accumulated<br>IP ranges | The accumulated data structure size of new IP ranges | N/A                  | N/A                         | N/A                         | This may be critical (red) during peak traffic periods.                                                                                                    |
| Reporters<br>connection to<br>APM status     | The status of<br>the<br>connection to<br>APM         | Connection<br>OK     | N/A                         | No connection               | Check the RTSM password in the RUM Engine web console (Configuration > APM Connection Settings > RTSM-RUM integration user password field) and test it using the Test RTSM password button. This password may have been changed from the default one in this specific APM installation and was not changed in the RUM Engine. You can change the password in BPM using JMX: |
|                                              |                                                      |                      |                             |                             | http:// <apm data="" machine="" processing="" server="">: 21212/jmx- console/HtmlAdaptor? action=inspectMBean&amp;name= UCMDB:service=Security Services #changeIntegration UserPassword</apm>                                                                                                    |
|                                              |                                                      |                      |                             |                             | where:                                                                                                    |
|                                              |                                                      |                      |                             |                             | <ul><li>customerId = 1</li><li>userName = rum_<br/>integration_user</li></ul>                                                                                                    |

| Entity                                                    | Description                                                          | OK Status<br>(Green) | Minor<br>Status<br>(Yellow) | Critical<br>Status<br>(Red) | Troubleshooting                                                                                                    |
|-----------------------------------------------------------|----------------------------------------------------------------------|----------------------|-----------------------------|-----------------------------|----------------------------------------------------------------------------------------------------|
| Resolved<br>Hosts cache<br>size                           | The number of hosts to be reported to APM for CI creation            | <= 10,000            | N/A                         | > 10,000                    | Check in the RTSM that your topology is really this big. If so, consider increasing the maximum value in the xml file for the monitor |
| Resolved Software Elements - Application links cache size | The number of application and software element links reported to APM | <= 10,000            | N/A                         | > 10,000                    | (c:\ <hprum>\conf\ monitoringmanager \RumEngine\TopologyEngine\ <monitor name="">.xml).</monitor></hprum>                             |
| Resolved<br>Software<br>Elements<br>cache size            | The number of software elements reported to APM                      | <= 10,000            | N/A                         | > 10,000                    |                                                                                                    |
| Resolved<br>Subgroups<br>cache size                       | The number of end-user subgroups reported to APM                     | <= 30,000            | N/A                         | > 30,000                    |                                                                                                    |
| Unresolved<br>Hosts cache<br>size                         | The number of hosts waiting to be reported to APM                    | <= 1,000             | N/A                         | > 1,000                     |                                                                                                    |

| Entity                                                                     | Description                                                                        | OK Status<br>(Green) | Minor<br>Status<br>(Yellow) | Critical<br>Status<br>(Red) | Troubleshooting                                                                                                    |
|----------------------------------------------------------------------------|------------------------------------------------------------------------------------|----------------------|-----------------------------|-----------------------------|----------------------------------------------------------------------------------------------------|
| Unresolved<br>Software<br>Elements -<br>Application<br>links cache<br>size | The number of application and software element links waiting to be reported to APM | <= 500               | N/A                         | > 500                       | Check in the RTSM that your topology is really this big. If so, consider increasing the max value in the xml file located in: c:\ <hprum>\conf\ monitoringmanager\RumEngine \TopologyEngine\.</hprum> |
| Unresolved<br>Software<br>Elements<br>cache size                           | The number of software elements waiting to be reported to APM                      | <= 1,000             | N/A                         | > 1,000                     |                                                                                                    |
| Unresolved<br>Subgroups<br>cache size                                      | The number of end-user subgroups waiting to be reported to APM                     | <= 1,000             | N/A                         | > 1,000                     |                                                                                                    |

## Missing Mirrored Data

To access, click Missing Mirrored Data in RUM Probe monitors.

| Entity                                     | Description                                                             | OK Status<br>(Green) | Minor<br>Status<br>(Yellow) | Critical<br>Status<br>(Red) |
|--------------------------------------------|-------------------------------------------------------------------------|----------------------|-----------------------------|-----------------------------|
| <application> Lost Requests</application>  | The number of lost requests to web servers per monitored application    | N/A                  | N/A                         | N/A                         |
| <application> Lost Responses</application> | The number of lost responses from web servers per monitored application | N/A                  | N/A                         | N/A                         |

## Capture Log Files

You use this option to create a .**ZIP** file of the current status of RUM for support purposes.

Click **Capture** and specify the name and location of the file.

# **RUM Configuration and Settings**

The **Configuration** drop-down menu on the RUM Engine web console menu bar includes the following options:

- APM Connection Settings. Used to view and configure the connection parameters between RUM and APM. For details, see "APM Connection Settings" below.
- **Probe Management.** Used to configure communication settings with the RUM Probe. For details, see "Probe Management" on page 110.
- Advanced Settings. Provides links to specific areas of the HPE Real User Monitor JMX console for configuring parameters and settings for individual RUM modules. For details, see "Advanced Settings" on page 128.
- Data Flow Probe Connection Settings. Used to view and configure the connection parameters between RUM and HPE Universal Discovery. For details, see "Data Flow Probe Connection Settings" on page 128.
- **System Info.** Provides general system information about RUM. For details, see "System Info" on page 129.

# **APM Connection Settings**

This page displays the current connection settings for the communication channel between RUM and APM, which you can update.

If you change the configuration, click the **Save Configuration** button to save the configuration and update the RUM Engine.

The page contains the following panes:

- "RUM General Settings Pane" below
- "Connection to APM Pane" on the next page
- "Authentication Pane" on the next page
- "Proxy Pane" on the next page
- "SSL Pane" on page 103

#### **RUM General Settings Pane**

| Field                                           | Description                                                                                                    |
|-------------------------------------------------|----------------------------------------------------------------------------------------------------|
| RUM<br>Engine<br>name                           | Configure a name for the RUM Engine. This name is registered in APM and is used to identify the engine in RUM Administration.                                                                                                    |
| RTSM-<br>RUM<br>integration<br>user<br>password | Set the password for the default RTSM-RUM integration user.  The RUM Engine sends created CIs to the Run-time Service Model (RTSM), via the APM Gateway Server. To enable the connection to the RTSM, a default user name (rum_integration_user) and password is used. If you change the default integration user's password in APM, you must also change it in the RUM Engine. For details on changing the password in APM, see "Create an Integration User" in the RTSM Developer Reference Guide. |
|                                                 | <b>Note:</b> If the correct password is not configured (that is, the password configured in the RUM Engine is different to the password configured in APM), RUM-related topology is not updated in the RTSM and you will not see all RUM data in End User Management reports.                                                                                                    |

#### **Connection to APM Pane**

| Field                        | Description                                                                                                    |
|------------------------------|----------------------------------------------------------------------------------------------------|
| APM Gateway Server host name | The IP address or host name of the machine on which the APM Gateway Server is installed.                                    |
| Port                         | The port number used to connect to the host machine on which the APM Gateway Server is installed.                           |
| Protocol                     | The protocol used to connect to the host machine on which the APM Gateway Server is installed. Select either http or https. |

**Note:** If you are an HPE Software-as-a-Service user, contact an HPE Software Support representative to receive the host name or URL to enter.

#### **Authentication Pane**

| Field                    | Description                                                                                                    |
|--------------------------|----------------------------------------------------------------------------------------------------|
| Use authentication       | Select the check box if authentication is required when connecting to the host machine on which the APM Gateway Server is installed. |
| Authentication user name | If authentication is required, enter the user name to use.                                                                           |
| Authentication password  | If authentication is required, enter the password to use.                                                                            |
| Authentication domain    | If authentication is required, enter the applicable domain for the user.                                                             |

For more information on using basic authentication in APM, see "Using Basic Authentication in APM" in the APM Hardening Guide.

### **Proxy Pane**

| Field                    | Description                                                                                                    |
|--------------------------|----------------------------------------------------------------------------------------------------|
| Use proxy                | Select the check box if the RUM Engine connects to the APM Gateway Server machine via a proxy server.                                   |
| Proxy host               | If the RUM Engine connects to the APM Gateway Server machine via a proxy server, enter the IP address or host name of the proxy server. |
| Proxy port               | If you connect to the APM Gateway Server machine via a proxy server, enter the port number used to connect to the proxy server.         |
| Use proxy authentication | Select the check box if authentication is required when connecting to the proxy server.                                                 |

| Field           | Description                                                                                                  |
|-----------------|----------------------------------------------------------------------------------------------------|
| Proxy user name | If authentication is required when connecting to the proxy server, enter the user name to use.               |
| Proxy password  | If authentication is required when connecting to the proxy server, enter the password to use.                |
| Proxy domain    | If authentication is required when connecting to the proxy server, enter the applicable domain for the user. |

For information on using a reverse proxy server with APM, see "Using a Reverse Proxy in APM" in the APM Hardening Guide.

#### **SSL Pane**

| Field                                      | Description                                                                                                    |
|--------------------------------------------|----------------------------------------------------------------------------------------------------|
| Truststore path                            | The full path and file name of the keystore file containing the trusted root certificates. The keystore file must be either a java keystore file (JKS) or PKCS#12 type file.           |
|                                            | Note:                                                                                                    |
|                                            | <ul> <li>Configure this field only if do not want to use the default JRE truststore<br/>(containing well known CA certificates).</li> </ul>                                            |
|                                            | <ul> <li>We recommend that you locate the truststore file outside of the <real user<br="">Monitor Engine root directory&gt; to avoid possible upgrade issues.</real></li> </ul>        |
| Truststore type                            | The type of truststore file—JKS or PKCS#12.                                                                                                    |
| Truststore password                        | The password for the truststore file.                                                                                                    |
| Keystore path                              | The full path and file name of the keystore file containing the private keys and client certificate. The keystore file must be either a java keystore file (JKS) or PKCS#12 type file. |
|                                            | Note:                                                                                                    |
|                                            | Configure this field only if you want to use client certificates.                                                                                                    |
|                                            | <ul> <li>We recommend that you locate the keystore file outside of the <real user<br="">Monitor Engine root directory&gt; to avoid possible upgrade issues.</real></li> </ul>          |
| Keystore type                              | The type of keystore file—JKS or PKCS#12.                                                                                                    |
| Keystore password                          | The password for the keystore file.                                                                                                    |
| Private key password                       | The password for the private key located in the keystore file.                                                                                                    |
| Validate host names on server certificates | Select this check box to validate that the configured APM Gateway Server host name matches the name in the server certificate.                                                         |

| Field                                                 | Description                                                                                                    |
|-------------------------------------------------------|----------------------------------------------------------------------------------------------------|
| Validate that the server certificates are trusted     | Select this check box to validate that at least one of the certificates in the server certificate chain exists in the truststore (either in the configured truststore path, or in the default truststore). |
| Validate that the server certificates are not expired | Select this check box to validate that the certificate is current.                                                                                                    |

For information on configuring RUM and APM to work with SSL, see "Using SSL in APM" in the APM Hardening Guide.

# **Docker Host Management**

You use the Docker Host Management configuration option to create and administer Docker Engine or Docker Swarm Manager hosts whose containers you would like to monitor with RUM or Kubernetes Master hosts whose Docker hosts (nodes), pods, and services you would like to monitor with RUM.

When you select the Docker Host Management option from the Configuration drop-down menu, the Docker Host Management page opens and displays a table with the following information for each Docker host or Kubernetes Master host:

| Column      | Description                                                                                                    |
|-------------|----------------------------------------------------------------------------------------------------|
| Enabled     | This value denotes whether the Docker Engine, Docker Swarm Manager, or Kubernetes Master host is enabled or not. A host that is not enabled will not have its containers monitored. It also implies that the host will not be queried for the type and number of containers it hosts. |
|             | <b>Note:</b> Not all the configuration options are enabled for disabled hosts.                                                                                                    |
| Name        | The name you configured for the Docker host or Kubernetes Master host.                                                                                                    |
| Host IP     | The IP address of the Docker Engine, Docker Swarm Manager, or Kubernetes Master host whose containers are ready to be monitored.                                                                                                    |
| Туре        | DockerEngine – For a Docker Engine host                                                                                                    |
|             | KubernetesMaster – For a Docker cluster managed by Kubernetes                                                                                                    |
|             | DockerSwarmManager – For a Docker cluster managed by Docker Swarm                                                                                                    |
| Description | A free text description qualifying the configured Docker Engine, Docker Swarm Manager, or Kubernetes Master host.                                                                                                    |

### **Action Buttons**

You use the actions buttons displayed above the table to configure a Docker Engine host, Docker Swarm Manager host, or Kubernetes Master host and to manage the table. You select a Docker Engine host, Docker Swarm Manager host, or Kubernetes Master host by clicking a row in the table. The following table lists and describes the available action buttons:

| Icon     | Description                                                                                                    | For details, see                                      |
|----------|----------------------------------------------------------------------------------------------------|-------------------------------------------------------|
| *        | <b>New Host Configuration.</b> Opens the New Host Configuration dialog box, where you configure a new Docker host whose containers are to be monitored or Docker Swarm Manager or Kubernetes Master host whose underlying Docker hosts are to be monitored.         | "Host<br>Configuration<br>Dialog Box"<br>below        |
| 9        | <b>Edit Host Configuration.</b> Opens the Edit Host Configuration dialog box, where you configure an existing Docker host whose containers are to be monitored or Docker Swarm Manager or Kubernetes Master host whose underlying Docker hosts are to be monitored. | "Host<br>Configuration<br>Dialog Box"<br>below        |
| ×        | <b>Delete Host Configuration.</b> Deletes a selected Docker host or Docker Swarm Manager or Kubernetes Master host configuration from the engine.                                                                                                    | N/A                                                   |
| 8        | <b>Docker Probe Management.</b> Opens the Docker Probe Management page for the selected Docker host. This button is enabled for Docker hosts of type Docker Swarm Manager and Docker Engine.                                                                        | "Docker<br>Probe<br>Management"<br>on page 109        |
| W.       | <b>Container Patterns Filter.</b> Enables you to fine tune monitoring based on the container name or container image and specify the containers that should be monitored for each application tier.                                                                 | "Docker<br>Pattern Filter<br>Settings" on<br>page 109 |
| <b>S</b> | <b>Refresh.</b> Refreshes the list of Docker host and Docker Swarm Manager or Kubernetes Master host in the table.                                                                                                    | N/A                                                   |
| 000      | Reset columns width. Resets the columns in the table to their default width.                                                                                                    | N/A                                                   |
| 000      | Select Columns. Selects the columns displayed in the table.                                                                                                    | N/A                                                   |

## **Host Configuration Dialog Box**

You use the Host Configuration dialog box to configure a new host whose containers are to be monitored, or to edit the settings of an existing host. Hosts can either be Docker Engine, Docker Swarm Manager, or Kubernetes Master hosts.

To access the Host Configuration dialog box, click the **New Host Configuration** button \* or the **Edit Host** 

**Configuration** button on the Docker Host Management page. The Host Configuration dialog box includes the following fields that you configure for a Docker Engine, Docker Swarm Manager, or Kubernetes Master host:

#### **Host Details Pane**

| Field       | Description                                                                                                    |
|-------------|----------------------------------------------------------------------------------------------------|
| Enabled     | Select the check box to enable the Docker Engine, Docker Swarm Manager, or Kubernetes Master host, or clear the check box to disable the host. |
|             | Note:                                                                                                    |
|             | A host that is not enabled will not have its containers monitored.                                                                             |
|             | If you enable the host and the IP address is not valid, an error message will appear.                                                          |
| Name        | The Docker Engine, Docker Swarm Manager, or Kubernetes Master host name.                                                                       |
|             | Note: This field is mandatory.                                                                                                    |
|             | Syntax exceptions: Cannot exceed 255 characters.                                                                                               |
| Description | A free text description of the Docker Engine, Docker Swarm Manager, or Kubernetes Master host.                                                 |
|             | Cannot exceed 255 characters.                                                                                                    |

#### **Connection to Host Pane**

| Field | Description                                                                                                    |
|-------|----------------------------------------------------------------------------------------------------|
| Host  | The IPv4/IPv6 address of the machine on which the Docker Engine, Docker Swarm Manager, or Kubernetes Master is installed. |
|       | Note: This field is mandatory.                                                                                            |
|       | Syntax exceptions:                                                                                                    |
|       | Cannot exceed 255 characters.                                                                                             |
|       | Allowed characters are a-z, A-Z, 0-9, and - \ . ] *.                                                                      |
| Port  | The port number used to connect to the Docker Engine, Docker Swarm Manager, or Kubernetes API.                            |
|       | Default value:                                                                                                    |
|       | 2375 for a Docker Engine Host and Docker Swarm Manager                                                                    |
|       | 8080 for a Kubernetes Master host                                                                                         |
|       | Syntax exceptions: Cannot exceed 100 characters.                                                                          |

| Field      | Description                                                                                                    |
|------------|----------------------------------------------------------------------------------------------------|
| Probe      | Select the probe management type.                                                                                                    |
| Management | <ul> <li>Automatic – RUM Engine will ensure that at least one probe container is running on the<br/>host and that a probe configuration on the Engine side is connected to this probe<br/>container.</li> </ul> |
|            | Manual – User is responsible for creating a probe container, ensuring that it is running, creating a probe configuration on the Engine, and connecting the probe configuration to the probe container.          |
| Туре       | For a Docker Engine host, select <b>Docker Engine</b> .                                                                                                    |
|            | For a Kubernetes Master host, select <b>Kubernetes Master</b> .                                                                                                    |
|            | For a Docker Swarm Manager host, select <b>Docker Swarm Manager</b> .                                                                                                    |
| Protocol   | The protocol used to connect to the Docker Engine, Docker Swarm, or Kubernetes API. Select either <b>HTTP</b> or <b>HTTPS</b> .                                                                                 |

### **Authentication Pane**

| Field                    | Description                                                                                                    |
|--------------------------|----------------------------------------------------------------------------------------------------|
| Use authentication       | Select the check box if authentication is required to connect to the the Docker Engine, Docker Swarm, or Kubernetes API. |
| Authentication user name | If authentication is required, enter the user name to use.                                                               |
| Authentication password  | If authentication is required, enter the password to use.                                                                |
| Authentication domain    | If authentication is required, enter the applicable domain for the user.                                                 |

## **Proxy Pane**

| Field                    | Description                                                                                                    |
|--------------------------|----------------------------------------------------------------------------------------------------|
| Use proxy                | Select the check box if the RUM Engine connects to Docker Engine, Docker Swarm Manager, or Kubernetes Master host machine via a proxy server.                                     |
| Proxy host               | If the RUM Engine connects to the Docker host, Docker Swarm Manager, or Kubernetes Master host machine via a proxy server, enter the IP address or host name of the proxy server. |
| Proxy port               | If you connect to the Docker host, Docker Swarm Manager, or Kubernetes Master host machine via a proxy server, enter the port number used to connect to the proxy server.         |
| Use proxy authentication | Select the check box if authentication is required when connecting to the proxy server.                                                                                           |

| Field           | Description                                                                                                  |
|-----------------|----------------------------------------------------------------------------------------------------|
| Proxy user name | If authentication is required when connecting to the proxy server, enter the user name to use.               |
| Proxy password  | If authentication is required when connecting to the proxy server, enter the password to use.                |
| Proxy domain    | If authentication is required when connecting to the proxy server, enter the applicable domain for the user. |

### **SSL Pane**

| Field                                                 | Description                                                                                                    |
|-------------------------------------------------------|----------------------------------------------------------------------------------------------------|
| Truststore path                                       | The full path and file name of the keystore file containing the trusted root certificates. The keystore file must be either a java keystore file (JKS) or PKCS#12 type file.                               |
|                                                       | <b>Note:</b> Configure this field only if do not want to use the default JRE truststore (containing well known CA certificates).                                                                           |
| Truststore type                                       | The type of truststore file—JKS or PKCS#12.                                                                                                    |
| Truststore password                                   | The password for the truststore file.                                                                                                    |
| Keystore path                                         | The full path and file name of the keystore file containing the private keys and client certificate. The keystore file must be either a java keystore file (JKS) or PKCS#12 type file.                     |
|                                                       | <b>Note:</b> Configure this field only if you want to use client certificates.                                                                                                    |
| Keystore type                                         | The type of keystore file—JKS or PKCS#12.                                                                                                    |
| Keystore password                                     | The password for the keystore file.                                                                                                    |
| Private key password                                  | The password for the private key located in the keystore file.                                                                                                    |
| Validate host names on server certificates            | Select this check box to validate that the configured Docker host, Docker Swarm Manager, or Kubernetes Master host name matches the name in the server certificate.                                        |
| Validate that the server certificates are trusted     | Select this check box to validate that at least one of the certificates in the server certificate chain exists in the truststore (either in the configured truststore path, or in the default truststore). |
| Validate that the server certificates are not expired | Select this check box to validate that the certificate is current.                                                                                                    |

# **Docker Pattern Filter Settings**

The Docker Pattern Filter Settings page enables you to fine tune monitoring based on the container name or container image and specify the containers that should be monitored for each application tier.

Your filters are listed according to the Application Name and Tier Name.

| Icon | Description                                                                                                    |
|------|----------------------------------------------------------------------------------------------------|
| 6    | Select all filters.                                                                                                    |
| 8    | Select no filters.                                                                                                    |
| 83   | Invert filter selection.                                                                                                    |
| ×    | <b>Delete.</b> Click to delete the selected filter. You must then click <b>Save Configuration</b> to process this change.                            |
| 0    | <b>Edit.</b> Opens the Edit Docker Pattern Filters Settings page to enable you to edit the selected filter.                                          |
|      | <b>New Definition.</b> Opens the Edit Docker Pattern Filters Settings page to create a new filter. On this page you enter the following information: |
|      | Tier Name - Select the application/tier name for which you want to add the filter.                                                                   |
|      | • Image Name Filter - Enter the image name of the containers to filter into the selected tier. You can use wildcards (*) in this field.              |
|      | • Container Name Filter - Enter the name of the containers to filter into the selected tier. You can use wildcards (*) in this field.                |
|      | Click <b>Submit</b> after entering the information.                                                                                                  |
|      | Save Configuration. After creating a filter, click to save the filter to the backend xml.                                                            |
|      | Reload Current Configuration. Click to reload the current filter into the table.                                                                     |

# **Docker Probe Management**

When you click the Docker Probe Management button from the Docker Host Management page, the Docker Probe Management page opens and displays a table with the following probe information for the selected Docker Host:

| UI<br>Element | Description                                                                                                    |  |
|---------------|----------------------------------------------------------------------------------------------------|--|
| O             | <b>Remove and Recreate Container.</b> Deletes selected container on Docker host and recreates it. This is useful if probe is unresponsive.                                                                                                   |  |
| ×             | <b>Remove Container.</b> Deletes probe container from Docker host. If automatic probe management is enabled for the Docker host, although RUM deletes the probe container, RUM would recreate the container in the next configuration cycle. |  |

| UI<br>Element       | Description                                                                                                    |  |
|---------------------|----------------------------------------------------------------------------------------------------|--|
| <b>V</b>            | <b>Check HPRUMProbe Process Status.</b> Connects to the probe container and checks that the RUM probe process is running with the probe container.                                                                                                    |  |
|                     | <b>Retrieve Container Log.</b> Connects to the probe container and displays the last 20 lines of the capture log. This is useful for troubleshooting.                                                                                                    |  |
|                     | Refresh. Repopulates the Docker Probe Management table with updated data.                                                                                                    |  |
|                     | <b>Force Docker Discovery.</b> RUM Engine connects to all the Docker hosts and performs Discovery to check if new container or new images have been created, or if a host requires deployment of probe containers. If a container was deleted and automatic probe management is enabled for the probe, the Docker host recreates the container. |  |
| Node                | Name of the Docker node.                                                                                                    |  |
| Probe<br>Name       | Name of the probe that is managed by the engine. This matches the name of the probe created under <b>Configuration &gt; Probe Management</b> for this probe container.                                                                                                    |  |
| Container<br>Image  | Name of the image from which the probe container was created.                                                                                                    |  |
| Container<br>Name   | Name of the probe container on this node.                                                                                                    |  |
| Container<br>Port   | Port on which this probe container is listening.                                                                                                    |  |
| Container<br>Status | Status of container ( <b>Up</b> or <b>Down</b> ).                                                                                                    |  |

# **Probe Management**

You use the Probe Management configuration option to create and administer the RUM Probes that are connected to the engine.

When you select the Probe Management option from the Configuration drop-down menu, the Probe Management page opens and displays a table with the following information for each probe:

| Column      | Description                                                                                                    |
|-------------|----------------------------------------------------------------------------------------------------|
| Enabled     | This value denotes whether the probe is enabled or not. A probe that is not enabled does not monitor RUM traffic. |
|             | Note: Not all the configuration options are enabled for disabled probes.                                          |
| Name        | The name you configured for the probe.                                                                            |
| Host Name   | The host name of the machine on which the probe is installed.                                                     |
| Description | A free text description you configured for the probe.                                                             |

# **Action Buttons**

You use the actions buttons displayed above the table to configure a selected probe and to manage the table. You select a probe by clicking a row in the table. The following table lists and describes the available action buttons:

| lcon       | Description                                                                                                    | For details, see                                           |
|------------|----------------------------------------------------------------------------------------------------|------------------------------------------------------------|
| *          | <b>New Probe Configuration.</b> Opens the New Probe Configuration dialog box, where you configure a new probe for the engine.                                                                                                    | "Probe<br>Configuration<br>Dialog Box" on<br>the next page |
| I          | <b>Edit Probe Configuration.</b> Opens the Edit Probe Configuration dialog box, where you configure an existing probe for the engine.                                                                                                    | "Probe<br>Configuration<br>Dialog Box" on<br>the next page |
| ×          | <b>Delete Probe Configuration.</b> Deletes a selected probe from the engine.                                                                                                    | N/A                                                        |
| O.7.<br>4≡ | <b>Probe Traffic Discovery.</b> Opens the Probe Traffic Discovery page, where you enable the probe to automatically discover the servers and domains being accessed by the traffic to which it is listening.                                                                                           | "Probe Traffic<br>Discovery" on<br>page 114                |
|            | Note: This button is not enabled for disabled probes.                                                                                                    |                                                            |
|            | <b>Probe Information.</b> Displays general information about the selected probe in a new window. The information displayed shows the status of the probe, the operating system and version running on the probe, the last configuration time of the probe, and the last successful configuration time. | N/A                                                        |
| - SIL      | <b>SSL Keystore Management.</b> Opens the SSL Keystore Management page, where you manage the keys used by the probe to monitor SSL encrypted traffic. <b>Note:</b> This button is not enabled for disabled probes.                                                                                     | "SSL Keystore<br>Management"<br>on page 117                |
| <b>₽</b>   | Interfaces Configuration. Opens the Interfaces Configuration page, where you list and select a probe's Ethernet devices used to monitor server traffic.  Note: This button is not enabled for disabled probes.                                                                                         | "Interface<br>Configurations"<br>on page 120               |
| T          | Server Filter Settings. Opens the Server Filter Settings page, where you list and configure the filters to be used for monitoring server traffic.  Note: This button is not enabled for disabled probes.                                                                                               | "Server Filter<br>Settings" on<br>page 122                 |
| <b>(b)</b> | <b>Probe Traffic Capture.</b> Opens the Probe Traffic Capture page where you instruct a RUM Probe to save the traffic it monitors to a file.                                                                                                    | "Probe Traffic<br>Capture" on<br>page 123                  |

| Icon | Description                                                                                                    | For details, see                         |
|------|----------------------------------------------------------------------------------------------------|------------------------------------------|
| SI   | <b>Session ID Detection.</b> Opens the Session ID Detection page, where you instruct a RUM Probe to detect Session IDs in the traffic it monitors. | "Session ID<br>Detection" on<br>page 124 |
| S    | Refresh. Refreshes the list of probes in the table.                                                                                                | N/A                                      |
| 000  | Reset columns width. Resets the columns in the table to their default width.                                                                       | N/A                                      |
| 000  | Select Columns. Selects the columns displayed in the table.                                                                                        | N/A                                      |

# **Probe Configuration Dialog Box**

You use the Probe Configuration dialog box to configure a new probe for a RUM Engine, or to edit the settings of an existing probe. To access the Probe Configuration dialog box, click the **New Probe Configuration** button or the **Edit Probe Configuration** button on the Probe Management page. The Probe Configuration dialog box includes the following fields that you configure for a probe:

#### **Probe Details Pane**

| Field       | Description                                                                                                    |
|-------------|----------------------------------------------------------------------------------------------------|
| Enabled     | Select the check box to enable the probe, or clear the check box to disable the probe.  Note: A probe that is not enabled does not monitor RUM traffic. |
| Name        | The probe name.  Note: This field is mandatory.  Syntax exceptions: Cannot exceed 255 characters.                                                       |
| Description | A free text description of the probe.  Cannot exceed 255 characters.                                                                                    |

#### **Connection to Probe Pane**

| Field | Description                                                                 |
|-------|-----------------------------------------------------------------------------|
| Host  | The IP address or host name of the machine on which the probe is installed. |
|       | Note: This field is mandatory.                                              |
|       | Syntax exceptions:                                                          |
|       | Cannot exceed 255 characters.                                               |
|       | <ul> <li>Allowed characters are a-z, A-Z, 0-9, and -\.]*.</li> </ul>        |

| Field    | Description                                                                                                    |  |
|----------|----------------------------------------------------------------------------------------------------|--|
| Port     | The port number used to connect to the host machine on which the probe is installed.  Default value: 2020      |  |
|          | Syntax exceptions: Cannot exceed 100 characters.                                                               |  |
| Protocol | The protocol used to connect to the host machine on which the probe is installed. Select either http or https. |  |

#### **Authentication Pane**

| Field                    | Description                                                                                                    |
|--------------------------|----------------------------------------------------------------------------------------------------|
| Use authentication       | Select the check box if authentication is required when connecting to the host machine on which the probe is installed. |
| Authentication user name | If authentication is required, enter the user name to use.                                                              |
| Authentication password  | If authentication is required, enter the password to use.                                                               |
| Authentication domain    | If authentication is required, enter the applicable domain for the user.                                                |

# **Proxy Pane**

| Field                    | Description                                                                                                    |
|--------------------------|----------------------------------------------------------------------------------------------------|
| Use proxy                | Select the check box if the RUM Engine connects to the probe machine via a proxy server.                                   |
| Proxy host               | If the RUM Engine connects to the probe machine via a proxy server, enter the IP address or host name of the proxy server. |
| Proxy port               | If you connect to the probe machine via a proxy server, enter the port number used to connect to the proxy server.         |
| Use proxy authentication | Select the check box if authentication is required when connecting to the proxy server.                                    |
| Proxy user name          | If authentication is required when connecting to the proxy server, enter the user name to use.                             |
| Proxy password           | If authentication is required when connecting to the proxy server, enter the password to use.                              |
| Proxy domain             | If authentication is required when connecting to the proxy server, enter the applicable domain for the user.               |

#### **SSL Pane**

| Field                                                 | Description                                                                                                    |
|-------------------------------------------------------|----------------------------------------------------------------------------------------------------|
| Truststore path                                       | The full path and file name of the keystore file containing the trusted root certificates. The keystore file must be either a java keystore file (JKS) or PKCS#12 type file.                               |
|                                                       | <b>Note:</b> Configure this field only if do not want to use the default JRE truststore (containing well known CA certificates).                                                                           |
| Truststore type                                       | The type of truststore file—JKS or PKCS#12.                                                                                                    |
| Truststore password                                   | The password for the truststore file.                                                                                                    |
| Keystore path                                         | The full path and file name of the keystore file containing the private keys and client certificate. The keystore file must be either a java keystore file (JKS) or PKCS#12 type file.                     |
|                                                       | Note: Configure this field only if you want to use client certificates.                                                                                                    |
| Keystore type                                         | The type of keystore file—JKS or PKCS#12.                                                                                                    |
| Keystore password                                     | The password for the keystore file.                                                                                                    |
| Private key password                                  | The password for the private key located in the keystore file.                                                                                                    |
| Validate host names on server certificates            | Select this check box to validate that the configured Probe host name matches the name in the server certificate.                                                                                          |
| Validate that the server certificates are trusted     | Select this check box to validate that at least one of the certificates in the server certificate chain exists in the truststore (either in the configured truststore path, or in the default truststore). |
| Validate that the server certificates are not expired | Select this check box to validate that the certificate is current.                                                                                                    |

# **Probe Traffic Discovery**

You use the Probe Traffic Discovery tool to instruct the RUM Probe to automatically detect and report the domains and servers that are accessed by the traffic to which it is listening. You can use the information obtained from the Probe Traffic Discovery tool to help you:

- Configure servers and applications to be monitored by RUM, in End User Management Administration. For task details, see "Getting Started with Real User Monitor" in the APM Application Administration Guide.
- Determine the protocol types that are used in the system.
- Determine sizing and load balancing needs for RUM. For example, discover throughput for configured applications and ports.
- Troubleshoot RUM Probe issues by checking if and what the probe is monitoring. For example, check if traffic is discovered for a configured application.

When you click the **Probe Traffic Discovery** button in the Probe Management page, the Probe Traffic Discovery page opens and the Summary View tab is displayed by default. If probe traffic discovery is currently running its results are displayed, otherwise previously saved data (if it exists) is displayed. When you start a new probe traffic discovery, the new statistics are displayed and they are automatically saved, overwriting previously saved data, when you stop the discovery.

**Note:** It is possible to run the Probe Traffic Discovery tool concurrently with regular probe monitoring.

This section includes the following topics:

- "Common Elements" below
- "Summary View Tab" on the next page
- "Domain View/Server View Tabs" on the next page

#### Common Elements

The following elements are common to all the tabs in the Probe Traffic Discovery page:

| UI<br>Element                                                                                                    | Description                                                                                                    |
|----------------------------------------------------------------------------------------------------|----------------------------------------------------------------------------------------------------|
| 69                                                                                                    | Reset Discovery Statistics. Resets and initializes probe traffic discovery statistics.                                                                                                    |
|                                                                                                    | Note: This button is available only when probe traffic discovery is running.                                                                                                    |
| S                                                                                                    | <b>Refresh.</b> Refreshes the data displayed on the Probe Traffic Discovery page with the most up to date statistics.                                                                                                    |
|                                                                                                    | <b>Note:</b> This button is available only when probe traffic discovery is running.                                                                                                    |
| Server<br>Type                                                                                                    | You can filter the data displayed according to the type of servers. Select <b>Servers on Private IPs</b> , <b>Servers on Non-Private IPs</b> , or <b>Both</b> from the drop-down list in the <b>Server Type</b> filter. The data is redisplayed according to the records matching the search criteria. <b>Default value:</b> Both |
| <general< th=""><th>Discovery start time. The start time of a currently running traffic discovery.</th></general<> | Discovery start time. The start time of a currently running traffic discovery.                                                                                                    |
| statistics>                                                                                                    | <b>Sample period.</b> The date and time that the displayed statistics were retrieved are displayed. For statistics loaded from a saved file, <b>Saved Results</b> is displayed next to the date and time.                                                                                                    |
|                                                                                                    | <b>Peak total traffic.</b> The peak amount of traffic transmitted to and from all the domains or servers included in the page, for all the discovered protocols.                                                                                                    |
|                                                                                                    | <b>Peak pages/sec.</b> The peak number of pages per second for all the domains or servers included in the page, for the http protocol.                                                                                                    |
| Start<br>Discovery                                                                                                 | Click the <b>Start Discovery</b> button to start probe traffic discovery for the probe. Starting discovery automatically deletes any previously saved data.                                                                                                    |
|                                                                                                    | <b>Note:</b> The <b>Start Discovery</b> and <b>Stop Discovery</b> buttons are not enabled simultaneously. When one is enabled, the other is disabled.                                                                                                    |

| UI<br>Element     | Description                                                                                                    |
|-------------------|----------------------------------------------------------------------------------------------------|
| Stop<br>Discovery | Click the <b>Stop Discovery</b> button to stop probe traffic discovery for the probe and save the current data.                                     |
|                   | Note:                                                                                                    |
|                   | • The <b>Start Discovery</b> and <b>Stop Discovery</b> buttons are not enabled simultaneously. When one is enabled, the other is disabled.          |
|                   | When you click <b>Stop Discovery</b> , you are prompted to save the current statistics. Saving the statistics overwrites any previously saved data. |

# **Summary View Tab**

The Summary View tab displays a pie chart in which each slice represents a different, discovered protocol and the slice size is determined by the percentage of protocol throughput out of the total throughput for all the protocols. Click the slice representing the http protocol to display the Domain View tab, or click on any other slice to display the Server View tab. The Domain View or Server View tab opens with the selected protocol expanded in the hierarchical tree.

**Note:** The pie chart includes a maximum of 20 slices for the protocols with the highest throughput. If there are more than 20 protocols to be displayed, the protocols with lower throughput are included in the **Others** slice, which also includes protocols and servers that have not yet been recognized.

#### Domain View/Server View Tabs

The Domain View and Server View tabs display the following information for each discovered protocol:

| UI Element | Description                                                                                                    |  |
|------------|----------------------------------------------------------------------------------------------------|--|
| Search     | You can filter the data displayed by searching for domains or servers that match a specific pattern or IP address. Enter the search pattern in the Search filter located at the top left of the page, and click <b>Search Domain</b> or <b>Search Server</b> . The data is redisplayed according to the records matching the search criteria. |  |
|            | Note:                                                                                                    |  |
|            | • When using the search feature in the <b>Domain View</b> tab, you can enter alpha-numeric characters, the asterisk (*) wild card character, and use partial strings for matching. The search filters domain names that include the search string.                                                                                            |  |
|            | • In the <b>Server View</b> tab, you can enter only valid IP addresses in the search field. The search filters server IP addresses that exactly match the search string.                                                                                                    |  |

| UI Element                                            | Description                                                                                                    |  |
|-------------------------------------------------------|----------------------------------------------------------------------------------------------------|--|
| <domain<br>View<br/>protocol<br/>tree&gt;</domain<br> | For each discovered protocol, the statistics are grouped by domain names (for http), or IP addresses (for other protocols). For each port in the domain, the IP address of each server that connected to the domain is listed. For example:                                                  |  |
|                                                       | HTTP Protocol Domain Port 16.16.16.16 Server 9001 Port 12.12.12 Server  Note: This is the default view when you drill down from the Summary View pie chart for the http protocol.                                                                                                    |  |
| <server<br>View<br/>protocol<br/>tree&gt;</server<br> | For each discovered protocol, the statistics are grouped by server IP addresses and for each server, by port. For example:  MySQL Protocol 16.59.64.138 Server 23306 Port  Note: This is the default view when you drill down from the Summary View pie chart for protocols other than http. |  |
| %<br>Throughput                                       | The percentage of throughput for a specific protocol out of the total throughput for all protocols.                                                                                                    |  |
| Throughput                                            | The total throughput to and from the domain or server, for a specific protocol.                                                                                                    |  |
| Peak Traffic                                          | The peak amount of traffic transmitted to and from the domain or server, for a specific protocol. Peak traffic is determined based on 30 second intervals.                                                                                                    |  |
| Peak<br>Pages/sec                                     | The peak number of pages per second for the domain or server for http.  Note: This is applicable for http only.                                                                                                    |  |
| Compressed                                            | Ticked if any of the traffic sent and received by the domain or server was compressed.                                                                                                    |  |
| Encrypted                                             | Ticked if any of the traffic sent and received by the domain or server was encrypted.                                                                                                    |  |
| Server Info                                           | The name of the server, if available.                                                                                                    |  |
| More Details                                          | Reserved for future use.                                                                                                    |  |

# SSL Keystore Management

You use the SSL Keystore Management page to manage the keys used by a selected RUM Probe to monitor SSL encrypted traffic. To access the SSL Keystore Management page, click the SSL Keystore

Management button and on the Probe Management page. The Keystore Management page contains three panes – SSL Keystore Administration, SSL Application Decryption Statistics, and SSL Server

**Decryption Statistics**. To refresh the information on this page, click the **Refresh** button .

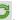

#### Note:

- The RUM web console keystore import tool supports PEM, DER, PKCS8, and PKCS12 unencrypted
  private key types, as well as encrypted Java Keystore. Other key types can be imported if they are
  converted to one of the supported types.
- The RUM Probe cannot decrypt traffic that uses Diffe Helman keys. If there is a high percentage of such traffic (which you can see in the **Decryption Failed (unsupported algorithm)** column in the "SSL Application Decryption Statistics Pane" on page 120) it is recommended that you configure the web server of the monitored server not to support the Diffe Helman protocol.
- The following is a list of ciphers that can be decrypted while monitoring:

#### SSL v3.0 cipher suites

| NULL-MD5        |
|-----------------|
| NULL-SHA        |
| EXP-RC4-MD5     |
| RC4-MD5         |
| RC4-SHA         |
| EXP-RC2-CBC-MD5 |
| IDEA-CBC-SHA    |
| EXP-DES-CBC-SHA |
| DES-CBC-SHA     |
| DES-CBC3-SHA    |
|                 |

#### TLS v1.0 cipher suites

| TLS_RSA_WITH_NULL_MD5 TLS_RSA_WITH_NULL_SHA | NULL-MD5<br>NULL-SHA |
|---------------------------------------------|----------------------|
| TLS_RSA_EXPORT_WITH_RC4_40_MD5              | EXP-RC4-MD5          |
| TLS_RSA_WITH_RC4_128_MD5                    | RC4-MD5              |
| TLS_RSA_WITH_RC4_128_SHA                    | RC4-SHA              |
| TLS_RSA_EXPORT_WITH_RC2_CBC_40_MD5          | EXP-RC2-CBC-MD5      |
| TLS_RSA_WITH_IDEA_CBC_SHA                   | IDEA-CBC-SHA         |
| TLS_RSA_EXPORT_WITH_DES40_CBC_SHA           | EXP-DES-CBC-SHA      |
| TLS_RSA_WITH_DES_CBC_SHA                    | DES-CBC-SHA          |
| TLS_RSA_WITH_3DES_EDE_CBC_SHA               | DES-CBC3-SHA         |
| TLS_RSA_WITH_AES_128_CBC_SHA                | AES128-SHA           |
| TLS_RSA_WITH_AES_256_CBC_SHA                | AES256-SHA           |
| TLS_RSA_WITH_CAMELLIA_128_CBC_SHA           | CAMELLIA128-SHA      |
| TLS_RSA_WITH_CAMELLIA_256_CBC_SHA           | CAMELLIA256-SHA      |
| TLS_RSA_WITH_SEED_CBC_SHA                   | SEED-SHA             |
| TLS_RSA_EXPORT1024_WITH_DES_CBC_SHA         | EXP1024-DES-CBC-SHA  |
| TLS_RSA_EXPORT1024_WITH_RC4_56_SHA          | EXP1024-RC4-SHA      |

#### TLS v1.2 cipher suites

| NULL-SHA256       |
|-------------------|
| AES128-SHA256     |
| AES256-SHA256     |
| AES128-GCM-SHA256 |
| AES256-GCM-SHA384 |
|                   |

This section includes:

- "SSL Keystore Administration Pane" below
- "SSL Application Decryption Statistics Pane" on the next page
- "SSL Server Decryption Statistics Pane" on the next page

#### **SSL Keystore Administration Pane**

The SSL Keystore Administration pane displays a list of all the configured keys for the selected probe, and for each key shows the number of servers on which it was used to decipher traffic.

#### To add a key:

- 1. Click **Add Key**. The Keystore Management page opens.
- 2. Enter a logical name for the key you are adding.
- 3. Select the type of file from which to import the key you are adding (a key file or a keystore) and configure the applicable settings:

| Key Type                | Setting              | Description                                                                                                    |
|-------------------------|----------------------|----------------------------------------------------------------------------------------------------|
| Import from<br>Key File | File                 | The path and name of the file containing the private key. You can click <b>Browse</b> to navigate to the relevant file. |
|                         | Password             | The password with which the key is encrypted, or null if the key is not encrypted.                                      |
| Import from<br>Keystore | Keystore file        | The path and name of the keystore file. You can click <b>Browse</b> to navigate to the relevant file.                   |
|                         | Keystore password    | The keystore password.  Note: This field is mandatory.                                                                  |
|                         | Private key alias    | The alias of the specific key in the keystore. If no alias is configured, the first key in the keystore is used.        |
|                         | Private key password | The password of the specific key in the keystore.                                                                       |

4. Click **Submit** to save the key and exit, or **Cancel** to exit without saving.

#### To delete a key:

- 1. Select the check box to the left of the keys you want to delete.
- 2. Click the **Delete** button at the bottom of the pane, or at the end of the row of the selected key.

You can select all, clear all, or invert your selection using the **Select** buttons

#### **SSL Application Decryption Statistics Pane**

The SSL Application Decryption Statistics pane displays the following information for each application for which encrypted traffic was monitored:

| Column                                             | Description                                                                                                    |
|----------------------------------------------------|----------------------------------------------------------------------------------------------------|
| Application Name                                   | The name of the application.                                                                                                    |
| Decryption<br>Successful                           | The percentage of successfully decrypted traffic for the application.                                                                                                    |
| Decryption<br>Failed (in<br>parsing)               | The percentage of unsuccessfully decrypted traffic for the application due to a failure in parsing, possibly due to packet loss. If you determine that packet loss is occurring, check your network settings and consider using a tap instead of port spanning for the RUM Probe.                                                     |
| Decryption<br>Failed (no<br>handshake)             | The percentage of unsuccessfully decrypted traffic for the application due to an SSL handshake not being found. Possible causes are a non SSL connection, or the RUM Probe being stopped/started during an SSL handshake.                                                                                                    |
| Decryption<br>Failed<br>(unsupported<br>algorithm) | The percentage of unsuccessfully decrypted traffic for the application due to an unsupported algorithm. The SSL handshake algorithm used unsupported, temporary private keys (such as D-H, or RSA with Export restrictions on the key length). If you use an SSL accelerator, a possible solution is to move the RUM Probe behind it. |
| Decryption<br>Failed (no<br>matching<br>key)       | The percentage of unsuccessfully decrypted traffic for the application due to no suitable key being found for the decryption, possibly as a result of the web server key being replaced. Check the keys and if necessary, obtain and configure a new key for use.                                                                     |
| Decryption<br>Failed (cache<br>timeout)            | The percentage of unsuccessfully decrypted traffic for the application due to any of the above errors in connections from the same user, when decryption failed in the first connection in the session.                                                                                                    |

#### **SSL Server Decryption Statistics Pane**

The SSL Statistics pane displays the amount of encrypted traffic as a percentage of the entire traffic monitored from each server.

# Interface Configurations

Use the Interfaces Configuration page to list and select a probe's Ethernet devices used to monitor server traffic.

For RUM Probes running on Linux, only devices named **ethX** (where **X** is a number – such as, eth0, eth1, etc.) can be used for sniffing. This is because the RUM Probes sniff only from an Ethernet network device and rely on **eth** as a standard Ethernet prefix.

To sniff from an Ethernet device with a different name:

 Open the <HPRUM>\conf\configurationmanager\Beatbox\_<probe name or IP address>\_Const\_ Configuration.xml file. 2. Edit the **[collector]** section by adding the corresponding configuration:

[collector]
#device all
device <1st NIC name>
device <2nd NIC name>
...
device <nth NIC name>

Note: Make sure the #device all line is prefixed with a hash mark (#).

To access the Interfaces Configuration page, click the **Interfaces Configuration** button on the Probe Management page. For each Ethernet device, the following information is displayed:

| UI Element           | Description                                                                                                    |
|----------------------|----------------------------------------------------------------------------------------------------|
| Sniff                | Check box to select the device to monitor server traffic.                                                                                   |
| Link Up              | Whether the network interface is physically connected to a cable.                                                                           |
| Name                 | The logical name of the Ethernet device.                                                                                                    |
| Up                   | Whether the device is running or not.                                                                                                    |
| Sniffable            | Whether the device can be used to listen to Ethernet traffic.                                                                               |
| Hardware             | The hardware details of the device.                                                                                                    |
| Driver               | The name of the driver used for the device.                                                                                                 |
| IP                   | The IP address assigned to the device, if any.                                                                                              |
| Interface<br>Details | Click the <b>Interface Details</b> button for a device to display link, driver, other settings, and statistics information in a new window. |

Note: For RUM Probes running on Windows, only the Name element is displayed.

To select a device to be used by the probe for monitoring server traffic, use one of the following options:

- Select the **Sniff** check box to the left of the device you want to use.
- Select the **Probe Auto Select** check box to configure the RUM Probe to listen to all available devices automatically.

**Note:** This differs from selecting all the devices manually, as the RUM Probe only listens to available devices and not to all devices.

- Click **Restore to Current** to select the devices currently configured for monitoring.
- Click Recommended Selection to have the RUM Engine select the devices it considers to be the most suitable to use.

When you have made your selection, click **Save and Upload Configuration** to save the configuration and send it to the RUM Probe.

Note: You can select all, clear all, or invert your selection using the Select buttons

# Server Filter Settings

**Note:** Use server filters to manage probe clustering only. That is, when two or more probes receive the same traffic and you want to assign different parts of the traffic for each probe to monitor.

For traffic filtering, configure application location settings in End User Management Administration. For details, see "Real User Monitor Application Configuration Wizard" in the APM Application Administration Guide.

If you have existing server filter settings that are used for regular server filtering, we recommend that you delete them and configure application location settings in End User Management Administration instead.

The RUM Probe filters the traffic that it monitors. By default, the filter is set to monitor all traffic from port 80. You can override the default filter by setting filters for specific IP addresses or ranges, and for specific ports that you want to monitor.

You use the Server Filter Settings page to list and configure the filters to be used for monitoring specific server traffic. To access the Server Filter Settings page, click the **Server Filter Settings** button on the Probe Management page. For each server range, the following information is displayed:

| UI Element | Description                                                         |
|------------|---------------------------------------------------------------------|
| Servers    | The range or mask of servers to be monitored.                       |
| Ports      | The ports of the servers included in the range to be monitored.     |
| Clients    | By default, a filter applies for all clients accessing the servers. |

To display the current server filters data, click **Reload Current Configuration** at the bottom of the page.

You can add new filters, and delete or edit existing filters. After adding, deleting, or changing a filter, click **Save and Upload Configuration** to save the configuration and send it to the RUM Probe.

#### Add a new filter

- 1. Click **New Definition**. The Edit Server Filter Settings page opens.
- In the Edit Server Filter Settings page, enter the following:

| Field   | Description                                                                                                    |
|---------|----------------------------------------------------------------------------------------------------|
| Servers | Select the type of server filter you are adding and enter the required data. The following are the available options: |
|         | Single IP. Enter a single IP address.                                                                                 |
|         | IP Range. Enter the starting and ending IP addresses of the range.                                                    |
|         | IP Mask. Enter the network address and applicable IP mask.                                                            |

| Field | Description                                                                                                    |
|-------|----------------------------------------------------------------------------------------------------|
| Ports | Select the type of port filter you are adding and enter the required data. The following are the available options:  • Single Port. Enter a single port number. |
|       | Port Range. Enter the starting and ending port numbers of the range.                                                                                            |

3. Click **Submit** to save the filter and exit, or **Cancel** to exit without saving.

#### Delete a filter

Click the **Delete** button in the row of the filter you want to delete.

#### Edit a filter

- 1. Click the **Edit** button in the row of the filter you want to edit. The Edit Server Filter Settings page opens.
- 2. In the Edit Server Filter Settings page, edit the information displayed. See above for an explanation of the filter's fields.
- 3. Click Save to save the filter and exit, or Cancel to exit without saving.

# **Probe Traffic Capture**

You use the Probe Traffic Capture feature to instruct a RUM Probe to save the traffic it monitors to a file. This is useful for analysis and troubleshooting. To configure and start probe traffic capturing, click the **Probe**\*\*Traffic Capture\*\* button \*\*On the Probe Management page. The Probe Traffic Capture page opens and displays the following elements:

| Element                    | Description                                                                                                    |
|----------------------------|----------------------------------------------------------------------------------------------------|
| Capture file max size (MB) | Enter the maximum capture file size in megabytes. You can configure a file size of up to 100 MB.                               |
|                            | <b>Note:</b> Capturing is automatically stopped when either the configured file size or the configured time is reached.        |
| Capture duration (seconds) | Enter the maximum time (in seconds) for capturing to run. You can configure a time of up to 3600 seconds.                      |
|                            | <b>Note:</b> Capturing is automatically stopped when either the configured file size or the configured time is reached.        |
| Use client IP filter       | Select this check box if you want to capture traffic for a specific range of clients.                                          |
| Client IP filter fromto    | If you select the <b>Use client IP filter</b> check box, enter the IP range for the clients whose traffic you want to capture. |
| Use server port filter     | Select this check box if you want to capture traffic for a specific range of server ports.                                     |

| Element                        | Description                                                                                                    |
|--------------------------------|----------------------------------------------------------------------------------------------------|
| Server IP filter fromto        | If you select the <b>Use server port filter</b> check box, enter the IP range for the server whose traffic you want to capture.             |
| Server port to filter          | If you select the <b>Use server port filter</b> check box, enter the port for the server whose traffic you want to capture.                 |
| Use advanced capture filtering | Select this check box if you want to capture traffic based on advanced filtering rules.                                                     |
| Advanced text                  | If you select the <b>Use advanced capture filter</b> check box, enter the text you want to capture.                                         |
| Start Capture                  | Click the <b>Start Capture</b> button to start the probe traffic capture. The following elements are displayed:                             |
|                                | Time left. The amount of remaining time that capturing will run.                                                                            |
|                                | Current file size. The current size of the capture file.                                                                                    |
|                                | Capture file location and name.                                                                                                    |
|                                | <ul> <li>Stop Capture. Click the Stop Capture button to stop probe traffic capturing<br/>when it is running.</li> </ul>                     |
|                                | <ul> <li>Click the Refresh button to manually refresh the displayed Time left and<br/>Current file size data.</li> </ul>                    |
|                                | <b>Note:</b> The <b>Time left</b> and <b>Current file size</b> data is refreshed automatically every ten seconds when capturing is running. |

# Session ID Detection

Use session ID detection to instruct the RUM Probe to detect session IDs in the traffic it monitors, for applications configured in End User Management Administration. For information on configuring applications in End User Management Administration, see "Real User Monitor Application Configuration Wizard" in the APM Application Administration Guide.

This section includes the following topics:

- "Configuring Applications in End User Management Administration Using Traffic Discovery and Session ID Detection" below
- "Session ID Detection Page" on the next page
- "Session ID Detection Report" on the next page

# Configuring Applications in End User Management Administration Using Traffic Discovery and Session ID Detection

To configure applications in End User Management Administration, you use traffic discovery and session ID detection in the following sequence:

- 1. Run traffic discovery to identify applications on monitored servers.
- 2. Configure the discovered applications in End User Management Administration, without session ID parameters.

- 3. Run session ID detection to identify the relevant session IDs for the applications.
- 4. Configure the session ID parameters for the applications in End User Management Administration.

# Session ID Detection Page

When you click the **Session ID Detection** button **st** on the Probe Management page, the Session ID Detection page opens. On the Session ID Detection page, the following elements are displayed, which you use to configure and run session ID detection for the selected probe:

| UI<br>Element                           | Description                                                                                                    |
|-----------------------------------------|----------------------------------------------------------------------------------------------------|
| Detection duration                      | The length of time, in minutes, that session ID detection should run, when started.                                                                                                    |
| Detect for single IP                    | If you know that only a single session originates from a specific IP address, select this check box and enter the IP address in the adjacent field.  This enhances session detection accuracy.                                                                                                    |
| Last<br>successful<br>detection<br>time | Shows the last date and time that the Session ID Detection tool was successfully run.                                                                                                    |
| Status                                  | <ul> <li>The status of the session ID detection. Valid statuses are:</li> <li>Idle. Session ID detection is not running.</li> <li>Running. Displays the percentage of completed data collection and the remaining amount of time that session ID detection will run.</li> </ul>                                                                                                    |
| Start<br>Detection                      | Click to start session ID detection.                                                                                                    |
| Stop<br>Detection                       | Click to stop session ID detection.                                                                                                    |
| View<br>Results                         | Click to view the Session ID Detection report for the probe. For user interface details, see "Session ID Detection Report" below.  Note: You can only view the results of the current run, once it has stopped (that is, either it completed its full run, or you stopped it manually). If you click the View Results button while session ID detection is running, you see the results of the last completed session ID detection run. |
| S                                       | Refresh. Refreshes the data displayed on the Session ID Detection page.                                                                                                    |

# Session ID Detection Report

For each application configured for the probe in End User Management Administration, the Session ID Analysis report shows the following information:

| UI Element                            | Description                                                                                                    |  |
|---------------------------------------|----------------------------------------------------------------------------------------------------|--|
| Application<br>Name                   | The application name, as defined in End User Management Administration. For applications not been defined in End User Management Administration, the application name is <b>Default Website</b> . For information on configuring applications in End User Management Administration, see "RUM Application Configuration Wizard" in the APM Application Administration Guide.                                                            |  |
| Application Components                | The total number of hits in the application.                                                                                                    |  |
| Application Pages                     | The total number of pages in the application.                                                                                                    |  |
| Application Clients                   | The total number of clients that accessed the application.                                                                                                    |  |
| Application<br>Connections            | The total number of connections to the application.                                                                                                    |  |
| All Session<br>IDs<br>Coverage        | The percentage of hits in the application that contain a discovered session ID key.                                                                                                    |  |
| Session ID<br>Key                     | The session ID key name of the session ID discovered for the application.                                                                                                    |  |
| Туре                                  | Where the session ID key is located – cookie, query, or cookie and query.                                                                                                    |  |
| Regular<br>Expression                 | The regular expression that uniquely defines the session ID key. The same regular expression should be used in the <b>Scan for</b> field in session identification advanced criteria, when configuring an application in End User Management Administration. For information on configuring applications in End User Management Administration, see "RUM Application Configuration Wizard" in the APM Application Administration Guide. |  |
| Specific<br>Session ID<br>Coverage    | The percentage of traffic collected for the application by the data collection process, containing the specific session ID key.                                                                                                    |  |
| Specific<br>Session ID<br>Correctness | The probability that RUM gives the located key of being a real session ID key.                                                                                                    |  |

You can display data for a specific application only, display detailed information for a specific session ID key, and view raw data for a single end-user IP address.

#### To display data for a specific application only:

Select the application in the Filter By Application Name filter, located at the top-left of the report.

#### To display detailed information for a specific session ID key:

Click a specific key in the Session ID Key column. The Session ID Detection Detailed report is displayed in a new window, and shows the following information for the session ID key:

| UI Element                                                          | Description                                                                                                    |
|---------------------------------------------------------------------|----------------------------------------------------------------------------------------------------|
| Session ID<br>Properties                                            | <b>Application Name.</b> The application name, as defined in End User Management Administration.                                                                                                    |
|                                                                     | Session ID Key. The session ID key name.                                                                                                    |
|                                                                     | <b>Type.</b> Where the session ID key is located – cookie, query, or cookie and query.                                                                                                    |
|                                                                     | <b>Regular Expression.</b> The regular expression that uniquely defines the session ID key. The same regular expression should be used in the Scan for field in session identification advanced criteria, when configuring an application in End User Management Administration.                  |
|                                                                     | <b>Object Retrieve Phrase.</b> The phrase representing the specific objects to be retrieved from the regular expression. The same phrase should be used in the retrieve field in session identification advanced criteria, when configuring an application in End User Management Administration. |
|                                                                     | <b>Specific Session ID Coverage.</b> The percentage of traffic collected for the application by the data collection process, containing the specific session ID key.                                                                                                    |
|                                                                     | <b>Specific Session ID Correctness.</b> The probability that RUM gives the located key of being a real session ID key.                                                                                                    |
|                                                                     | First Page Number. The page in which the session ID first appeared.                                                                                                    |
|                                                                     | <b>Note:</b> The first page number is shown only if you chose to collect raw data for a specific end-user IP address when starting session ID capturing.                                                                                                    |
| Examples                                                            | Displays a few examples of the session ID key and the value located in the key.                                                                                                    |
| Set Cookie<br>Params                                                | If the session ID key is located in a cookie, or in a cookie and query, the path and domain, which are optional parameters sent from the server when setting a cookie for the client, are displayed.                                                                                              |
| Reasons For Not<br>Locating Session<br>ID Keys in<br>Collected Data | Displays the percentage of traffic collected by the data collection process, not containing the specific session ID key, and for which a reason can be given.                                                                                                    |
| Reasons For Incomplete Session ID Correctness                       | The reasons why RUM gives the located key a probability of less than 100 percent of being a real session ID key.                                                                                                    |

#### To display raw data for a single end-user IP address:

Click **View Raw Data**. The **Session ID Detection Raw Data** report is displayed, and shows the following information for the end-user IP address:

| UI Element     | Description                                                                                                    |
|----------------|----------------------------------------------------------------------------------------------------|
| #              | A sequential number indicating the row number in the report.                                                                |
| URI            | The URI of the page or component.                                                                                           |
| Page/Component | Indicates whether the data displayed in the row refers to a page or a component.                                            |
| Referrer       | For a page, the referrer is the calling page; for a component, the referrer is the page in which the component is included. |
| Client Port    | The port number of the client's machine on which the data was collected.                                                    |
| Set Cookie     | The cookie sent from the server to the client, containing the session ID key.                                               |
| Cookies        | The content of the cookie included in the URL POST parameters.                                                              |
| Query          | The content of the query.                                                                                                   |

**Note:** The View Raw Data button is only enabled if raw data was collected for a single end-user IP address.

# **Advanced Settings**

This option displays RUM modules and provides direct links to specific pages in the RUM JMX console for viewing and configuring the module settings. Each module listed can have any of the following links associated with it:

- Main Module Page. Links to general settings for the module name and status.
- Configuration Page. Links to settings for the configuration of the RUM module retrieved from APM.
- Settings Page. Links to settings for the configuration of the RUM module in the RUM Engine.

For details on working with the JMX console, see "Using the JMX Console to Configure the RUM Engine" on page 140.

# **Data Flow Probe Connection Settings**

This page displays the current connection settings for the communication channel between RUM and HPE Universal Discovery, which you can update.

#### Overview

You can configure a RUM Engine to interact with Universal Discovery's Data Flow Probes. The RUM Engine gathers information from RUM Probes and passes the following information on to the Data Flow Probes:

- Discovered IPs, running software, and connection dependencies.
- · Removed IPs and running software.

When a connection is established between a RUM Engine and Universal Discovery, the RUM Engine receives configuration details from Universal Discovery and passes them on to the RUM Probes. If you have configured specific filters for a probe:

- The RUM Probe monitors traffic according to its filters and from the monitored traffic, sends to Universal Discovery only data that is relevant according to the Universal Discovery configuration settings.
- The RUM Probe sends its filter settings to Universal Discovery, so that it knows what traffic the RUM Probe is monitoring.

#### **Prerequisites**

- RUM version 9.20 or later
- HPE Universal CMDB version 10.00 or later

#### Configuration

To configure the connection between the RUM Engine and HPE Universal Discovery, enter the following information:

| Field                     | Description                                                                              |
|---------------------------|------------------------------------------------------------------------------------------|
| Data Flow Probe host name | The IP address or host name of the Data Flow Probe to which the RUM Engine is to report. |
| Port                      | The port number through which the RUM Engine is to send data to the Data Flow Probe.     |
| Protocol                  | The protocol used to connect to the Data Flow Probe.                                     |

#### Note:

- · Leave Authentication, Proxy, and SSL settings empty.
- If you change the configuration, click the **Save Configuration** button to save the configuration and update the RUM Engine.
- For details on configuring Data Flow Probes, refer to the HPE Universal CMDB documentation.

# System Info

This option shows general system information about RUM, which is displayed in the following panes:

- RUM Server General. Includes the host name, host IP address, total memory, and the number of available processors for the RUM server.
- RUM Server OS. Includes the name and version of the operating system of the RUM server.
- **RUM Database General.** Includes the host name and port number of the RUM database, as well as the name of the database schema.

# **RUM Diagnostics Tools**

The **Tools** drop-down menu on the RUM Engine web console menu bar includes the following tools:

• Monitoring Configuration Information. Displays general configuration data of the applications, end users, pages, probes, transactions, and engine that have been configured for monitoring by RUM in End User Management Administration. For details, see "Monitoring Configuration Information" on the next page.

- **JMX Console.** Provides a link to the RUM JMX console for configuring RUM parameters, such as URL correlation parameters. For details, see "JMX Console" on page 135. (For details on URL correlation, see "Correlating Collected Data with Configured Pages" in the APM Application Administration Guide.)
- **IP Translator.** Used to convert between the internal number used by the engine to represent an IP address and the actual IP address it represents. For details, see "IP Translator" on page 135.
- **Time Converter.** Used to convert a date and time to an internal number used by the engine machine to represent this value. You can also convert the number used by the engine machine to the date and time it represents. For details, see "Time Converter" on page 135.
- Mobile Application Instrumentation. Used to instrument Android APKs for monitoring mobile applications. For details, see "Mobile Application Instrumentation" on page 136.

# **Monitoring Configuration Information**

The Engine Configuration page displays general configuration data of the applications, end-users, events, pages, probes, transactions, and engine that have been configured for monitoring by RUM in End User Management Administration.

Click the **Sync All Configuration** button, located at the top of the Engine Configuration page, to force the RUM Engine to reload the RUM configuration from APM.

You display the data type you want to see by selecting it from the drop-down menu located at the top left corner of the page and clicking **Generate**.

This section includes the following topics:

- "Applications" below
- "End Users" on the next page
- "Events" on the next page
- "Pages" on page 132
- "Probes" on page 133
- "Transactions" on page 133
- "Engine Settings" on page 134
- "Transaction Snapshot Mode" on page 135

# **Applications**

When you select applications as the data type to be displayed, the following information about the configured applications is displayed:

| Column                 | Description                                                                      |
|------------------------|----------------------------------------------------------------------------------|
| ID                     | An internal ID number allocated by APM.                                          |
| Is Application enabled | True or False – as configured in End User Management Administration.             |
| Name                   | The name of the application as configured in End User Management Administration. |
| Туре                   | The application type as configured in End User Management Administration.        |

| Column                               | Description                                                                                                    |
|--------------------------------------|----------------------------------------------------------------------------------------------------|
| Probes which monitor the application | The IP addresses and names of the probes configured in End User Management Administration to monitor the application. |

You can filter the data displayed on the **Name** column. The filter is case sensitive.

For information on configuring applications for monitoring, see "RUM Application Configuration Wizard" in the APM Application Administration Guide.

#### **End Users**

When you select end users as the data type to be displayed, the following information about the configured end users is displayed:

| Column                        | Description                                                                                   |
|-------------------------------|-----------------------------------------------------------------------------------------------|
| ID                            | An internal ID number allocated by APM.                                                       |
| Is End User enabled           | True or False – as configured in End User Management Administration.                          |
| Name                          | The name of the end-user group as configured in End User Management Administration.           |
| Description                   | The description of the end-user group as configured in End User Management Administration.    |
| Is Monitored (for collection) | True or False – use host name resolution as configured in End User Management Administration. |

You can filter the data displayed on the **Name** column. The filter is case sensitive.

For information on configuring end-user groups for monitoring, see "Add End User Group with RUM Configuration Dialog Box" in the APM Application Administration Guide.

#### **Events**

When you select events as the data type to be displayed, the following information about the configured events is displayed:

| Column           | Description                                                                |
|------------------|----------------------------------------------------------------------------|
| ID               | An internal ID number allocated by APM.                                    |
| Is Event enabled | True or False – as configured in End User Management Administration.       |
| Name             | The name of the event as configured in End User Management Administration. |
| Event type       | The event type as configured in End User Management Administration.        |
| Report As Error  | True or False – as configured in End User Management Administration.       |
| Create Snapshot  | True or False – as configured in End User Management Administration.       |

| Column                         | Description                                                          |
|--------------------------------|----------------------------------------------------------------------|
| Collection Session<br>Snapshot | True or False – as configured in End User Management Administration. |

**Note:** Defining events and snapshots has an effect on RUM capacity. For more information on RUM capacity, see the Real User Monitor Sizing Guide.

You can filter the data displayed on the **Name** column. The filter is case sensitive.

For information on configuring events for monitoring, see "RUM Administration User Interface" in the APM Application Administration Guide.

# **Pages**

When you select pages as the data type to be displayed, the following information about the configured pages is displayed:

| Column                    | Description                                                                                                    |  |
|---------------------------|----------------------------------------------------------------------------------------------------|--|
| Page ID                   | An internal ID number allocated by APM.                                                                                                    |  |
| Is Page<br>Enabled        | True or False – as configured in End User Management Administration.                                                                                         |  |
| Page Name                 | The name of the page as configured in End User Management Administration.                                                                                    |  |
| Application               | The name of the application in which the page is included.                                                                                                   |  |
| Description               | The description of the page as configured in End User Management Administration.                                                                             |  |
| Monitored<br>Type         | The monitoring condition as configured in End User Management Administration. The possible conditions are:  1 = Always 2 = Never                             |  |
|                           | 3 = Only as part of a transaction                                                                                                    |  |
| Page Type                 | Currently not used                                                                                                    |  |
| Page Time<br>Threshold    | The page time threshold, in milliseconds, as configured for the page in End User Management Administration.                                                  |  |
| Server Time<br>Threshold  | The server time threshold, in milliseconds, as configured for the page in End User Management Administration.                                                |  |
| Availability<br>Threshold | The availability threshold, in percent, configured for the page in End User Management Administration.                                                       |  |
| Timeout                   | The amount of time, in milliseconds, after which the page is considered to have timed out, as configured for the page in End User Management Administration. |  |
| Page URL                  | The URL of the page as configured in End User Management Administration.                                                                                     |  |

You can filter the data displayed on the **Page Name** column. The filter is case sensitive.

For information on configuring pages for monitoring, see "Action Dialog Box" in the APM Application Administration Guide.

#### **Probes**

When you select probes as the data type to be displayed, the following information about the configured probes is displayed:

| Column            | Description                                                                                    |
|-------------------|------------------------------------------------------------------------------------------------|
| ID                | An internal ID number allocated by APM.                                                        |
| Is probe enabled  | True or False – as configured in End User Management Administration.                           |
| IP                | The IP address of the probe as configured in End User Management Administration.               |
| Login<br>username | The user name for logging in to the probe as configured in End User Management Administration. |
| Name              | The name of the probe as configured in End User Management Administration.                     |
| Description       | The description of the probe as configured in End User Management Administration.              |

You can filter the data displayed on the **Name** column. The filter is case sensitive.

For information on configuring probes for monitoring, see "Installing RUM" in the Real User Monitor Installation and Upgrade Guide.

#### **Transactions**

When you select transactions as the data type to be displayed, the following information about the configured transactions is displayed:

| Column                  | Description                                                                                                    |  |
|-------------------------|----------------------------------------------------------------------------------------------------|--|
| Trx ID                  | An internal ID number allocated by APM.                                                                                                    |  |
| Is Trx<br>Enabled       | True or False – as configured in End User Management Administration.                                                                                                    |  |
| Trx Name                | The name of the transaction as configured in End User Management Administration.                                                                                                    |  |
| Application             | The name of the application in which the transaction is included.                                                                                                    |  |
| Description             | The description of the transaction as configured in End User Management Administration.                                                                                                    |  |
| Transaction report page | The same of the page in the same and the same and the sam |  |
| Refresh<br>behavior     | The page instance that is measured in case of a refresh, as configured in End User Management Administration. The possible instances are:                                                                                                    |  |
|                         | 0 = First page                                                                                                    |  |
|                         | 1 = Last page                                                                                                    |  |

| Column                      | Description                                                                                                    |  |
|-----------------------------|----------------------------------------------------------------------------------------------------|--|
| Timeout                     | The amount of time, in milliseconds, of inactivity since the last page download in a transaction, that causes the transaction to time out, as configured for the transaction in End User Management Administration. |  |
| Gross Time<br>Threshold     | ,,                                                                                                    |  |
| Net Time<br>Threshold       | The net transaction time threshold, in milliseconds, for the pages included in the transaction, as configured in End User Management Administration.                                                                |  |
| Server<br>Time<br>Threshold | ime Management Administration.                                                                                                    |  |
| Availability<br>Threshold   | The availability threshold, in percent, as configured for the transaction in End User Management Administration.                                                                                                    |  |
| Trx pages                   | The names of the pages included in the transaction, as configured in End User Management Administration.                                                                                                    |  |

You can filter the data displayed on the **Trx Name** column. The filter is case sensitive.

For information on configuring transactions for monitoring, see "Business Transaction RUM Configuration Page" in the APM Application Administration Guide.

# **Engine Settings**

When you select engine settings as the data type to be displayed, the following information about the configured engine is displayed:

| Column                                                                                                    | Description                                                                                                  |  |
|----------------------------------------------------------------------------------------------------|----------------------------------------------------------------------------------------------------|--|
| Engine Name                                                                                                    | Name of the engine as configured in End User Management Administration.                                      |  |
| Profile ID                                                                                                    | Internal APM profile ID.                                                                                     |  |
| Profile Name                                                                                                    | Internal APM profile name.                                                                                   |  |
| Engine ID                                                                                                    | Internal APM engine ID.                                                                                      |  |
| Customer Name                                                                                                    | Always default client.                                                                                       |  |
| Snapshot on Error<br>Enabled                                                                                                    | True or False – as configured in End User Management Administration.                                         |  |
| Snapshot page number                                                                                                    | Number of pages for which to collect snapshot on error, as configured in End User Management Administration. |  |
| Is monitoring default application  The applications that are monitored by the engine, as configured in End U Management Administration.  0 = configured applications only  1 = all applications |                                                                                                    |  |

| Column                                                   | Description                                                                                              |  |
|----------------------------------------------------------|----------------------------------------------------------------------------------------------------|--|
| Default Application<br>Name                              | Name of default application (for all applications not configured in End User Management Administration). |  |
| Default HTTP Port                                        | Default http port of engine machine.                                                                     |  |
| Default HTTPS Port Default https port of engine machine. |                                                                                                    |  |
| Default Application ID                                   | Internal APM application ID.                                                                             |  |

# Transaction Snapshot Mode

When you select transaction snapshot mode as the data type to be displayed, the following information about the transaction snapshot mode is displayed:

| Column           | Description                                                          |  |
|------------------|----------------------------------------------------------------------|--|
| Name             | The application name.                                                |  |
| ID               | Internal APM application ID.                                         |  |
| Snapshot mode on | True or False – as configured in End User Management Administration. |  |

#### JMX Console

This option provides a link to the RUM JMX console, which you use to view and configure RUM parameters, for example, URL correlation parameters. For details on configuring URL correlation parameters, see "Correlating Collected Data with Configured Pages" in the APM Application Administration Guide. For details on working with the JMX console, see "Using the JMX Console to Configure the RUM Engine" on page 140.

# **IP Translator**

You use the IP Translator tool to convert an IP address into different formats. The formats to which the IP data is translated are:

- Host name. The name of the machine to which the IP address is assigned.
- Signed integer. An internal, signed number used in RUM data samples.
- Unsigned integer. An internal, unsigned number used in RUM data samples.
- **Dotted-format IP address.** The standard, dotted-decimal notation for the IP address.

You select one of the formats and enter the source data you want to convert to the other formats, or you select the **Resolve Engine host** option to use the IP address of the current RUM Engine machine as the source data.

Click **Submit** to translate the source data to all the other formats.

# **Time Converter**

You use the Time Converter tool to convert a time into different formats. The formats to which the time is converted are:

- The number of milliseconds since January 1, 1970 an internal number used by the RUM Engine.
- Time in Greenwich Mean Time.
- Time in the time zone set for the RUM Engine machine.

You select one of the formats and enter the source data you want to convert to the other formats, or you select the **Current time** option to use the current time as the source data for conversion.

Click **Submit** to convert the source data to all the other formats.

# Mobile Application Instrumentation

The RUM mobile solution enables you to monitor mobile applications through apps on a user's mobile device and sends the collected data from the app directly to the RUM Client Monitor Probe. For details, see "Using the RUM Mobile Solution to Monitor Mobile Applications" on page 34.

You use the Mobile Application Instrumentation page to instrument an Android APK for monitoring a mobile application. (You can also instrument an APK using a command line batch file. For details, see "Instrumenting Mobile Apps for Android" in the Real User Monitor Installation and Upgrade Guide.) The instrumentation is made to the compiled Java classes in the APK and does not modify any source code, as it is done in the post-build stage.

**Note:** If you select to apply content extraction configuration change at instrumentation time only, during instrumentation the RUM engine will try to update the Static Configuration File with the latest configuration changes before instrumenting the application. If the update fails, a warning message appears telling you to check the configmanager.log for details.

**Note:** If during instrumentation it is discovered that ACRA crash reporting is already instrumented on your application, the RUM crash reporting will be disabled, the instrumentation will succeed, but a warning message will appear on the console.

User interface elements are described below:

| UI Ele<br>ment | Description                                                                                                    |
|----------------|----------------------------------------------------------------------------------------------------|
| APK<br>file    | Enter the path and file name of the source APK file that you are instrumenting. You can click <b>Browse</b> to navigate to the relevant file. |

| UI Ele<br>ment                            | Description                                                                                                    |                                                                                                    |                                                                                                    |
|-------------------------------------------|----------------------------------------------------------------------------------------------------|----------------------------------------------------------------------------------------------------|----------------------------------------------------------------------------------------------------|
| Instru<br>ment                            | Select this option to fully sign the APK using a Java keystore file with a private key. If you select this option, configure the following: |                                                                                                    |                                                                                                    |
| for<br>Produ<br>ction                     | Applicati<br>on                                                                                                    | From the drop-down list, monitored data will be as                                                                                                    | select the application configured in APM to which the ssociated.                                                          |
|                                           |                                                                                                    | <b>Note:</b> Only applications displayed in the list.                                                                                                    | that use the Network for Mobile Application template are                                                                  |
|                                           | RUM<br>Client                                                                                                    | Enter the URL for the RU<br>The format is:                                                                                                    | JM Client Monitor Probe to which monitored data is sent.                                                                  |
|                                           | Monitor<br>Probe<br>URL                                                                                                    | https:// <rum client<br="">Client Monitor Probe</rum>                                                                                                    | Monitor Probe host name>:443/ <path host="" on="" rum="" the="" to=""></path>                                             |
|                                           |                                                                                                    | Note: If no port is specif                                                                                                    | ied, port 443 is used by default.                                                                                         |
|                                           | Applicati<br>on<br>Signing                                                                                                    | _                                                                                                    | s blank if you want to sign the APK later. You can sign the arsigner.exe tool (see "Signing an APK using Java's age 139). |
|                                           |                                                                                                    | Keystore file                                                                                                    | The path and name of the keystore file. You can click <b>Browse</b> to navigate to the relevant file.                     |
|                                           |                                                                                                    |                                                                                                    | If you do not configure a keystore file, the APK will not be signed.                                                      |
|                                           |                                                                                                    | Keystore password                                                                                                    | A password for the keystore, if configured.                                                                               |
|                                           |                                                                                                    | Key alias                                                                                                    | The alias to the private key entry in the keystore.                                                                       |
|                                           |                                                                                                    |                                                                                                    | <b>Note:</b> This field is mandatory if you configure a keystore file.                                                    |
|                                           |                                                                                                    | Key password                                                                                                    | A password for the private key entry in the keystore, if configured.                                                      |
|                                           | Add<br>Access<br>Network<br>State<br>permissi<br>on to the<br>applicatio<br>n                                                               | Select this check box to enable the APK to determine and report the type of user connection (WiFi/2G/G3/4G).                                                                                                    |                                                                                                    |
| Allow<br>access<br>to http<br>conten<br>t | performed in                                                                                                    | select one of the following to define when to apply mobile device configuration changes erformed in APM Admin to the mobile devices. This includes change to parameters, user name, r unhiding query parameters. |                                                                                                    |

| UI Ele<br>ment | Description                                                                                             |                                                                                                    |  |
|----------------|----------------------------------------------------------------------------------------------------|----------------------------------------------------------------------------------------------------|--|
|                | Apply any configura tion change to the mobile device even after instrume ntation                        | Select this option to enable the application to send any change in content extraction to the mobile device. Changes to the configuration can be performed even after the application is deployed on the mobile device. |  |
|                | Apply content extraction configura tion change at instrume ntation time only                            | Select this option to enable the application to extract content configuration only when instrumenting the application. To apply a configuration change, you need to repeat the instrumentation.                        |  |
|                | Do not allow content extraction                                                                         | Select this option to disable the application from using any extracted content (parameter settings, username detection, or allowed POST parameters) configured for it in APM, when the application runs.               |  |
| Instru         | Select this radio button to sign the APK with a self-signed debug certificate.                          |                                                                                                    |  |
| ment<br>for    | <b>Note:</b> This is sufficient for testing the APK, but not for uploading it to the Google Play store. |                                                                                                    |  |
| Testin         | If you select this option, configure the following:                                                     |                                                                                                    |  |
| g              | Applicati<br>on                                                                                         | From the drop-down list, select the application configured in APM to which the monitored data will be associated.                                                                                                    |  |
|                |                                                                                                    | <b>Note:</b> Only applications that use the Network for Mobile Application template are displayed in the list.                                                                                                    |  |
|                | RUM<br>Client<br>Monitor<br>Probe<br>URL                                                                | Enter the URL for the RUM Client Monitor Probe to which monitored data is sent. The format is:                                                                                                    |  |
|                |                                                                                                    | https:// <rum client="" host="" monitor="" name="" probe="">:443/<path client="" host="" monitor="" on="" probe="" rum="" the="" to=""></path></rum>                                                                   |  |
|                |                                                                                                    | Note: If no port is specified, port 443 is used by default.                                                                                                    |  |

| UI Ele<br>ment                                                                | Description                                                                                                    | 1                                                                                                    |  |
|-------------------------------------------------------------------------------|----------------------------------------------------------------------------------------------------|----------------------------------------------------------------------------------------------------|--|
| Instru<br>ment<br>for<br>Offline<br>Testin<br>g and<br>Data<br>Collec<br>tion | Select this option not to sign the APK after instrumentation. You can test the application offline and collect data locally only.  Note: The APK must be fully signed before you can upload it to the Google Play store.  If you select this option, configure the following: |                                                                                                    |  |
|                                                                               | Store<br>monitore<br>d data<br>locally                                                                                                    | Select this check box to configure the APK not to send collected network data to the probe and to store it locally in the application folder on the mobile device.  This data includes the POST content of requests, which can assist you in defining extracted parameters for the application in APM. For details on extracted parameters, see "Parameter Extraction Area" in the Real User Monitor Application General Page in the APM Application Administration Guide. |  |

# Signing an APK using Java's jarsigner.exe Tool

After generating an unsigned instrumented APK, you can sign the APK using Java's jarsigner.exe tool.

1. From a cmd window, enter:

jarsigner.exe -verbose -sigalg SHA1withRSA -digestalg SHA1 -keystore <KEYSTORE\_FILE\_ FULL\_PATH> -storepass <KEYSTORE\_PASSWORD> -keypass <KEY\_PASSWORD> <APK\_FILE\_FULL\_ PATH> <ALIAS>

| Parameter               | Description                                            |
|-------------------------|--------------------------------------------------------|
| KEYSTORE_FILE_FULL_PATH | The path to the keystore file                          |
| KEYSTORE_PASSWORD       | The password to the keystore                           |
| KEY_PASSWORD            | The password for the private key entry in the keystore |
| APK_FILE_FULL_PATH      | The full path for the APK file                         |
| ALIAS                   | The alias to the private key entry in the keystore.    |

**Note:** If you have trouble uploading your mobile application to the app store due to a signing problem, resign the application using the Java 6 jarsigner.exe tool.

2. (Optional) Use Java's zipalign utility for memory optimization. From a cmd window, enter:

zipalign.exe -f -v 4 <SOURCE\_APK\_FILE\_FULL\_PATH> <TARGET\_APK\_FILE\_FULL\_PATH>

| Parameter                 | Description                          |  |
|---------------------------|--------------------------------------|--|
| SOURCE_APK_FILE_FULL_PATH | The full path to the source APK file |  |
| TARGET_APK_FILE_FULL_PATH | The full path to the target APK file |  |

# Chapter 9: Using the JMX Console to Configure the RUM Engine

You configure RUM Engine settings via the JMX console.

**Note:** You also use the web console to configure the engine, monitor system health, and use a number of diagnostic tools. For details, see "Using the RUM Web Console" on page 41.

This chapter includes the following topics:

- "Using the RUM JMX Console" below
- "URL Correlation Parameters" on page 146

# Using the RUM JMX Console

You use the RUM Engine JMX console to view and configure RUM settings.

This section includes the following topics:

- "Accessing the JMX Console" below
- "Setting URL Correlation Parameters" on the next page
- "Configuring RUM Aggregation" on the next page
- "Configuring the Samples Rate" on page 143
- "Configuring the Amount of Unsent Sample Data to Store in RUM" on page 143
- "Configuring the Classification Type" on page 144

# Accessing the JMX Console

Via the JMX console, you can view and configure RUM parameters, view statistics for RUM modules and services, and view and configure JBoss components.

Once you start the RUM Engine after installation, you can access the RUM Engine JMX console by launching the RUM Engine web console and choosing **JMX Console** from the Tools drop-down menu. To access a specific area of the JMX console for an individual RUM module, select **Advanced Settings** from the **Configuration** drop-down menu in the RUM Engine web console and then click the links for the module you want to view. For details on the RUM Engine web console, see "Using the RUM Web Console" on page 41.

When you access the JMX console, you are prompted for a user name and password. Enter the JMX console authentication credentials (if you do not have these credentials, contact your system administrator).

**Note:** You can access the RUM Engine JMX console from a different machine by launching a web browser and typing the following: http://<HPE engine machine name>:8180/jmx-console

**Caution:** Changing any of the JMX configuration settings can cause RUM to malfunction. We recommend that you do not change any of these settings.

# **Setting URL Correlation Parameters**

You can configure a number of parameters used by RUM when correlating recorded URLs with URLs you have configured for monitoring. For details on URL correlation, see "Correlating Collected Data with Configured Pages" in the APM Application Administration Guide. For details on configuring URLs for monitoring, see "Real User Monitor Application Configuration Wizard" in the APM Application Administration Guide.

Some of the URL correlation parameters are set using the RUM JMX console. For details on changing URL correlation parameters via the RUM JMX console, see "Setting URL Correlation Parameters Via the JMX Console" on page 146.

# **Configuring RUM Aggregation**

RUM pre-aggregates a number of the data samples it sends to APM. For details on APM aggregation, see "Data Aggregation" in the APM Application Administration Guide. For details on RUM pre-aggregation, see "Aggregating Real User Monitor Data" in the APM User Guide.

You can change the RUM default aggregation periods via the JMX console.

This section includes the following topics:

- "Pre-aggregated Data Sample Types" on the next page
- "Changing Default Aggregation Periods" on the next page

#### **Pre-aggregated Data Sample Types**

The following table shows the data sample types that are pre-aggregated by RUM, the JMX service in which they are configured, their attribute and parameter names, and the default aggregation time period:

| Data<br>Sample<br>Type            | JMX Console<br>Rum.modules<br>Service Name | Attribute in JMX Service | Parameter Name                        | Default<br>Aggregation<br>Period in<br>Milliseconds |         |
|-----------------------------------|--------------------------------------------|--------------------------|---------------------------------------|-----------------------------------------------------|---------|
| Action                            | StatisticsMgrConf                          | Properties               | aggregator.actions.interval           | 300,000                                             |         |
| Slow End<br>User                  |                                            |                          | aggregator.domains.interval           | 300,000                                             |         |
| Missing<br>Component              |                                            |                          | aggregator.MissingComponents.interval | 300,000                                             |         |
| Slow Action                       |                                            |                          | aggregator.SlowActions.interval       | 300,000                                             |         |
| Slow<br>Location                  |                                            |                          | aggregator.slowlocations.interval     | 300,000                                             |         |
| Top<br>Location                   |                                            |                          | aggregator.toplocations.interval      | 360,000                                             |         |
| Top End<br>User                   |                                            |                          | aggregator.TopDomains.interval        | 360,000                                             |         |
| Top Action                        |                                            |                          | aggregator.TopActions.interval        | 360,000                                             |         |
| Most Error<br>Action              |                                            |                          | aggregator.actionerrorevent.interval  | 300,000                                             |         |
| Application<br>Statistics         |                                            |                          | aggregator.applications.interval      | 300,000                                             |         |
| Transaction                       |                                            |                          |                                       | aggregator.transaction.interval                     | 300,000 |
| TCP<br>Application<br>Statistics  |                                            |                          | aggregator.tcpapplications.interval   | 300,000                                             |         |
| Undefined<br>End User<br>(Domain) |                                            |                          | aggregator.domains.interval           | 300,000                                             |         |

#### **Changing Default Aggregation Periods**

You can change the default aggregation periods using the JMX console.

#### To change the RUM default aggregation periods via the JMX console:

1. Access the JMX console by choosing JMX Console from the Tools drop-down menu in the RUM web console, or by using the following URL in your web browser:

http://<HPE Real User Monitor engine machine name>:8180/jmx-console

When prompted, enter the JMX console authentication credentials (if you do not have these credentials, contact your system administrator).

- 2. In the JMX Agent View, scroll down to the **RUM.modules** section and click the applicable service (service=StatisticsMgrConf).
- 3. Change the aggregation period as required. To change parameter values in the **Properties** attribute, enter the parameter name and the aggregation period (in milliseconds) you want to change under the commented lines (the lines beginning with #) in the format:

```
attribute name=aggregation period
```

For example, to change the aggregation period of the Action sample type to 10 minutes, enter:

```
aggregator.actions.interval=600000
```

- 4. Click the **Apply Changes** button to save the change.
- 5. Activate the change by clicking the **Invoke** button for the **deployConfiguration** operation.

**Caution:** Changing the default aggregation periods can significantly affect the amount of data sent by RUM to APM. We recommend that you do not change the default aggregation periods.

# Configuring the Samples Rate

The maximum burst rate controls the number of samples per second that the RUM Engine can send to APM. The default setting is 300. You can increase the maximum burst rate to allow more samples to be sent per second, provided that APM is capable of handling the increased number. You can see the state of the flow of samples between RUM and APM by looking at the **Publisher burst state** in RUM system health. For details on RUM system health, see "Monitoring the Health of RUM Components" on page 44.

#### To configure the maximum burst rate:

1. Access the JMX console by choosing **JMX Console** from the Tools drop-down menu in the RUM web console, or by using the following URL in your web browser:

```
http://<HPE Real User Monitor engine machine name>:8180/jmx-console
```

When prompted, enter the JMX console authentication credentials (if you do not have these credentials, contact your system administrator).

- 2. In the JMX Agent View, scroll down to the **RUM.modules** section and click **service=PublisherSettings**.
- 3. In the **BurstControlMaxSamples** parameter, change the value to the maximum number of samples required.
- 4. Click the **Apply Changes** button to save the change.
- 5. Click the Invoke button for the applyAttributeChanges operation to activate the change.

# Configuring the Amount of Unsent Sample Data to Store in RUM

By default, 1000 chunks of samples data are stored in RUM for sending to APM. You can increase the number of chunks of data stored (providing you have sufficient disk space) to avoid data loss when APM cannot

receive data from RUM. For example, you might want to increase the amount of data stored by RUM during a planned downtime in APM. Bear in mind that when a lot of data has been stored in RUM, it can take a long time for all of it to be sent to APM, which might cause a delay in seeing real time data. If you increase the number of data chunks to store, you should reset it to the original number once APM is running and all the stored data has been transmitted to it.

#### To increase the maximum number of data chunks stored:

 Access the JMX console by choosing JMX Console from the Tools drop-down menu in the RUM web console, or by using the following URL in your web browser:

http://<HPE Real User Monitor engine machine name>:8180/jmx-console

When prompted, enter the JMX console authentication credentials (if you do not have these credentials, contact your system administrator).

- In the JMX Agent View, scroll down to the RUM.modules section and click service=PublisherSettings.
- 3. In the MaxChunksInQueue parameter, change the value to the maximum number of chunks required.
- 4. Click the **Apply Changes** button to save the change.
- 5. Click the Invoke button for the applyAttributeChanges operation to activate the change.

# Configuring the Classification Type

The classification algorithm groups similar, unconfigured actions under one name (a generic descriptor) and aggregates their measurements to obtain values for the descriptor. The aggregated actions can be viewed in the RUM Action Summary report in APM. For HTTP-Web based protocols, there are two methods of classification:

- The default method groups actions based on both URLs and parameters.
- An alternative method groups actions based on URL paths only. This method is best suited for applications with changing path or parameter names.

To configure an application to use this alternative classification method, you configure the RUM template on which the application is based. RUM templates have predefined values for the most common, recommended configuration settings for a specific protocol and are used to simplify the creation of RUM applications in APM. For details on configuring the templates to use the alternative classification method, see "To configure the RUM templates that classify URLs based only on their paths:" on the next page.

The following examples show the generic descriptor created by each classification method for a group of monitored URLs:

#### Example 1

| Monitored URLs                                                                         | Generic Descriptor Created by<br>the Default Classification<br>Method<br>(using both URLs and<br>parameters) | Generic Descriptor Created by<br>the Alternative Classification<br>Method<br>(using URL paths only) |
|----------------------------------------------------------------------------------------|----------------------------------------------------------------------------------------------------|----------------------------------------------------------------------------------------------------|
| http://site/a/b/c?x=1&y=10<br>http://site/a/b/c?x=2&y=20<br>http://site/a/b/c?x=3&y=30 | http://site/a/b/c?x=*&y=*                                                                                    | http://site/a/b/c                                                                                   |

| Monitored URLs                                                                            | Generic Descriptor Created by<br>the Default Classification<br>Method<br>(using both URLs and<br>parameters) | Generic Descriptor Created by<br>the Alternative Classification<br>Method<br>(using URL paths only) |
|-------------------------------------------------------------------------------------------|----------------------------------------------------------------------------------------------------|----------------------------------------------------------------------------------------------------|
| http://site/a/b/c1?x=1&y=10<br>http://site/a/b/c2?x=2&y=20<br>http://site/a/b/c3?x=3&y=30 | http://site/a/b/c1?x=*&y=* http://site/a/b/c2?x=*&y=* http://site/a/b/c3?x=*&y=*                             | http://site/a/b/*                                                                                   |

You can configure RUM templates based only on the HTTP-Web protocol to use the alternative classification method using URL paths only. In APM, you can view a template's protocol in the list of protocols provided when you create a new RUM application for monitoring, or in the Real User Monitor Application General Page when viewing an existing application.

**Note:** The default classification method is used for applications using RUM templates based on the HTTP-Web protocol that are not configured to use the alternative classification method. However, if the default method cannot produce satisfactory results, the alternative method is then automatically used.

### To configure the RUM templates that classify URLs based only on their paths:

1. Access the JMX console by choosing **JMX Console** from the Tools drop-down menu in the RUM web console, or by using the following URL in your web browser:

http://<HPE Real User Monitor engine machine name>:8180/jmx-console

When prompted, enter the JMX console authentication credentials (if you do not have these credentials, contact your system administrator).

- In the JMX Agent View, scroll down to the RUM.modules section and click service=ResolverTrieClassificationSettings.
- 3. In the **adminTemplatesOfTrieClassificationAlg** parameter, enter a comma separated list of the RUM template IDs for which you want classification to be made on URL paths only.

**Note:** To determine a template's ID, edit the xml file for the relevant template and under the <metadata> tag, locate the value for template\_id. By default, template configuration files are located on the APM Gateway Server in the <APM>\conf\rum\_templates directory.

4. Click the Apply Changes button to save the change.

## **URL Correlation Parameters**

After the RUM Engine has been installed and started, you can configure a number of parameters to determine how RUM correlates recorded URLs with web pages you have configured for monitoring in End User Management Administration.

This section includes the following topics:

- "Setting URL Correlation Parameters Via the JMX Console" below
- "Correlating Session ID Parameters" on the next page

# Setting URL Correlation Parameters Via the JMX Console

You can change the default setting of a number of parameters used by RUM when correlating recorded URLs with URLs you have configured for monitoring. For details on URL correlation, see "Correlating Collected Data with Configured Pages" in the APM Application Administration Guide. For details on configuring URLs for monitoring, see "Real User Monitor Application Configuration Wizard" in the APM Application Administration Guide.

You can configure the following parameters for URL correlation in the JMX console:

- adaptIndexurl. By default, RUM considers URLs with a suffix of index.html (and other suffixes that are configured in the urlIndexStrings parameter) to be same as the root URL. For example, http://www.hpe.com/index.html is considered to be the same as http://www.hpe.com/. To instruct RUM to consider all suffixes as being different from the root URL, change this parameter to False.
- urlIndexStrings. URL suffixes configured in this parameter are considered to be the same as the root URL, if the adaptIndexurI parameter is set to True. For example, if the suffix index.html is configured, then http://www.hpe.com/index.html is considered to be the same as http://www.hpe.com/. By default, the suffix index.html is configured in this parameter. To add additional suffixes, add them to the string separated by a semicolon (;). The last suffix in the string must also be followed by a semicolon. For example, /;/index.html;/index.aspx;.

**Note:** For the **urlindexStrings** parameter to be active, the **adaptindexurl** parameter must be set to **True**.

The index strings in the urlIndexStrings parameter are considered as being identical for all URLs. For example, if /;/index.html; is configured in the urlIndexStrings parameter then http://www.hpe.com/ and http://www.hpe.com/index.html are considered as being identical, http://www.hpe-int.com/ and http://www.hpe-int.com/index.html are considered as being identical, and so forth.

Changing the **urlIndexStrings** parameter requires the RUM Engine Resolver to be restarted. For details, see "To restart the RUM Engine Resolver" on the next page.

• adaptCaseSensitive. By default, RUM URL correlation is case-insensitive, so that a recorded URL such as http://www.hpe.com/rumEnginePage.html is correlated with the configured URL

http://www.hpe.com/rumenginepage.html. To instruct RUM to use case-sensitive URL correlation (for all but the host and protocol parts of a URL), you set this parameter to **False**.

• basicAuthentication. By default, RUM ignores basic authentication when performing URL correlation. For example, the recorded URL http://bob:my\_password@www.hpe.com is correlated with the configured URL http://www.hpe.com. To instruct RUM to consider basic authentication when performing URL correlation, you set this parameter to False.

## To change the default setting of a URL correlation parameter in the JMX console

1. Access the JMX console by choosing JMX Console from the Tools drop-down menu in the RUM web console, or by using the following URL in your web browser:

```
http://<HPE Real User Monitor engine machine name>:8180/jmx-console
```

When prompted, enter the JMX console authentication credentials (if you do not have these credentials, contact your system administrator).

- 2. In the JMX Agent View, scroll down to the **RUM.modules** section and click **service=ResolverURLMConfig**.
- 3. In the relevant parameter, change the setting to the required value.
- 4. Click the Apply Changes button.

## To restart the RUM Engine Resolver

1. Access the JMX console by choosing JMX Console from the Tools drop-down menu in the RUM web console, or by using the following URL in your web browser:

```
http://<HPE Real User Monitor engine machine name>:8180/jmx-console
```

When prompted, enter the JMX console authentication credentials (if you do not have these credentials, contact your system administrator).

- 2. In the JMX Agent View, scroll down to the **RUM.modules** section and click **service=Resolver**.
- 3. Scroll down to the **restart** operation and click **Invoke**.

## **Correlating Session ID Parameters**

You can configure specific parameters in recorded URLs to be ignored by RUM when correlating recorded URLs with URLs you have configured for monitoring in End User Management Administration. For details on URL correlation, see "Correlating Collected Data with Configured Pages" in the APM Application Administration Guide. For details on configuring URLs for monitoring, see "RUM Application Configuration Wizard" in the APM Application Administration Guide.

If you set a parameter to be ignored by RUM, and the parameter is included in a recorded URL, RUM replaces the contents of that parameter with an asterisk (\*). For example, if you set RUM to ignore the **BV\_SessionID** and **BV\_EngineID** parameters in the following URL:

```
http://www.hpe.com/~anand/Ticket_Confirm.jsp?BV_
SessionID=@@@@1812057630.1043567934@@@@&BV_
EngineID=cccdadchgidfmlmcefecehidfhfdffk.0&value=0000144976
```

### The URL is translated as follows:

```
http://www.hpe.com/~anand/Ticket_Confirm.jsp?BV_SessionID=*&BV_
EngineID=*&value=0000144976
```

The parameters to be ignored are defined per application server.

## To configure session ID parameters to be ignored

- 1. Open the <HPE Real User Monitor root directory>\conf\configurationmanager\Application\_ Server Types configuration.xml file in a text editor.
- 2. Locate the application server type for which you are configuring the parameters to be ignored. This appears in the format <a href="https://example.com/app\_server\_name">AppServer\_name</a> , where app\_server\_name is the name of the application server type. For example, for a Broadvision application server, the entry is:
  - <a href="mailto:<a href="AppServer name="BroadVision"></a>
- 3. Under the application server name, in the section beginning with the **<DiscardParameters>** tag, is a list of the most common session ID parameters for that application server. You can add and delete parameters to create a list of all the parameters you want RUM to ignore during correlation. Parameters are entered in the format parameter>parameter\_name/parameter>, where parameter\_name is the name of the parameter. For example, for a parameter called BV\_EngineID, the entry is.
  - <parameter>BV\_EngineID</parameter>
- 4. If you want RUM to consider the parameters you enter as a regular expression instead of a string (which is the default), you add type="regEx" to the <DiscardParameters> tag. For example, <DiscardParameters type="regEx">
- 5. Under the application server name, in the line:
  - <attribute name="enabled">false</attribute> change false to true.
- 6. Save the file and exit the editor.

# Chapter 10: RUM Engine File Configuration

Some of the settings used by the RUM Engine are made in various files that you can edit.

This chapter includes the following topics:

- "Configuring Meaningful Page Names" below
- "Unifying Frames" on page 167
- "Configuring User Name Translation" on page 169

# Configuring Meaningful Page Names

You can configure RUM to change the URLs of discovered pages that are not configured in End User Management Administration to more meaningful names for use in RUM reports. For information on configuring pages for monitoring, see "Action Dialog Box" in the APM Application Administration Guide. For information on RUM reports, see "End User Management Reports Overview" in the APM User Guide.

This section includes the following topics:

- "About Discovered Page Names" below
- "Formatting Tags" on the next page
- "Rule Tags" on page 158
- "Sample XML File" on page 160
- "Validating Meaningful Name XML Files" on page 165
- "Adding and Deleting Meaningful Name XML Files" on page 166
- "Changing Meaningful Name XML Files" on page 166
- "Viewing Discovered Page Statistics" on page 167

# **About Discovered Page Names**

For each application configured in End User Management Administration, you can create an XML file to be used to give meaningful names to pages that are discovered as part of the application, but that are not configured as pages in End User Management Administration. For information on configuring applications for monitoring, see "RUM Application Configuration Wizard" in the APM Application Administration Guide. For information on configuring pages for monitoring, see "Action Dialog Box" in the APM Application Administration Guide.

If an XML file has been created and an application linked to it, when a page that is not configured in End User Management Administration is discovered as part of the application, the page's URL is compared to the rules in the XML file. If matches are found, the page is given a new name for use in RUM reports. (A page's URL must be matched at least three times before this occurs.) If no matches are found, or if no XML file has been created and linked to the application, the page's URL as recorded is used in RUM reports. For information on RUM reports, see "End User Management Reports Overview" in the APM User Guide.

The XML file must be created in the **\<RUM root directory>\conf\resolver\meaningful\_pages** directory on the RUM Engine machine. For convenience, we recommend that the file name is the same as the application name. For example, an XML file created for an application called **myapplication** is:

\<HPE Real User Monitor root directory>\conf\resolver\meaningful\_pages\myapplication.xml

**Note:** RUM includes two default XML files for the PeopleSoft 8.1 and Siebel 7.5 applications.

The XML file contains the following main sections:

- Formatting. Contains the formatting commands for changing a URL into a meaningful name.
- Rules. Contains the rules that determine whether or not a page's URL is changed to a meaningful name.

**Tip:** We recommend that you create the rules before the formats.

# Formatting Tags

The first main section in the XML file is the formatting section, which contains the XML tags that are used to format parts of a page's URL, which are then used to create a meaningful name for the page.

Note: All parts of a page's URL are converted by RUM to lower case for matching and formatting.

The following formatting tags can be used. For the XML schema to be validated (for details, see "Validating Meaningful Name XML Files" on page 165), the tags must appear in the XML file in the order in which they are listed below:

- "URL Decoder" below
- "Rename" on the next page
- "Substring" on the next page
- "ExtractStrToStr" on the next page
- "ExtractIndexToStr" on page 152
- "ExtractStrToCount" on page 153
- "Insert" on page 154
- "ChangeCase" on page 155
- "Remove" on page 155
- "RemoveNonAlpha" on page 155
- "Replace" on page 156
- "Alias" on page 156
- "RegExExtract" on page 157
- "RegExMatch" on page 157

#### URL Decoder

The URLDecoder tag is used to decode a source string using a specified decoder.

| Syntax      | <urldecoder encodingscheme="Scheme" name="Command_Name"></urldecoder>                        |
|-------------|----------------------------------------------------------------------------------------------|
| Explanation | <b>Command_Name.</b> The name of the Substring formatting tag that can be used in Rule tags. |
|             | Scheme. The decoding scheme to be used.                                                      |

| Example | <pre><urldecoder encodingscheme="UTF-8" name="DecodeUTF-8"></urldecoder></pre>                                          |
|---------|----------------------------------------------------------------------------------------------------|
|         | When the DecodeUTF-8 formatting command is referenced in a rule, the string is decoded using the UTF-8 decoding scheme. |
| Note    | If the URLDeocder tag is used, but no encoding scheme is specified, the UTF-8 scheme is used by default.                |

## Rename

The Rename tag is used to replace the entire contents of a source string.

| Syntax      | <rename name="Command_Name" newname="Rename_String"></rename>                                                                                                    |
|-------------|----------------------------------------------------------------------------------------------------|
| Explanation | <b>Command_Name.</b> The name of the Rename formatting tag that can be used in Rule tags. <b>Rename_String.</b> The string to be substituted for the source string.            |
| Example     | <rename <="" name="RenameToABC123" p="" string="HPE"> When the RenameToABC123 formatting command is referenced in a rule, the entire source string is renamed to HPE.</rename> |

# Substring

The Substring tag is used to extract a sub string from the source string.

| Syntax      | <substring beginindex="Start_Char_Index" count="Length" name="Command_Name"></substring>                                                                                                    |
|-------------|----------------------------------------------------------------------------------------------------|
| Explanation | Command_Name. The name of the Substring formatting tag that can be used in Rule tags.  Start_Char_Index. The position in the source string of the starting character of the substring to be extracted. The first position in the source string is the zero index.  Length. The number of characters from the Start_Char to be extracted. If the number used is greater than the number of characters from the Start_Char to the end of the source string, the entire string from the Start_Char to the end of the source string is extracted. |
| Example     | <pre><substring beginindex="10" count="3" name="ExtractTenToTwelve"></substring> When the ExtractTenToTwelve formatting command is referenced in a rule, the tenth, eleventh, and twelfth characters of the source string are extracted.</pre>                                                                                                    |

## ExtractStrToStr

The ExtractStrToStr tag is used to extract a string between two given strings from the source string.

#### **Syntax**

<ExtractStrToStr Name="Command\_Name"</pre>

fromString="Start\_String"

fromInclude="Include\_Start\_String"

fromOccurrences="Occurrences\_Start\_String"

toString="End\_String"

toInclude="Include\_End\_String"

toOccurrences="Occurrences\_End\_String"/>

#### **Explanation**

**Command\_Name.** The name of the ExtractStrToStr formatting tag that can be used in Rule tags.

**Start\_String.** The starting string from which the required string is to be extracted.

**Include\_Start\_String.** Whether to include the starting string as part of the extracted string. Valid options are:

- **True.** Include the starting string as part of the extracted string. This is the default used if nothing is specified.
- False. Do not include the starting string as part of the extracted string.

**Occurrences\_Start\_String.** The occurrence number of the starting string at which to start the extraction of the required string. Valid options are **1-100** or **last**.

**End\_String.** The ending string up to which the required string is to be extracted.

**Include\_End\_String.** Whether to include the ending string as part of the extracted string. Valid options are:

- **True.** Include the ending string as part of the extracted string. This is the default used if nothing is specified.
- **False.** Do not include the ending string as part of the extracted string.

**Occurrences\_End\_String.** The occurrence number of the ending string at which to end the extraction of the required string. Valid options are **1-100** or **last**.

#### Example

<ExtractStrToStr Name="ExtractBetweenABCandXYZ"</pre>

fromString="ABC" fromInclude="true"

fromOccurrences="2" toString="XYZ" toInclude="false"

toOccurrences="1"/>

When the **ExtractBetweenABCandXYZ** formatting command is referenced in a rule, the string between the second occurrence of **ABC** and the first occurrence of **XYZ** in the source string is extracted. The starting string of **ABC** is also included at the beginning of the extracted string.

## ExtractIndexToStr

The ExtractIndexToStr tag is used to extract a string between a given starting position and a given ending string in the source string.

### Syntax

<ExtractIndexToStr Name="Command\_Name"
fromIndex="Start\_Char\_Index" toString="End\_String"
toInclude="Include\_End\_String"
toOccurrences="Occurrences\_End\_String"/>

#### **Explanation**

**Command\_Name.** The name of the ExtractIndexToStr formatting tag that can be used in Rule tags.

**Start\_Char\_Index.** The character number from which to start extracting the required string. The first position in the source string is the zero index.

**End\_String.** The ending string up to which the required string is to be extracted.

**Include\_End\_String.** Whether to include the ending string as part of the extracted string. Valid options are:

- True. Include the ending string as part of the extracted string. This is the default used if nothing is specified.
- False. Do not include the ending string as part of the extracted string.

**Occurrences\_End\_String.** The occurrence number of the ending string at which to end the extraction of the required string. Valid options are **1-100** or **last**.

#### Example

<ExtractIndexToStr Name="ExtractBetween3andXYZ" fromIndex="3" toString="XYZ" toInclude="false" toOccurrences="1"/>

When the **ExtractBetween3andXYZ** formatting command is referenced in a rule, the string between the third index of the source string and the first occurrence of **XYZ** in the source string is extracted.

## ExtractStrToCount

The ExtractStrToCount tag is used to extract a string of a specified number of characters starting at a given string in the source string.

#### **Syntax**

<ExtractStrToCount Name="Command\_Name"
fromString="Start\_String"
fromInclude="Include\_Start\_String"
fromOccurrences="Occurrences\_Start\_String"
Count="Length"/>

**Note:** The parameter names are case sensitive.

#### **Explanation**

**Command\_Name.** The name of the ExtractStrToCount formatting tag that can be used in Rule tags.

**Start\_String.** The starting string from which the required string is to be extracted.

**Include\_Start\_String.** Whether to include the starting string as part of the extracted string. Valid options are:

- **True.** Include the starting string as part of the extracted string. This is the default used if nothing is specified.
- False. Do not include the starting string as part of the extracted string.

**Occurrences\_Start\_String.** The occurrence number of the starting string at which to start the extraction of the required string. Valid options are **1-100** or **last**.

**Length.** The number of characters from the Start\_String to be extracted. If the number used is greater than the number of characters from the Start\_String to the end of the source string, the entire string from the Start\_String to the end of the source string is extracted.

## **Example**

<ExtractStrToCount Name="ExtractBetweenABCfor5" fromString="ABC" fromInclude="false" fromOccurrences="1" Count="5"/>

When the **ExtractBetweenABCfor5** formatting command is referenced in a rule, a string comprising the five characters after the first occurrence of the string ABC in the source string is extracted.

#### Insert

The Insert tag is used to insert a string into a source string at a specified position.

| Syntax      | <pre><insert countfrombeginning="Direction" name="Command_Name" string="Insert_String" toindex="Start_Char_Index"></insert></pre>                                                                                                    |
|-------------|----------------------------------------------------------------------------------------------------|
| Explanation | Command_Name. The name of the Insert formatting tag that can be used in Rule tags.                                                                                                    |
|             | Insert_String. The string to be inserted in the source string.                                                                                                    |
|             | <b>Start_Char_Index.</b> The character number at which to insert the Insert_String in the source string. The first position in the source string is the zero index.                                                                                  |
|             | <b>Direction.</b> Whether to start counting the Start_Char index position from the start of the source string (that is, from left to right) or from the end of the source string (that is, from right to left). The valid options are:               |
|             | True. Start counting the Start_Char index position from the start of the source string (that is, from left to right). This is the default used if no direction is specified.                                                                         |
|             | • False. Start counting the Start_Char index position from the end of the source string (that is, from right to left).                                                                                                    |
| Example     | <pre><insert name="InsertABCAfterOrder" string="ABC" toindex="5"></insert></pre>                                                                                                    |
|             | When the <b>InsertABCAfterOrder</b> formatting command is referenced in a rule, the string <b>ABC</b> is inserted in the source string, starting at the fifth index (that is, the letter <b>A</b> becomes the fifth character in the source string). |

# ChangeCase

The ChangeCase tag is used to change the case of a string.

| Syntax      | <changecase beginindex="Start_Char_Index" count="Length" name="Command_Name" type="Case_Type"></changecase>                                                         |
|-------------|----------------------------------------------------------------------------------------------------|
| Explanation | Command_Name. The name of the ChangeCase formatting tag that can be used in Rule tags.  Case_Type. The type of conversion to be carried out. The valid options are: |
|             | <ul> <li>UpperCase. Lower case to upper case. This is the default if no type is specified.</li> <li>LowerCase. Upper case to lower case.</li> </ul>                 |
|             | OpposisteCase. Switches the case of characters.                                                                                                    |
|             | <b>Start_Char_Index.</b> The position in the source string of the starting character to be converted The first position in the source string is the zero index.     |
|             | Length. The number of characters from the Start_Char to be converted.                                                                                               |
| Example     | <changecase beginindex="0" count="1" name="UpperCaseFirstChar" type="UpperCase"></changecase>                                                                       |
|             | When the <b>UpperCaseFirstChar</b> formatting command is referenced in a rule, the first character of the source string is converted to upper case.                 |
| Note        | If <b>Length</b> is not specified, the ChangeCase conversion is carried out from the <b>Start_Char</b> to the end of the source string.                             |

## Remove

The Remove tag is used to remove all occurrences of a specified string from a source string.

| Syntax      | <remove name="Command_Name" string="Remove_String"></remove>                                                                                                    |
|-------------|----------------------------------------------------------------------------------------------------|
| Explanation | Command_Name. The name of the Remove formatting tag that can be used in Rule tags.  Remove_String. The string to be removed from the source string.                            |
| Example     | <remove name="Removeabc" string="abc"></remove> When the <b>Removeabc</b> formatting command is referenced in a rule, the string <b>abc</b> is removed from the source string. |

# RemoveNonAlpha

The RemoveNonAlpha tag is used to remove all non-alpha characters from a source string.

|  | <pre><removenonalpha name="Command_Name"></removenonalpha></pre> | Syntax |
|--|------------------------------------------------------------------|--------|
|--|------------------------------------------------------------------|--------|

| Explanation | <b>Command_Name.</b> The name of the RemoveNonAlpha formatting tag that can be used in Rule tags.                                          |
|-------------|----------------------------------------------------------------------------------------------------|
| Example     | <remove name="RemoveAllNonAlpha"></remove>                                                                                                 |
|             | When the <b>RemoveAllNonAlpha</b> formatting command is referenced in a rule, all non-alpha characters are removed from the source string. |

# Replace

The Replace tag is used to replace all occurrences of a sub string within a source string.

| Syntax      | <replace name="Command_Name" new="New_String" old="Old_String"></replace>                                                                                                    |
|-------------|----------------------------------------------------------------------------------------------------|
| Explanation | Command_Name. The name of the Replace formatting tag that can be used in Rule tags.  Old_String. The sub string within the source string to be replaced.  New_String. The string that replaces Old_String. |
| Example     | <replace name="ReplaceabcWithXYZ" new="XYZ" old="abc"></replace> When the ReplaceabcWithXYZ formatting command is referenced in a rule, all occurrences of abc in the source string are replaced with XYZ. |

## Alias

The Alias tag is used to replace all occurrences of an alphanumeric sub string within a string with an assigned alias.

| Syntax      | <alias name="Command_Name"> <pair alias="Assigned_Alias" name="Source_String"></pair> </alias>                                                                                                    |
|-------------|----------------------------------------------------------------------------------------------------|
| Explanation | Command_Name. The name of the Alias formatting tag that can be used in Rule tags.  Source_String. The alphanumeric string to which you are assigning an alias.  Assigned_Alias. The alias you are assigning to replace the Source_String.                  |
| Example     | <alias name="RelateLettersToCategory"> <pair alias="Fish" name="fi"></pair> </alias> When the <b>RelateLettersToCategory</b> formatting command is referenced in a rule, all occurrences of the string <b>fi</b> are replaced with the alias <b>Fish</b> . |
| Note        | You can include multiple <b>Pair</b> tags within the same Alias tag. Each Alias replacement is carried out on the output string from the previous Alias replacement – that is, there is only one output string at the end.                                 |

# RegExExtract

The RegExExtract tag is used to extract and build a name from a source string using a regular expression and replacement formula.

| Syntax      | <pre><regexextract name="Command_Name" regex="Regular_Expression" replacement="Replacement_Formula"></regexextract></pre>                 |  |  |  |  |
|-------------|----------------------------------------------------------------------------------------------------|--|--|--|--|
| Explanation | <b>Command_Name.</b> The name of the RegExExtract formatting tag that can be used in Rul tags.                                            |  |  |  |  |
|             | <b>Regular_Expression.</b> The regular expression for extracting the name from the source string.                                         |  |  |  |  |
|             | <b>Replacement_Formula.</b> The formula used by the regular expression to manipulate the extract strings.                                 |  |  |  |  |
| Example     | RegExExtract tag: <regexextract name="ExtractPagePrm" regex="/ (oracle mysql).*webui/(.*)()" replacement="\$3-\$1-MR-\$2"></regexextract> |  |  |  |  |
|             | Source string: http://a-ebs.jsplc.net/OA_<br>HTML/OA.jsp?page=/oracle/apps/fnd/sso/login/webui/mainloginPG                                |  |  |  |  |
|             | Output: pg-oracle-MR-mainlogin                                                                                                    |  |  |  |  |

# RegExMatch

The RegExMatch tag is used to obtain a name by using a regular expression to extract text from a source string by matching a specific pattern.

| Syntax      | <regexmatch name="Command_Name" occurrences="Occurrences_in_String" regex="Regular_Expression"></regexmatch>                                |
|-------------|----------------------------------------------------------------------------------------------------|
| Explanation | <b>Command_Name.</b> The name of the RegExMatch formatting tag that can be used in Rule tags.                                               |
|             | <b>Regular_Expression.</b> The regular expression for extracting and manipulating the name from the source string.                          |
|             | Occurrences_In_String. The matched occurrence in the source string from which to extract and manipulate the strings. Valid options are:     |
|             | • 1-100 to use a specific matched occurrence in the source string. For example, 3 to use the third matched occurrence in the source string. |
|             | last to use the last matched occurrence in the source string.                                                                               |
| Example     | RegEXMatch tag: <regexmatch name="ExtractPagePrm" occurrences="2" regex="[c h]+t"></regexmatch>                                             |
|             | Source string: http://pluto:8080/jpetstore/shop/updateCartQuantitiesHeatAbcde.shtml                                                         |
|             | Output: heat                                                                                                    |

## Rule Tags

The second main section in the XML file is the rules section, which contains the logic for assigning a meaningful name to a page. The rules section is responsible for matching a page to a single rule and then using the formatting tags included in the rule to assign a meaningful name to the page. Matching is carried out on the different parts of the URL—URL protocol, URL path, URL host, and parameters (both the GET and POST parameters of a page).

Rules are prioritized, so that if a page's URL matches more than one rule, the rule that has the highest priority is the single rule that is applied to the page.

The rules section uses a default string delimiter of a space (" "), but you can specify a different delimiter by including it in the **Rules** tag that begins the rules section. For example, to set a default delimiter of a right, square bracket: <Rules DefaultDelimiter="]">
Performance of the rules of the rules of the

Individual rules can use a different delimiter than the general default, if specified within the specific rule.

#### Rules format

Rules are written in the following format:

#### where:

• **Priority.** The priority in which the rule should be applied. If more than one rule matches the source string, the rule with the highest priority is the one that is applied. 0 is the highest priority, 1 is the second, and so forth.

If more than one rule has the same priority, the last one that appears in the XML file is the rule that is applied.

**Tip:** When assigning priorities to rules, you can use increments greater than 1. For example, you can assign priorities of 10, 20, 30, and so forth. This allows flexibility for inserting new rules at a later time.

- Rule\_Name. The name of the rule.
- URL\_Path. The URL path that is required for the rule to be applied.
- URL\_Host. The URL host that is required for the rule to be applied.
- URL\_Protocol. The URL protocol that is required for the rule to be applied. This option does not support

the use of a wildcard.

- Param\_Name. The key (name) of a parameter in the URL that is required for the rule to be applied.
- Param\_Value. The value in the Param\_Name parameter that is required for the rule to be applied. Use "" to denote an empty parameter value.
- Index\_Number. The position that the formatted string occupies in the meaningful name to be created.
- Format\_Name. The name of the format to be used on the selected string to format it into a string that is used as part of the created meaningful name for a page. The format name must be one of the formats defined in the formatting section of the XML file (for details, see "Formatting Tags" on page 150). If no format name is specified, no formatting is applied to the input string, resulting in an identical output string that is used as part of the created meaningful name for a page.

**Note:** URL\_Path, URL\_Host, URL\_Protocol, Param\_Name, and Param\_Value are always in lower case.

### The following points apply to rules:

- Not all parts of a rule need to exist, but at least one rule should be defined and it should contain a **Formatter** tag.
- If a **Formatter** tag is placed directly under a **Param** tag, the formatting is carried out on the parameter value. If a **Formatter** tag is placed directly under a **Path** tag, the formatting is carried out on the URL path.
- If an asterisk (\*) or question mark (?) character is included in a URL path, parameter name, or parameter value, you can specify whether to treat the character as a literal (that is, purely as an asterisk or question mark), or to treat it as a wildcard character. By default, the character is treated as a literal. To treat the character as a wildcard character, you add the setting CompareMethod="WildCard" at the end of the rule tag in which the character appears. For example:

```
<Param Key="myparam" Value="*" CompareMethod="WildCard">
```

To use an asterisk or question mark character as a literal within a wildcard value, precede the character with a backslash (\). For example, the wildcard value **my\\*str\*** matches the value **my\*str123**, but does not match the value **my123str123**.

#### Note:

- The asterisk wildcard represents any combination of characters, whereas the question mark wildcard represents a single character only.
- Using the wildcard comparison on page parameters creates significant overhead on the RUM Engine and should be used only when absolutely necessary.
- You can apply multiple format names to a Path or Param tag. If the format names are placed in individual Formatter tags one under the other, each format name is applied to the original path or parameter value and each format name produces its own output for inclusion in the meaningful name. If the format names are included in the same Formatter tag, each format name is applied to the resulting value from the previous format name and only one result is created for inclusion in the meaningful name.

## **Example of multiple formatting commands in separate Formatter tags:**

Each of the format names is applied to the path /mypath/home.

## Example of multiple formatting commands in the same Formatter tag:

Format\_Name1 is applied to the path /mypath/home; Format\_Name2 is applied to the output from Format\_Name1.

## Sample XML File

The following examples show an XML file with formatting and rule tags defined, and various examples of URLs and the meaningful names created for them based on the formatting and rule tags in the sample XML file:

- "XML File" below
- "Examples of Meaningful Names for URL" on page 164

#### XML File

```
<?xml version="1.0" ?>
- <Meaningful_Pages xmlns:xsi="http://www.w3.org/2001/XMLSchema-instance"
xsi:noNamespaceSchemaLocation="./meaningfulpages.xsd">
- <Formating>
  <Rename Name="RenameToWelcome" NewName="Welcome" />
  <Rename Name="RenameToSignIn" NewName="Sign In" />
  <Rename Name="RenameToStoreEntrance" NewName="Store Entrance" />
  <Rename Name="RenameToEditAccount" NewName="Edit Account" />
  <Rename Name="RenameToProduct" NewName="Product" />
  <Rename Name="RenameToCheckOut" NewName="Check Out" />
  <Rename Name="RenameToOrderSubmitted" NewName="Order Submitted" />
  <Rename Name="RenameToSignOut" NewName="Signed Out" />
  <SubString Name="ExtractTwoFirstLetters" BeginIndex="0" Count="2" />
  <SubString Name="ExtractItem" BeginIndex="20" Count="4" />
  <SubString Name="ExtractUpdate" BeginIndex="16" Count="6" />
  <SubString Name="ExtractCart" BeginIndex="22" Count="4" />
  <SubString Name="ExtractQuantities" BeginIndex="26" Count="10" />
  <Insert Name="AppendCategory" String="Category" ToIndex="0" />
```

```
<Insert Name="AppendAddItemPrefix" String="Add Item" ToIndex="0" />
  <Insert Name="AppendToCartSuffix" String="to Cart" ToIndex="0"</pre>
CountFromBeginning="false" />
  <Insert Name="AppendRemoveItemPrefix" String="Remove Item" ToIndex="0" />
  <Insert Name="AppendFromCartSuffix" String="from Cart" ToIndex="0"</pre>
CountFromBeginning="false" />
  <Insert Name="InsertSpaceAfterOrder" String="" ToIndex="5" />
  <Insert Name="InsertSpaceAfterConfirm" String="" ToIndex="7" />
  <Insert Name="InsertNotAfterOrder" String="Not" ToIndex="6" />
  <ChangeCase Name="UpperCaseFirstChar" Type="UpperCase" BeginIndex="0" Count="1" />
  <ChangeCase Name="UpperCaseAll" Type="UpperCase" BeginIndex="0" />
  <ChangeCase Name="UpperCaseSixthLetter" Type="UpperCase" BeginIndex="6" Count="1" />
  <ChangeCase Name="UpperCaseEigthLetter" Type="UpperCase" BeginIndex="8" Count="1" />
  <Remove Name="RemoveNew" String="/jpetstore/shop/new" />
  <Remove Name="RemoveSHTML" String=".shtml" />
  <Replace Name="ReplaceNewWithConfirm" Old="/jpetstore/shop/new" New="Confirm" />
- <Alias Name="RelateLettersToCategory">
  <Pair Name="FI" Alias="Fish" />
  <Pair Name="K9" Alias="Dogs" />
  <Pair Name="RP" Alias="Reptiles" />
  <Pair Name="FL" Alias="Cats" />
  <Pair Name="AV" Alias="Birds" />
  </Alias>
- <Alias Name="RelateProductIdToProductName">
  <Pair Name="FI-FW-01" Alias="'Koi'" />
  <Pair Name="FI-FW-02" Alias="'Goldfish'" />
  <Pair Name="FI-SW-01" Alias="'Angelfish'" />
  <Pair Name="FI-SW-02" Alias="'Tiger Shark'" />
  <Pair Name="K9-BD-01" Alias="'Bulldog'" />
  <Pair Name="K9-CW-01" Alias="'Chihuahua'" />
  <Pair Name="K9-DL-01" Alias="'Dalmation'" />
  <Pair Name="K9-P0-02" Alias="'Poodle'" />
  <Pair Name="K9-RT-01" Alias="'Golden Retriever'" />
  <Pair Name="K9-RT-02" Alias="'Labrador Retriever'" />
  <Pair Name="RP-LI-02" Alias="'Iguana'" />
  <Pair Name="RP-SN-01" Alias="'Rattlesnake'" />
  <Pair Name="FL-DLH-02" Alias="'Persian'" />
  <Pair Name="FL-DSH-01" Alias="'Manx'" />
  <Pair Name="AV-CB-01" Alias="'Amazon Parrot'" />
  <Pair Name="AV-SB-02" Alias="'Finch'" />
  </Alias>
- <Alias Name="RelateItemNameToItemDesc">
  <Pair Name="EST-28" Alias="'Adult Female Golden Retriever'" />
  <Pair Name="EST-27" Alias="'Adult Female Chihuahua'" />
  <Pair Name="EST-26" Alias="'Adult Male Chihuahua'" />
  <Pair Name="EST-25" Alias="'Adult Female Labrador Retriever'" />
  <Pair Name="EST-24" Alias="'Adult Male Labrador Retriever'" />
  <Pair Name="EST-23" Alias="'Adult Female Labrador Retriever'" />
  <Pair Name="EST-22" Alias="'Adult Male Labrador Retriever'" />
  <Pair Name="EST-21" Alias="'Adult Female Goldfish'" />
```

```
<Pair Name="EST-20" Alias="'Adult Male Goldfish'" />
 <Pair Name="EST-19" Alias="'Adult Male Finch'" />
  <Pair Name="EST-18" Alias="'Adult Male Amazon Parrot'" />
 <Pair Name="EST-17" Alias="'Adult Male Persian'" />
 <Pair Name="EST-16" Alias="'Adult Female Persian'" />
 <Pair Name="EST-15" Alias="'With tail Manx'" />
 <Pair Name="EST-14" Alias="'Tailless Manx'" />
 <Pair Name="EST-13" Alias="'Green Adult Iguana'" />
 <Pair Name="EST-12" Alias="'Rattleless Rattlesnake'" />
 <Pair Name="EST-11" Alias="'Venomless Rattlesnake'" />
 <Pair Name="EST-10" Alias="'Spotted Adult Female Dalmation'" />
 <Pair Name="EST-9" Alias="'Spotless Male Puppy Dalmation'" />
 <Pair Name="EST-8" Alias="'Male Puppy Poodle'" />
 <Pair Name="EST-7" Alias="'Female Puppy Bulldog'" />
 <Pair Name="EST-6" Alias="'Male Adult Bulldog'" />
 <Pair Name="EST-5" Alias="'Spotless Koi'" />
 <Pair Name="EST-4" Alias="'Spotted Koi'" />
 <Pair Name="EST-3" Alias="'Toothless Tiger Shark'" />
 <Pair Name="EST-2" Alias="'Small Angelfish'" />
 <Pair Name="EST-1" Alias="'Large Angelfish'" />
 </Alias>
 </Formating>
- <Rules DefaultDelimiter="">
- <Rule Priority="0" Name="Welcome">
- <Path Name="/jpetstore/">
 <Formatter Index="1">RenameToWelcome</formatter>
 </Path>
 </Rule>
- <Rule Priority="1" Name="Welcome">
- <Path Name="/jpetstore/index.html">
 <Formatter Index="1">RenameToWelcome</formatter>
 </Path>
 </Rule>
- <Rule Priority="2" Name="Sign In">
- <Path Name="/jpetstore/shop/signonForm.shtml">
 <Formatter Index="1">RenameToSignIn</formatter>
 </Path>
 </Rule>
- <Rule Priority="3" Name="Store Entrance">
- <Path Name="/jpetstore/shop/signon.shtml">
 <Formatter Index="1">RenameToStoreEntrance/Formatter>
 </Path>
 </Rule>
- <Rule Priority="4" Name="Category [any]">
 <Path Name="/jpetstore/shop/viewCategory.shtml" />
- <Parameters>
- <Param Key="categoryId" Value="*" CompareMethod="WildCard">
 <Formatter Index="1">UpperCaseAll AppendCategory/Formatter>
 </Param>
  </Parameters>
```

```
</Rule>
- <Rule Priority="5" Name="Edit Account">
- <Path Name="/jpetstore/shop/editAccountForm.shtml">
  <Formatter Index="1">RenameToEditAccount</formatter>
  </Path>
  </Rule>
- <Rule Priority="6" Name="Any Product [product]">
  <Path Name="/jpetstore/shop/v*Product.shtml" CompareMethod="WildCard" />
- <Param Key="productId" Value="*" CompareMethod="WildCard">
  <Formatter Index="1">ExtractTwoFirstLetters RelateLettersToCategory/Formatter>
  <Formatter Index="2">RenameToProduct</formatter>
  <Formatter Index="3">RelateProductIdToProductName</formatter>
  </Param>
  </Parameters>
  </Rule>
- <Rule Priority="7" Name="Item [any]">
- <Path Name="/jpetstore/shop/viewItem.shtml">
  <Formatter Index="1">ExtractItem UpperCaseFirstChar</Formatter>
  </Path>
- <Parameters>
- <Param Key="itemId" Value="*" CompareMethod="WildCard">
  <Formatter Index="2">RelateItemNameToItemDesc/Formatter>
  </Param>
  </Parameters>
  </Rule>
- <Rule Priority="8" Name="Add Item [any] To Cart">
  <Path Name="/jpetstore/shop/addItemToCart.shtml" />
- <Parameters>
- <Param Key="workingItemId" Value="*" CompareMethod="WildCard">
  <Formatter Index="1">RelateItemNameToItemDesc AppendAddItemPrefix
AppendToCartSuffix</Formatter>
  </Param>
  </Parameters>
  </Rule>
- <Rule Priority="9" Name="Update Cart">
- <Path Name="/jpetstore/shop/updateCartQuantities.shtml">
  <Formatter Index="1">ExtractUpdate UpperCaseFirstChar/Formatter>
  <Formatter Index="2">ExtractCart UpperCaseFirstChar/Formatter>
  <Formatter Index="3">ExtractQuantities UpperCaseFirstChar/Formatter>
  </Path>
  </Rule>
- <Rule Priority="10" Name="Remove Item [any] From Cart">
  <Path Name="/jpetstore/shop/removeItemFromCart.shtml" />
- <Param Key="workingItemId" Value="*" CompareMethod="WildCard">
  <Formatter Index="1">RelateItemNameToItemDesc AppendRemoveItemPrefix
AppendFromCartSuffix</Formatter>
  </Param>
  </Parameters>
```

```
</Rule>
- <Rule Priority="11" Name="Check Out">
- <Path Name="/jpetstore/shop/checkout.shtml">
  <Formatter Index="1">RenameToCheckOut</Formatter>
  </Path>
  </Rule>
- <Rule Priority="12" Name="Order Form">
- <Path Name="/jpetstore/shop/newOrderForm.shtml">
  <Formatter Index="1">RemoveNew InsertSpaceAfterOrder RemoveSHTML UpperCaseFirstChar
UpperCaseSixthLetter</Formatter>
  </Path>
  </Rule>
- <Rule Priority="13" Name="Order Submitted">
- <Path Name="/jpetstore/shop/newOrder.shtml">
  <Formatter Index="1">RenameToOrderSubmitted
  </Path>
- <Parameters>
  <Param Key="confirmed" Value="true" />
  </Parameters>
  </Rule>
- <Rule Priority="14" Name="Order Not Submitted">
- <Path Name="/jpetstore/shop/newOrder.shtml">
  <Formatter Index="1">RenameToOrderSubmitted InsertNotAfterOrder/Formatter>
  </Path>
- <Parameters>
  <Param Key="confirmed" Value="false" />
  </Parameters>
  </Rule>
- <Rule Priority="15" Name="Confirm Order">
- <Path Name="/jpetstore/shop/newOrder.shtml">
  <Formatter Index="1">ReplaceNewWithConfirm InsertSpaceAfterConfirm RemoveSHTML
UpperCaseEigthLetter</formatter>
  </Path>
  </Rule>
- <Rule Priority="16" Name="Sign Out">
- <Path Name="/jpetstore/shop/signoff.shtml">
  <Formatter Index="1">RenameToSignOut</Formatter>
  </Path>
  </Rule>
  </Rules>
  </Meaningful_Pages>
```

## **Examples of Meaningful Names for URL**

| URL                                    | Meaningful Name |
|----------------------------------------|-----------------|
| http://pluto:8080/jpetstore/           | Welcome         |
| http://pluto:8080/jpetstore/index.html | Welcome         |

| URL                                                                          | Meaningful Name                                                        |
|------------------------------------------------------------------------------|------------------------------------------------------------------------|
| http://pluto:8080/jpetstore/shop/signonForm.shtml                            | Sign In                                                                |
| http://pluto:8080/jpetstore/shop/signon.shtml                                | Store Entrance                                                         |
| http://pluto:8080/jpetstore/shop/viewCategory.shtml?categoryId=CATS          | Category CATS                                                          |
| http://pluto:8080/jpetstore/shop/editAccountForm.shtml                       | Edit Account                                                           |
| http://pluto:8080/jpetstore/shop/viewProduct.shtml?productId=FI-FW-01        | Fish Product 'Koi'  (FI=Fish, K9=Dogs, RP=Reptiles, FL=Cats, AV=Birds) |
| http://pluto:8080/jpetstore/shop/viewItem.shtml?itemId=EST-4                 | Item 'Spotted Koi'                                                     |
| http://pluto:8080/jpetstore/shop/addItemToCart.shtml?workingItemId=EST-6     | Add Item 'Male Adult<br>Bulldog' to Cart                               |
| http://pluto:8080/jpetstore/shop/updateCartQuantities.shtml                  | Update Cart Quantities                                                 |
| http://pluto:8080/jpetstore/shop/removelteFromCart.shtml?workingItemId=EST-6 | Remove Item 'Male<br>Adult Bulldog' from Cart                          |
| http://pluto:8080/jpetstore/shop/checkout.shtml                              | Check Out                                                              |
| http://pluto:8080/jpetstore/shop/newOrderForm.shtml                          | Order Form                                                             |
| http://pluto:8080/jpetstore/shop/newOrder.shtml                              | Confirm Order                                                          |
| http://pluto:8080/jpetstore/shop/newOrder.shtml?confirmed=true               | Order Submitted                                                        |
| http://pluto:8080/jpetstore/shop/newOrder.shtml?confirmed=false              | Order Not Submitted                                                    |
| http://pluto:8080/jpetstore/shop/signoff.shtml                               | Signed Out                                                             |

# Validating Meaningful Name XML Files

You can validate a meaningful name XML file against a predefined XML schema to ensure that the structure and format of the file are valid. The validation is made using the xerces-j 2.8.0 XML parser.

The schema file against which the XML file is validated is:

\<RUM root directory>\conf\resolver\meaningfulpages.xsd

#### To validate a meaningful name XML file:

1. Insert the following line at the beginning of the XML file:

```
<Meaningful_Pages xmlns:xsi="http://www.w3.org/2001/XMLSchema-instance"
xsi:noNamespaceSchemaLocation="./meaningfulpages.xsd"</pre>
```

**Note:** If this line is omitted from the XML file and the validation is run, a message that the validation was successful is displayed, but no validation is actually done.

2. Access the JMX console by choosing **JMX Console** from the Configuration drop-down menu in the RUM web console, or by using the following URL in your web browser:

http://<RUM Engine machine name>:8180/jmx-console

When prompted, enter the JMX Console authentication credentials (if you do not have these credentials, contact your system administrator).

- In the JMX Agent View, scroll down to the RUM.modules section and click service=ResolverMeaningfulPagesConfig.
- 4. In the **validateConfiguration** option, enter the full name of the XML file you want to validate and click **Invoke**. The XML file is validated against the predefined schema file.
- 5. Any errors encountered are displayed, or a message that the validation was successful is displayed.

**Note:** The Formatting tags must be included in the XML file in a specific order (for details, see "Formatting Tags" on page 150). If the Formatting tags are not in the correct order, a validation error message is displayed, but no indication of the order mismatch is given.

# Adding and Deleting Meaningful Name XML Files

If you add or delete a meaningful name XML file in an application in End User Management Administration and would like to apply the change immediately, you can force RUM to reread the End User Management Administration configuration. In the RUM Engine web console, synchronize configuration data by selecting **Tools > Monitoring Configuration Information > Sync All Configuration**. For details, see "Monitoring Configuration Information" on page 130.

(For information on configuring applications for monitoring, see "RUM Application Configuration Wizard" in the APM Application Administration Guide.)

## Changing Meaningful Name XML Files

If you change the content of an existing meaningful page XML file that is used by an application, you must force RUM to reload the configuration for the specific application. For information on configuring applications for monitoring, see "RUM Application Configuration Wizard" in the APM Application Administration Guide.

#### To force RUM to reload the configuration for an application:

 Access the JMX console by choosing JMX Console from the Configuration drop-down menu in the RUM web console, or by using the following URL in your web browser:

http://<RUM Engine machine name>:8180/jmx-console

When prompted, enter the JMX Console authentication credentials (if you do not have these credentials, contact your system administrator).

- 2. In the JMX Agent View, scroll down to the **RUM.modules** section and click service=ResolverMeaningfulPagesConfig.
- 3. In the **reloadConfiguration** option, enter the application name (as defined in End User Management Administration) by which the XML file is being used and click **Invoke**. The application's configuration is reloaded in RUM.

**Note:** To reload the configuration for all applications, click **Invoke** for the **reloadCurrentConfigurations** option.

# Viewing Discovered Page Statistics

You can view a table showing statistical information for each application that uses a meaningful name XML file.

#### To view discovered page statistics:

1. Access the JMX console by choosing **JMX Console** from the Configuration drop-down menu in the RUM web console, or by using the following URL in your web browser:

http://<RUM Engine machine name>:8180/jmx-console

When prompted, enter the JMX Console authentication credentials (if you do not have these credentials, contact your system administrator).

- 2. In the JMX Agent View, scroll down to the **RUM.modules** section and click **service=ResolverMeaningfulPagesConfig**.
- 3. In the **viewStatistics** option, click **Invoke**. The Meaningful Pages Statistics table opens, showing the following data:

| UI Element              | Description                                                                                                    |
|-------------------------|----------------------------------------------------------------------------------------------------|
| Application name        | The name of the application as defined in End User Management Administration. (For details on configuring applications in End User Management Administration, see "RUM Application Configuration Wizard" in the APM Application Administration Guide.) |
| Configuration file name | The name of the meaningful name XML file used by the application.                                                                                                    |
| Published pages         | The total number of pages monitored in the application published to the meaningful pages module.                                                                                                    |
| Successful pages        | The total number of pages that were successfully processed by the meaningful pages module.                                                                                                    |
| Unmatched pages         | The total number of pages successfully processed by the meaningful pages module, but for which no meaningful name was assigned as no match was found.                                                                                                  |
| Failed pages            | The total number of pages that were not successfully processed by the meaningful pages module.                                                                                                    |

# **Unifying Frames**

By default, the RUM Probe reports each frame as a separate page for statistical purposes. However, when replaying a session in the Session Analyzer report, the pages of some frames are listed as sub components of other pages in the hierarchal tree and are displayed accordingly.

RUM uses a default configuration that contains the rules for determining if a page is considered as a parent or a child page. You can change the default settings and can also create new settings for specific pages.

You configure frames to be unified by RUM in the frame\_unification.xml file on the RUM Engine machine.

## To change the default settings for frame unification

- Edit the <RUM install>\conf\gatewayserver\frame\_unification.xml file on the RUM Engine machine.
- 2. Locate the **DefaultPage** entry, which is as follows:

```
<DefaultPage>
  <TimeoutMS>500</TimeoutMS>
  <InnerFrames maxInnerFrames="-1" />
  <CanBeInnerFrame>true</CanBeInnerFrame>
  <MatchInnerFramesReferrer>true</MatchInnerFramesReferrer>
  </DefaultPage>
```

- 3. Change the settings for your system, where:
  - **TimeoutMS.** The amount of time it takes a frame to load after the previous frame has finished loading. Within this time, if the frame matches the other parameters, such as the referring URL, it is considered as a child of the previous frame, otherwise it is considered as a parent frame.
  - InnerFrames maxinnerFrame. The maximum number of children that a parent frame can contain. Use -1 for an unlimited number.
  - CanBelnnerFrame. Set to true to enable frames to be considered as children. Set to false to consider all frames as parents, unless specific page settings have been defined which are applicable to a frame.
  - MatchInnerFramesReferrer. Set to true to allow child frames to be matched to parent frames by URLs (if specific page settings have been configured), or false to use only the TimeoutMS setting to create child pages.
- 4. Save the file and exit.

**Note:** There can be only one **DefaultPage** entry.

## To create frame unification settings for specific pages

- 1. Edit the <RUM install>\conf\gatewayserver\frame\_unification.xml file on the RUM Engine machine.
- 2. After the **DefaultPage** entry, create a new **Page** section in the following format:

```
<Page>
  <Pattern>http://www.host.com/.*</Pattern>
- <InnerFrames maxInnerFrames="3">
   <Pattern>http://www.host.com/inner1\..*</Pattern>
   <Pattern>http://www.host.com/inner2.</Pattern>
  <InnerFrames>
  <ImeoutMS>500</TimeoutMS>
  <CanBeInnerFrame>false</CanBeInnerFrame>
  <MatchInnerFramesReferrer>true</MatchInnerFramesReferrer>
</Page>
```

where:

- Pattern. A regular expression for the URL pattern to be matched when RUM determines if a frame is to be considered as a parent or child. The first Pattern setting at the top of the section determines if the rule is applicable for the frame being matched and is also used as the parent pattern for any matching children. Subsequent Pattern settings, within InnerFrames, are used to determine if the frame can be considered as a child.
- InnerFrames maxInnerFrame. The maximum number of children that the parent frame can contain.

  Use -1 for an unlimited number.
- TimeoutMS. The amount of time it takes a frame to load after the previous frame has finished loading.
   Within this time, the frame is considered as a child of the parent frame that matches the first Pattern setting, otherwise it is considered as a parent frame itself.
- CanBelnnerFrame. Set to true to enable a frame whose URL matches the first Pattern setting to be considered as a child, or false to consider all frames that match the first Pattern setting as parents.
- MatchInnerFramesReferrer. Set to true to allow child frames to be matched to the parent frame by the URLs configured in the Pattern settings, or false to use only the TimeoutMS setting to create child pages.
- 3. Repeat step 2 to create additional page settings as required.
- 4. Save the file and exit.

#### Note:

- If a page's URL matches the Pattern of more than one Page definition, the first matching Page definition in the file is applied.
- Missing parameters in a Page definition section inherit the DefaultPage setting for that parameter.

# **Configuring User Name Translation**

When configuring a web or SOAP application in APM (in EUM Administration) for monitoring by RUM, you can configure an application to use a user name translation file if you want RUM to translate a user's login name or IP address located in monitored data to a real name for use in EUM reports.

To enable user name translation for an application in APM, edit the application in End User Management Administration and in the **General** tab > **User Name Detection** area, select the **Correlate end user names and display aliases** check box.

**Tip:** We recommend that before changing the **UserNameResolver.xml** file in the procedures below, you back up the original file.

## To configure the RUM Engine to translate detected login names to real names

1. In the RUM Engine, ensure that the following values (which are the default settings) are configured in the conf\(\text{resolver\UserNameResolver.xml}\) file:

```
<Resolver name="CSVLoginUserNameResolver">
```

<class>com.mercury.rum.engine.resolver.usernames.resolvers.

- 2. Edit the <RUM Engine root directory>\conf\resolver\UserLoginNames.csv file and enter user login names in the first column and the corresponding real names in the second column.
- Save the file.
- 4. If you made changes to the conf\resolver\UserNameResolver.xml file, restart the RUM Engine.

## To configure the RUM Engine to translate detected IP addresses to real names

 In the RUM Engine, ensure that the following values are configured in the conf\resolver\UserNameResolver.xml file:

- 2. Edit (or create if it does not exist) the **<RUM Engine root directory>\conf\resolver\ip2Names.csv** file and enter IP addresses in the first column and the corresponding real names in the second column.
- 3. Save the file.
- 4. If you made changes to the conf\resolver\UserNameResolver.xml file, restart the RUM Engine.

# Chapter 11: Configuring the RUM Sniffer Probe

You can configure the RUM Sniffer Probe by changing the default settings and adding additional configuration settings.

This chapter includes the following topics:

- "Changing the Protocol for Accessing the RUM Probe" below
- "Configuring the RUM Probe for I18N" below
- "Changing the Header in Which to Locate Client IP Addresses" on the next page
- "Creating Default Configuration and Properties Files for a Specific Probe" on the next page
- "Configuring the RUM Probe to Support Multiprotocol Label Switching (MPLS)" on page 173

# Changing the Protocol for Accessing the RUM Probe

The default protocol used for accessing the RUM Probe is HTTPS with a client certificate. In the RUM Engine web console, you can manually configure the protocol used to access the RUM Probe. For details, see "Probe Configuration Dialog Box" on page 112.

# Configuring the RUM Probe for I18N

By default, RUM uses the UTF-8 character set when monitoring data. To enable RUM to support non Unicode encodings, you can configure the RUM Probe to use a different character set.

To change the character set used by the RUM Probe when monitoring data:

In the <RUM root directory>\conf\configurationmanager\Beatbox\_Default\_Const\_Configuration.xml file on the RUM Engine, under the [global] section, add the following lines:

```
enable_i18n <false/true>
content_charset_search_len <length>
charset <name>
```

#### where:

- <false/true>. Set to true to enable RUM to support I18N by using character sets other than UTF-8. The default setting is false.
- <length>. The number of bytes in the page content in which RUM searches for a character set. By default, RUM does not search the page content for a character set and only searches the page header. The maximum permissible length is 1024 characters.
- <name>. The default character set to use, if RUM does not locate a character set in either the page header or content. Valid character sets are those that are by default supported by the ICU library.

The following example shows the additional lines added to the **[global]** section in the **<RUM root directory>\conf\configurationmanager\Beatbox\_Default\_Const\_Configuration.xml** file on the RUM Engine:

```
<static_global_params>
<![CDATA[
   [global]
   max_field_length 2048
   collect_server_stats false
   collect_website_stats false
   enable_i18n true
   content_charset_search_len 1024
]]>
```

# Changing the Header in Which to Locate Client IP Addresses

By default, RUM tries to locate client IP addresses using the **X-Foward-For** header. If client IP addresses are located in a different header (for example, in a custom header) you can configure RUM to use that header when trying to locate client IP addresses.

To change the header used by the RUM Probe when locating client IP addresses:

- In the <RUM root directory>\conf\configurationmanager\Beatbox\_Default\_Const\_ Configuration.xml file on the RUM Engine, under the [global] section, add the following line: forwarded\_for\_header <HEADER\_NAME> where <HEADER\_NAME> is the name of the new header to use for locating client IP addresses.
- In the RUM Engine web console, synchronize configuration data by selecting Tools > Monitoring
   Configuration Data > Sync All Configuration. For details, see "Monitoring Configuration Information"
   on page 130.

# Creating Default Configuration and Properties Files for a Specific Probe

The RUM Engine uses the same, default, static configuration file and properties file for all the probes attached to it. You can create individual, static configuration and properties files for a specific probe, so that it will be configured with specific settings, instead of the general, default ones.

### To create a default configuration file for a specific probe

- On the RUM Engine, in the <RUM root directory>\conf\configurationmanager directory, make a copy
  of the Beatbox\_Default\_Const\_Configuration.xml file.
- Rename the copy of the file, substituting **Default** with the name of the probe as configured in RUM. For example:

```
Beatbox_123.4.5.67_Const_Configuration.xml
```

3. Edit the file as required with the configuration settings for the specific probe.

## To create a default properties file for a specific probe

- 1. On the RUM Engine, in the **<RUM root directory>\conf\probes** directory, make a copy of the probe.default.properties file.
- Rename the copy of the file, substituting **default** with the name of the probe as configured in RUM. For example:

```
probe.123.4.5.67.properties
```

Edit the file as required with the properties for the specific probe.

# Configuring the RUM Probe to Support Multiprotocol Label Switching (MPLS)

By default, the RUM Probe does not support MPLS.

#### To enable MPLS support:

- 1. Edit the <RUM root directory>\conf\configurationmanager\Beatbox\_Default\_Const\_ Configuration.xml file on the RUM Engine.
- 2. Under the [collector] section, add the following line:

```
mpls_levels 0
```

Setting the level to 0, instead of to a specific number, configures the probe to calculate the number of MPLS levels needed for the monitored traffic automatically.

Save the file.

# Configuring the RUM Probe to GRE Support Encapsulated Remote Switch Port Analyzer (ERSPAN)

By default, the RUM Probe does not support GRE (ERSPAN).

#### To enable GRE (ERSPAN) support:

- Edit the <RUM root directory>\conf\configurationmanager\Beatbox\_Default\_Const\_ Configuration.xml file on the RUM Engine.
- 2. Under the [collector] section, add the following line:

```
process_gre true
```

3. Save the file.

# Configuring the RUM Probe if Extended Master Secret Exists in SSL Handshake

Extended Master Secret provides an additional security layer for TLS/SSL communications (see <a href="https://tools.ietf.org/html/rfc7627">https://tools.ietf.org/html/rfc7627</a> for more information). Some application and web servers have started supporting Extended Master Secret decryption can cause a degradation in performance in RUM . Therefore, Extended Master Secret decryption is disabled by default in configurations created in APM.

However, if the RUM Probe log shows that there are too many decrypting or package loss errors, you should determine if Extended Master Secret is being used. If it is, then you will need to enable Extended Master Secret decryption in RUM to reduce decryption errors.

To determine if Extended Master Secret is used and enable it:

1. Open the capture log and see if there is an error message that looks something like this:

```
017-06-06 11:16:41 [5176] DEBUG sniffer.SSL
<...\...\collector\sniffer\TransactionDecoder.cpp:1622> - the record's padding/AEAD-
authenticator is invalid or, if sending, an internal error occurred.
```

- 2. If the error message in step 1 appears:
  - a. Open the captured SSL traffic (as pcap) using tcpdump/wireshark on wireshark and apply the filter **ssl.handshake**.
  - b. Locate and select the Server Hello. Certificate, Server Hello Done line.

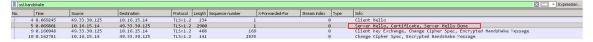

- c. In the lower screen, expand Secure Sockets Layer > TLSv1 Recored Layer: Handshake Protocol: Server Hello > Handshake Protocol: Server Hello.
- d. Search for Extension: Extended Master Secret.

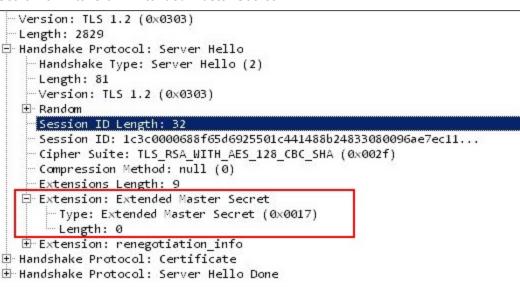

3. If Extension: Extended Master Secret exists:

- a. Open the \<HPE Real User Monitor root directory>\conf\configurationmanager\Beatbox\_ Default\_Const\_Configuration.xml file.
- b. In the global section, add the line **use\_extended\_master\_key true**.

# Chapter 12: Administering the MySQL Database

For RUM to work, it must be connected to a MySQL database that has been created and started.

This chapter includes the following topics:

- "Overview of the MySQL Database" below
- "Creating and Connecting to the MySQL Database" below
- "Starting and Stopping the MySQL Database" on the next page
- "Maintaining the MySQL Database" on page 178

# Overview of the MySQL Database

The MySQL database is the RUM's data repository. The data that is stored in the MySQL database is data that is either not forwarded at all to APM, or that is only sent on request.

Data that is not forwarded at all to APM is RUM configuration data. Data that is sent to APM on request is open session data and session clickstream data (data and snapshots of pages included in sessions). Clickstream data accounts for the majority of the data stored in the MySQL database.

The MySQL database can be installed on the same machine as the RUM Engine or on its own machine. For system requirements for the MySQL database, see "Reviewing System Requirements" in the Real User Monitor Installation and Upgrade Guide.

**Note:** If you are upgrading your MySQL database from verson 5.5 to 5.7, see "Upgrading MySQL from version 5.5 to 5.7" in the RUM Installation and Upgrade Guide.

# Creating and Connecting to the MySQL Database

The RUM Engine MySQL database is created during the RUM Engine installation process, if that option is selected. When the MySQL database is created during the installation process, the RUM Engine is connected to it, and the MySQL database is started automatically. The MySQL database to which the RUM Engine is connected must be started for the RUM Engine to work.

You can create a new MySQL database schema and connect the RUM Engine to it, or connect the RUM Engine to a different, existing MySQL database completely, if required.

**Note:** The RUM Engine can only be connected to one MySQL database.

To create schemas and connect to MySQL databases on an RUM Windows installation:

On the machine on which the RUM Engine is installed, select **Start > Programs > HPE Real User Monitor > Administration > RUM Configuration Tool**. The RUM Configuration tool starts. For details on working with the RUM Configuration tool, see "RUM Configuration Wizard" in the Real User Monitor Installation and Upgrade Guide.

# Starting and Stopping the MySQL Database

When the MySQL database is created during RUM installation, it is started automatically as part of the process. You can start and stop the MySQL database manually if required.

**Note:** When stopping or starting the MySQL database, make sure that the RUM Engine is disabled. You can confirm that the Rum Engine is disabled in the Task Manager.

#### To start the MySQL database:

- Ensure that the RUM Engine is stopped. If not, on the machine on which the RUM Engine is installed, select Start > Programs > HPE Real User Monitor > Administration > Disable HPE Real User Monitor.
- 2. Select Start > Programs > HPE Real User Monitor > Administration > Database > Start Real User Monitor Database.
- 3. Select Start > Programs > HPE Real User Monitor > Administration > Enable HPE Real User Monitor.

#### To stop the MySQL database:

- Ensure that the RUM Engine is stopped. If not, on the machine on which the RUM Engine is installed, select Start > Programs > HPE Real User Monitor > Administration > Disable HPE Real User Monitor.
- 2. Select Start > Programs > HPE Real User Monitor > Administration > Database > Stop Real User Monitor Database.

# Changing the MySQL Database User Password

When the MySQL database is created during RUM installation, a user name and password is created.

#### To change the MySQL database user password:

- Ensure that the RUM Engine is stopped. If not, on the machine on which the RUM Engine is installed, select Start > Programs > HPE Real User Monitor > Administration > Disable HPE Real User Monitor.
- From a Windows Command Prompt window, login to the MySQL console.
- 3. Connect to the SQL database using your current user name and password.

## C:\<RUM Home>\MySQL\bin>mysql -h localhost --user=user\_name -p

Show the available database schemas.

| <pre>mysql&gt; show databases;</pre> | 1            |  |  |
|--------------------------------------|--------------|--|--|
| +                                    | +<br> <br> - |  |  |
| information_schema  <br>  mysql      |              |  |  |

5. Access your database schema.

```
mysql>use rumdb234;
```

6. Create new password for the selected MySQL database schema.

```
mysql> set password for 'rum_user'@'localhost' = PASSWORD('new_password');
```

- 7. Close the Windows Command Prompt window.
- 8. Run the RUM configuration wizard. On the machine on which the RUM Engine is installed, select **Start > Programs > HPE Real User Monitor > Administration > RUM Configuration Tool**.
- 9. On the Connect to Database page, select **Connect to RUM database**.
- 10. On the MySQL Database Properties page, enter the new password.

# Maintaining the MySQL Database

For details on maintaining the MySQL database, including strategies and procedures for backing up and restoring the database, refer to the Database Administration chapter in the MySQL Reference Manual on the MySQL web site (http://dev.mysql.com/doc/#manual).

## **Purging MySQL Binary Log Files**

The MySQL binary log contains all statements that updated data in the MySQL database.

The purpose of the binary log is to help update the database to the most current status during a restore operation, as it contains all updates made since the last backup. For details on MySQL binary log files and restoring databases, refer to the Database Administration chapter in the MySQL Reference Manual on the MySQL web site (http://dev.mysql.com/doc/#manual).

RUM purges the MySQL binary log files on a daily basis, by deleting all the log files older than five days. You can change the default number of days for which to keep the MySQL binary log files.

#### To change the default number of days for which to keep MySQL binary log files:

 Access the JMX console by choosing JMX Console from the Configuration drop-down menu in the RUM web console, or by using the following URL in your web browser:

```
http://<RUM Engine machine name>:8180/jmx-console
```

When prompted, enter the JMX Console authentication credentials (if you do not have these credentials, contact your system administrator).

- 2. In the JMX Agent View, scroll down to the **RUM.modules** section and click **service=MaintenanceDBConfigurationJMX**.
- In the MySQLBinaryLogsDaysCount parameter, change the setting to the required number of days.
- 4. Click the **Apply Changes** button.

## **Purging MySQL Real User Monitor Data**

The data stored in the MySQL database is raw data used by Real User Monitor reports to present session clickstreams and snapshots, and to enable queries for various report filters. The data is sent to HPE Application Performance Management on request.

Raw data is kept in the MySQL database for a default period of 14 days, after which it is automatically purged from the database. The amount of time raw data is stored in the MySQL database can be changed to any number of days between 7 and 100.

#### To change the period of time that raw data is stored in the database:

- 1. Edit the **<RUM root directory>\conf\partitionmanager\pm\_tables\_config.xml** file on the RUM Engine machine.
- 2. Change the setting **<archiveDuration units="DAYS" qty="14"/>** from 14 to the required number of days.
- 3. Save the file.
- 4. After changing the default Purging policy in RUM, open APM and change the RUM data purging settings:
  - a. In APM, click Admin > Platform > Infrastructure Settings.
  - b. Select Applications >End User/System Availability Management.
  - c. In the End User/System Availability Management Data table, locate **Number of days back to include data in RUM reports** and change the value to the new value you just configured in RUM.

**Note:** By increasing the number of days for which session clickstream data is stored, you may significantly increase the size of the database, which may necessitate additional disk capacity.

# Chapter 13: Hardening RUM

You can harden the RUM platform so that it can be part of a secure architecture, and can therefore meet the challenge of dealing with security threats to which it could potentially be exposed.

This chapter includes the following topics:

- "Hardening the RUM Sniffer Probe" below
- "Securing Connections to the RUM Engine" on page 183

Note: For details on securing connections between RUM and APM, see the APM Hardening Guide.

# Hardening the RUM Sniffer Probe

You can harden the RUM Sniffer Probe by changing users and creating passwords for them, disabling non-SSH access, limiting the SSH version that can be used, and by securing the http connection to the probe.

This section includes the following topics:

- "Changing the Probe's User and Password" below
- · "Limiting Access to the Probe" on the next page
- "Limiting the SSH Version" on the next page
- "Securing the HTTP Connection to the Probe" on the next page

## Changing the Probe's User and Password

Note: This section applies to the RUM Probe only when it is installed on a Linux system.

When the RUM Probe is installed, a user called **rum\_probe** is automatically created, which has access to the probe channels only. This user does not have a password and you should configure one for it.

By default, the RUM Probe is run under the **root** user. It is recommended to run the probe process under the **rum\_probe** user, or another specially created user, rather than the **root** user.

## To change the user that runs the probe process

- 1. Log on to the probe as the **root** user.
- 2. Change the user running the probe process by executing the command:

```
rp user.pl <USER>
```

where <USER> is the name of the user with which you want to run the probe process.

## To configure a password for a user

- 1. Log on to the probe as the **root** user.
- Define a password for the user by executing the command:

```
passwd <USER>
```

where <USER> is the name of the user for which you are defining the password. For example, to configure a password for the **rum\_probe** user, execute the command:

```
passwd rum_probe
```

3. Follow the on-screen prompts.

### Limiting Access to the Probe

The RUM Engine connects to the RUM Probe via the probe's web console. It is recommended to limit access to the RUM Probe by disabling access to other, unnecessary services according to you organization's security policies.

### Limiting the SSH Version

Note: This section applies to the RUM Probe only when it is installed on a Linux system.

By default, Linux accepts both SSH 1 and SSH 2 connections. To increase security, it is recommended to configure Linux to accept SSH 2 connections only.

#### To configure Linux to accept SSH 2 connections only:

On the RUM Probe machine, edit the /etc/ssh/sshd\_config file and change the line:

```
#Protocol 2,1
to
Protocol 2
```

### Securing the HTTP Connection to the Probe

You can secure the http connection to the probe by using https connections.

In RUM version 7.0 and later, the RUM Engine by default connects to the probe via an https connection, using default sever and client certificates. In some instances (for example, after upgrading an earlier version of RUM) it might be necessary to manually configure RUM to use https.

This section describes how to manually set an https connection to the probe, as well as how to replace the default, generic, server and client certificates that are included in the probe.

**Note:** On Windows installations of the probe, the **/etc/rum\_probe** directory is located in the RUM Probe root directory.

### To manually set an https connection to the probe

- 1. Log on to the probe machine and edit the /etc/rum\_probe/rpsecurity.conf file.
- 2. Uncomment, edit or add the following line:

```
use_ssl true
```

3. Restart the probe:

- For Linux installations use the command /etc/init.d/rum\_probe-capture restart
- For Windows installations select Start > Programs > HPE Real User Monitor > Administration >
   Probe > Start RUMProbe.
- 4. On the engine machine, edit the \RUM root directory>\conf\probes\probe.<PROBE IP>.properties file, where <PROBE IP> is the IP address of the probe machine for which you are configuring basic authentication. If this file does not exist, create it.
- 5. Uncomment, edit or add the following line:

```
connection.http.ssl=true
```

Force an update of the probe configuration by accessing the RUM web console and selecting Tools >
 Monitoring Configuration Information > Sync All Configuration. For details on working with the
 RUM web console, see "Using the RUM Web Console" on page 41.

#### To replace the default server certificate

- 1. Convert the new server certificate and private key to PEM (base64) format, unencrypted (that is, without a password) and copy them to the probe machine.
- 2. Log on to the probe machine and edit the /etc/rum\_probe/rpsecurity.conf file.
- 3. Uncomment, edit or add the following lines:

```
ssl_key <PRIVATE_KEY_FILE>
ssl_cert <SERVER_CERTIFICATE>
```

**Note:** The certificate and private key can be included in the same file. In such cases, both lines should refer to that file.

- 4. Restart the probe:
  - For Linux installations use the command /etc/init.d/rum\_probe-capture restart
  - For Windows installations select Start > Programs > HPE Real User Monitor > Administration >
     Probe > Start RUMProbe.
- 5. Copy the server certificate (without the private key) to the engine machine.
- 6. Import the certificate into a new or existing keystore with the command:

```
\<RUM root directory>\JRE\bin\keytool -import -alias rum_probe_cert -keystore
<KEYSTORE_FILE> -file <CERTIFICATE_FILE>
```

**Note:** The RUM Engine should be configured to trust the imported certificate.

- 7. Edit the \<RUM root directory>\conf\probes\probe.<PROBE IP>.properties file. If this file does not exist, create it.
- 8. Uncomment, edit or add the following lines:

```
connection.http.ssl.truststore.file=<KEYSTORE_FILE>
connection.http.ssl.truststore.password=<KEYSTORE_PASSWORD>
```

9. Force an update of the probe configuration by accessing the RUM web console and selecting **Tools** >

**Monitoring Configuration Information > Sync All Configuration**. For details on working with the RUM web console, see "Using the RUM Web Console" on page 41.

### To replace the default client certificate

1. On the engine machine, generate a new private key and certificate into a new, or existing keystore with the command:

```
\<RUM root directory>\JRE\bin\keytool -genkey -alias rum_probe_client_cert -keyalg
RSA -keystore <KEYSTORE_FILE>
```

2. Enter the details of the certificate and when prompted, approve them.

**Note:** If you choose a different password for the private key than the keystore password you must also specify this password when configuring the engine to use the keystore (see no. 3).

- 3. Edit the \<RUM root directory>\conf\probes\probe.<PROBE IP>.properties file. If this file does not exist, create it.
- 4. Uncomment, edit or add the following lines:

```
connection.http.ssl.keystore.file=<KEYSTORE_FILE >
connection.http.ssl.keystore.password=<KEYSTORE PASSWORD>
```

If you chose a different password for the private key in step 2, edit or add the following line:

```
connection.http.ssl.keystore.PrivateKeypassword=<KEY PASSWORD>
```

5. Export the client certificate with the command:

```
\<RUM root directory>\JRE\bin\keytool -export -rfc -alias rum_probe_client_cert -
keystore <KEYSTORE_FILE> -file <CERTIFICATE_FILE>
```

- 6. Copy the certificate file to the probe machine
- 7. Log on to the probe and edit the /etc/rum probe/rpsecurity.conf file
- 8. Uncomment, edit or add the following line:

```
ssl_ca_file <CLIENT_CERTIFICATE_FILE>
```

- 9. Restart the probe:
  - For Linux installations use the command /etc/init.d/rum probe-capture restart
  - For Windows installations select Start > Programs > HPE Real User Monitor > Administration >
     Probe > Start RUMProbe.
- Force an update of the probe configuration by accessing the RUM web console and selecting Tools >
   Monitoring Configuration Information > Sync All Configuration. For details on working with the
   RUM web console, see "Using the RUM Web Console" on page 41.

# Securing Connections to the RUM Engine

You can access the RUM Engine by different http access points, for the following purposes:

- RUM web console
- RUM JMX console

RUM Gateway/Proxy Server (for APM and the replay applet)

You can secure access to the RUM Engine by using authentication and https connections.

This section includes the following topics:

- "Using Authentication" below
- "Using HTTPS" below

### **Using Authentication**

All http access points on the RUM Engine are protected via authentication mechanisms. The two main authentication mechanisms used are:

- User and password protection. Used for access to the RUM Engine web and JMX consoles.
- Basic authentication. Used for all other access points to the RUM Engine.

You can add users for access to the web console and change passwords for users to access both the web and JMX consoles. For details on adding, changing, and deleting users to access the web console, and changing their passwords, see "Using the RUM Web Console" on page 41.

#### To change the password for a user to access the JMX console:

- On the engine machine, edit the \<RUM root directory>\EJBContainer\server\mercury\conf\users.xml file.
- 2. In the appropriate line, enter the new password in the **password** parameter.
- 3. Ensure that the **encryptedPassword** parameter is blank and the **Roles** parameter value is **RUMAdmin**.
- 4. Save the file and restart the engine.

### **Using HTTPS**

When you configure the RUM Engine to work with https, all connections to the engine are affected. This means that HPE Application Performance Management must also be configured to communicate with the RUM Engine using https. For details on hardening HPE Application Performance Management, including creating, configuring, and trusting client and server certificates, see the APM Hardening Guide.

In APM, when viewing session details in RUM reports, you can view snapshots of pages and replay a session. By default, the Session Replay applet retrieves data from the RUM Engine via the APM Gateway Server, but can be configured to retrieve data directly from the RUM Engine (for details, see "Determining How the RUM Snapshot Applet Retrieves Snapshots" in the APM User Guide). If the Session Replay applet is configured to retrieve data directly from the RUM Engine and the RUM Engine is configured to require a client certificate, you must copy and import the necessary certificate on the client machine running the Session Replay applet.

#### To copy and import a client certificate on a machine running the Session Replay applet:

1. Export the certificate from the keystore on the RUM Engine with the command:

```
\<RUM root directory>\JRE\bin\keytool -export -rfc -alias rum_client_cert -keystore
<KEYSTORE_FILE> -file <CERTIFICATE_FILE>
```

- 2. For each client machine on which the Session Replay applet is run:
  - a. Copy the certificate exported in step 1 to the client machine.
  - b. Import the certificate to the default APM truststore with the command:

<Latest JRE home>\bin\keytool -import -alias rum\_client\_cert -keystore > keystore <Latest JRE home>\JRE\lib\security\cacerts" -file <CERTIFICATE\_FILE>

**Tip:** We recommend that you locate truststore and keystore files outside of the <Real User Monitor Engine root directory> to avoid possible upgrade issues.

#### c. Restart the browser.

**Note:** We recommend that you configure the Session Replay applet to retrieve data from the RUM Engine via the APM Gateway Server, when the RUM Engine is configured to require a client certificate.

# Chapter 14: Deploying RUM in a SiteMinder Environment

You use the RUM SiteMinder identity adapter to work with the SiteMinder Web Agent that enables retrieving the USER's attributes from the SiteMinder Server Policy Server.

This chapter includes the following topics:

- "Overview" below
- "Prerequisites" below
- "System Flow" on the next page
- "Configuring the SiteMinder Policy Server" on the next page
- "Installing and Configuring the SiteMinder Web Agent" on page 191
- "Configuring the Web Server" on page 192
- "Configuring the RUM Engine" on page 196
- "Changing the Configuration of the TCP Port" on page 197
- "Testing and Troubleshooting" on page 197

### Overview

**Note:** This chapter describes the configuration of Internet Information Server (IIS) 6.0 for Windows 2003 only. (While neither Apache Server nor IIS 7.0 configurations are included, they are supported and are conceptually the same.)

This chapter is intended for system administrators experienced in the configuration and maintenance of the following components:

- IIS
- SiteMinder Policy Server
- SiteMinder Web Agent
- RUM Engine

Refer to the relevant RUM and SiteMinder documentation as necessary.

# **Prerequisites**

The following are prerequisite for the RUM–SiteMinder integration:

- The RUM Engine and SiteMinder Web Agent must be installed on the same machine.
- RUM version 9.12 or later.
- · IIS.

# System Flow

The following diagram illustrates the flow between the RUM Engine, the RUM SiteMinder Web Agent, and the SiteMinder Policy Server.

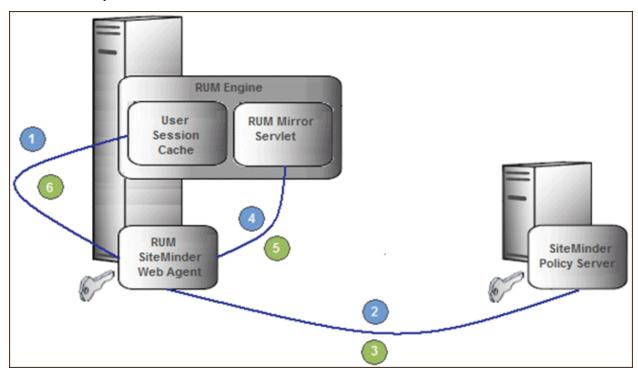

#### **Processing Steps:**

- 1. The User Session Cache component sends a request with an SMSESSION cookie to the RUM Mirror Servlet for retrieving the USER name (through the RUM SiteMinder Web Agent).
- 2. The RUM SiteMinder Web Agent intercepts the request and requests the USER data from the SiteMinder Policy Server (relies on the SMSESSION cookie).
- 3. The SiteMinder Policy Server validates the SMSESSION cookie and sends the Server Policy Response object with USER data.
- The RUM SiteMinder Web Agent transfers the Server Policy Response object with USER data to a RUM Mirror Servlet.
- 5. The RUM Mirror Servlet extracts the USER data and sends a response with USER Name back to the User Session Cache component through the RUM SiteMinder Web Agent.
- 6. The RUM SiteMinder Web Agent redirects the response back to the User Session Cache component.

# Configuring the SiteMinder Policy Server

This section describes the following steps for configuring the SiteMinder Policy Server:

- "Create an Agent" on the next page
- "Create the Agent Conf Object" on the next page

- · "Create the Authentication Scheme" below
- · "Configure the Domain" on the next page

### Create an Agent

To create an agent, use the SiteMinder Administration console to add the RUM Web Agent to the Policy Server.

- 1. Right-click **Agents** and select **Create Agent**. The SiteMinder Agent dialog box opens.
- 2. In the Name field, enter the hostname of the machine on which the RUM SiteMinder Web Agent is installed. If you are not using the standard, default port 80, you must also specify the port number after the name (separated by a colon). By default, the RUM Engine's mirror servlet uses port number 8181, so you enter the name as:

```
<agent_host_machine>:8181
```

**Note:** If you change the port value in this dialog box, you must also change the port value in other places. For details, see "Changing the Configuration of the TCP Port" on page 197.

- 3. For the Description, enter RUM SM Web Agent.
- 4. For the Agent Type, select Web Agent.
- 5. Click OK.

### Create the Agent Conf Object

Use the SiteMinder Administration console to create the Agent Conf Object to the Policy Server.

- 1. In the left pane of the SiteMinder Administration console, click **AgentContObjects**.
- In the right pane, right-click IISDefaultSettings and select Duplicate Configuration Object from the menu. The SiteMinder Agent Configuration Object dialog box opens.
- For the Name, enter the hostname of the machine on which the RUM SiteMinder Web Agent is installed.
- 4. For the Description, enter RUM SM Web Agent.
- 5. Edit the **#DefaultAgentName** configuration value:
  - a. Select the **#DefaultAgentName** configuration value.
  - b. Click **Edit**. The Edit Parameter dialog box opens.
  - c. Select the Plain radio button.
  - d. For the Parameter Name, enter **DefaultAgentName**.
  - e. For the Value, enter the agent name exactly as it appears in the SiteMinder Agent Properties dialog box.
  - f. Click OK.
- 6. Click OK.

### Create the Authentication Scheme

In the SiteMinder Administration console, add the Authentication Scheme to the Policy Server.

- Right-click Authentication Schemes and select Create Authentication Scheme. The SiteMinder Authentication Scheme dialog box opens.
- 2. For the Name, enter RUM Scheme.
- 3. For the Description, enter RUM SM Web Agent.
- 4. For the Authentication Scheme Type, select **HTML Form Template**.
- 5. In the Scheme tab, for the Web Server Name enter the hostname of the machine on which the Web Agent performs authentication.
- 6. Click OK.

### Configure the Domain

To configure the domain, perform the following steps:

- "Create the Realm" below
- "Create the Response" below
- "Create the Rules" on the next page
- · "Configure the Policy" on the next page

#### Create the Realm

In the SiteMinder Administration console, open the domain of the monitored application as provided by your SiteMinder contact.

- 1. In the left pane of the SiteMinder Administration console, right-click **Domain**.
- 2. In the right pane, right-click the relevant domain and select **Properties of Domain** from the menu. The SiteMinder Domain dialog box opens.
- 3. Select the **Realms** tab.
- 4. Click Create. The SiteMinder Realm dialog box opens.
- 5. For the Name, enter RUM Mirror Servlet.
- For the Resource Filter, enter /iam/mirror.
- 7. Click **Lookup** to search for and select the agent's hostname.
- 8. For the Authentication Schema, select the **RUM Authentication Schema** created previously.
- 9. For the Default Resource Protection, select **Protected**.
- 10. Click **OK** (in the SiteMinder Realm dialog box).
- 11. Click **OK** (in the SiteMinder Domain dialog box).

#### Create the Response

In the SiteMinder Administration console, open the domain of the monitored application as provided by your SiteMinder contact.

- 1. In the left pane of the SiteMinder Administration console, right-click **Domain**.
- 2. In the right pane, right-click the relevant domain and select **Create Response** from the menu. The SiteMinder Response dialog box opens.
- 3. For the Name, enter RUM Response.
- 4. For the Agent, select Web Agent.

- 5. Click Create. The SiteMinder Response Attribute Editor opens.
  - a. For the Attribute, select WebAgent-HTTP-Header-Variable.
  - b. For the Attribute Kind, select User Attribute.
  - c. For the Variable Name, enter **RUM\_SM\_USER**.

Note: If you change the Variable Name value, you must also change the value of the requestHeaderUserNameParamName tag in the HPRUM\configurationmanager\configuration\IAM config.xml file.

d. Set the Attribute Name as the name of the LDAP attribute that holds the user name value.

**Note:** The Attribute name depends on your specific LDAP implementation. (For example, the **uid** attribute for Sun One LDAP.)

- e. Click **OK** (in the SiteMinder Response Attribute Editor).
- 6. Click **OK** (in the SiteMinder Response dialog box).

#### Create the Rules

- 1. Create the RUM SMA Authentication rule for the RUM Mirror Servlet realm.
  - a. In the left pane of the SiteMinder Administration console, right-click the **RUM Mirror Servlet** realm and select **Create Rule under Realm** from the menu. The SiteMinder Rule dialog box opens.
  - b. For the Name, enter RUM SMA Authentication Rule.
  - c. For the Action, select Authentication events.
  - d. In the Action drop-down list, select onAuthAccept.
  - e. Click OK.
- 2. Create the RUM SMA Web Action rule for the RUM Mirror Servlet realm.
  - a. In the left pane of the SiteMinder Administration console, right-click the **RUM Mirror Servlet** realm and select **Create Rule under Realm** from the menu. The SiteMinder Rule dialog box opens.
  - b. For the Name, enter RUM SMA Web Action Rule.
  - c. For the resource, enter an asterisk (\*).
  - d. For the Action, select **Web Agent actions**.
  - e. In the Action list, select Get, Post, and Put.
  - f. Click OK.

#### **Configure the Policy**

In the SiteMinder Administration console, edit the policy of the domain.

Note: If there is more than one policy, you must add the rule and response to each of them.

- 1. In the left pane of the SiteMinder Administration console, click **Policies**.
- 2. In the right pane, right-click the relevant policy and select **Properties of Policy** from the menu. The SiteMinder Policy dialog box opens.
- 3. Select the Rules tab.
- 4. Click **Add/Remove Rules**. The Rule Items dialog box opens.

- Move the RUM SMA Web Rule and the RUM MA Authentication Rule from Available Members to Current Members.
- 6. Click OK.
- 7. In the Rules tab of the SiteMinder Policy dialog box, select the **RUM SMA Authentication Rule**.
- 8. Click **Set Response**. The Set Response dialog box opens.
- 9. Select RUM Response.
- 10. Click **OK** (in the Set Response dialog box).
- 11. Click **OK** (in the SiteMinder Policy dialog box).

# Installing and Configuring the SiteMinder Web Agent

This section describes how to install and configure the SiteMinder Web Agent and includes the following topics:

- "Prerequisites" below
- "Installing the SiteMinder Web Agent" below
- "Configuring the SiteMinder Web Agent" on the next page

### **Prerequisites**

Ensure the following prerequisites before installing the SiteMinder Web Agent:

- The Web Server is installed.
- You have an account with Administrative privileges for your Web Server.
- The Policy Server is configured.
- You have an appropriate version of the Web Agent setup file.
- The setup file is compatible with the host's operating system.

#### Installing the SiteMinder Web Agent

To install the SiteMinder Web Agent:

- 1. If necessary, extract all the files from the ZIP file provided by SiteMinder.
- 2. Start the Web Agent executable.
  - For example: nete-wa-6qmr6-win64.exe
- The CA SiteMinder Web Agent Introduction screen appears. Click Next.
- 4. On the License Agreement screen, scroll down and select I accept the terms of the License Agreement, and then click Next.
- 5. On the Important Information screen, click **Next**.
- 6. On the Choose Install Location screen, accept the default location for installing the Web Agent, or click **Choose** to select a different location. Click **Next**.
- 7. On the Choose Shortcut Folder screen, click Next.
- 8. On the Pre-Installation Summary screen, click **Install**.
- 9. On the Install Complete screen, select Yes, I would like to configure the Agent now and click Next.

### **Configuring the SiteMinder Web Agent**

To configure the SiteMinder Web Agent:

- 1. On the Host Registration screen, select **Yes, I would like to do Host Registration now**, but do not select the Enable PKCS11 DLL Cryptographic Hardware check box. Click **Next**.
- 2. On the Admin Registration screen, type the SiteMinder administrator name and password provided by your SiteMinder contact. Do **not** select the Enable Shared Secret Rollover check box. Click **Next**.
- 3. On the Trusted Host Name and Configuration Object screen, type the trusted hostname and Host Conf Object provided by your SiteMinder contact. Click **Next**.
- On the Policy Server IP Address screen, type the SiteMinder Policy Server IP address provided by your SiteMinder contact and click Add. Click Next.
- 5. On the Host Configuration file location screen, accept the default file name and location and click **Next**.
- 6. On the Select Web Server(s) screen, select the Web server that you want to configure as a Web Agent and click **Next**.
- 7. On the Agent Configuration Object screen, enter the Agent Conf Object provided by the SiteMinder contact and click **Next**. (For details, see "Create the Agent Conf Object" on page 188)
- 8. On the Self Registration screen, select No, I don't want to configure Self Registration. Click Next.
- 9. On the Web Server Configuration Summary screen, click **Install**. The Web Agent configuration process starts and when completed, the Configuration Complete screen is displayed.
- 10. Click **Done** to complete the configuration process.

# Configuring the Web Server

This section describes how configure the Web Server and includes the following topics:

- "Configuring IIS to Work with RUM" below
- "Configuring IIS to Work with the SiteMinder Web Agent" on page 195

### Configuring IIS to Work with RUM

To configure IIS to work with RUM:

- Download the ISAPI redirector server plug-in isapi\_redirect.dll, which is available at:
  - Win32 i386

http://www.apache.org/dist/tomcat/tomcat-connectors/jk/binaries/windows/tomcat-connectors-1.2.37-windows-i386-iis.zip

Win64 x86

http://www.apache.org/dist/tomcat/tomcat-connectors/jk/binaries/windows/tomcat-connectors-1.2.37-windows-x86\_64-iis.zip

AMD64

http://archive.apache.org/dist/tomcat/tomcat-connectors/jk/binaries/win64/jk-1.2.31/amd64/isapi\_redirect-1.2.31.dll

Unzip the zip file and copy the isapi redirect.dll file to the /bin/IIS directory in your RUM Engine

#### installation.

For example: C:\HPRUM\bin\IIS\isapi\_redirect.dll

**Caution:** If you are installing on a WinNT or Win2k system, make sure IIS runs with a user that can access this directory.

- 3. Open the /bin/IIS/isapi\_redirect.properties file that contains the configuration settings for the redirector plug-in file.
- Change %LOG\_DIR% to the full path of any directory that is not under the RUM home directory.

**Caution:** Placing the log file in the RUM home directory may cause an automatic uninstallation of the RUM Engine and interference with the re-installation process.

5. Change %HPRUM% to the full path of the installation directory of your RUM Engine.

For example: C:\HPRUM\bin\IIS\isapi\_redirect.properties

#Configuration file for the Jakarta ISAPI Redirector #The path to the ISAPI Redirector Extension, relative to thewebsite #This must be in a virtual directory with execute privileges extension\_uri=fakarta/isapi\_redirect.dll

# Full path to the log file for the ISAPI Redirector log\_file=C\Users\johndoe\AppData\Local\Temp\isapi.log

#Log level (debug, info, warn, error or trace) log\_level=erior

# Full path to the workers properties file worker\_file=**C:\HPRUIVI**.conf\workers.properties minimal

# Full path to the uriworkermap, properties file worker\_mount\_file=**C:\HPRUM**.confluriworkermap,properties

- 6. Save your changes.
- 7. Open Internet Information Services (IIS) Manager. You must be logged on as a member of the Administrators group on the local computer to perform the following procedures, or you must have been delegated the appropriate authority.

To open IIS Manager at a command prompt:

- a. On the Start menu, click **Run**.
- b. In the Open dialog box, type inetmgr and then click OK.
   For more information, see http://msdn.microsoft.com/en-us/library/bb763170.aspx.
- 8. Using the IIS management console, set TCP port **8181** to **Default Web Site**. This port is used for accessing the mirror servlet from the RUM Engine.

**Note:** If you change the port value in this dialog box, you must also change the port value in other places. For details, see "Changing the Configuration of the TCP Port" on page 197.

- a. Right-click the Default Web Site and select **Properties** from the menu. The Default Web Site Properties dialog box opens.
- b. On the Web Site tab, click **Advanced** to open the Advanced Web Site Identification dialog box.
- c. Select the current line with port 80 and click **Edit** to open the Add/Edit Web Site Identification dialog box.

- d. Select the (All Unassigned) IP address option and set the TCP port to 8181. Click OK. The new configuration appears in the Multiple identities for this Web site list in the Advanced Web Site Identification dialog box.
- 9. Using the IIS management console, add a new virtual directory to Default Web Site. The name of the virtual directory **must** be **jakarta**. Its physical path should be the directory in which you placed **isapi\_redirect.dll** (for example, C:\HPRUM\bin\IIS). While creating this new virtual directory, assign execute permission to it.

Right-click the Default Web Site and select **New>Virtual Directory** from the menu. The Virtual Directory Creation Wizard opens. In the wizard:

- Enter **jakarta** as an alias of the virtual directory.
- Add a path to the directory that contains isapi\_redirect.dll (for example, C:\HPRUM\bin\IIS).
- Assign execute permission.

Caution: The name of the virtual directory must be jakarta.

- 10. Using the IIS management console, grant access to the jakarta resource from the local machine only.
  - a. In the left pane, right-click **jakarta** and select **Properties** from the menu.
  - b. Select the **Directory Security** tab.
  - c. In the **IP address and domain restrictions** panel, click **Edit**. The IP Address and Domain Name Restrictions dialog box opens.
    - Select Denied Access.
    - Click Add.
    - Select Single computer.
    - Enter the IP address of the machine on which the RUM SiteMinder Web Agent is installed.
    - Click OK.
  - d. Click OK.
- Using the IIS management console, add isapi\_redirect.dll as a filter in Default Web Site (DWS). The
  name of the filter should reflect its task (uses the name tomcat) and its executable must be
  C:\HPRUM\bin\IIS\isapi\_redirect.dll.
  - a. In the left pane, right-click **Default Web Site** and select **Properties**. The Default Web Site Properties dialog box opens.
  - b. Select the ISAPI Filters tab and click Add. The Add/Edit Filter Properties dialog box opens.
  - c. Enter tomcat as the filter name
  - d. Add the full path to the **isapi\_redirect.dll** as the executable field (for example, C:\HPRUM\bin\IIS\isapi\_redirect.dll).
  - e. Click OK.

**Note:** At this stage, the status of the added filter is inactive.

- 12. Using the IIS management console, add the jakarta ISAPI Redirector to the Web Service Extensions.
  - a. In the left pane, right-click **Web Service Extensions** and select **Add a new Web Service extension**. The New Web Service Extension dialog box opens.
  - b. Enter tomcat as the Extension Name

- c. Add the full path to the isapi\_redirect.dll to the required files. (for example, C:\HPRUM\bin\IIS\isapi\_redirect.dll)
- d. Select the **Set extension status to Allowed** check box.
- e. Click OK.
- 13. Restart the IIS Web Server.
  - a. On the Start menu, click **Run**.
  - b. In the Open dialog box, type **IISReset** and then click **OK**.

### Configuring IIS to Work with the SiteMinder Web Agent

To configure IIS to work with the SiteMinder Web Agent:

- 1. Open the IIS management console.
- 2. In the left pane, ensure that the **siteminderagent** virtual directory has been added under the Default Web Site.
- 3. Check the status of the ISAPI filter for SiteMinder:
  - a. In the left pane, right-click **Web Sites** and select **Properties**. The Web Sites Properties dialog box opens.
  - b. Select the ISAPI Filters tab.
  - c. The status of SiteMinder Web Agent must be green.
- 4. In the IIS management console, add the **ISAPI6 SiteMinder WEbAgent service** to the Web Service Extensions:
  - a. In the left pane, right-click **Web Service Extensions** and select **Add a new Web Service extension** from the menu. The New Web Service Extension dialog box opens.
  - b. Enter ISAPI6 WEbAgent as the Extension Name.
  - c. Add the full path to the **netegrity\webagent\bin\ISAPI6WebAgent.dll** to the required files (for example, C:\Program Files\netegrity\webagent\bin\ISAPI6WebAgent.dll).
  - d. Select the **Set extension status to Allowed** check box.
  - e. Click **OK**.
- 5. In the IIS management console, add the SM PW service to the Web Service Extensions:
  - a. In the left pane, right-click **Web Service Extensions** and select **Add a new Web Service extension** from the menu. The New Web Service Extension dialog box opens.
  - b. Enter **SM PW** Services as the Extension Name.
  - c. Add the full path to the **netegrity\webagent\pw\smpwservicescgi.exe** to the required files (for example, C:\Program Files\netegrity\webagent\pw\smpwservicescgi.exe).
  - d. Select the **Set extension status to Allowed** check box.
  - e. Click OK.
- 6. In the IIS management console, add the **SM PW Default** service to the Web Service Extensions:
  - a. In the left pane, right-click **Web Service Extensions** and select **Add a new Web Service extension** from the menu. The New Web Service Extension dialog box opens.
  - b. Enter SM PW Default Services as the Extension Name.
  - c. Add the full path to the **netegrity\webagent\pw\_default\smpwservicescgi.exe** to the required files (for example, C:\Program Files\netegrity\webagent\pw\_default\smpwservicescgi.exe).

- d. Select the **Set extension status to Allowed** check box.
- e. Click OK.
- 7. In the IIS management console, allow all unknown CGI and ISAPI Extensions:
  - a. In the left pane, select Web Service Extensions.
  - b. In the right pane:
    - Select All Unknown CGI Extensions.
    - Click Allow.
    - Select All Unknown ISAPI Extensions.
    - Click Allow.
- 8. Enable the SiteMinder Web Agent:
  - a. Edit the **netegrity/webagent/bin/IIS/WebAgent.conf** file (for example, C:\Program Files\netegrity\webagent\bin\IIS\ WebAgent.conf).
  - b. Change NO to YES in the **EnableWebAgent** field.
- 9. Restart IIS.
- 10. Check that SiteMinder is running by selecting **Start > Administrative Tools > Event Viewer**.

# Configuring the RUM Engine

This section describes how to configure the RUM Engine:

1. Open the **\EJBContainer\server\mercury\deploy\jbossweb-tomcat50.sar\server.xml** file in a text editor.

```
For example: C:\HPRUM\EJBContainer\server\mercury\deploy\jbosswebtomcat50.sar\server.xml
```

2. Enable the AJP entry by uncommenting it (by default it is commented out).

- 3. Save your changes.
- Open the \conf\configurationmanager\Beatbox\_Default\_Const\_Configuration.xml file in a text editor.

```
For example: C:\HPRUM\ conf\configurationmanager\Beatbox_Default_Const_ Configuration.xml
```

5. Change the value of max log field length from 2048 (the default value) to 10240.

```
For example: max_log_field_length 10240
```

- 6. Save your changes.
- 7. Restart the RUM Engine.

# Changing the Configuration of the TCP Port

The deployment of SiteMinder resources (Policy Web agent and RUM Engine mirror servlet) is configured by default to use TCP port **8181**. If you want to change the configured port value, you must also set the port value in the following:

#### · Policy server:

- Change the **Web agent** name in the SiteMinder Agent dialog box to include the port value. For details, see "Create an Agent" on page 188.
- Change the **DefaultAgentName** parameter value in the SiteMinder Agent Configuration Object dialog box to the agent's name. For details, see "Create the Agent Conf Object" on page 188.
- **IIS:** Change the **TCP Port** parameter in the Default Web Site Properties dialog box in the IIS Manager. For details, see "Configuring IIS to Work with RUM" on page 192.
- RUM Engine: Change the http\_settings > port XML tag in the HPRUM\configurationmanager\configuration\IAM\_config.xml file.

# **Testing and Troubleshooting**

This section describes various testing and troubleshooting procedures for the following:

- "RUM Engine" below
- · "SiteMinder Web Agent" on the next page
- "Mirror Servlet" on page 199

### **RUM Engine**

Note: Before carrying out the following procedures, the SiteMinder Agent must be disabled.

- 1. Invoke the URL http://localhost:8180/rumwebconsole. If the Login page of the RUM Engine is not displayed, check that the RUM Engine is running.
- 2. Invoke the URL http://localhost:8181/iam/mirror. If an Error page is displayed, check if the status of the ISAPI Filter on the Default Web Site is green.
  - Right-click **Default Web Site** and select **Properties**. The Default Web Site Properties dialog box opens.
  - b. Select the **ISAPI Filters** tab.
  - c. If the status is red, check the Application Event Log for the W3SVC-WP. To open the Event Viewer, select **Start > Administrative Tools > Event Viewer**.
    - Make sure you use an isapi\_redirect.dll that is compatible with for the host's operating system.
    - Make sure IIS runs with a user that can access the C:\HPRUM\bin\IIS directory.
  - d. If the status is green, examine the last line in the IIS server log file, located in SYSTEM32/LogFiles/W3SVC1. Take the appropriate action according to the error code in the last line:

| Error<br>Code            | Action                                                                                                    |
|--------------------------|----------------------------------------------------------------------------------------------------|
| 404                      | Make sure you entered the URL correctly.                                                                                                    |
| 505                      | <ul> <li>Make sure the virtual directory created is called jakarta.</li> <li>Make sure that the extension_uri setting is correct.</li> <li>Check the workers.properties file and make sure the port setting for worker.ajp13w.port is the same as the port specified in the server.xml for the Apache AJP13 support.</li> </ul> |
| <b>202</b> or <b>403</b> | Make sure you have checked <b>Execute Access</b> for the jakarta virtual directory in the Advanced Options of the Personal Web Manager.                                                                                                    |

## SiteMinder Web Agent

Invoke the URL http://localhost:8181/iam/mirror. The SiteMinder Login Page should be displayed. If an Error page is displayed:

- 1. **Enable logging.** In the SiteMinder Administration console, right-click your Agent Conf Object and select **Properties of Configuration Object**. The SiteMinder Agent Configuration Object dialog box opens.
  - a. Select LogFileName.
  - b. Click Edit.
  - c. Enter the full log file path as the value (for example,C:\Users\johndoe\AppData\Local\Temp\siteminder.log).

**Caution:** Placing the log file in the RUM home directory may cause an automatic uninstallation of the RUM Engine and interference with the re-installation process.

- d. Click OK.
- e. Select Logfile.
- f. Click Edit.
- g. Enter yes as the value.
- h. Click OK.

Note: No restart is required.

2. Check Error in the Event Viewer. Make sure that the HostConfigFile parameter in the WebAgent.conf file has the path to the host configuration file.

#### For example:

C:\Program Files\netegrity\webagent\bin\IIS\WebAgent.conf

HostConfigFile="C:\Program Files\netegrity\
webagent\config\SmHost.conf.bk1"

### Mirror Servlet

To check that the mirror servlet is alive and operating correctly with the SiteMinder Web agent, invoke the following URL: http://localhost:8181/iam/mirror?IDENTITY\_PARAM\_USER\_NAME=RUM\_SM\_USER

The **IDENTITY\_PARAM\_USER\_NAME** parameter indicates the header name that is returned at the Web agent's response and that contains the logged-in user name. The header name **RUM\_SM\_USER** is the same value that was defined in the policy server. For details, see "Create the Response" on page 189.

The result on the page will be the user name that was entered in the login page, followed by the prefix **IAM\_UID=**. For example, IAM\_UID=JohnSmith.

If this result is not accepted:

- 1. Verify that **RUM\_SM\_USER** is the configured value in the Policy server.
- 2. Test and troubleshooting the RUM Engine. For details, see "RUM Engine" on page 197.
- 3. Test and troubleshooting the SiteMinder Web Agent. For details, see "SiteMinder Web Agent" on the previous page.

# Chapter 15: RUM Data Export

Data export enables you to extract requested raw data from RUM and provide it to users. You can then use this data to create your own reports, giving you different views than those provided in the standard End User Management reports in APM. Another benefit of exporting data is that you are not dependent on the RUM purging cycle and can save the exported data for as long as you need.

This chapter includes the following topics:

- "Enable Data Export" below
- "How Data is Exported" below
- "Data Export XML File" on the next page
- "Valid Channel Types and Fields" on page 204

# **Enable Data Export**

To enable data export, you create and configure an XML file in the **\<RUM root**directory>\conf\datapublisher\consumers directory. This file contains settings such as what data you want extracted, how it should be formatted, where it should be saved, when to close and save a data file and open a new one, and so forth. For details on the XML file, see "Data Export XML File" on the next page.

You can create multiple XML files so that different data can be extracted for different consumers. For convenience, it is recommended that each file name is the same as the relevant consumer name.

A template XML file called **consumer-template.xml** is located in the **\<RUM root directory>\conf\datapublisher** directory. You can copy and edit this file and then save it in the **\<RUM root directory>\conf\datapublisher\consumers** directory.

While a background process checks if configuration files have been changed, you can force an immediate update by synchronizing the configuration in the RUM web console (select **Tools > Monitoring Configuration Data > Sync All Configuration**).

# How Data is Exported

When the RUM Engine is started, it checks to see if there are data export configuration XML files in the \RUM root directory>\conf\datapublisher\consumers directory. For each XML file found, the RUM Engine creates a directory for the configured consumer in the configured output directory, and in the consumer's directory creates further sub-directories for each configured channel type. For example, the following directories are created for a consumer called XYZ, with a configured output directory of C:\MyDataPublishing\DpOutput and with configured channel types of Page and Transaction:

- C:\MyDataPublishing\DpOutput\XYZ\Page
- C:\MyDataPublishing\DpOutput\XYZ\Transaction

#### Note:

- RUM must have read and write (RW) permissions for the configured output directory.
- The output directory can be a local or remote directory.

Files are opened in the relevant directories and data is saved to them according to the configuration in the XML file. Data is continuously saved to the files.

A file is closed when it reaches a certain size, or a specific timeout is encountered. You configure the maximum file size and/or timeout in the XML file. When a file is closed, a new file is automatically opened when new data is received. File names are made up of the consumer name, channel type, and the time in milliseconds that the file was created (for example, XYZ PAGE 12345678).

You can also limit the output directories by size, or by the number of files in them. When the maximum size or the maximum number of files is reached, no more new files will be opened. You must manually manage the output directories and files to ensure that you have enough space.

To stop the export of data, remove the XML files from the \<RUM root directory>\conf\datapublisher\consumers directory. Removing the XML file for a specific consumer stops the export of data for that consumer only.

# Data Export XML File

This section describes the elements and attributes used in the data export configuration XML file.

A template XML file called **consumer-template.xml** is located in the **\<RUM root directory>\conf\datapublisher** directory.

#### **Elements Table**

| Element             | Description                                                                                                    | Attribute For details, see "Attributes Table" below |
|---------------------|----------------------------------------------------------------------------------------------------|-----------------------------------------------------|
| consumer            | Initial element in block containing all the data export configuration.                                                  | <ul><li>name</li><li>disable</li></ul>              |
| consumerDescription | Optional consumer description.                                                                                          |                                                     |
| collector           | Initial element for configuration of a specific collector.  Note: You can configure only one collector for data export. |                                                     |
| formats             | Initial element for configuring the format for common data types for all exported data.                                 |                                                     |
| DOUBLE              | Format for double precision numbers. <b>Default value:</b> <double>{#.000}</double>                                     |                                                     |
| DATE                | Format for dates.  Default value: <date>{MM-dd-yyyy hh:mm:ss:SS}</date>                                                 |                                                     |

|                     |                                                                                                    | Attribute For details, see           |
|---------------------|----------------------------------------------------------------------------------------------------|--------------------------------------|
| Element             | Description                                                                                                    | "Attributes<br>Table" below          |
| appTierIds          | Application Filter.                                                                                                    |                                      |
|                     | <b>Note:</b> You can specify comma separated application tier IDs. If you do not specify any IDs, data is displayed for all the applications.                             |                                      |
| channels            | Initial element for configuring what data to export.                                                                                                    |                                      |
| channel             | Initial element for configuring a specific type of data for export.                                                                                                    | type                                 |
|                     | Note:                                                                                                    |                                      |
|                     | <ul> <li>For each channel type, you configure separate fields and<br/>field elements.</li> </ul>                                                                          |                                      |
|                     | <ul> <li>If you declare a channel type, but do not declare any fields<br/>for that type, all fields are exported by default.</li> </ul>                                   |                                      |
| fields              | The initial element for configuring the specific fields to export for each channel type.                                                                                  |                                      |
|                     | <b>Note:</b> For details on the available fields for each channel type, see "Valid Channel Types and Fields" on page 204.                                                 |                                      |
| field               | Specific data field to export for the configured channel type.                                                                                                    | <ul><li>name</li><li>title</li></ul> |
| publisher           | Configuration for the actual export of the data.                                                                                                    |                                      |
| type                | The type of output in which to export the data.                                                                                                    |                                      |
|                     | Note: The only valid option is FILE.                                                                                                    |                                      |
| outputDirectory     | The directory path in which to save the output files.                                                                                                    |                                      |
|                     | <b>Caution:</b> Do not locate the output directory on the same disk used by the MySQL database.                                                                           |                                      |
| maxDirectorySizeMb  | The maximum size of the output directory. After this limit is reached, no more output files are saved.                                                                    |                                      |
| maxFilesInDirectory | The maximum number of saved output files that can exist in the output directory. After this limit is reached, no more output files are saved until old files are removed. |                                      |
| maxFileSizeMb       | The maximum size for the open data export file. After this limit is reached, the file is closed and saved and a new file is opened when new data is received.             |                                      |

| Element            | Description                                                                                                    | Attribute For details, see "Attributes Table" below |
|--------------------|----------------------------------------------------------------------------------------------------|-----------------------------------------------------|
| timeoutInSec       | The maximum timeout that triggers the closing of the data export file. After this limit is reached, the file is closed and saved and a new file is opened when new data is received. |                                                     |
| publisherFileType  | The exported data file type.  Note: The only valid option is CSV.                                                                                                    |                                                     |
| readyFileExtension | The extension to add to the output file when it is closed and saved.                                                                                                    |                                                     |
| useHeaders         | If set to <b>true</b> , a line of field headers (or alternate names if configured) is added to the saved output file.                                                                |                                                     |
| fieldDelimiter     | The delimiter to use for separating fields in the output file.                                                                                                    |                                                     |
| newLineDelimiter   | The delimiter between records (lines) in a file. Valid options are:  • WINDOW  • UNIX  • MAC                                                                                         |                                                     |
| useZip             | If set to <b>true</b> , the output file is zipped.                                                                                                    |                                                     |
| comment            | The sign to use to denote a comment in the output file.  Note: This is limited to a single character.                                                                                |                                                     |

### **Attributes Table**

| Attribute | Parent<br>Element | Description                                                                                                    | Example                                                              |
|-----------|-------------------|----------------------------------------------------------------------------------------------------|----------------------------------------------------------------------|
| name      | consumer          | <ul> <li>The consumer name for whom data is exported.</li> <li>Note:</li> <li>The consumer name is also used in the exported data file name.</li> <li>The consumer name must be unique within all the</li> </ul> | <pre><consumer name="consumer_XYZ"></consumer></pre>                 |
| .12 1 - 1 |                   | configured XML files.                                                                                                    |                                                                      |
| disable   | consumer          | When set to <b>true</b> , data publishing for the consumer is disabled. <b>Default value:</b> false                                                                                                    | <pre><consumer disable="false" name="consumer_XYZ"></consumer></pre> |

| Attribute | Parent<br>Element | Description                                                                                                    | Example                                                    |
|-----------|-------------------|----------------------------------------------------------------------------------------------------|------------------------------------------------------------|
| type      | channel           | The type of data to export. Valid options are:  • Page  • Session  • Transaction  • Action  • Event                                                  | <channel type="Page"></channel>                            |
| name      | field             | The name of the field to be exported.  Note: For details on the available fields for each channel type, see "Valid Channel Types and Fields" below.  | <field name="x-end-user-id" title="x-end-user-id"></field> |
| title     | field             | An alternate title for the field name.  Note: For details on the available fields for each channel type, see "Valid Channel Types and Fields" below. | <field name="x-end-user-id" title="x-end-user-id"></field> |

# Valid Channel Types and Fields

The tables in the following topics list the valid fields for each channel for which you can export data:

- "Page" below
- "Transaction" on page 208
- "Session" on page 210
- "Action" on page 213

# Page

| Field Name      | Туре   | Units | Description                                          |
|-----------------|--------|-------|------------------------------------------------------|
| all-login-names | string |       | Login name of end user                               |
| c-browser-name  | string |       | Describes the web browser used by the visitor        |
| c-host-id       | object |       | The APM host ID associated with client               |
| c-host-name     | string |       | The host name associated with client                 |
| c-os-name       | string |       | Describes the operating system used by the visitor   |
| cs-app-bytes    | int    | byte  | The number of bytes received by the software element |
| cs-version      | string |       | HTTP version used for the action                     |

| Field Name                              | Туре    | Units | Description                                                                                                   |
|-----------------------------------------|---------|-------|----------------------------------------------------------------------------------------------------|
| referrer                                | string  |       | Entire raw referrer string sent in the action                                                                 |
| s-host-id                               | object  |       | The APM server ID                                                                                             |
| s-host-name                             | string  |       | The server name                                                                                               |
| s-sw-element-id                         | object  |       | The APM software element ID                                                                                   |
| s-sw-element-name                       | string  |       | The software element name                                                                                     |
| sc-app-bytes                            | int     | byte  | The number of bytes sent by the software element                                                              |
| sc-server-firstbut-time-ms              | long    | ms    | Time taken for the server to process the request                                                              |
| sc-status                               | int     |       | Status or code sent by the server in response to the action                                                   |
| server-time-threshold-ms                | long    | ms    | Server time threshold for the action                                                                          |
| timestamp                               | date    | date  | Action start time                                                                                             |
| x-action-descriptor                     | string  |       | Descriptor for given action                                                                                   |
| x-action-download-<br>threshold-time-ms | long    | ms    | Download time threshold for the action                                                                        |
| x-action-download-time-<br>ms           | long    | ms    | Total download of the action, from the beginning of the first request until the end of the last request       |
| x-action-external-time-ms               | long    | ms    | Sum totaling the gaps of time within loading of a page during which there are no components being transferred |
| x-action-id                             | long    |       | The internal ID of the action                                                                                 |
| x-action-name                           | string  |       | The configured name of the action                                                                             |
| x-action-requests                       | int     |       | Total number of component requests for this action                                                            |
| x-application-id                        | object  |       | The APM application ID number                                                                                 |
| x-application-name                      | string  |       | The APM application name                                                                                      |
| x-application-tier-id                   | object  |       | The APM application tier ID number                                                                            |
| x-available                             | boolean |       | Indicates if the action was available                                                                         |
| x-cancelled                             | boolean |       | Page request that was prematurely interrupted                                                                 |
| x-classify                              | boolean |       | Indicates that the page was classified                                                                        |
| x-connect-time-ms                       | long    | ms    | Time taken for the client and server to initialize a TCP connection                                           |
| x-end-user-id                           | object  |       | The APM end-user group ID                                                                                     |

| Field Name                                      | Туре    | Units | Description                                                                      |
|-------------------------------------------------|---------|-------|----------------------------------------------------------------------------------|
| x-end-user-packet-<br>latency-time-threshold-ms | long    | ms    | End user packet latency threshold                                                |
| x-end-user-subnet-id                            | object  |       | The APM end-user subnet ID                                                       |
| x-end-user-username                             | string  |       | The APM end-user group name                                                      |
| x-errors-events-num                             | int     |       | Total number of application error events on page                                 |
| x-event-id1                                     | int     |       | The event ID that has occurred within a particular visitor session on the action |
| x-event-id2                                     | int     |       | The event ID that has occurred within a particular visitor session on the action |
| x-event-id3                                     | int     |       | The event ID that has occurred within a particular visitor session on the action |
| x-geo-ip-num                                    | string  |       | IP Address                                                                       |
| x-geo-net-end-num                               | string  |       | Last IP Address of the client's network block                                    |
| x-geo-net-start-num                             | string  |       | First IP Address of the client's network block                                   |
| x-host-parameterization                         | string  |       | The host name                                                                    |
| x-info-event-num                                | int     |       | Total number of information (non error) events on page                           |
| x-is-backend-tier                               | boolean |       | Indicates if the action belongs to back-end tier                                 |
| x-is-encrypted                                  | boolean |       | Indicates if the action was encrypted                                            |
| x-is-over-server-time-<br>threshold             | boolean |       | Indicates if the action was over server time threshold                           |
| x-location-id                                   | object  |       | The APM end-user location ID                                                     |
| x-location-name                                 | string  |       | The APM end-user location name                                                   |
| x-location-packet-latency-<br>time-threshold-ms | long    | ms    | Location packet latency threshold                                                |
| x-location-parent-id1                           | object  |       | The APM location ID                                                              |
| x-location-parent-id2                           | object  |       | The APM location ID                                                              |
| x-location-parent-id3                           | object  |       | The APM location ID                                                              |
| x-location-parent-id4                           | object  |       | The APM location ID                                                              |
| x-location-parent-id5                           | object  |       | The APM location ID                                                              |
| x-location-parent-name1                         | string  |       | The APM location name                                                            |
| x-location-parent-name2                         | string  |       | The APM location name                                                            |

| Field Name                                 | Туре   | Units | Description                                                                                        |
|--------------------------------------------|--------|-------|----------------------------------------------------------------------------------------------------|
| x-location-parent-name3                    | string |       | The APM location name                                                                              |
| x-location-parent-name4                    | string |       | The APM location name                                                                              |
| x-location-parent-name5                    | string |       | The APM location name                                                                              |
| x-network-time-ms                          |        | ms    | Network time                                                                                       |
| x-packet-latency-time-<br>threshold-ms     | long   | ms    | Packet latency threshold                                                                           |
| x-page-title                               | string |       | Title of the web page, which is normally displayed along the top of a visitor's web browser window |
| x-parent-action-seq-id                     | int    |       | This field is used to correlate frames of the frame sets or other dependent pages                  |
| x-performance-event-num                    | int    |       | Total number of performance (non error) events on page                                             |
| x-retransmission-time-ms                   | long   | ms    | Time spent on retransmitting packets                                                               |
| x-rum-probe-id                             | int    |       | Internal ID of the RUM Probe                                                                       |
| x-server-time-ms                           | long   | ms    | Time taken for the server to respond to the request                                                |
| x-server-time-to-firstbuf-<br>threshold-ms | long   | ms    | Time to first buffer threshold for the action                                                      |
| x-session-action-seq                       | int    |       | Number of action views (such as page views) associated with the session                            |
| x-session-application-id                   | string |       | The internal ID of the session application                                                         |
| x-session-id                               | string |       | Universally unique identifier (UUID) automatically assigned to each unique visitor session         |
| x-session-property-tag1                    | string |       | The application session property was tagged by RUM                                                 |
| x-session-property-tag2                    | string |       | The application session property was tagged by RUM                                                 |
| x-session-property-tag3                    | string |       | The application session property was tagged by RUM                                                 |
| x-session-property-tag4                    | string |       | The application session property was tagged by RUM                                                 |
| x-session-property-tag5                    | string |       | The application session property was tagged by RUM                                                 |
| x-session-start-time                       | date   | date  | The session start time                                                                             |
| x-ssl-time-ms                              | long   | ms    | Time taken for the client and server to initialize an SSL connection                               |
| x-total-packets                            | int    |       | Total number of packets in the request and response                                                |
| x-uri-parameterization                     | string |       | The URI                                                                                            |

| Field Name                       | Туре   | Units | Description                                 |
|----------------------------------|--------|-------|---------------------------------------------|
| x-url-extracted-data             | string |       | The URL extracted data                      |
| x-url-host                       | string |       | Name of the host requested by the client    |
| x-url-http-method                | string |       | HTTP request method used                    |
| x-url-port                       | int    |       | HTTP request port                           |
| x-url-post-data                  | string |       | Query string data sent by a POST request    |
| x-url-protocol                   | string |       | Identifier of the protocol                  |
| x-url-query-original             | string |       | Query string data sent by a GET request     |
| x-url-query-<br>parameterization | string |       | URL query string data sent by a GET request |
| x-url-uri                        | string |       | URI string data sent by a GET request       |

# Transaction

| Field Name                               | Туре   | Units | Description                                      |
|------------------------------------------|--------|-------|--------------------------------------------------|
| all-login-names                          | string |       | Login name of end user                           |
| c-browser-name                           | string |       | Web browser used by the visitor                  |
| c-host-id                                | object |       | The APM host ID associated with client           |
| c-host-name                              | string |       | The host name associated with client             |
| c-os-name                                | string |       | Operating system used by the visitor             |
| c-session-start                          | date   | date  | Session start time                               |
| c-transaction-client-time-<br>ms         | long   | ms    | Time of total processing time between components |
| c-transaction-gross-<br>download-time-ms | long   | ms    | Gross download time                              |
| c-transaction-net-<br>download-time-ms   | long   | ms    | Net download time                                |
| s-host-id                                | object |       | The APM server ID                                |
| s-host-name                              | string |       | The APM server name                              |
| s-sw-element-id                          | object |       | The APM software element ID                      |
| s-sw-element-name                        | string |       | The software element name                        |

| Field Name                                | Туре    | Units | Description                                             |
|-------------------------------------------|---------|-------|---------------------------------------------------------|
| s-transaction-server-<br>firstbuf-time-ms | long    | ms    | Time taken for the server to process the transaction    |
| s-transaction-server-time-<br>ms          | long    | ms    | Time taken for the server to respond to the transaction |
| timestamp                                 | date    | ms    | Transaction start time                                  |
| x-application-id                          | object  |       | The APM application ID number                           |
| x-application-name                        | string  |       | The APM application name                                |
| x-application-tier-id                     | object  |       | The APM application tier ID number                      |
| x-end-user-id                             | object  |       | The APM end-user group ID                               |
| x-end-user-subnet-id                      | object  |       | The APM end-user subnet ID                              |
| x-end-user-user-name                      | string  |       | The APM end-user group name                             |
| x-geo-ip-num                              | string  |       | IP Address                                              |
| x-geo-net-end-num                         | string  |       | Last IP Address of the client's network block           |
| x-geo-net-start-num                       | string  |       | First IP Address of the client's network block          |
| x-is-backend-tier                         | boolean |       | Indicates if the action belongs to back end tier        |
| x-is-transaction-available                | boolean |       | Indicates if the transaction was available              |
| x-is-transaction-complete                 | boolean |       | Indicates if the transaction was completed              |
| x-location-id                             | object  |       | The APM end-user location ID                            |
| x-location-name                           | string  |       | The APM end-user location name                          |
| x-location-parent-id1                     | object  |       | The APM location ID                                     |
| x-location-parent-id2                     | object  |       | The APM location ID                                     |
| x-location-parent-id3                     | object  |       | The APM location ID                                     |
| x-location-parent-id4                     | object  |       | The APM location ID                                     |
| x-location-parent-id5                     | object  |       | The APM location ID                                     |
| x-location-parent-name1                   | string  |       | The APM location name                                   |
| x-location-parent-name2                   | string  |       | The APM location name                                   |
| x-location-parent-name3                   | string  |       | The APM location name                                   |
| x-location-parent-name4                   | string  |       | The APM location name                                   |
| x-location-parent-name5                   | string  |       | The APM location name                                   |

| Field Name                               | Туре   | Units | Description                                                                                |
|------------------------------------------|--------|-------|--------------------------------------------------------------------------------------------|
| x-rum-probe-id                           | int    |       | Internal ID of the RUM Probe                                                               |
| x-session-application-id                 | string |       | Internal ID of the session application                                                     |
| x-session-id                             | string |       | Universally unique identifier (UUID) automatically assigned to each unique visitor session |
| x-threshold-offset-percent               |        |       | The location threshold offset in percent                                                   |
| x-transaction-bytes                      | long   |       | Total number of bytes sent and received for the transaction                                |
| x-transaction-components                 | int    |       | Number of components associated with the transaction                                       |
| x-transaction-connect-<br>time-ms        | long   | ms    | Time taken for the client and server to initialize a TCP connection                        |
| x-transaction-errors-<br>events-num      | int    |       | Total number of application error events associated with the transaction                   |
| x-transaction-id                         | object |       | The APM transaction ID                                                                     |
| x-transaction-info-events-<br>num        | int    |       | Total number of information (non error) events on transaction                              |
| x-transaction-name                       | string |       | The APM transaction name                                                                   |
| x-transaction-network-<br>time-ms        | long   | ms    | Network time                                                                               |
| x-transaction-performance-<br>events-num | int    |       | Total number of performance (non error) events on transaction                              |
| x-transaction-<br>retransmission-time-ms | long   | ms    | Time spent on retransmitting packets                                                       |
| x-transaction-ssl-time-ms                | long   | ms    | Time taken for the client and server to initialize an SSL connection                       |

# Session

| Field Name       | Туре   | Units | Description                                    |
|------------------|--------|-------|------------------------------------------------|
| all-login-names  | string |       | Login name of end user                         |
| c-browser-name   | string |       | Web browser used by the visitor                |
| c-host-id        | object |       | The APM host ID associated with client         |
| c-host-name      | string |       | The host name associated with client           |
| c-os-name        | string |       | Operating system used by the visitor           |
| cs-session-bytes | long   | byte  | Total number of bytes received for the session |

| Field Name               | Туре    | Units | Description                                                       |
|--------------------------|---------|-------|-------------------------------------------------------------------|
| s-host-id                | object  |       | The APM server ID                                                 |
| s-host-name              | string  |       | The server name                                                   |
| s-sw-element-id          | object  |       | The APM software element ID                                       |
| s-sw-element-name        | string  |       | The software element name                                         |
| sc-session-bytes         | long    | byte  | Total number of bytes sent for the session                        |
| timestamp                | date    | date  | Session start time                                                |
| x-application-id         | object  |       | The APM application ID number                                     |
| x-application-name       | string  |       | The APM application name                                          |
| x-application-tier-id    | int     |       | The internal ID of the tier                                       |
| x-avg-download-time-ms   | long    | ms    | Average download time for all actions associated with the session |
| x-end-user-id            | object  |       | The APM end-user group ID                                         |
| x-end-user-subnet-id     | object  |       | The APM end-user subnet ID                                        |
| x-end-user-username      | string  |       | The APM end-user group name                                       |
| x-expected-actions-count | int     |       | Expected number of action hits associated with the session        |
| x-geo-ip-num             | string  |       | IP Address                                                        |
| x-geo-net-end-num        | string  |       | Last IP Address of the client's network block                     |
| x-geo-net-start-num      | string  |       | First IP Address of the client's network block                    |
| x-is-backend-tier        | boolean |       | Indicates the session associated with a back-end tier             |
| x-is-session-available   | boolean |       | Indicates if the session was available                            |
| x-is-session-ssl         | boolean |       | Indicates that the session was over SSL connection                |
| x-location-id            | object  |       | The APM end-user location ID                                      |
| x-location-name          | string  |       | The APM end-user location name                                    |
| x-location-parent-id1    | object  |       | The APM location ID                                               |
| x-location-parent-id2    | object  |       | The APM location ID                                               |
| x-location-parent-id3    | object  |       | The APM location ID                                               |
| x-location-parent-id4    | object  |       | The APM location ID                                               |
| x-location-parent-id5    | object  |       | The APM location ID                                               |
| x-location-parent-name1  | string  |       | The APM location name                                             |

| Field Name                           | Туре   | Units | Description                                                                                                    |
|--------------------------------------|--------|-------|----------------------------------------------------------------------------------------------------|
| x-location-parent-name2              | string |       | The APM location name                                                                                                    |
| x-location-parent-name3              | string |       | The APM location name                                                                                                    |
| x-location-parent-name4              | string |       | The APM location name                                                                                                    |
| x-location-parent-name5              | string |       | The APM location name                                                                                                    |
| x-rum-probe-id                       | int    |       | Internal ID of the RUM Probe                                                                                                  |
| x-session-application-id             | string |       | The internal ID of the session application                                                                                    |
| x-session-duration-ms                | long   | ms    | Duration time of the session                                                                                                  |
| x-session-dwell-time-ms              | long   | ms    | Session's total dwell time, or the total number of milliseconds the visitor spent looking at pages during the current session |
| x-session-error-events-<br>num       | int    |       | Total number of application error events associated with the session                                                          |
| x-session-failed-actions             | long   |       | Number of failed actions on the session                                                                                       |
| x-session-id                         | string |       | This is a universally unique identifier (UUID) automatically assigned to each unique visitor session                          |
| x-session-info-events-<br>num        | int    |       | The total number of information (non error) events associated with the session                                                |
| x-session-last-page                  | date   | date  | Time of last page associated with the session                                                                                 |
| x-session-latency-time-<br>ms        | long   | ms    | Total session latency                                                                                                    |
| x-session-packets                    | long   |       | Total number of packets sent and received for the session                                                                     |
| x-session-pageviews-<br>num          | int    |       | Number of page views associated with the session                                                                              |
| x-session-performance-<br>events-num | int    |       | The total number of performance (non error) events associated with the session                                                |
| x-session-property-tag1              | string |       | The application session property was tagged by RUM                                                                            |
| x-session-property-tag2              | string |       | The application session property was tagged by RUM                                                                            |
| x-session-property-tag3              | string |       | The application session property was tagged by RUM                                                                            |
| x-session-property-tag4              | string |       | The application session property was tagged by RUM                                                                            |
| x-session-property-tag5              | string |       | The application session property was tagged by RUM                                                                            |
| x-session-referrer                   | string |       | Entire raw referrer string sent in the session's first request                                                                |

| Field Name                                           | Туре | Units | Description                                                           |
|------------------------------------------------------|------|-------|-----------------------------------------------------------------------|
| x-session-requests-num                               | int  |       | Number of hits or HTTP requests associated with the session           |
| x-total-download-time-for-<br>available-actions-ms   | long | ms    | Total download time of available action associated with the session   |
| x-total-download-time-for-<br>unavailable-actions-ms | long | ms    | Total download time of unavailable action associated with the session |

# Action

| Field Name                                         | Туре    | Units | Description                                                                                   |
|----------------------------------------------------|---------|-------|-----------------------------------------------------------------------------------------------|
| x-action-id                                        | int     |       | Action ID                                                                                     |
| x-action-id-as-<br>integer                         | int     |       | Action ID as an integer                                                                       |
| x-action-name                                      | string  |       | Action name                                                                                   |
| x-additional-<br>properties                        | string  |       | A string containing all additional properties of an action relevant for the specific protocol |
| x-action-requests                                  | string  |       | Total number of component requests for this action                                            |
| x-action-seq-id                                    | int     |       | The sequential number of the action from the total actions for the entire session             |
| x-availability-<br>threshold                       | long    |       | Availability threshold                                                                        |
| x-available                                        | boolean |       | Indicates if the action was available                                                         |
| x-bytes-in                                         | int     |       | Number of received bytes                                                                      |
| x-bytes-out                                        | int     |       | Number of sent bytes                                                                          |
| x-client-time-MS                                   | long    | ms    | Action client time                                                                            |
| x-conditional-<br>follower-time-diff-<br>threshold | int     |       | Relevant for Seibel protocol only                                                             |
| x-connect-time-MS                                  | long    | ms    | The time taken for the client and server to initialize a TCP connection, in microseconds.     |
| x-download-<br>threshold-offset-<br>percent        | int     |       | Download threshold offset percent                                                             |
| x-download-time-<br>threshold-MS                   | long    | ms    | Download time threshold                                                                       |

| Field Name                             | Туре    | Units | Description                                                                            |
|----------------------------------------|---------|-------|----------------------------------------------------------------------------------------|
| x-download-time-<br>MS                 | long    | ms    | Time taken from page first packet to page last packet                                  |
| x-dynamic-<br>download-time-Th         | long    |       | If true - download time threshold is computed dynamically from historical data         |
| x-dynamic-server-<br>time-Th           | long    |       | If true - server time threshold is computed dynamically from historical data           |
| x-end-time-micros                      | long    | ms    | Action end time                                                                        |
| x-event-app-error-<br>count            | int     |       | Number of event application errors                                                     |
| x-event-info-count                     | int     |       | Number of info events                                                                  |
| x-event-string                         | string  |       | String contains event IDs                                                              |
| x-events                               | int     |       | Number of events                                                                       |
| x-extracted-<br>parameters             | string  |       | A string containing all extracted parameters for an action                             |
| x-extracted-<br>parametersMap          | string  |       | A string containing a map of all extracted parameters for an action                    |
| x-event-category-<br>protocol-count    | int     |       | Number of category protocol events                                                     |
| x-event-<br>performance-count          | int     |       | Number of performance events                                                           |
| x-generic-descriptor                   | string  |       | Descriptor for a given action                                                          |
| x-generic-<br>parameters               | string  |       | A string containing generic parameters for the specific protocol                       |
| x-hierarchy-tag                        | string  |       | Relevant for Seibel protocol only                                                      |
| x-integration-diag                     | string  |       | Data from Diagnostics integration                                                      |
| x-is-backend-tier                      | boolean |       | Indicates if the action belongs to a back-end tier                                     |
| x-is-classify                          | boolean |       | Action has been classified                                                             |
| x-is-SSL                               | boolean |       | Indicates that the action was over an SSL connection                                   |
| x-network-time-MS                      | long    | ms    | Action network time                                                                    |
| x-orig-action-<br>properties-as-string | string  |       | A string containing all the original properties of an action for the specific protocol |
| x-parameters                           | string  |       | String contains protocol parameters                                                    |

| Field Name                                      | Туре   | Units | Description                                                                                                    |
|-------------------------------------------------|--------|-------|----------------------------------------------------------------------------------------------------|
| x-parent-action-seq-<br>id                      | int    |       | This field is used to correlate frames of the frame sets or other dependent pages                                                           |
| x-retransmission-<br>time-MS                    | long   | ms    | The time spent on retransmitting packets                                                                                                    |
| x-server-availability-<br>threshold             | int    |       | Server availability threshold                                                                                                    |
| x-server-time-<br>threshold-MS                  | long   | ms    | Server time threshold                                                                                                    |
| x-server-time-MS                                | long   | ms    | Time taken for the server to respond to the request                                                                                         |
| x-server-time-to-<br>first-buf-MS               | long   | ms    | Server time to first buffer                                                                                                    |
| x-server-time-to-<br>first-buf-threshold-<br>MS | long   | ms    | Server time to first buffer                                                                                                    |
| x-session-property-<br>tag1                     | string |       | The application session property was tagged by RUM                                                                                          |
| x-session-property-<br>tag2                     | string |       | The application session property was tagged by RUM                                                                                          |
| x-session-property-<br>tag3                     | string |       | The application session property was tagged by RUM                                                                                          |
| x-session-property-<br>tag4                     | string |       | The application session property was tagged by RUM                                                                                          |
| x-session-property-<br>tag5                     | string |       | The application session property was tagged by RUM                                                                                          |
| x-session-start-time                            | long   |       | The session start time                                                                                                    |
| x-specific-descriptor                           | string |       | The APM action name                                                                                                    |
| x-specific-<br>parameters                       | string |       | A string containing specific extracted parameters                                                                                           |
| x-ssl-time-MS                                   | long   | ms    | The time taken for the client and server to initialize a TCP connection, in microseconds.                                                   |
| x-start-time-micros                             | long   | ms    | Action start time                                                                                                    |
| x-status-code                                   | int    |       | Protocol status code                                                                                                    |
| x-stopped                                       | long   |       | The number of page requests that were prematurely interrupted, including the page itself and all subsequent non-page or image transactions. |

| Field Name                | Туре   | Units | Description                                                                  |
|---------------------------|--------|-------|------------------------------------------------------------------------------|
| x-template-<br>parameters | string |       | A string containing all action parameters relevant for the specific protocol |
| x-time-stamp              | date   |       | Action start time                                                            |
| x-total-latency-MS        | long   | ms    | Total action latency                                                         |
| x-total-packets           | int    |       | Number of packets                                                            |

# **Event**

| Field Name                          | Туре   | Units | Description                                                                                   |
|-------------------------------------|--------|-------|-----------------------------------------------------------------------------------------------|
| c-client-host                       | string |       | Client host name                                                                              |
| c-client-host-<br>cmdb-id           | object |       | Client host - APM ID                                                                          |
| c-client-ip                         | string |       | Client IP                                                                                     |
| x-action-<br>generic-<br>descriptor | string |       | Generic descriptor of the action containing the event (for non session events)                |
| x-action-id                         | int    |       | ID of the action containing the event (for non session events)                                |
| x-action-name                       | string |       | Name of the action containing the event (for non session events)                              |
| x-application-<br>cmdb-id           | object |       | APM application ID                                                                            |
| x-application-id                    | object |       | APM application configuration ID                                                              |
| x-application-<br>name              | string |       | APM application configuration name                                                            |
| x-application-<br>tier-id           | object |       | APM application tier ID                                                                       |
| x-eu-cmdb-id                        | object |       | End user group - APM ID                                                                       |
| x-eu-rule-id                        | int    |       | End user group configuration ID                                                               |
| x-eu-subnet-id                      | object |       | End user group subnet - APM ID                                                                |
| x-eu-user-name                      | string |       | End user group name                                                                           |
| x-event-<br>category                | string |       | Event Category - ERROR/INFO/PERFORMANCE                                                       |
| x-event-data                        | string |       | Event extra data. For example, extracted data for text pattern events (limited to 1024 chars) |

| Field Name                  | Туре   | Units | Description                                                                                  |
|-----------------------------|--------|-------|----------------------------------------------------------------------------------------------|
| x-event-id                  | int    |       | Event ID                                                                                     |
| x-event-name                | string |       | Event name                                                                                   |
| x-event-type                | string |       | Event Type - HTTP/TEXT-PATTERN/GLOBAL/DL-TIME/PAGES/SOAP/SESSSION-PAGES/SESSION-FAILED-PAGES |
| x-location-id               | object |       | APM location ID                                                                              |
| x-location-<br>name         | string |       | APM end-user location name                                                                   |
| x-location-<br>parent-name1 | string |       | APM location name                                                                            |
| x-location-<br>parent-name2 | string |       | APM location name                                                                            |
| x-location-<br>parent-name3 | string |       | APM location name                                                                            |
| x-location-<br>parent-name4 | string |       | APM location name                                                                            |
| x-location-<br>parent-name5 | string |       | APM location name                                                                            |
| x-session-<br>comp-seq      | int    |       | Session action sequence                                                                      |
| x-session-guid              | string |       | Session GUID                                                                                 |
| x-session-id                | string |       | Value of the application session ID (for example, JSESSIONID)                                |
| x-session-start-<br>time    | date   | date  | Session start time                                                                           |
| x-swe-cmdb-id               | obj    |       | APM software element ID                                                                      |
| x-swe-display-<br>name      | string |       | Software element name                                                                        |
| x-swe-host-<br>cmdb-id      | object |       | Software element host - APM ID                                                               |
| x-swe-host-<br>name         | string |       | Software element host name                                                                   |
| x-swe-id                    | int    |       | Software element ID                                                                          |
| x-swe-ips                   | string |       | Software element IPs                                                                         |
| x-timestamp                 | date   | date  | Event time                                                                                   |

# Chapter 16: RUM Integrations

RUM integrations enable you to export data gathered by the RUM Sniffer Probe into the following tools for analysis:

- "RUM Integration with HPE Operations Analytics" below
- "RUM Integration with PC" below

### **RUM Integration with HPE Operations Analytics**

Integrating RUM with HPE Operations Analytics allows you to use the forensic root cause analysis tools in HPE Operations Analytics on data exported from the RUM Sniffer Probe.

The RUM data export function is used to export the data from the RUM Sniffer Probe. For information about the RUM data export function, see "RUM Data Export" on page 200.

To configure RUM to export data to HPE Operations Analytics, you need to access the content pack from HPE Operations Analytics and modify setting on the RUM Engine. For details, see the HPE Operations Analytics documentation.

## **RUM Integration with PC**

The data that is exported in the RUM integration with PC is used to enrich PC with real data from production.

The data export file is located in:

```
<install dir>\conf\datapublisher\pc_integration.xml.
```

The data export file defines the default output folder (C:/RUM\_Export\pc\_integration) and the maximum default folder size (2 Gb) among other information.

For information about the RUM data export function, see "RUM Data Export" on page 200.

#### To enable integration with PC:

1. Copy the data export configuration file from

```
<install dir>\conf\datapublisher\pc_integration.xml
to
<install dir>\conf\datapublisher\consumers\pc_integration.xml
```

- 2. From the RUM web console, click **Tools > Monitoring configuration information**.
- 3. Click Sync all configuration.

# Part 4: Supporting Specific Protocols

# **Chapter 17: Parsing Supported Protocols**

Parsing supported protocols are protocols on which RUM can carry out deep analysis, thus providing detailed data about monitored applications for use in End User Management reports.

**Note:** The supported protocols are for standard implementation. For specific custom protocol implementation support contact HPE support.

The following table lists the parsing supported protocols. Additional information for each protocol appears in the following sections.

|                                 | Applications                                                                                     |  |  |  |  |
|---------------------------------|--------------------------------------------------------------------------------------------------|--|--|--|--|
| НТТР                            | "HTTP" on page 222                                                                               |  |  |  |  |
|                                 | "Flash/ActionScript AMF — HTTP Based" on page 224                                                |  |  |  |  |
| SOA                             | "SOA" on page 226                                                                                |  |  |  |  |
|                                 | "WCF — HTTP Based" on page 226                                                                   |  |  |  |  |
| Databases                       | "Microsoft SQL Server" on page 227                                                               |  |  |  |  |
|                                 | "Oracle DB [+]" on page 228                                                                      |  |  |  |  |
|                                 | "MySQL" on page 229                                                                              |  |  |  |  |
|                                 | "DB2" on page 229                                                                                |  |  |  |  |
| Application Servers             | "Citrix XenApp (ICA) [+] " on page 230                                                           |  |  |  |  |
|                                 | "XenApp Application configured as a VDI tier under the main General Web Application" on page 230 |  |  |  |  |
|                                 | "Oracle Forms NCA [+] " on page 234                                                              |  |  |  |  |
|                                 | "WMQ " on page 236                                                                               |  |  |  |  |
|                                 | "SAPGUI" on page 236                                                                             |  |  |  |  |
| Mailing Applications            | "IMAP" on page 238                                                                               |  |  |  |  |
|                                 | "SMTP" on page 238                                                                               |  |  |  |  |
|                                 | "POP3" on page 238                                                                               |  |  |  |  |
| Generically Supported Protocols | "DNS — Generic UDP" on page 240                                                                  |  |  |  |  |
|                                 | "Microsoft Terminals Services (RDP) — Generic Streaming TCP" on page 240                         |  |  |  |  |
|                                 | "RMI Registry — Generic TCP" on page 241                                                         |  |  |  |  |

|                         | Applications                              |  |  |  |
|-------------------------|-------------------------------------------|--|--|--|
|                         | "SSH — Generic Streaming TCP" on page 242 |  |  |  |
| Financial Protocols     | "NDC" on page 243                         |  |  |  |
| Additional Applications | "FTP" on page 245                         |  |  |  |
|                         | "LDAP" on page 245                        |  |  |  |
|                         | "ISO 8583" on page 246                    |  |  |  |
|                         | "SHVA" on page 246                        |  |  |  |
|                         | "AMF" on page 246                         |  |  |  |
|                         | "UDP" on page 247                         |  |  |  |

**Note:** For applications monitored with RUM versions prior to 9.0, only Slow Requests report is provided. However, full support is available for Oracle Forms NCA over HTTP starting from 8.02.

### **TCP Level Information**

RUM supports deep content analysis for the application types listed in this document. The Action Summary Report and Transaction Summary Report display the information for these application types. The basic TCP Level information (Connection Availability, network quality) is also available for these applications.

You can also use RUM to create general TCP level reports for all TCP-based applications which are not listed in this document .

### HTTP

- HTTP/S
  - Versions: 1.0, 1.1
  - APM Template Name: General Web Application
  - Sample Snapshots:

#### Session Details

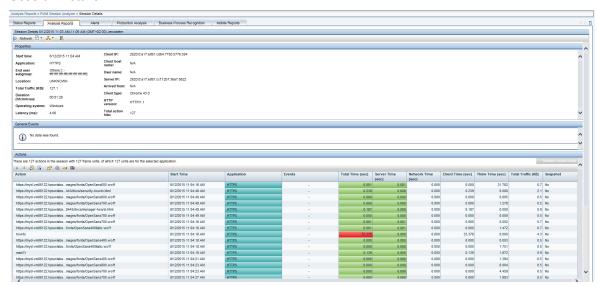

#### **Action Summary**

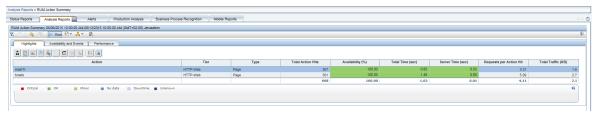

#### Tier Summary

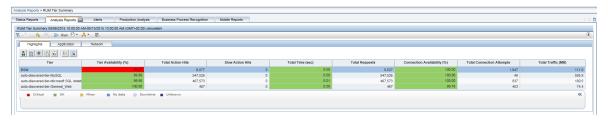

#### App Infrastructure

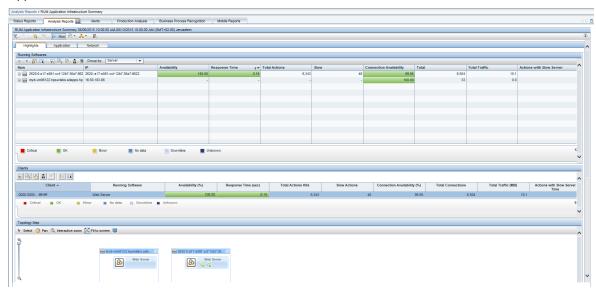

#### **Session Summary**

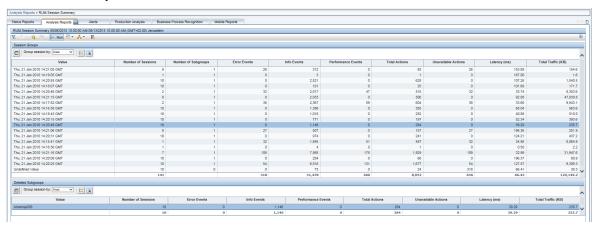

#### **Event Summary**

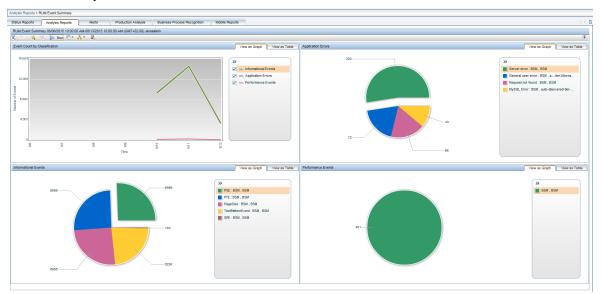

#### **Event Analysis**

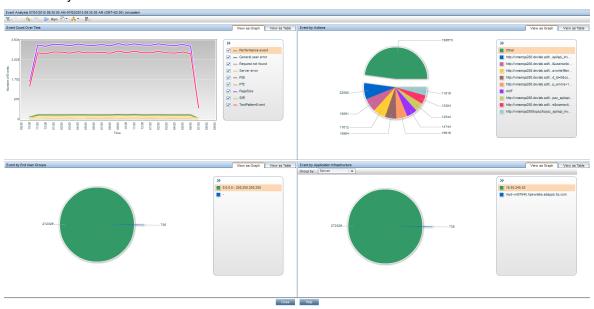

• Flash/ActionScript AMF — HTTP Based

• Versions: AMF0, AMF3

• APM Template Name: Flash

#### • Sample Snapshots:

#### Session Analyzer

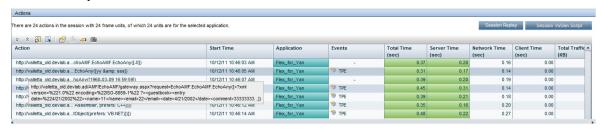

#### **Action Summary**

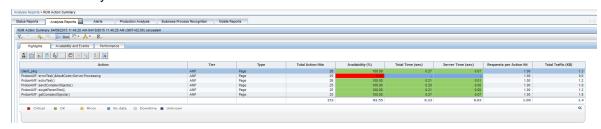

### SOA

- SOAP HTTP Based
  - Versions: 1.1, 1.2
  - APM Template Name: General SOAP Application
  - Sample Snapshots: Session Details

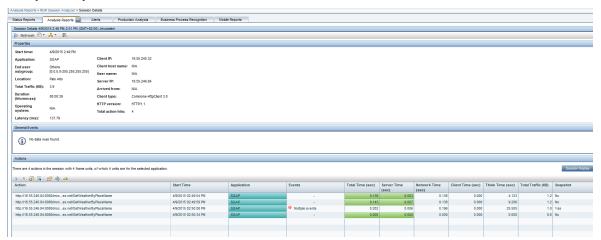

- WCF HTTP Based
  - Versions: any (NetTcpBinding binding is the only supported version)
  - APM Template Name: WCF TCP
  - Sample Snapshots:

App Infrastructure

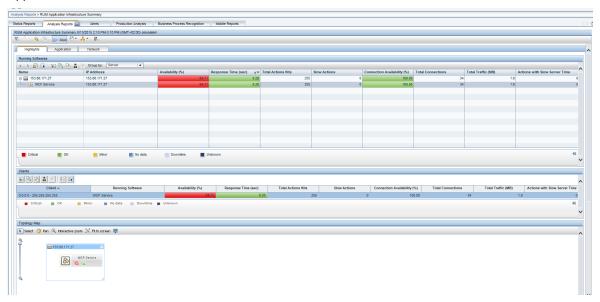

#### Session Details

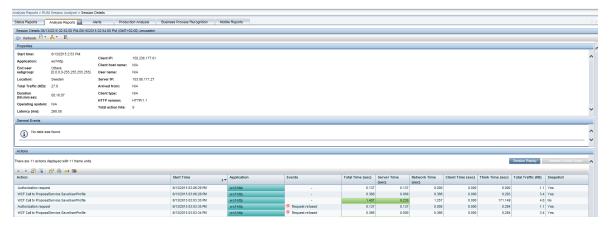

#### Tier Summary

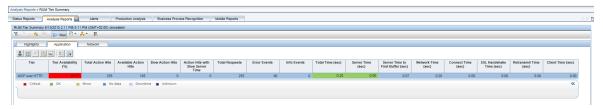

### **Databases**

Microsoft SQL Server

• Versions: 2000 and higher

• APM Template Name: MS SQL

• Sample Snapshots: Session Analyzer

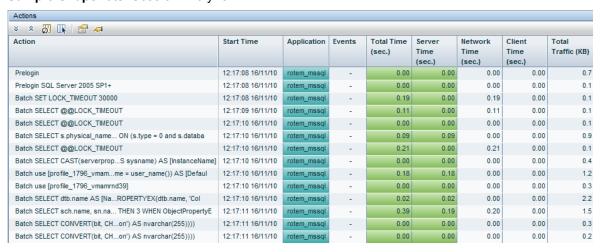

#### · Oracle DB [+]

Versions: Thin Client (JDBC): 10g R2, 11g

• APM Template Name: Oracle DB

#### Sample Snapshots:

**Action Summary** 

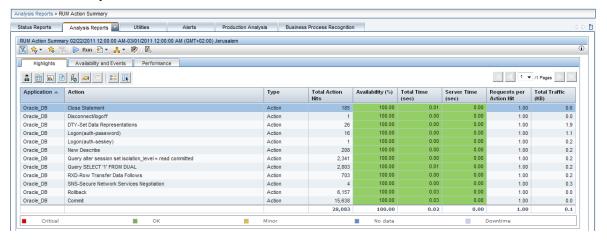

#### Session Analyzer

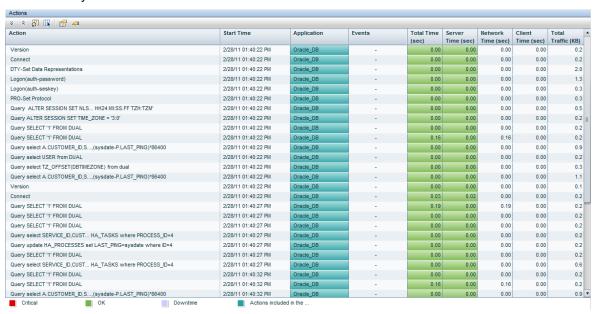

Comments: JDBC thin driver is a software component that allows the Java application to connect the
Oracle server without SQL\*Net installed. It is widespread in Java applets. There are other categories of
JDBC drivers (JDBC OCI and JDBC KPRB) which require SQL\*Net to be installed. JDBC OCI and
JDBC KPRB are not yet supported by RUM Monitoring. JDBC Thin connections allow RUM to report
SQL queries and bound parameters (if any). The Oracle JDBC Thin driver uses TCP/IP connections.

#### MySQL

• Versions: 5.X and higher

APM Template Name: MySQL

• Sample Snapshots: Session Analyzer

| Actions                                     |                   |             |                      |                          |                           |                          |                       |  |  |  |  |  |
|---------------------------------------------|-------------------|-------------|----------------------|--------------------------|---------------------------|--------------------------|-----------------------|--|--|--|--|--|
| × ≈ 👸 🕠   🚰 🚄                               |                   |             |                      |                          |                           |                          |                       |  |  |  |  |  |
| Action                                      | Start Time        | Application | Total Time<br>(sec.) | Server<br>Time<br>(sec.) | Network<br>Time<br>(sec.) | Client<br>Time<br>(sec.) | Total<br>Traffic (KB) |  |  |  |  |  |
| Query: SET NAMES utf8                       | 17:09:54 15/11/10 | rotem_mysql | 0.18                 | 0.00                     |                           | , ,                      | 0.0                   |  |  |  |  |  |
| Query: SELECT @@sql_mode                    | 17:09:54 15/11/10 | rotem_mysql | 0.00                 | 0.00                     | 0.00                      | 0.00                     | 0.1                   |  |  |  |  |  |
| Query: SET SESSION sql_mode="               | 17:09:54 15/11/10 | rotem_mysql | 0.00                 | 0.00                     | 0.00                      | 0.00                     | 0.0                   |  |  |  |  |  |
| Query: show databases                       | 17:09:56 15/11/10 | rotem_mysql | 0.14                 | 0.00                     | 0.14                      | 0.00                     | 0.2                   |  |  |  |  |  |
| Query: SHOW COLUMNS FROM 'tables_priv'      | 17:10:01 15/11/10 | rotem_mysql | 0.01                 | 0.01                     | 0.00                      | 0.00                     | 0.8                   |  |  |  |  |  |
| Query: SHOW COLUMNS FROM 'help_category'    | 17:10:01 15/11/10 | rotem_mysql | 0.05                 | 0.05                     | 0.00                      | 0.00                     | 0.5                   |  |  |  |  |  |
| Query: SHOW COLUMNS FROM 'help_keyword'     | 17:10:01 15/11/10 | rotem_mysql | 0.02                 | 0.02                     | 0.00                      | 0.00                     | 0.4                   |  |  |  |  |  |
| Query: SHOW COLUMNS FROM 'help_relation'    | 17:10:01 15/11/10 | rotem_mysql | 0.02                 | 0.02                     | 0.00                      | 0.00                     | 0.4                   |  |  |  |  |  |
| Query: SHOW COLUMNS FROM 'help_topic'       | 17:10:01 15/11/10 | rotem_mysql | 0.02                 | 0.02                     | 0.00                      | 0.00                     | 0.5                   |  |  |  |  |  |
| Query: SHOW COLUMNS FROM 'host'             | 17:10:01 15/11/10 | rotem_mysql | 0.01                 | 0.01                     | 0.00                      | 0.00                     | 1.1                   |  |  |  |  |  |
| Query: SHOW COLUMNS FROM `func`             | 17:10:01 15/11/10 | rotem_mysql | 0.01                 | 0.01                     | 0.00                      | 0.00                     | 0.4                   |  |  |  |  |  |
| Query: SHOW COLUMNS FROM 'ndb_binlog_index' | 17:10:01 15/11/10 | rotem_mysql | 0.01                 | 0.01                     | 0.00                      | 0.00                     | 0.6                   |  |  |  |  |  |
| Query: SHOW COLUMNS FROM 'plugin'           | 17:10:01 15/11/10 | rotem_mysql | 0.01                 | 0.01                     | 0.00                      | 0.00                     | 0.4                   |  |  |  |  |  |
| Query: SHOW COLUMNS FROM 'proc'             | 17:10:01 15/11/10 | rotem_mysql | 0.01                 | 0.01                     | 0.00                      | 0.00                     | 1.6                   |  |  |  |  |  |
| Owner CHOW COLUMNS FROM Server 1993         | 47.40.04.45/44/40 |             | 0.04                 | 0.04                     | 0.00                      | 0.00                     | 0.7                   |  |  |  |  |  |

#### DB2

• Versions: Type 4 driver (DRDA)

• APM Template Name: DB2

• Sample Snapshots: Session Analyzer

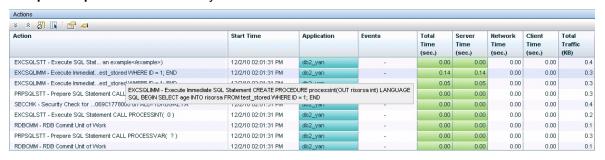

• Comments: DRDA (Distributed Relational Database Architecture) is the only architecture (not an implementation) that enables different platforms to interchange relational data. JDBC Driver type 4 for DB2 implements DRDA to communicate with the DB2 server. It was first introduced in DB2 v.8.1. It does not require any additional middleware software to be installed. There is also DB2 CLI protocol which is used by Type 2, Type 3 to communicate to DB2 server. DB2 CLI is not yet supported by RUM. Monitoring DRDA connections allow RUM to report SQL queries and bound parameters (if any). DB2 JDBC Driver Type 4 usually uses TCP/IP connections.

# **Application Servers**

• Citrix XenApp (ICA) [+]

• Versions: 4.5 - 6.5

• APM Template Name: Citrix ICA

• Sample Snapshots: Session Summary

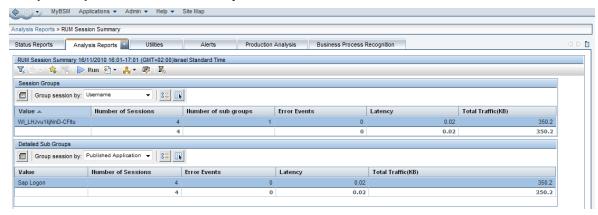

• XenApp Application configured as a VDI tier under the main General Web Application

• Versions: 6.5

• APM Template Name: Citrix ICA VDI

#### • Sample Snapshots:

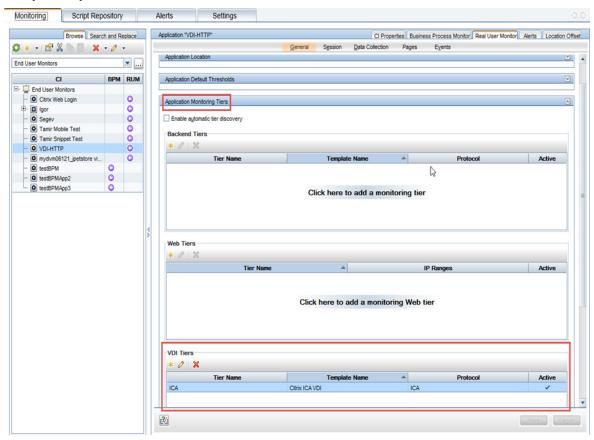

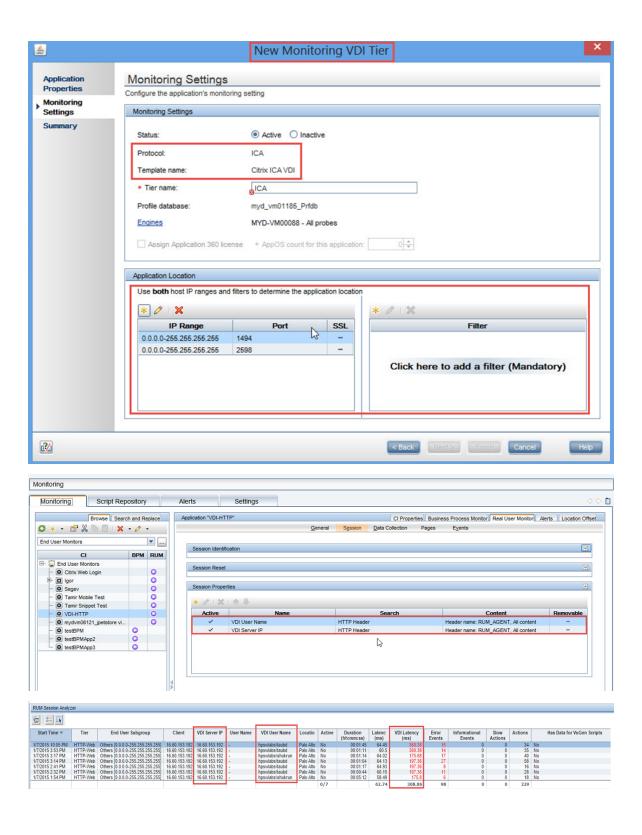

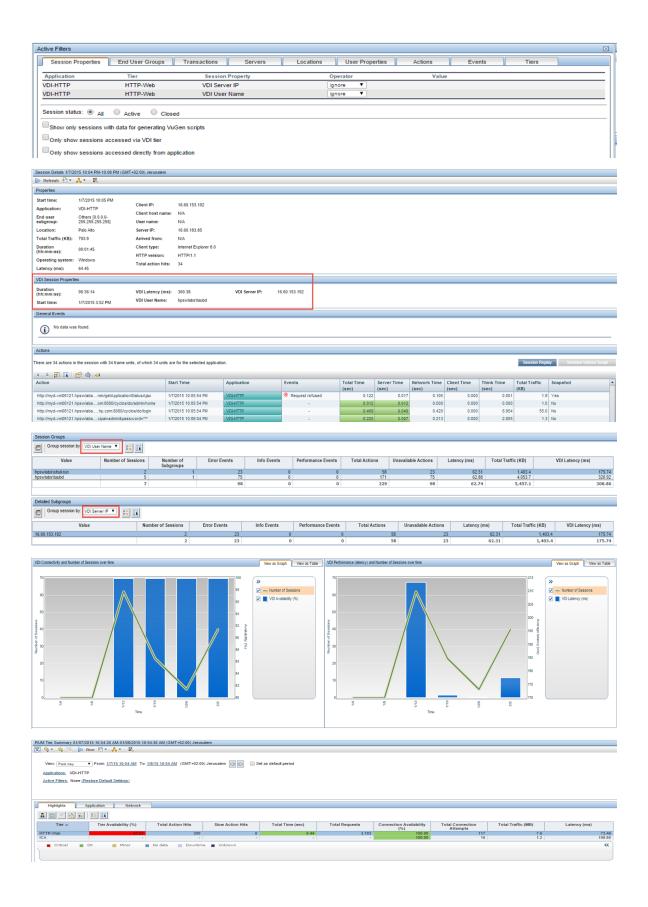

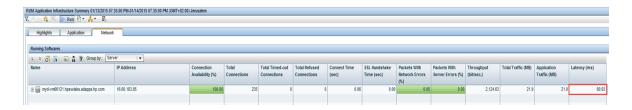

- Oracle Forms NCA [+]
  - Versions: 11g
  - APM Template Name: Oracle Forms over HTTP/TCP
  - **Sample Snapshots:** Session Analyzer (v.8.02), Auto-discovered RUM Actions for Oracle Forms, RUM Actions matching Oracle Forms traffic

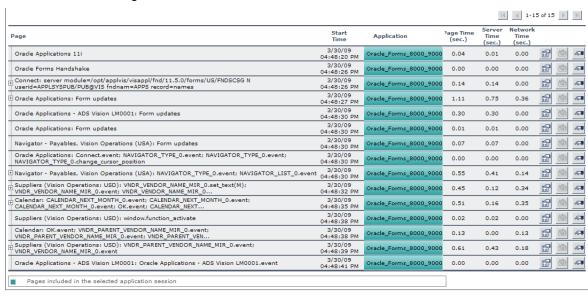

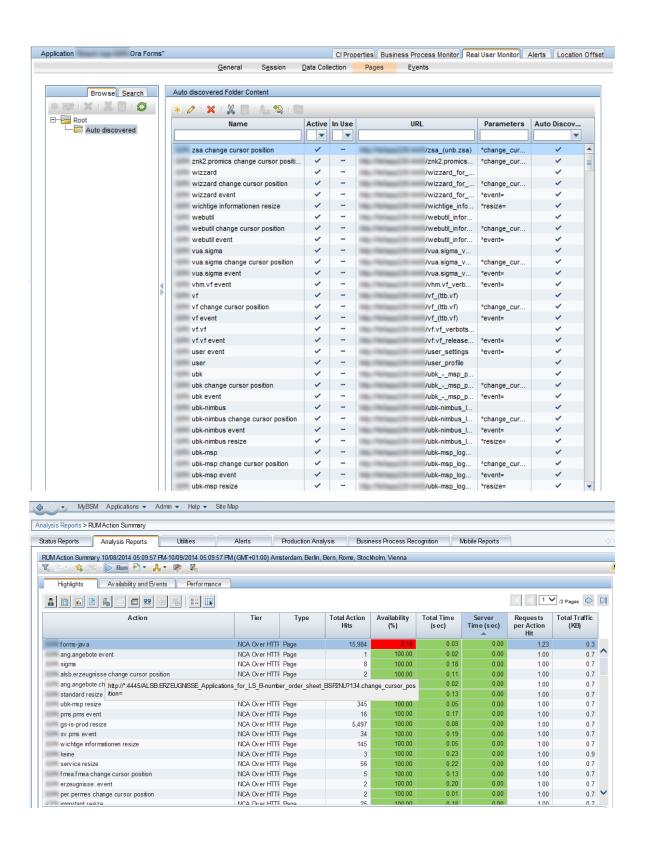

#### • WMQ

• Versions: WMQ6, WMQ7, WMQ8

APM Template Name: MQ

• Sample Snapshots: Session Analyzer

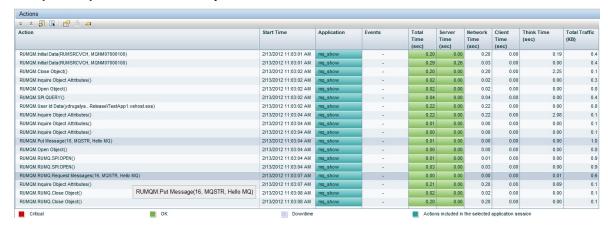

Comments: IBM WebSphere MQ (previously named MQSeries) is a message oriented middleware
software. It provides infrastructure that allows applications to communicate in distributed systems. In
MQ, infrastructure applications communicate using messages. These messages are stored in special
data structures called Message Queues. Message Queues are managed by the Queue Manager (QM).
RUM supports WMQ6, WMQ7 WMQ8. WMQ supports asynchronous communication. WMQ7
supports channel multiplexing (the same TCP connection is shared among several clients).

**Note:** The RUM MQ solution does not support decryption and authentication.

#### SAPGUI

Versions: SAPGUI Frontend 7.1, 6.2

• APM Template Name: SAPGUI

Sample Snapshots:

Session Analyzer

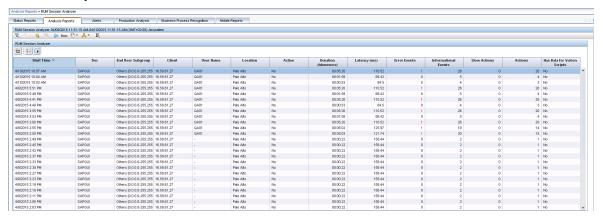

#### Session Details

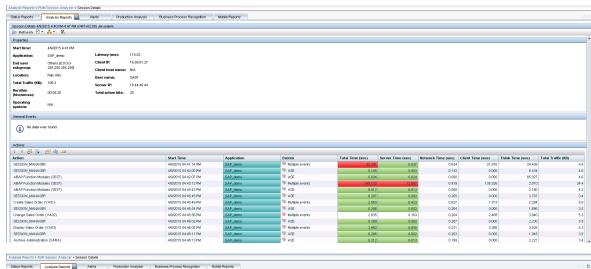

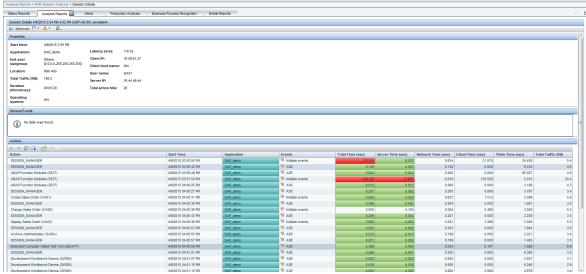

# **Mailing Applications**

#### IMAP

· Versions: Any

APM Template Name: IMAP

• Sample Snapshots: Tier Summary

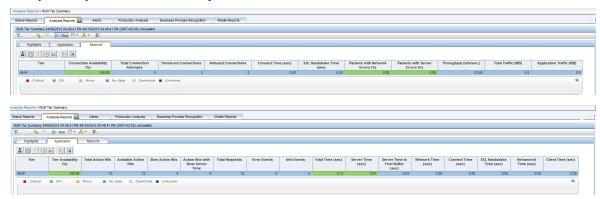

#### SMTP

Versions: Any

• APM Template Name: SMTP

• Sample Snapshots: Session Analyzer

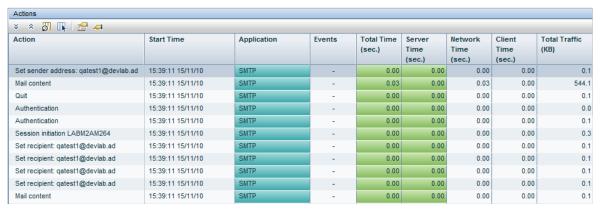

#### • POP3

• Versions: Any

• APM Template Name: POP3

#### • Sample Snapshots: Tier Summary

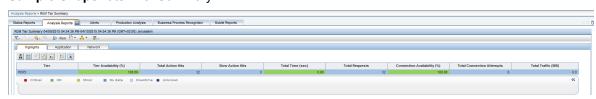

# **Generically Supported Protocols**

DNS — Generic UDP

• Versions: Any (UDP only)

• APM Template Name: DNS

• Sample Snapshots: App Infrastructure

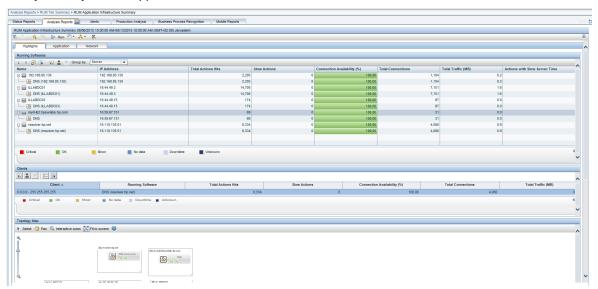

- Microsoft Terminals Services (RDP) Generic Streaming TCP
  - Versions: Any
  - APM Template Name: Microsoft Terminal Service (RDP)
  - Sample Snapshots:

**Tier Summary** 

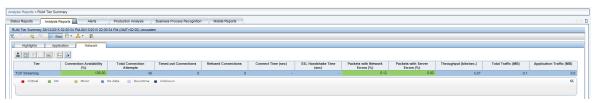

#### Tiers Over Time

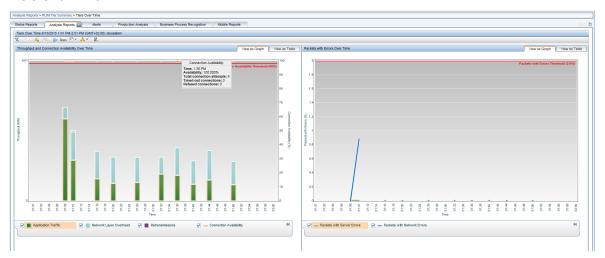

- RMI Registry Generic TCP
  - Versions: Any
  - APM Template Name: RMI Registry
  - Sample Snapshots:

#### **Tier Summary**

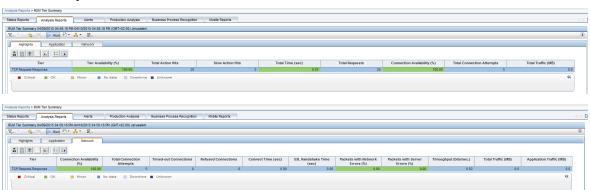

#### Tiers Over Time

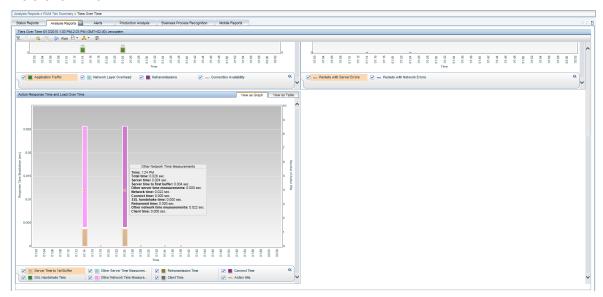

#### • SSH — Generic Streaming TCP

• Versions: Any

• APM Template Name: SSH

#### Sample Snapshots:

App Infrastructure

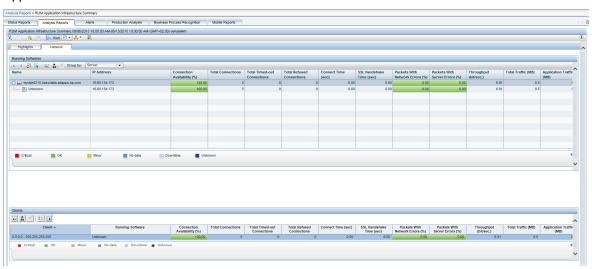

**Tier Summary** 

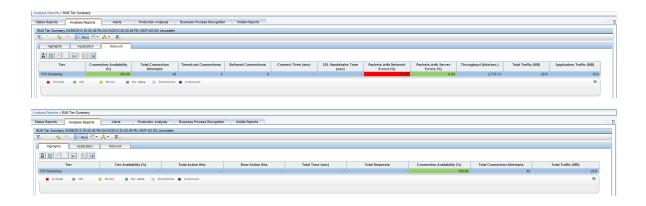

### Financial Protocols

- NDC
  - Versions:
    - Certified with version: 03.02.01 conforming to B006-6180-J000, Issue 2, February 2008 Aptra Advance NDC Reference Manual
    - Supported with version: 04.02.01 conforming to B006-6180-P000, Issue 1, January 2013 Aptra Advance NDC Reference Manual
  - APM Template Name: Aptra Advance NDC
  - Sample Snapshots

**RUM Session Summary Report** 

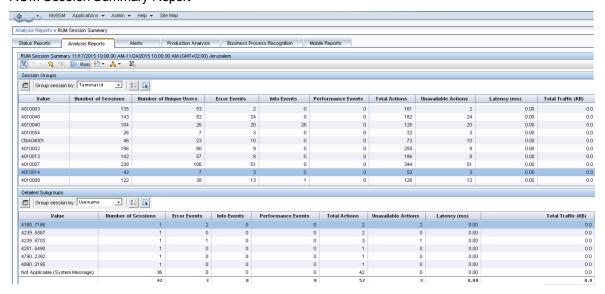

#### **RUM Action Summary**

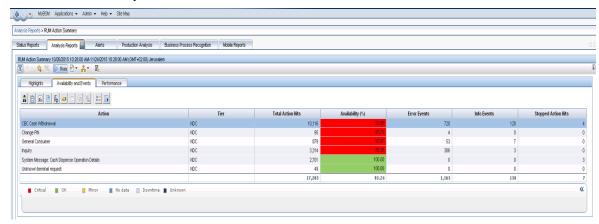

#### **RUM Event Summary**

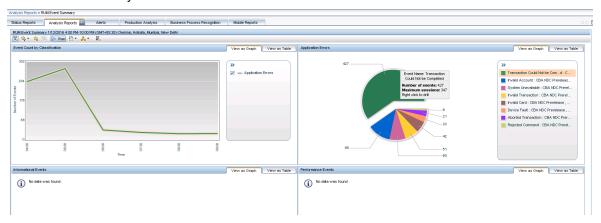

• **Comments:** For detailed information about configuring the NDC protocol, see "NDC Protocol Configuration" on page 251.

# Additional Applications

• FTP

• Versions: Any

APM Template Name: FTP

• Sample Snapshots: Session Analyzer

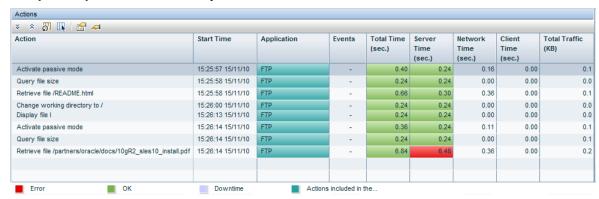

#### LDAP

Versions: 3.0 and higher

APM Template Name: LDAP

Sample Snapshots:

Session Analyzer

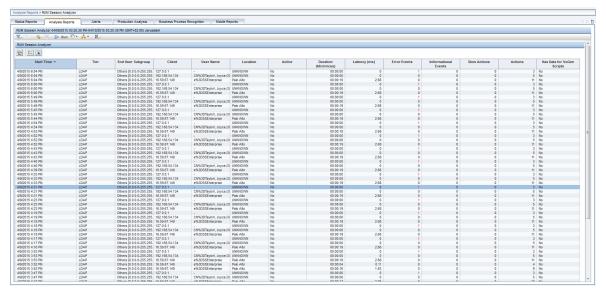

#### Session Details

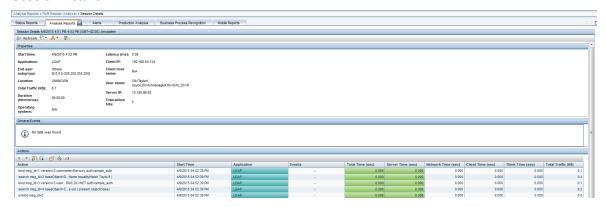

#### • ISO 8583

Versions: VISA BASE I, MasterCard CIS

APM Template Name: N/A

• Sample Snapshots: Session Analyzer

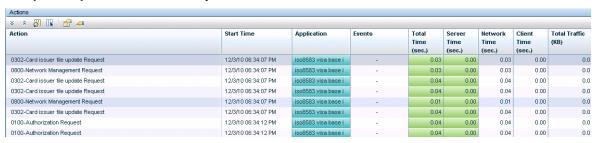

#### SHVA

. Versions: Based on spec by CAL

APM Template Name: <private>

• Sample Snapshots: N/A

• Comments: Based on the spec provided by customer: CAL

#### AMF

Versions: AMF0, AMF3

• APM Template Name: Flash

#### • Sample Snapshots:

Session Analyzer

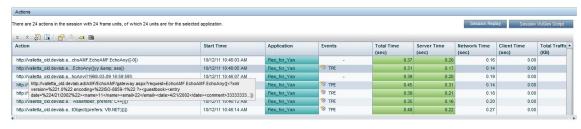

Action Summary

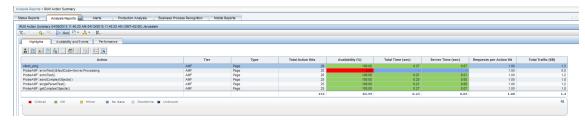

• Comments: Flash is a client side technology. It can be used for many different things, from playing movies to creating a completely client side application that may never access the server. Flex is a specific framework for developing applications over Flash. A part of the Flex framework is using the AMF protocol which is an Adobe protocol for communication between a Flash client and server. AMF in Flex usually runs over HTTP. Monitoring AMF protocol allows RUM to report remote method invocations and their parameters. RUM supports versions AMF0 and AMF3.

#### UDP

Versions: N/A

• APM Template Name: Generic UDP

Sample Snapshots:

### **Application Suites**

#### Oracle E-Business

- Siebel (CRM): HTTP-based. When defining an application in APM, use one of the Siebel X.X types.
- PeopleSoft: Regular HTTP-Web application
- Oracle Database: There are two types of protocols used for Oracle DB: OCI and Thin Client (JDBC). Only Thin Client (JDBC) is currently supported (see "Databases" on page 227).
- Oracle Forms: Can be implemented as a regular HTTP-Web application, or using Oracle NCA client (runs integrated in the Web browser). Oracle NCA client may communicate with the server over HTTP or raw TCP sockets. For each type of communication, RUM provides a separate application template: Oracle Forms over HTTP or Oracle Forms over TCP.

These protocol types may be combined in a single RUM application as different tiers.

#### Citrix Solutions

- XenApp (successor of MetaFrame): A user connects to XenApp using a special Citrix Client, and runs
  certain applications on the server, while getting the look-and-feel of the local application. Uses Citrix ICA
  protocol for communication.
- XenDesktop: Similar to XenApp, only that whole desktop is virtualized.
- Citrix Portal: A Web interface which provides access to XenApp applications. You have to select the Citrix HTTP application template when monitoring a Citrix portal.
- XenServer: Server virtualization, each virtual server runs it's own Operatins System.

With RUM you can monitor XenApp and XenDesktop from two angles:

- Monitoring Citrix ICA protocol: You can have all TCP-level measurements (including network quality parameters) for each user session via the Session Summary report, which shows the breakdown of the data by username or/and application which runs on Citrix Server;
- Monitoring outgoing traffic: When RUM monitors an HTTP-Web application which is accessed by
  users via XenAll or XenDesktop, this virtualization layer hides the real client's properties (IP address,
  username). These parameters may be recovered if the RUM HTTP Agent is installed on the Citrix Server.

### **Extending Protocol Coverage**

RUM ships with an SDK which allows you to add support for new protocols to RUM. For some application types, the support can be easily added; for some it requires more work. If you encounter a customer's request for an unsupported protocol/application, we recommend that you contact Product Marketing or R&D for assistance.

# Chapter 18: Customizing Error Codes for SAPGUI

Error capturing is based on matching status messages against a template list. Out-of-the-box, RUM is configured to match only some of the SAPGUI error messages. You can add additional error messages (predefined or custom) to the list for matching.

To add additional error messages, on the RUM Probe machine edit the HPRUMProbe>/etc/rum\_
probe/protocols/sapgui.def file and under the [sapgui\_custom] section add a line for each error code in the following format:

```
status_code <CODE> <MESSAGE_REGEX>
```

For example, the line **status\_code 1 Function module \w\* does not exist** means that an action is reported as having a status code of 1 if it results in a status message that matches the regular expression 'Function module \w\* does not exist'.

APM uses the SAPGUI status codes to create predefined events for applications configured with the SAPGUI template. By default, only error codes 1 (Object not found) and 2 (Invalid function) are predefined in APM and are both included in an event called **SAPGUI error**. To add additional predefined events for SAPGUI applications using other codes, on the APM Gateway Server edit the **<HPE APM>\conf\rum\_templates\SapGui.xmI** file and under the **<events>** tag, create a new, single event in the following format:

**Note:** The event name and the error code number must be unique within the template. That is, they cannot be used in any other event configured in the template.

#### Example

To report actions that contain an 'Invalid key specified' message:

1. On the RUM Probe machine, add the following line under the **[sapgui\_custom]** section in the **<HPRUMProbe>/etc/rum\_probe/protocols/sapgui.def** file:

```
status_code 5 Invalid key specified
```

2. On the APM Gateway Server, add the following event to the SAPGUI template (<HPE APM>\conf\rum\_templates\SapGui.xmI):

In APM, an 'Invalid key error' event is added as a default Protocol Error Event for applications configured with the SAPGUI template:

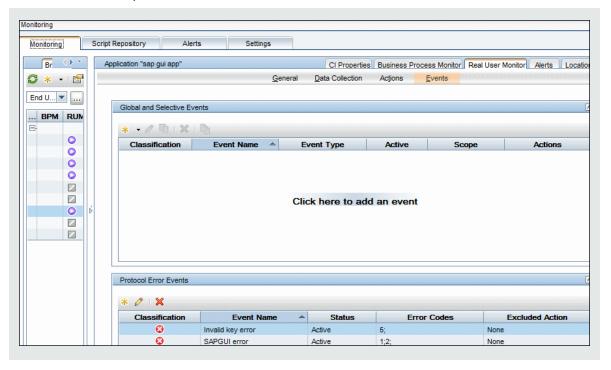

# Chapter 19: NDC Protocol Configuration

The following provides the information required to configure the NDC protocol parser. To access the NDC template, contact HPE customer support.

The NDC configuration files come with a sample configuration. Replace the **NdcOperationInfo.csv** and **NdcTerminalInfo.csv** files with your deployment configuration so the reports display the correct data. **Ndc.def** may also need to be modified.

The NDC configuration files can be found at: /etc/rum\_probe/protocols/

### NdcOperationInfo.csv

The end user of the ATM presses function keys at an ATM to perform an operation such as Cash Withdrawal. The **NdcOperationInfo.csv** file provides a mapping from the end user key sequence to the operation.

The following is an example line in this file:

"Profile 1", "ABCDEFGF", "Cash Withdrawal"

Each line in this file contains comma separated values for the Profile name, Operation code, and the Operation. Each ATM may have different hardware and software running on it. This information is categorized by the ATM profiles. Each ATM has a unique profile associated with it. The Operation code is a sequence of keys pressed at the ATM. By pressing an OperationCode key sequence the end user is able to perform an operation.

If you update, add, or remove Actions from the sample configuration file, you need to correspondingly update the defined Actions. You can update the defined Action in the APM UI by clicking **Admin > End User Management**. Select the NDC application in the left pane, and update the Actions tab in the right pane.

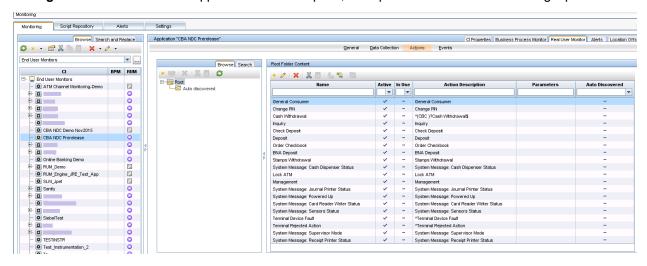

### NdcTerminalInfo.csv

To provide the mapping from the **NdcOperationInfo.csv** file, you need to know the ATM profile. The RUM Probe only sees the data coming from the ATM, so it is only aware of the IP address of the ATM. The

**NdcTerminalInfo.csv** file helps determine the ATM profile and the ATM user friendly name based on the ATM IP address.

The following is an example line in this file. Each terminal, characterized by the user friendly terminal name, has a unique profile.

```
192.168.1.2, Terminal1, "Profile1"
```

Each line in the file contains comma separated values for the ATM IP address, ATM user friendly name, and ATM profile.

### ndc.def

The ndc\_custom section of the **ndc.def** file provides additional configuration options for the NDC protocol parser.

The NDC Server response to ATM requests contains a clear text part. It is possible to match regular expressions in this clear text to set status codes. In the Events tab of the APM Admin UI for the NDC application you can map these status codes to informational, warning, or error events.

The following is an example line in this file:

```
status_code 1 TRANSACTION ABORTED
```

TRANSACTION ABORTED is the string that is searched in the clear text response in the server. If the string is found, a status\_code of 1 is set on the Action. In the APM UI for this protocol, this code was mapped to signal an error, so an error event is triggered when this occurs.

It is also possible to extract text in a server response matching a regular expression pattern and display that field in the Action details page for that Action. For example, some transactions might contain **Ledger** followed by the ledger balance amount followed by either KES or TZS as the currency.

This following example matches this pattern. When it is found, the Action Details report for that Action will contain the field LedgerBalance with its value and currency.

```
pattern LedgerBalance.*LEDGER.*([K|T][E|Z]S.*)
```

## Chapter 20: Monitoring Citrix with RUM

You can use RUM's VDI agent to monitor Citrix traffic.

This chapter includes the following topics:

- "Overview of Citrix Monitoring with RUM" below
- "Overview of the RUM VDI Agent" on page 255
- "Configurations for Working with the RUM VDI Agent for HTTP Traffic" on page 255
- "Advanced Configuration for HTTP Traffic" on page 257
- "Using the RUM VDI Agent with Terminal Services for HTTP Traffic" on page 259

## Overview of Citrix Monitoring with RUM

End users can connect to a Citrix XenApp server via a web portal or a direct ICA connection. When multiple users connect to the same XenApp server, requests sent from the XenApp server all originate from the same client, regardless of the originating end user.

This section includes:

- "Monitoring Traffic Between End Users and a XenApp Server" below
- "Monitoring Outgoing Traffic from a XenApp Server" on the next page

#### Monitoring Traffic Between End Users and a XenApp Server

The following diagram shows typical traffic between end users and a Citrix XenApp server:

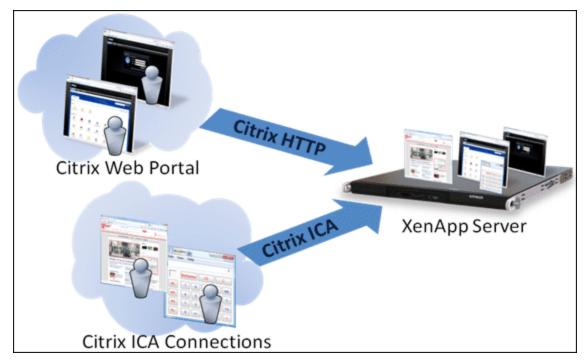

An end user starts by opening a Citrix web portal and selecting one of the published applications. An ICA session is created, in which the selected application runs on the XenApp server, and the user uses the application remotely.

Alternatively, a user can create an ICA connection directly, without going through a web portal.

To monitor this traffic with RUM 9.x or later, no agent installation is required. You simply configure the following applications in APM, using specific templates:

- The XenApp application, using the Citrix ICA template.
- The Login application, using the Citrix Http template.

For user interface details on creating RUM applications in APM, see "RUM Application Configuration Wizard" in the APM Application Administration Guide.

#### Monitoring Outgoing Traffic from a XenApp Server

The following diagram shows multiple users connected to the same XenApp server, each running an instance of the Internet Explorer browser to connect to a web server. In this scenario, all connections opened to the web server originate from the same client, which is the XenApp server.

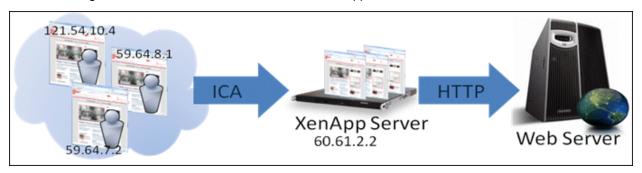

To monitor this, you must define the web application (web servers) using the **General Web Application** template.

When monitoring this scenario with RUM, it is desirable to see the real end users as the clients, rather than having a single client combining all the traffic. To achieve such functionality, you must install the RUM VDI Agent on the XenApp server.

The following table shows the difference between RUM reports when the RUM VDI Agent is, or is not, installed on the XenApp server:

|                  | Without RUM VDI Agent |           | With RUM VDI Agent |           |  |
|------------------|-----------------------|-----------|--------------------|-----------|--|
| Request URL      | Client IP             | User Name | Client IP          | User Name |  |
| /index.html      | 60.61.2.2             | -         | 121.54.10.4        | John      |  |
| /index.html      | 60.61.2.2             | -         | 59.64.8.1          | Rosetta   |  |
| /search?q=agent  | 60.61.2.2             | -         | 121.54.10.4        | John      |  |
| /checkout.jsp    | 60.61.2.2             | -         | 59.64.8.1          | Rosetta   |  |
| /index.html      | 60.61.2.2             | -         | 59.64.7.2          | Steve     |  |
| /view?item=agent | 60.61.2.2             | -         | 121.54.10.5        | Peter     |  |

## Overview of the RUM VDI Agent

You use the RUM VDI Agent to monitor traffic from a XenApp server for the initiating end user.

This section includes:

- "Supported Browsers for HTTP Traffic" below
- "How the RUM VDI Agent Works for HTTP Protocol" below

#### **Supported Browsers for HTTP Traffic**

For details on the supported browsers and ActiveX components, see the *RUM VDI Agent Requirements* in the Real User Monitor Installation and Upgrade Guide.

#### **How the RUM VDI Agent Works for HTTP Protocol**

The RUM VDI Agent tags outgoing HTTP traffic with the IP address and user name of the real end user (connected to the XenApp server). This information is added to the preconfigured HTTP header.

The new configuration mode (which is the default mode) adds the following HTTP headers:

- RUM\_USER\_NAME
- RUM\_CLIENT\_ADDRESS

In compatibility mode, the information is added to the UserAgent HTTP header

For more information see "Advanced Configuration for HTTP Traffic" on page 257.

**Note:** Tagging the user agent HTTP header may slow down the browser. However, you can assume that the browser and website are on the same network (or at least geographically near each other), so any slow down is not significant.

## Configurations for Working with the RUM VDI Agent for HTTP Traffic

You must configure user name detection in the applications you want monitored using the RUM VDI Agent. Additionally, you can configure RUM to use the IP of the real user connected to a XenApp server as the client IP in the web application.

This section includes:

- "To configure user name detection in applications" below
- "To configure Real User Monitor to use the IP of the real user connected to a XenApp server as the client IP in the web application" on the next page

#### To configure user name detection in applications

- 1. In End User Management Administration in APM, configure a new application or edit an existing application.
- 2. Select Real User Monitor > General and in the Real User Monitor Application General page, expand the User Name Detection area.

- Click the New User Name Detection button. The User Name Detection dialog box opens in a new window.
- 4. In the **User Name Detection** dialog box, configure the following:
  - In compatibility mode:

| Field         | Value          |  |  |
|---------------|----------------|--|--|
| Search in     | HTTP Header    |  |  |
| Header name   | User-Agent     |  |  |
| Extract text: |                |  |  |
| Between       | RUM_USER_NAME= |  |  |
| and           | ;              |  |  |

• In the new configuration mode:

| Field       | Value         |
|-------------|---------------|
| Search in   | HTTP Header   |
| Header name | RUM_USER_NAME |
| Content     | All content   |

5. Click **OK** to save the configuration changes.

**Note:** The web application may require users to log on when opening the application in the web browser. In such cases, you should decide whether you prefer configuring the user name for the web application as the Citrix user name, or as the web application's user name. In either case, you may consider configuring the other user name (Citrix or web application) as a Session Property.

## To configure Real User Monitor to use the IP of the real user connected to a XenApp server as the client IP in the web application

1. On the RUM Engine, edit the file:

<HPRUM>\conf\configurationmanager\Beatbox\_Default\_Const\_Configuration.xml

- 2. Add the following line at the end of the **[Global]** section:
  - In compatibility mode, add:

```
forwarded_for_header User-Agent .*RUM_CLIENT_ADDRESS=IPV4\\*([^;]*);.* $1
```

• In the new configuration mode, add:

```
forwarded_for_header RUM_CLIENT_ADDRESS IPV4\\*([^;]*);.* $1
```

- 3. Save the file.
- 4. In the RUM Engine web console, synchronize configuration data by selecting **Tools > Monitoring Configuration Information > Sync All Configuration**. For details, see "Monitoring Configuration

Information" on page 130.

## **Advanced Configuration for HTTP Traffic**

You configure advanced settings by editing the **<AII users Application Data**path>\HP\RumHttpAgent\settings\RumHttpAgent.cfg file on the Citrix XenApp server on which the RUM VDI Agent is installed.

(For example, C:\Documents and Settings\All Users\Application Data\HP\RumHttpAgent\settings\RumHttpAgent.cfg.)

#### To set the configuration mode for VDI Agent

The following files appear in the settings directory:

- RumHttpAgent.cfg
- RumHttpAgent.cfg.update

By default, VDI Agent works in the new configuration mode using **RumHttpAgent.cfg**. In the new configuration mode, new headers are created and the UserAgent header is not used.

To work in compatibility mode (in which information is added to the User-Agent field), rename the **RumHttpAgent.cfg.update** file to **RumHttpAgent.cfg**.

#### To disable the RUM VDI Agent

In the **[common]** section of the file, change the **disable** parameter value to **true**. The change takes effect for new IE and Firefox browser instances.

To disable the RUM VDI Agent for a specific browser type

In the **[IE]** or **[Firefox]** section of the file, change the **disable** parameter value to true. The change takes effect for new instances of the specific browser.

#### To filter and rename header fields (for example, User Agent)

To avoid the following limitation, we recommended you work in the new configuration mode.

However, if you do decide to work in compatibility mode, be aware that some versions of ASP.NET limit the length of the User-Agent HTTP header to 256 byte (see <a href="http://support.microsoft.com/kb/974762/en-us">http://support.microsoft.com/kb/974762/en-us</a>). If the User-Agent HTTP header exceeds this threshold, the web browser is not able to browse through the web pages. Although Microsoft released a patch for this issue, not all environments worldwide have been updated.

The current implementation of the RUM VDI Agent cannot control the entire User-Agent HTTP header. The RUM VDI Agent tells the browser to include a substring like RUM\_USER\_NAME=<john\_smith>;RUM\_DOMAIN\_ NAME=<company\_domain>;RUM\_CLIENT\_ADDRESS=IPV4\*<11.22.33.44>; RUM\_CLIENT\_NAME=<JOHN-WORK-NOTEBOOK> in the header. This substring may exceed the 256 character limit.

Starting from version 9.23, you can configure which fields RUM VDI Agent will publish and, optionally, you can configure these fields to be renamed with a shorter alias.

To achieve this goal, <ProgramData>\HP\RumHttpAgent\settings\RumHttpAgent.cfg has a new parameter allowedFieldList under the [Common] section:

# With the aim to reduce the User-Agent header, you can specify only some of the

#### fields

- # If you want to use all of the field:
- # allowedFieldList=RUM\_USER\_NAME,RUM\_CLIENT\_ADDRESS,RUM\_CLIENT\_NAME,RUM\_DOMAIN\_NAME
- # Optionally, you can specify an alias for those fields, use (shorter\_name) syntax:
- # allowedFieldList=RUM\_USER\_NAME(RUNAME), RUM\_CLIENT\_ADDRESS(RCADDR), RUM\_CLIENT\_
  NAME(RCLIENT)
- # By default, we do not publish RUM\_DOMAIN\_NAME

allowedFieldList=RUM\_USER\_NAME, RUM\_CLIENT\_ADDRESS, RUM\_CLIENT\_NAME

As one can see, by default, RUM\_DOMAIN\_NAME is not published anymore, as the field is not used in either User Name Detection or Real User IP detection. RUM\_CLIENT\_NAME also could be eliminated from the list, since User Name Detection is configured solely by RUM\_USER\_NAME (see *To configure Real User Monitor to use the IP of the real user connected to a XenApp server as the client IP in the web application* in "Configurations for Working with the RUM VDI Agent for HTTP Traffic" on page 255.

Using field aliases, you can save some more space in the User-Agent header. For example, if you enter:

```
allowedFieldList=RUM_USER_NAME(RUNAME), RUM_CLIENT_ADDRESS(RCADDR)
```

the following appears in the User-Agent header:

User-Agent: Mozilla/4.0 (compatible; MSIE 8.0; Windows NT 6.1; Win64; x64; Trident/4.0; .NET CLR 2.0.50727; SLCC2; .NET CLR 3.5.30729; .NET CLR 3.0.30729; Media Center PC 6.0; .NET4.0C; .NET4.0E; RUNAME=<john\_smith>; RCADDR=IPV4\*<11.22.33.44>)

Renaming the fields affects the User Name detection and Real User IP detection. Therefore, you need to edit the contents of the 'Between' field in the User Name Detection dialog box, and the forwarded\_for\_header variable. In our example:

1. In the User Name Detection dialog box, configure the following:

| Field        | Value       |
|--------------|-------------|
| Search in    | HTTP Header |
| Header name  | User-Agent  |
| Extract Text |             |
| Between      | RUNAME=     |
| and          | · ,         |

2. Add the following line at the end of the [Global] section:

forwarded\_for\_header User-Agent .\*RCADDR=IPV4\\\*([^;]\*);.\* \$1

#### To turn on logging

In the [common] section of the file, change the enableLog parameter value to true.

Log files are located in the <COMMONAPPDATA>\HP\RumHttpAgent\logs directory, where < COMMONAPPDATA> is the file system directory that contains application data for all users. (This directory differs between operating systems. For example, in Windows 7 it is C:\ProgramData, and for Windows XP it is C:\Documents and Settings\All Users\Application Data.)

## Using the RUM VDI Agent with Terminal Services for HTTP Traffic

The RUM VDI Agent can be used with Terminal Sessions in a similar way as with Citrix. If an end user is browsing a web application via a Remote Desktop connection, the RUM VDI Agent can be used to extract the real client's IP address and user name when monitoring the web traffic with RUM.

# Chapter 21: Supporting ISO8583 Based Protocols

ISO8583 is the standard for building financial communication protocols. However, this standard does not cover all aspects of a particular implementation. Some things (such as optional headers and field definitions) need to be defined according to your implementation.

RUM provides ISO8583 core support as well as two implementations (MasterCard and Visa) which are supported out of the box. RUM also has a mechanism to adapt the custom flavor of the protocol.

**Note:** There are different implementations of Visa/MasterCard protocol. Only part of them are supported by RUM. In order to verify if your specific implementation is supported by RUM, .record a PCAP file and open a support ticket.

Monitoring ISO8583-based protocols can be supported either with standard or custom templates. If you have a custom implementation, you need to change the configuration files to adapt to your implementation.

## ISO8583 Message Format

The following is the ISO8583 message format:

| M                  | 0       | 0      | M                             | М        | 0            | 0-127             |
|--------------------|---------|--------|-------------------------------|----------|--------------|-------------------|
| Message-<br>Length | Padding | Header | Message-Type-Identifier (MTI) | Bitmap-1 | Bitmap-<br>2 | Data-<br>Elements |

M- Mandatory

O- Optional

## **RUM Sniffer Probe Configuration Files**

The RUM Sniffer Probe configuration files are located in /etc/rum\_probe/protocols. The following are the configuration files used in APM:

· iso8583mc.def, iso8583visa.def

The **iso8583mc.def** and **iso8583visa.def** configuration files provide basic configuration information, including the fields to be skipped/ hidden (sensitive data).

You can configure the fields that must be used to correlate request-response commands.

currencies.xml

In the currencies.xml file you can add or update currency codes used by your customer's implementation

MC.xml, VISA\_BASEI.xml

The MC.xml and VISA\_BASEI.xml files contain detailed message format definition.

The following is an APM-RUM mapping for each configuration file.

| Template Name in APM | Protocol in APM | Protocol Name in RUMProbe's capture.conf | Configuration files on RUMProbe                     |
|----------------------|-----------------|------------------------------------------|-----------------------------------------------------|
| MasterCard           | ISO8583MC       | iso8583mc                                | iso8583mc.def<br>currencies.xml<br>MC.xml           |
| Visa                 | ISO8583BASEI    | iso8583visa                              | iso8583visa.def<br>currencies.xml<br>VISA_BASEI.xml |

If the custom protocol implementation is not supported with standard templates, you can customize the template as follows:

- 1. Locate the documentation for the custom implementation of the protocol.
- 2. In RUM probe /etc/rum\_probe/protocols, open the file MC.xml or VISA\_BASEI.xml and change the protocol specification.
- 3. Use the modified version of the template to monitor the application.

If there are several versions of the protocol and all of them have to be monitored with the same RUM Probe instance, you need to have dedicated templates and configurations on APM, RUM Engine, and RUM Probe.

ISO8583 includes a variety of custom flavor implementations some of which are supported by RUM. We recommend consulting HPE Support at an early development stage to provide support of custom flavor implementations.

## Configuration

Based on the message format that the customer has, either the **MC.xml** or **VISA\_BASEI.xml** file must be updated so that the messages gets parsed successfully.

The following is the xml file structure for the **MC.xml** file. The **VISA\_BASEI.xml** file has the same structure. The configuration updates described are applicable for both the **MC.xml** and **VISA\_BASEI.xml** files. The examples are for the **MC.xml** file. Explanations about various nodes appear in square brackets.

```
<?xml version="1.0" encoding="UTF-8" ?>
[First line of the file with xml version is a standard xml node, leave it unchanged]

<MASTERCARD_CIS numeric_encoding="TEXT" length_encoding="TEXT" data_encoding="ASCII">
[Root node of the xml]

<message_types>
[The node 'message_types' contains the details of various MTI types as children, updates/addition is applicable]

.

<mti id="0200" name="Financial Transaction Request" />
.

<mti id="0210" name="Financial Transaction Request Response" />
.
```

```
</message_types>
<data fields>
[The node 'data_fields' the details of various data-elements as children]
<data field id="2" name="Primary Account Number (PAN)" type="N" length length ="2"</pre>
length="19" fixed_length="false" is_padded="false" />
<data_field id="3" name="Processing Code" type="N" length="6" fixed_length="true" >
<sub fields>
<sub_field id="1" name="Cardholder Transaction Type Code" type="N" length="2"</pre>
                                                                             fixed
length="true" />
<sub_field id="2" name="Cardholder from Account Type Code" type="N" length="2"</pre>
                                                                             fixed
length="true" />
fixed
length="true" />
</sub_fields>
</data_field>
<data_field id="4" name="Amount, Transaction" type="N" length="12" fixed_length="true" >
  <value_transformers>
  <value_transformer id="trim_string" trim_left="true" trim_chars="0" />
  <value_transformer id="put_currency_decimal_point" currency_field_id="49" />
  </value_transformers>
</data_field>
</data_fields>
</MASTERCARD_CIS>
```

The following details are required from customers in order to update the configuration file:

- Message length-of-length, length-of-length-encoding
- Message padding present or not? If yes the length of padding
- Message Header present or not? If yes the format of the header
- MTI details
- · Format of data elements
- · Encodings used

## Message Length

```
Default values:DEFAULT_MESSAGE_LENGTH_OF_LENGTH = 2;
DEFAULT_MESSAGE_LENGTH_ENCODING = RAW;
```

If any of the above is different, add a node as below as a child of the root node and update the attribute values <message\_length type="N" length="2" length\_encoding="RAW"/>

An optional attribute ' fixed\_message\_length="the\_length" ' can be added to the node, if the message length is fixed. The other attributes are still required as it will be used to skip the initial bytes of the message which will be the message length

## **Padding**

There might be an optional padding-data in the message immediately after the message-length. This has to be skipped. Visa format has a default padding length of 2 and for MC 0. If it is different, add a node as below as a child of the root node and update the attribute values. Update the length accordingly

<padding\_data\_field id="0" name="SkipData" type="B" length="2"/>

### Header

Padding is followed by an optional header. Visa has a default header of the below format. MC by default has no header. If there is a change it, add a node as a child of the root node. This configuration is similar to the data-elements defined under the node <data\_fields>

Adding sub-fields is optional, refer the xml format above for a reference without sub-fields.

### Default Visa Header

```
<custom_header id="1" name="VisaHeader" type="B" length_length="1" length_encoding="RAW"</pre>
length_embedded_in_data="true">
   <sub_fields>
      <sub field id = "2" name = "Format"</pre>
                                                            type = "B" positions = "2:2" />
      <sub_field id = "3" name = "TextFormat"</pre>
                                                          type = "B" positions = "3:3" />
      <sub_field id = "4"    name = "MessageLength"    type = "B" positions = "4:5" />
<sub_field id = "5"    name = "DestinationID"    type = "B" positions = "6:8" />
      <sub_field id = "6" name = "SourceID" type = "B" positions = "9:11" />
<sub_field id = "7" name = "RoundTripInfo" type = "B" positions = "12:12" />
      <sub field id = "8" name = "BASEIFlags"</pre>
                                                          type = "B" positions = "13:14" />
      type = "B" positions = "15:17" />
      <sub_field id = "10" name = "BatchNumber"</pre>
                                                         type = "B" positions = "18:18" />
      <sub_field id = "11" name = "Reserved"</pre>
                                                         type = "B" positions = "19:21" />
                                                        type = "B" positions = "22:22" />
      <sub_field id = "12" name = "UserInfo"
      <sub_field id = "13" name = "BitMap"</pre>
                                                           type = "B" positions = "23:24" />
       <sub_field id = "14" name = "RejectDataGroup" type = "B" positions = "25:26" />
   </sub fields>
```

**Note:** If any of the above changes from Message-Length, Padding, or Header gets applied, make sure to apply the below change also. Add an attribute "configuration\_version" to the root node. The value of this attribute is not important currently, the product version can be mentioned.

So for 9.40 the attribute to be added to root node is:-

```
configuration_version="9.40"
```

</custom header>

### MTI

The header is followed by the MTI. There is a default list of MTIs added in the default configuration files available out-of-the-box. If there are addition MTIs add them. For example: <mti id="0100" name="Authorization Request" />

An additional attribute [is\_request="true/false"] can be added to the MTI nodes.

By default, the Sniffer Probe decides whether a message is a request or response based on the direction of the TCP connection. But for some implementations of ISO8583 based applications, a request may be sent from server to client

If the client is the node which initiates a connection, the is\_request can be used to override the default logic.

## **Bitmap**

The MTI in an iso8583 mesage is followed by the bitmaps which indicates the presence/absence of the 127 data-elements in the following part of the message. The bitmap can be encoded. Default encoding is RAW. If it is different, add a node as below as a child of the root node and update the attribute value <bitmap data\_encoding="ASCII"/>.

## Data\_fields

The Data\_fields section of the xml file defines the format of each data element.

If there is a difference in the format of any of the data elements, modify the configuration for the specific element. If there are any missing elements which the customer's implementation is having, add them There could be 2 types of data elements: Fixed\_length and Variable\_length elements.

Some implementation adds padding at the end of variable\_length fields. For such elements, add an attribute is padded="true"

## **Encoding**

The root node of the xml will have the following encoding for the data elements.

You can modify it as per the encodings used by the customer's implementation.

Root node:-

<MASTERCARD\_CIS numeric\_encoding="TEXT" length\_encoding="TEXT" data\_encoding="ASCII">

- numeric\_encoding Encoding used for numeral data elements in the iso8583 messages
- length\_encoding Encoding used for length of data elements in the iso8583 messages
- data\_encoding Encoding used for non-numeral data elements in the iso8583 messages

The following encodings are supported for iso8583 messages

- ASCII or TEXT
- EBCDIC

- RAW
- BCD

## Troubleshooting RumProbe - ISO8583 Protocol

#### Symptoms:

- No actions reported for ISO8583 traffic.
- The following parsing errors appear in the probe's log file: Unexpected stream data. bad lexical cast: source type value could not be interpreted as target

This issue is observed only in ISO8583 transactions.

#### Solution

This issue is related to incorrect decoding of bitmaps for ISO 8583 messages.

In ISO 8583, a bitmap is a field or subfield within a message which indicates which other data elements or data element subfields may be present elsewhere in a message. The bitmap may be transmitted as 8 bytes of binary data, or as 16 hexadecimal characters 0-9, A-F in the ASCII or EBCDIC character sets. Choosing the correct bitmap is key for parsing messages.

In the default probe configuration, the bitmap is 8 bytes of binary data (RAW) and parsing is performed accordingly. To avoid parsing errors, you need to explicitly configure the bitmap.

- In the /etc/rum\_probe/protocols/MC.xml file after the line <MASTERCARD\_CIS numeric\_ encoding="TEXT" length\_encoding="TEXT" data\_encoding="ASCII">, add one of the following lines according to the type of bitmap used.
  - <bitmap data\_encoding="ASCII"/>
  - <bitmap data\_encoding="EBCDIC"/>
- Restart the probe.

#### Example of the MC.xml configuration file

**Note:** The line in red is the line you need to add for an ASCII bitmap.

## Send Documentation Feedback

If you have comments about this document, you can contact the documentation team by email. If an email client is configured on this system, click the link above and an email window opens with the following information in the subject line:

#### Feedback on Real User Monitor Administration Guide (Real User Monitor 9.40)

Just add your feedback to the email and click send.

If no email client is available, copy the information above to a new message in a web mail client, and send your feedback to docteam@hpe.com.

We appreciate your feedback!